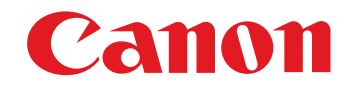

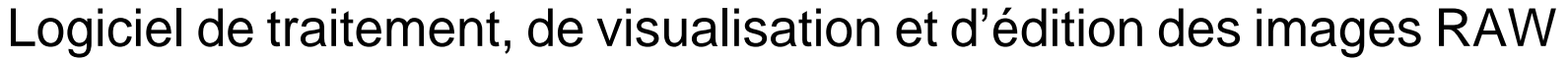

# **Digital Photo Professional**

# Ver. 4.8MODE D'EMPLOI

## ● Contenu de ce mode d'emploi

- DPP signifie Digital Photo Professional.
- Dans ce mode d'emploi, les écrans utilisés dans les explications des opérations de base sont ceux de Windows 8.1.
- ▶ indique la procédure de sélection du menu.
- Les crochets sont utilisés pour indiquer les éléments tels que les noms des menus, boutons et fenêtres qui apparaissent sur l'écran de l'ordinateur.
- $\bullet$  Le texte qui apparaît entre  $\lt$  > indique une touche du clavier.
- p.\*\* indique une page de référence. Cliquez dessus pour vous déplacer à la page correspondante.
- **Avancé** indique la fonction pour utilisateurs confirmés familiarisés avec les logiciels de traitement des images.
- ? : signale les informations utiles en cas de problème.
- $\bullet$  :  $\mathbf{\hat{C}}$  : signale des conseils pour utiliser habilement le logiciel.
- $\bullet$   $\bullet$  : signale les informations que vous devez lire avant utilisation.
- $\bullet$   $\vert \overline{\overline{5}} \vert$  : signale les informations supplémentaires qui devraient vous être utiles.
- Pour aller d'une page à une autre
	- Cliquez sur les flèches dans le coin inférieur droit de l'écran.
		- : page suivante
		- : page précédente
		- : retour à la dernière page affichée
	- Cliquez sur un titre de chapitre sur le côté droit de l'écran pour accéder à la table des matières de ce chapitre. Puis, cliquez sur la rubrique que vous souhaitez lire dans la table des matières pour vous déplacer à la page correspondante.

**[Introduction/](#page-1-0)Sommaire**

**Windows** 

**1[Téléchargement](#page-7-0)  des images**

**[2](#page-10-0)Visualisation des images**

> **[3](#page-28-0) images Tri des**

**[4](#page-39-0)images Édition des** 

**5 [Impression](#page-114-0)  des images**

**6 [d'images RAW](#page-119-0) Traitement d'un grand nombre** 

**[7](#page-126-0) à distancePrise de vue** 

**8[Lecture des vidéos et sauvegarde des photos](#page-132-0)**

cifica<br>des<br>férer **[Spécification](#page-136-0)  des préférences**

# <span id="page-1-2"></span><span id="page-1-1"></span><span id="page-1-0"></span>**Principales caractéristiques de DPP**

Vous trouverez ci-dessous les principales tâches que vous pouvez effectuer sur les images téléchargées sur votre ordinateur.

\* **ILO INCOTTLER** indique le traitement pouvant être appliqué aux images JPEG ou TIFF ainsi qu'aux images RAW.

### ●**Visualisation et classement des images**

### **JPEG/TIFF**

### ● **Lecture des vidéos et sauvegarde des photos**

### ●**Réglage d'une image**

- Application de réglages à l'image tout en préservant l'image d'origine **JPEG/TIFF**
- Application libre d'un style d'image
- Visualisation de l'image avant et après réglage dans la même fenêtre **JPEG/TIFF**
- ●**Recadrage et réglage de l'angle d'une**

**image (recadrage) JPEG/TIFF**

- ●**• Redimensionnement d'une image JPEG/TIFF**
- ●**Correction des aberrations de l'objectif**
- ●**Optimiseur objectif numérique**
- ● **Traitement automatique/manuel**  d'effacement des poussières <mark>Opeg*r*iff</mark>
- ● **Conversion d'une image RAW en une image JPEG ou TIFF et enregistrement**
	- Traitement par lots d'un grand nombre d'images RAW
	- Transfert d'une image vers un logiciel d'édition d'image
- ● **Impression d'une image JPEG/TIFF**
- ● **Liaison avec EOS Utility pour la prise de vue à distance JPEG/TIFF**
- ● **Compatibilité de la gestion des couleurs**
	- Simulation CMJN pour les impressions commerciales

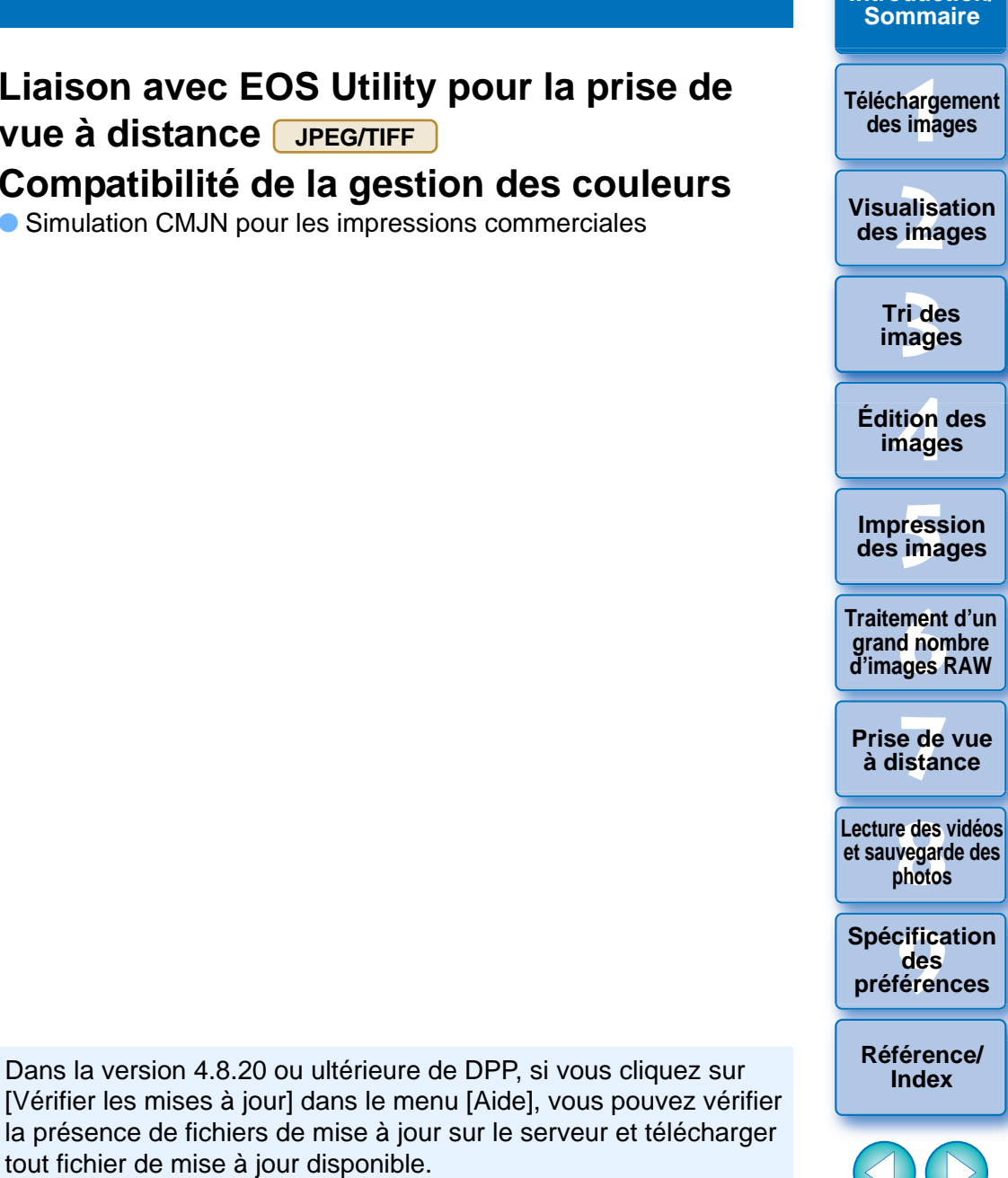

**Introduction/**

2

tout fichier de mise à jour disponible. Pour utiliser cette fonction, un environnement avec accès à Internet (abonnement auprès d'un fournisseur et connexion téléphonique fixe) est nécessaire. Des frais d'abonnement ou de connexion à un fournisseur d'accès à Internet (FAI) peuvent s'appliquer.

Dans la version 4.8.20 ou ultérieure de DPP, si vous cliquez sur

 $|\overline{\overline{\phantom{a}}}|$ 

# <span id="page-2-0"></span>**Configuration système requise**

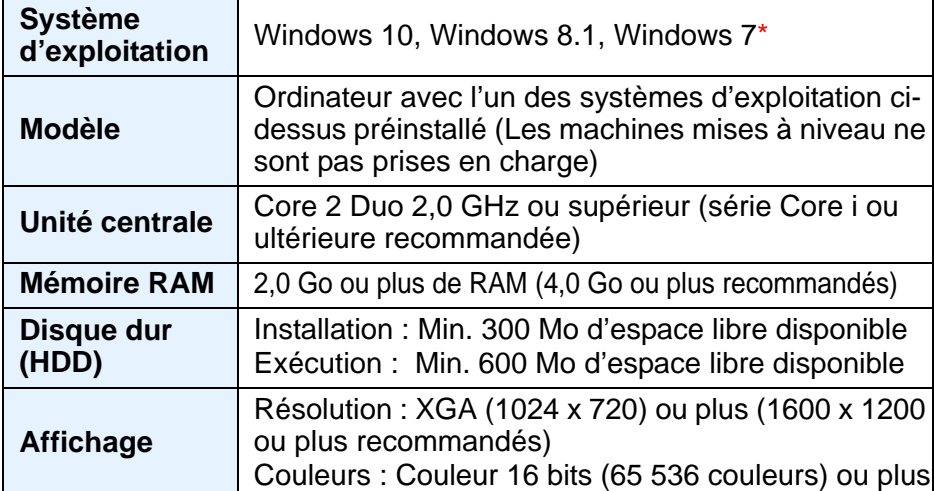

• Peut également être installé sur un ordinateur version 32 bits, mais avec des restrictions de fonctionnement.

Avec les systèmes d'exploitation 32 bits, (32 bit) s'affiche dans [À propos de Digital Photo Professional 4] de [?]. Pour des informations sur les restrictions, voir les descriptions

marquées de <mark>32bit</mark> dans ce mode d'emploi.

- Dans DPP, pour lire des vidéos MOV ou MP4 filmées avec un appareil photo compatible et pour sauvegarder des photos à partir des vidéos, la version 64 bits de Windows 8.1 ou ultérieure est requise.
- \* Avec Microsoft .NET Framework 4.5 installé

# <span id="page-2-1"></span>**Appareils photo compatibles**

EOS-1D X Mark II, EOS-1D X, EOS-1D C, EOS-1D Mark IV, EOS-1Ds Mark III, EOS-1D Mark III, EOS-1D Mark II N, EOS-1Ds Mark II, EOS-1D Mark II, EOS-1D, EOS-1Ds, EOS 5DS/EOS 5DS R, EOS 5D Mark IV, EOS 5D Mark III, EOS 5D Mark II, EOS 5D, EOS 6D Mark II, EOS 6D, EOS 7D Mark II, EOS 7D, EOS 80D, EOS 70D, EOS 60D/EOS 60Da, EOS 50D, EOS 40D, EOS 30D, EOS 20D/EOS 20Da, EOS 10D, EOS D2000, EOS D6000, EOS D30, EOS D60, EOS 77D, EOS REBEL T6S/760D, EOS REBEL T7i/800D, EOS REBEL T6i/750D, EOS REBEL T5i/700D, EOS REBEL SL2/200D, EOS REBEL SL1/100D, EOS REBEL T7/2000D/1500D, EOS REBEL T6/ 1300D, EOS REBEL T5/1200D, EOS REBEL T4i/650D, EOS REBEL T3i/ 600D, EOS REBEL T2i/550D, EOS REBEL T1i/500D, EOS DIGITAL REBEL XSi/450D, EOS DIGITAL REBEL XS/1000D, EOS REBEL T3/1100D, EOS DIGITAL REBEL XTi/400D DIGITAL, EOS DIGITAL REBEL XT/350D DIGITAL, EOS REBEL T100/4000D/3000D, EOS DIGITAL REBEL/300D, EOS M6, EOS M5, EOS M3, EOS M2, EOS M, EOS M10, EOS M100, EOS M50, PowerShot G3  $X^{\ast}$ <sup>1</sup>, PowerShot G1 X Mark II<sup>\*1</sup>, PowerShot G7  $X^{\ast}$ <sup>1</sup>, PowerShot G9 X\*1, PowerShot SX60 HS\*1, PowerShot G5 X\*1, PowerShot G7 X Mark II<sup>\*1</sup>, PowerShot G16<sup>\*1</sup>, PowerShot S120<sup>\*1</sup>, PowerShot G1 X<sup>\*1</sup>, PowerShot G15<sup>\*1</sup>, PowerShot S110<sup>\*1</sup>, PowerShot S100<sup>\*1</sup>, PowerShot G9 X Mark II<sup>\*1</sup>, PowerShot G1 X Mark III<sup>\*1</sup>, PowerShot G9<sup>\*1\*2</sup>, PowerShot G10<sup>\*1\*2</sup>, PowerShot G11<sup>\*1\*2</sup>, PowerShot G12<sup>\*1\*2</sup>, PowerShot S90<sup>\*1\*2</sup> PowerShot S95<sup>\*1\*2</sup>, PowerShot SX1 IS<sup>\*1\*2</sup>, et PowerShot SX50 HS<sup>\*1\*2</sup> \*1 Pour les images RAW, les fonctions que ne possède pas l'appareil photo

- (telles que la correction automatique de luminosité) et les fonctions telles que l'optimiseur d'objectif numérique ne peuvent pas être utilisées. Toutefois, les styles d'image, même s'ils ne sont pas dans l'appareil photo, peuvent être utilisés à l'exception de certaines fonctionnalités.
- \*2 Les fonctions suivantes sont indisponibles.
	- Palette d'outils pour le réglage de base : Balance des blancs [Ajustement précis]
		- Une partie du [Réglage gamma]
		- Réglage automatique de la gradation et de la luminance Réglage des points médians
		- Extension de la plage des points blancs d'entrée
	- Palette d'outils pour l'effacement des poussières/tampon de copie
	- Outil de composition
	- Outil HDR

**[Introduction/](#page-1-0)Sommaire**

**1[Téléchargement](#page-7-0)  des images**

**[2](#page-10-0)Visualisation des images**

> **[3](#page-28-0) images Tri des**

**[4](#page-39-0)images Édition des** 

**5 [Impression](#page-114-0)  des images**

**6 [d'images RAW](#page-119-0) Traitement d'un grand nombre** 

**[7](#page-126-0) à distancePrise de vue** 

**8[Lecture des vidéos et sauvegarde des photos](#page-132-0)**

cifica<br>des<br>férer **[Spécification](#page-136-0)  des préférences**

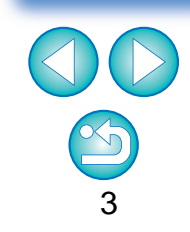

# <span id="page-3-0"></span>**Formats d'image pris en charge**

# **Données d'images**

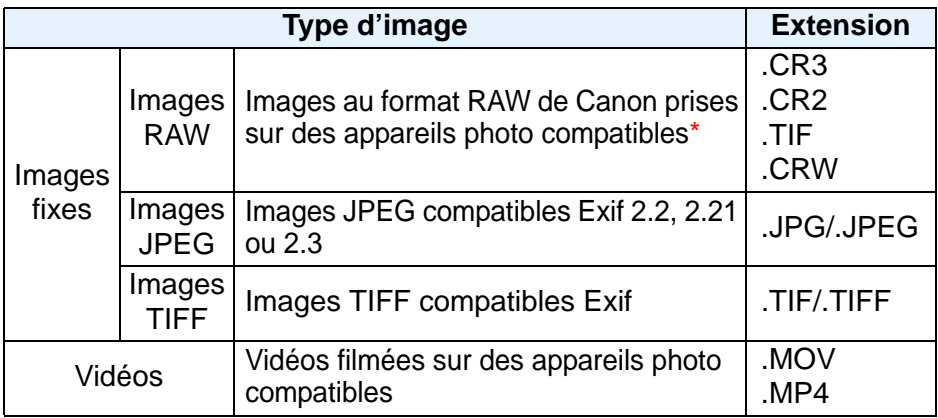

\* Compatible avec les images RAW prises avec l'EOS D6000 ou l'EOS D2000 qui ont été converties en images RAW avec le logiciel de conversion CR2 et qui possèdent l'extension « .CR2 ».

**[Introduction/](#page-1-0) Sommaire**

**1[Téléchargement](#page-7-0)  des images**

**[2](#page-10-0)Visualisation des images**

> ri de<br>nage **Tri des images**

**[4](#page-39-0)images Édition des** 

**5 [Impression](#page-114-0)  des images**

ement<br>d nor<br>ages l **Traitement d'un grand nombre [d'images RAW](#page-119-0)**

**[7](#page-126-0) à distancePrise de vue** 

**8[Lecture des vidéos et sauvegarde des photos](#page-132-0)**

cifica<br>des<br>férer **[Spécification](#page-136-0)  des préférences**

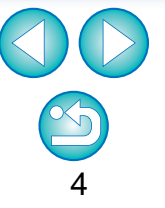

# **Sommaire**

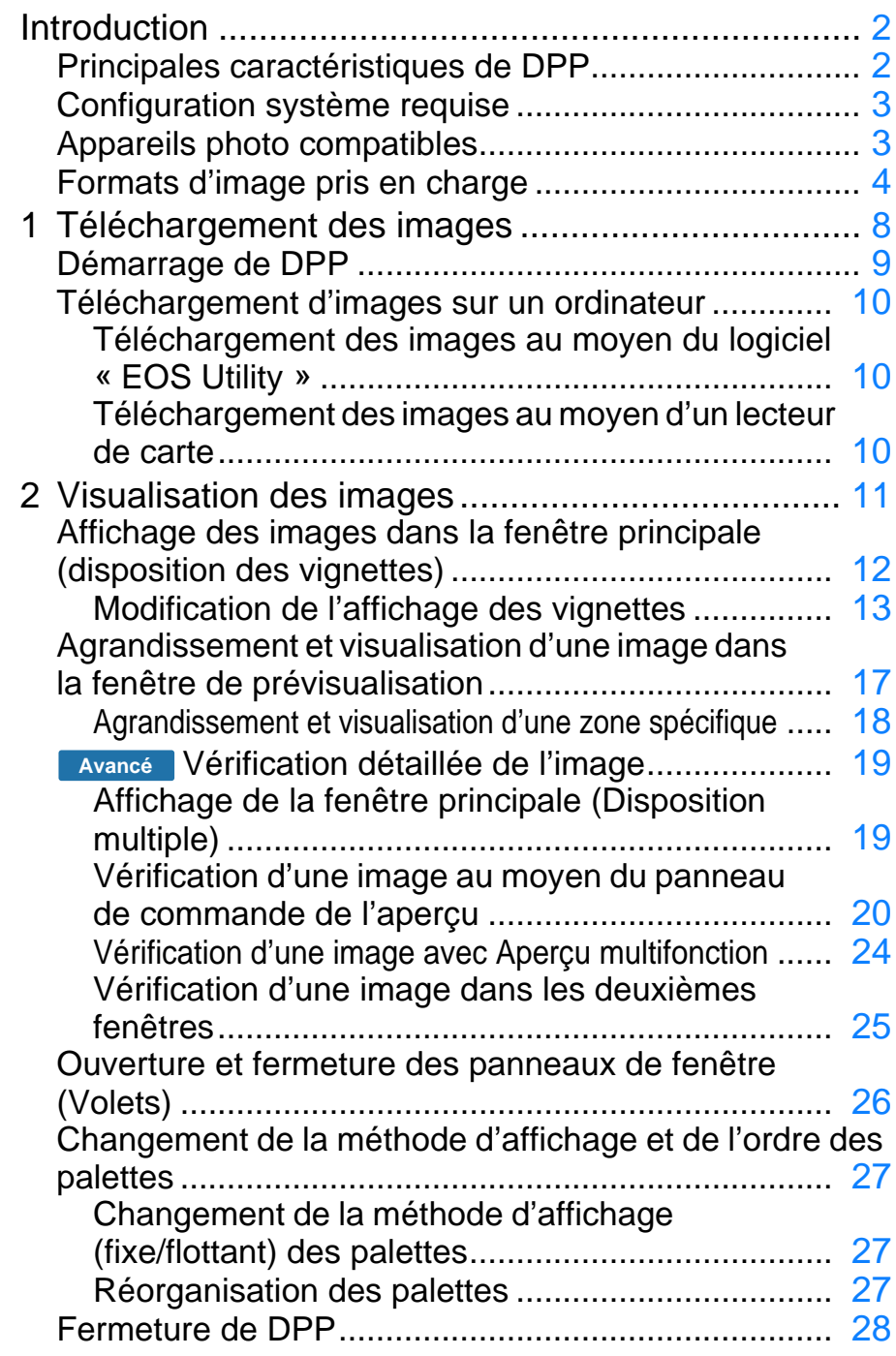

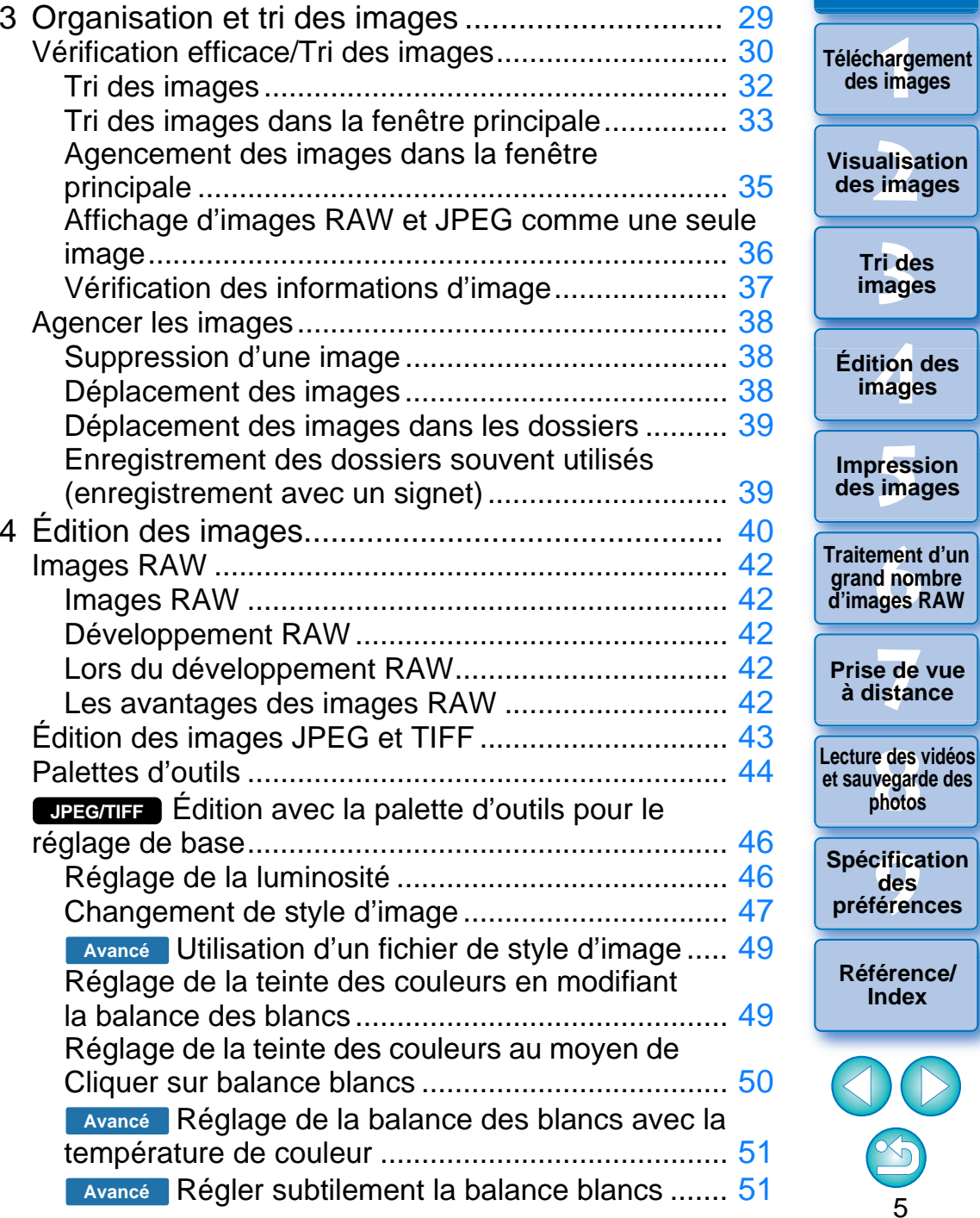

**[Introduction/](#page-1-0) Sommaire**

 $\mathcal{D}% _{M_{1},M_{2}}^{(n)}(\theta)=\mathcal{D}_{M_{1},M_{2}}^{(n)}(\theta)$ 

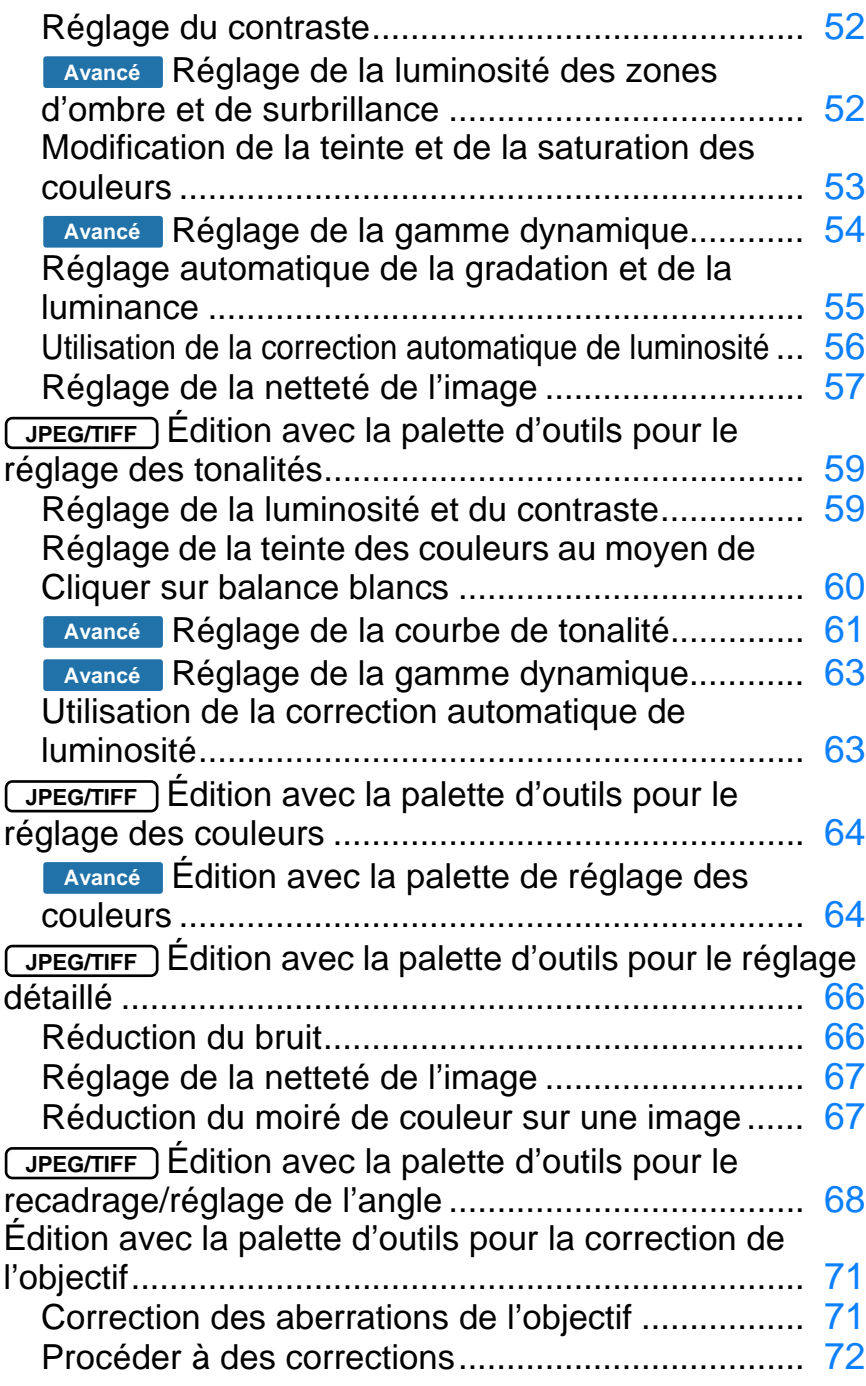

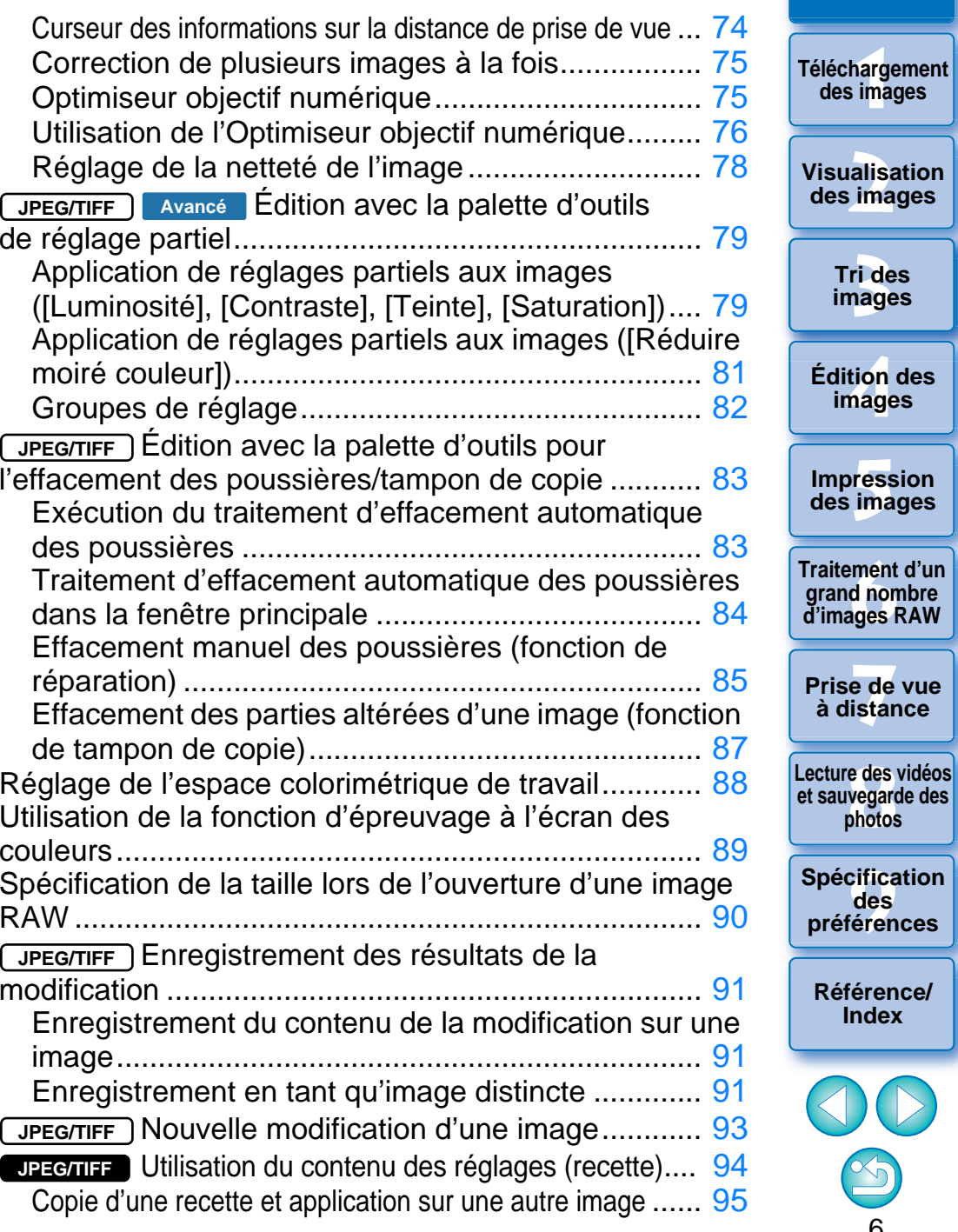

6

 $\bigcirc$ 

**[Introduction/](#page-1-0) Sommaire**

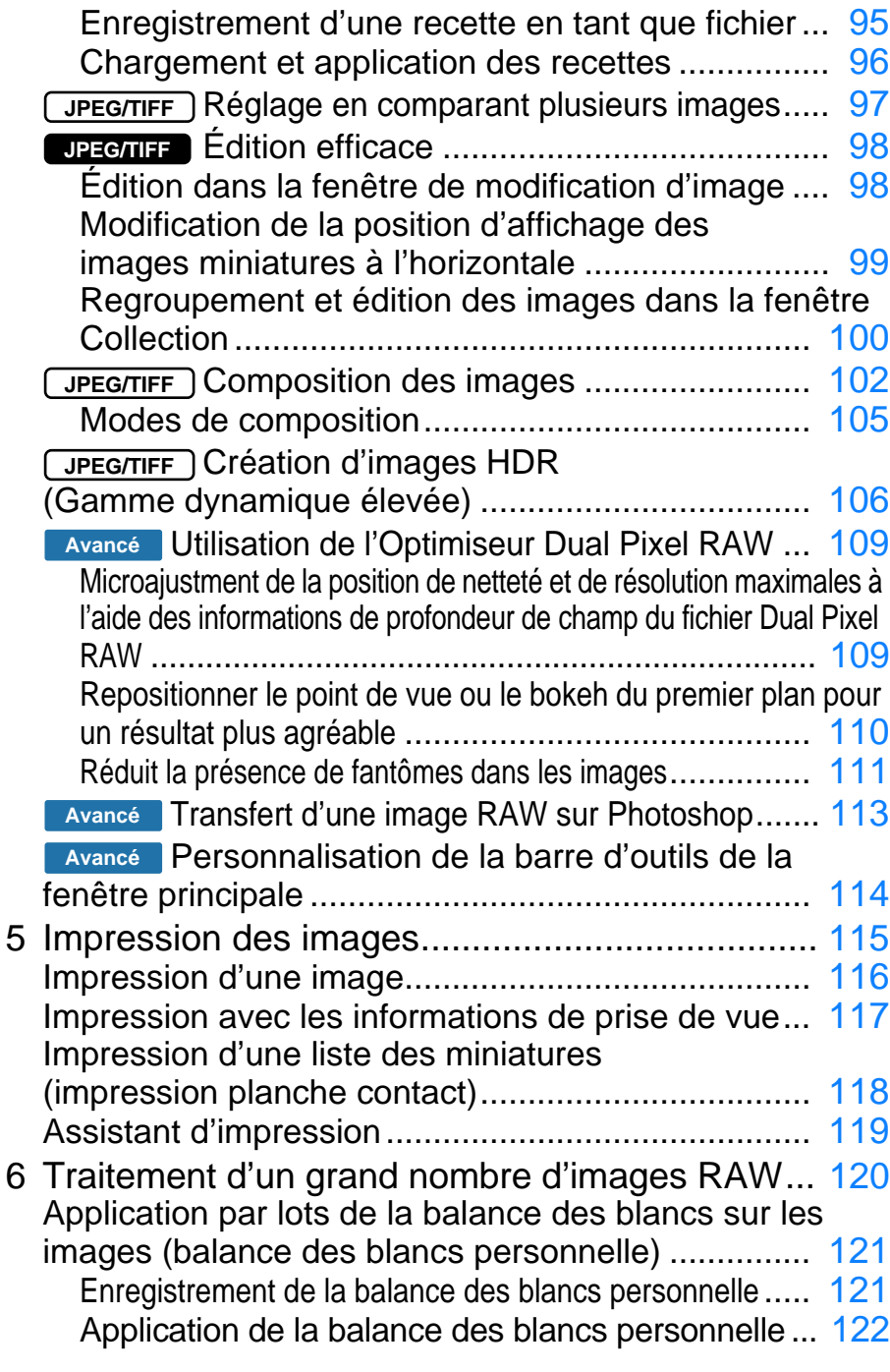

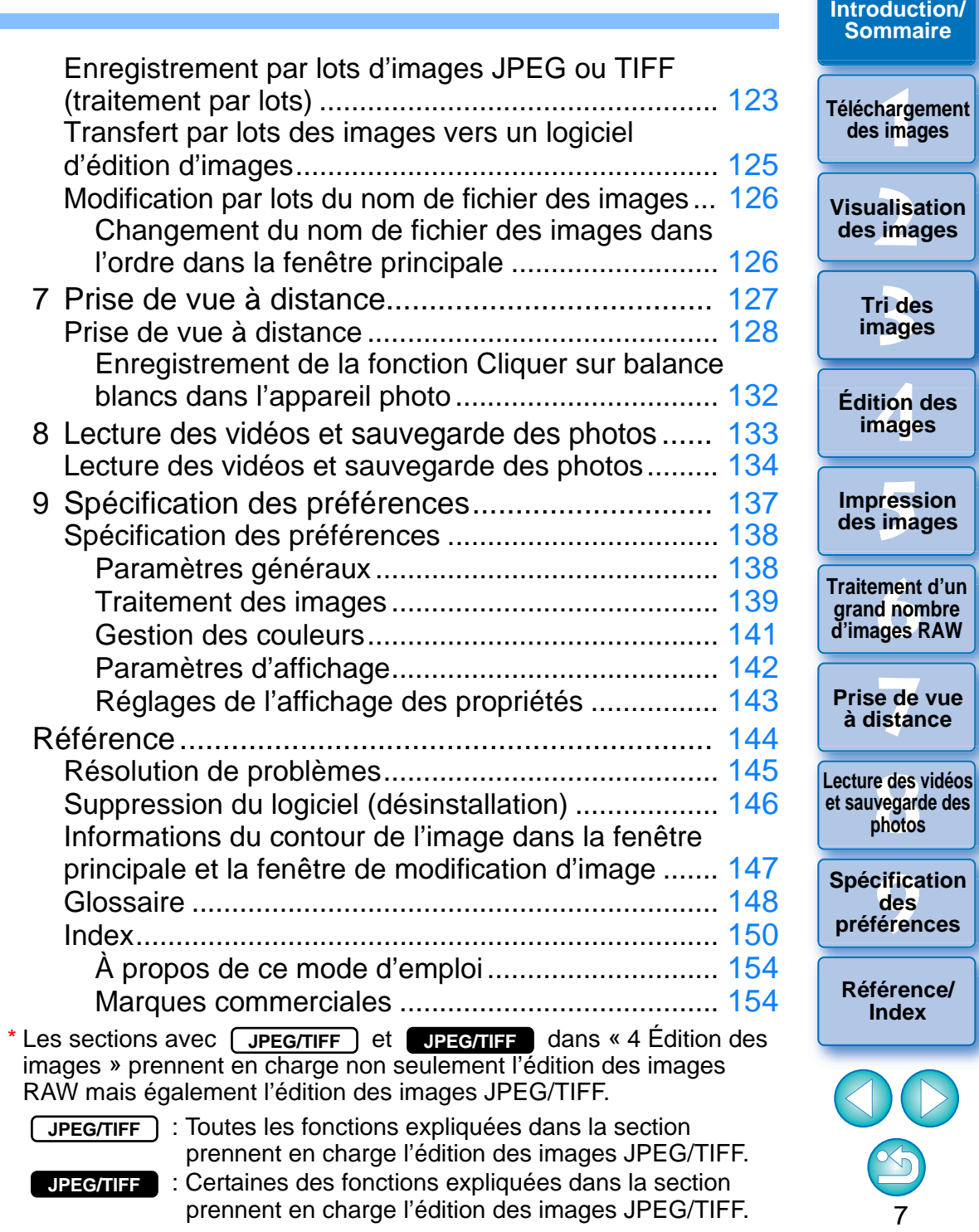

7

 $\bigcirc$ 

**[3](#page-28-0) Tri des images**

ement<br>d nor<br>ages l

### <span id="page-7-1"></span><span id="page-7-0"></span>**1Téléchargement des images**

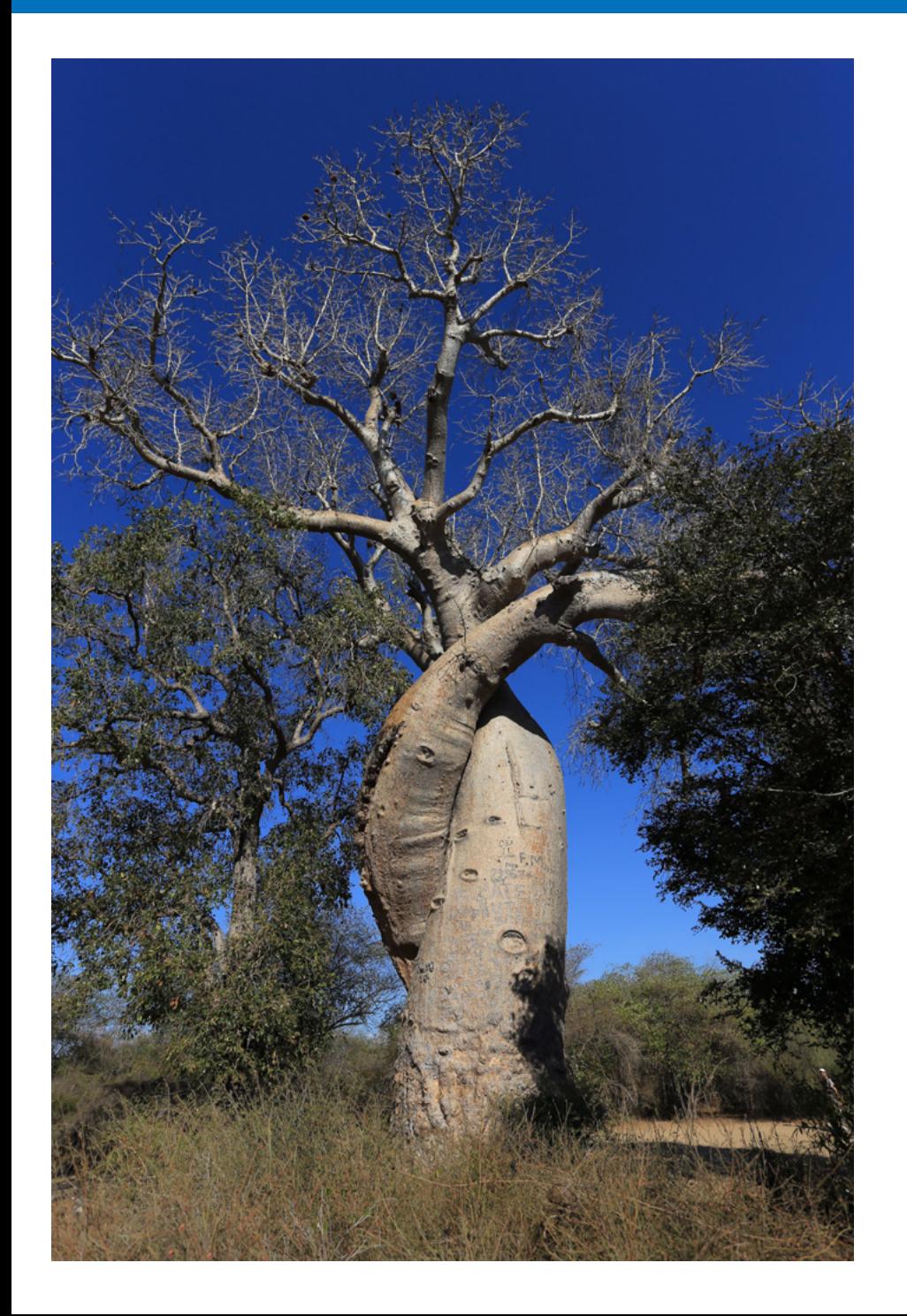

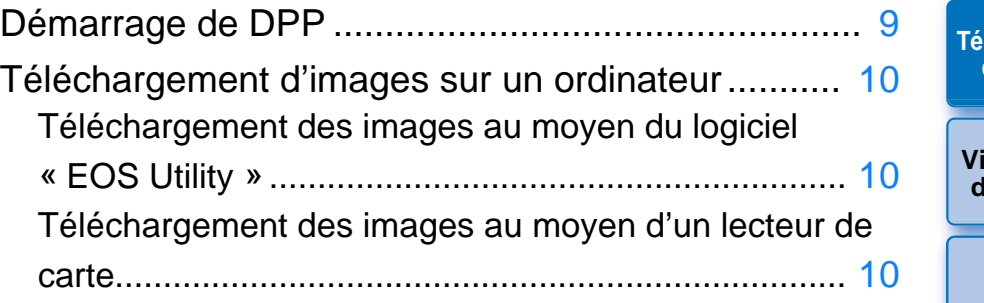

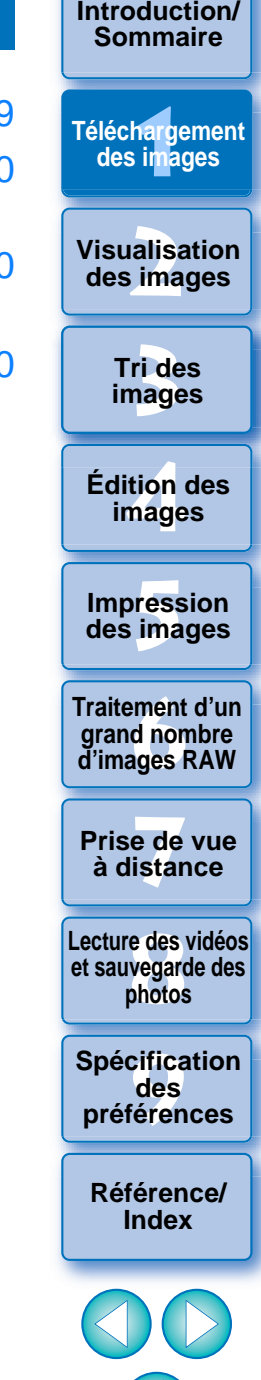

8

 $\frac{\infty}{2}$ 

# <span id="page-8-1"></span><span id="page-8-0"></span>**Démarrage de DPP**

**Double-cliquez sur l'icône DPP sur le bureau.**

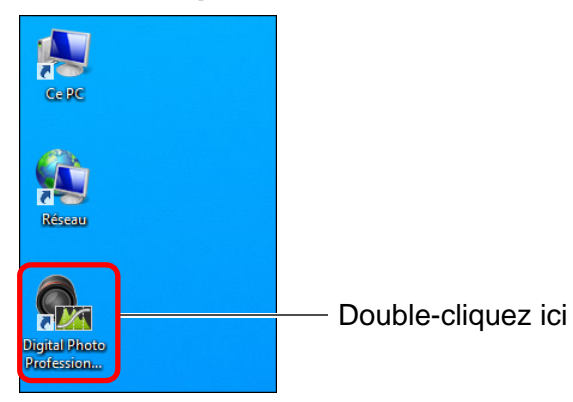

**→ DPP démarre et la fenêtre principale (disposition des vignettes)** s'affiche.

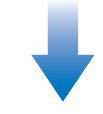

 $|\overline{7}|$ 

### **Fenêtre principale (disposition des vignettes)**

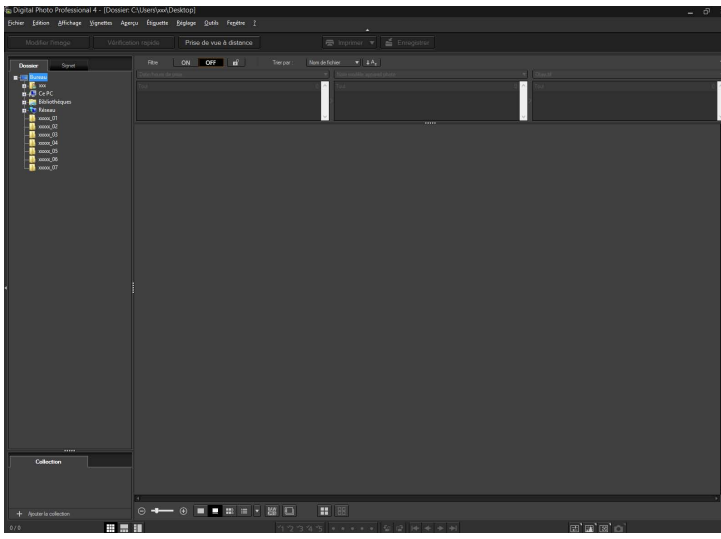

Si vous déposez un fichier d'image compatible DPP sur l'icône du bureau, vous pouvez démarrer DPP et afficher le dossier où le fichier d'image est enregistré.

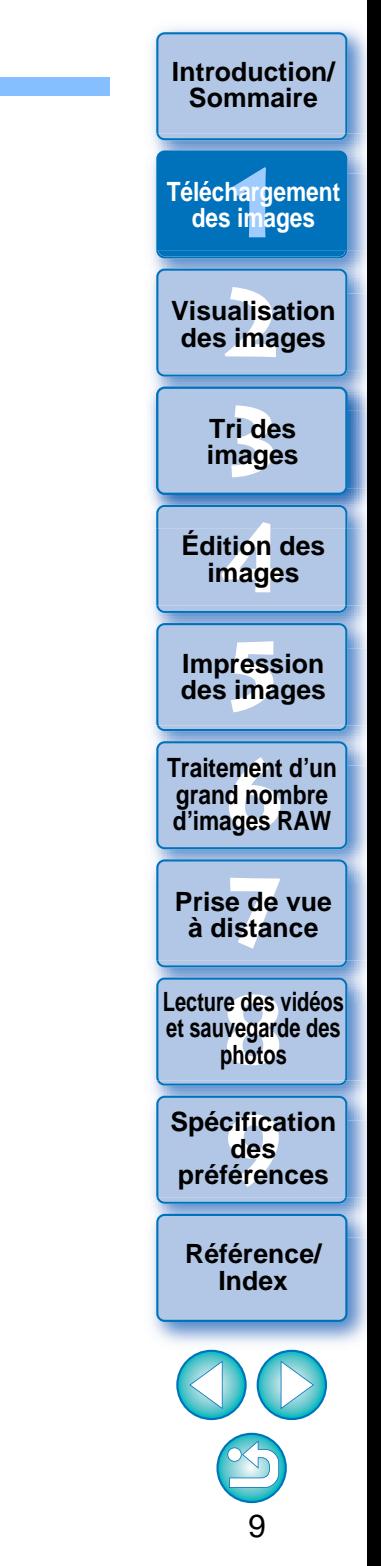

# <span id="page-9-3"></span><span id="page-9-0"></span>**Téléchargement d'images sur un ordinateur**

Téléchargez les images enregistrées sur la carte mémoire insérée dans l'appareil photo.

## <span id="page-9-4"></span><span id="page-9-1"></span>**Téléchargement des images au moyen du logiciel « EOS Utility »**

Vous pouvez télécharger les images avec le logiciel de communication pour l'appareil photo « EOS Utility ».

Reportez-vous à « EOS Utility MODE D'EMPLOI » (manuel électronique au format PDF) pour des instructions détaillées sur le téléchargement des images.

## <span id="page-9-5"></span><span id="page-9-2"></span>**Téléchargement des images au moyen d'un lecteur de carte**

Il est aussi possible de télécharger les images sur l'ordinateur à l'aide d'un lecteur de carte d'un autre fabricant.

**1 Chargez la carte mémoire dans le lecteur de carte.** ● Démarrez au préalable DPP.

### **2Ouvrez [Ordinateur] > [EOS\_DIGITAL] et faites glisser le dossier [DCIM] sur le [Bureau].**

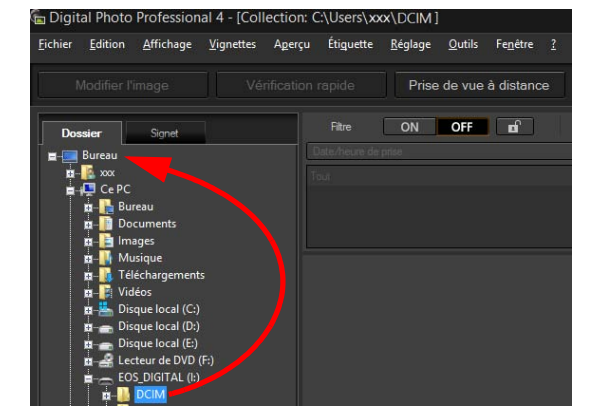

- **→ Le dossier [DCIM] est copié sur votre ordinateur.**
- Toutes les images sont enregistrées par dossier dans le dossier [DCIM].
- La copie sur votre ordinateur des images enregistrées sur la carte mémoire prendra un certain temps si elles sont nombreuses.

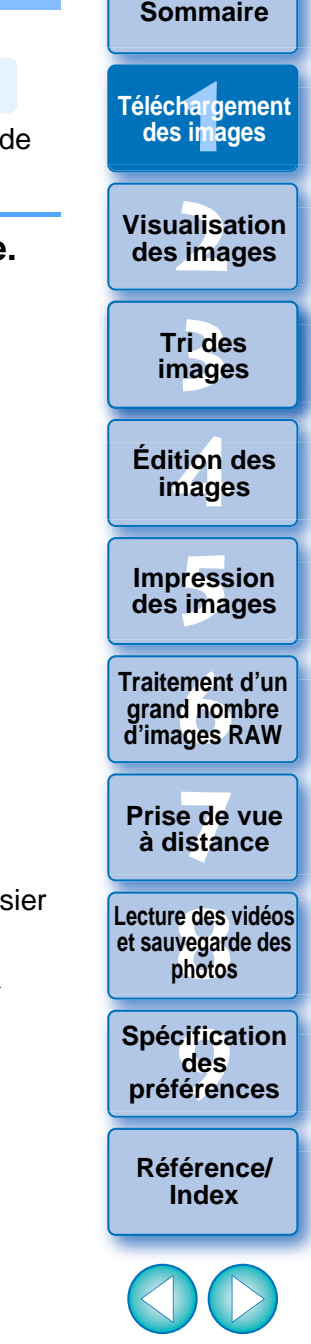

**[Introduction/](#page-1-0)**

# <span id="page-10-1"></span><span id="page-10-0"></span>**2 Visualisation des images**

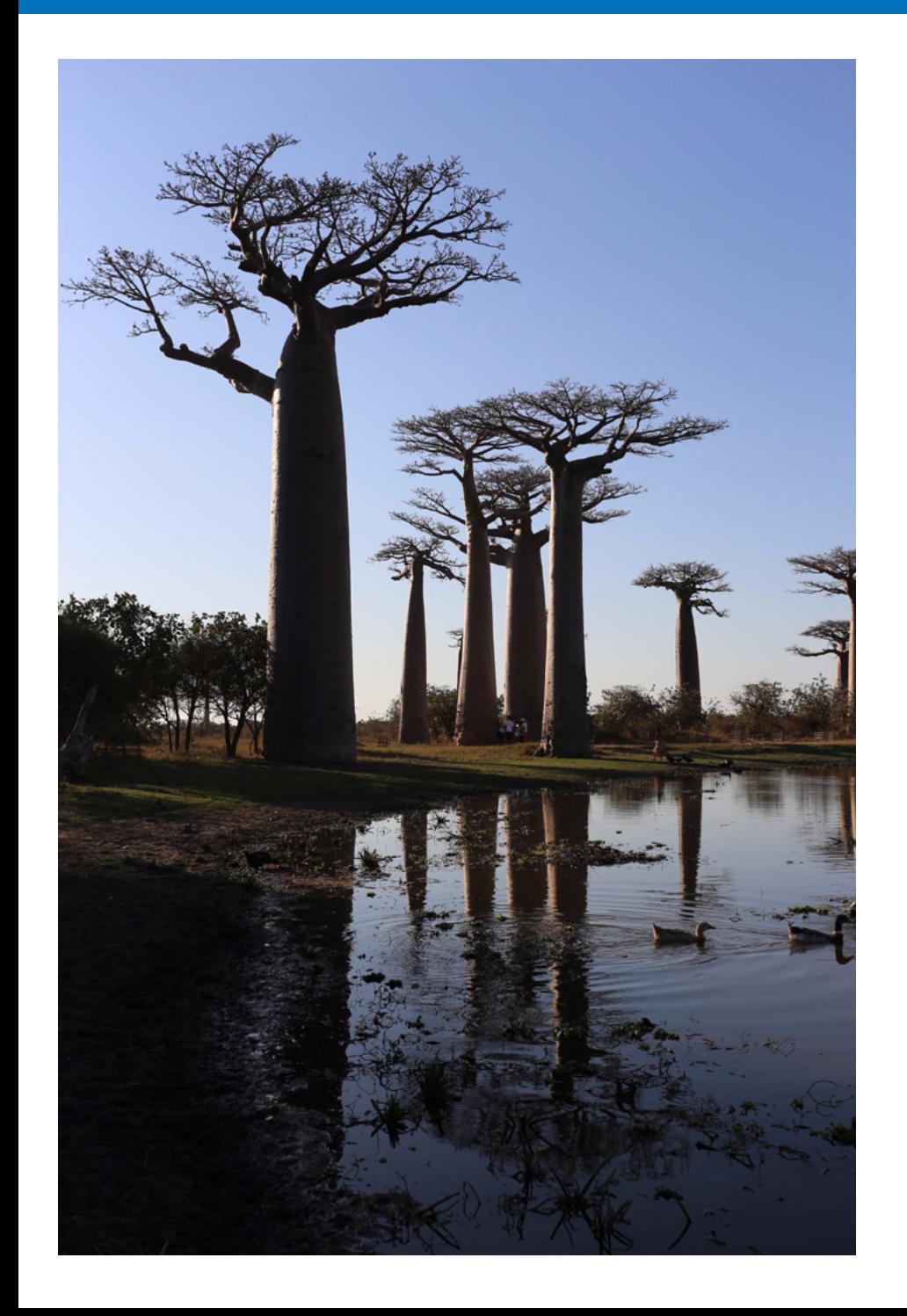

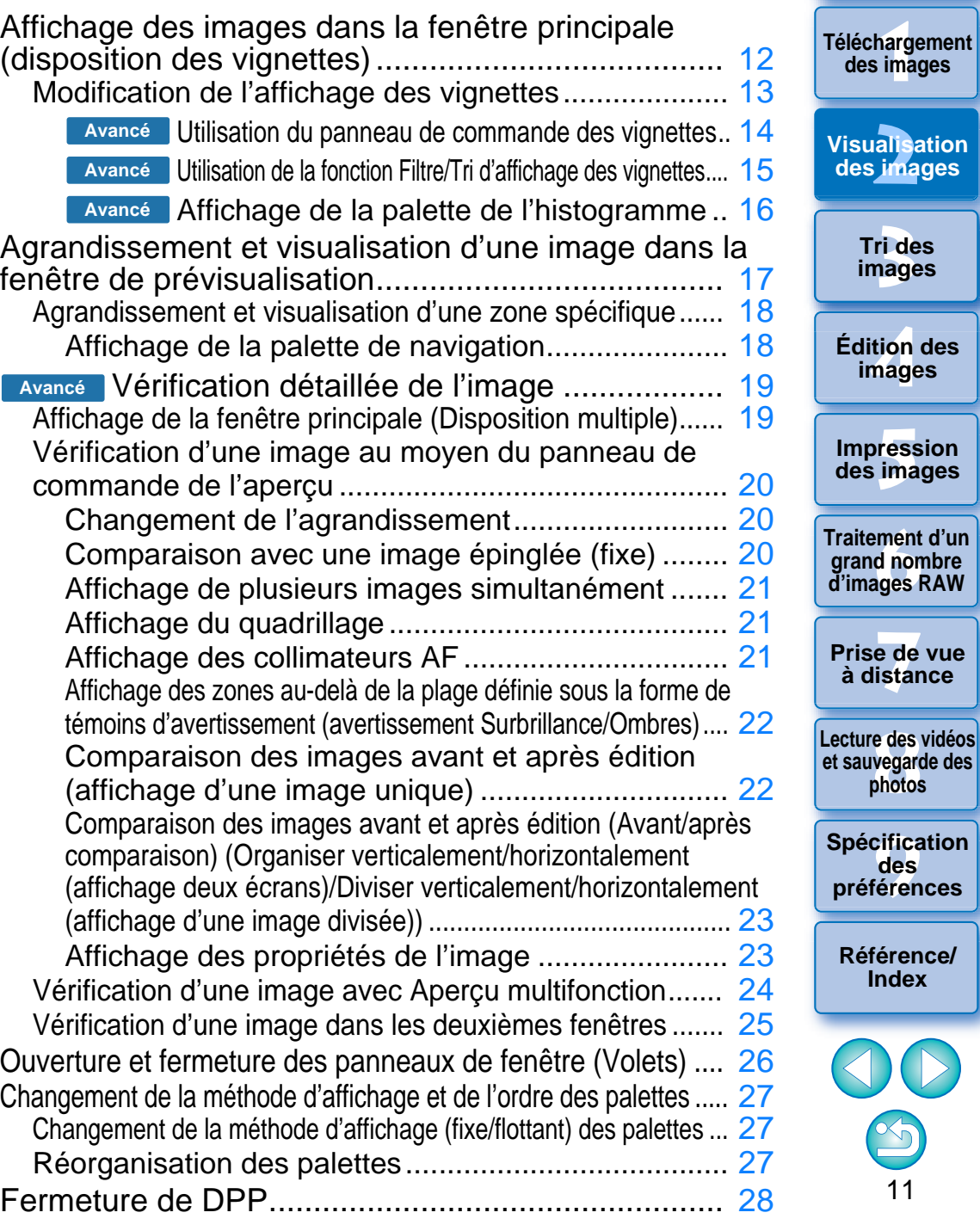

**[Introduction/](#page-1-0) Sommaire**

# <span id="page-11-1"></span><span id="page-11-0"></span>**Affichage des images dans la fenêtre principale (disposition des vignettes)**

Les images téléchargées sur l'ordinateur sont affichées sous la forme d'une liste d'images miniatures dans la fenêtre principale (disposition des vignettes). Vous pouvez double-cliquer sur une image pour ouvrir la fenêtre de prévisualisation [\(p.17\)](#page-16-1) et afficher l'image en grand format.

<span id="page-11-3"></span><span id="page-11-2"></span>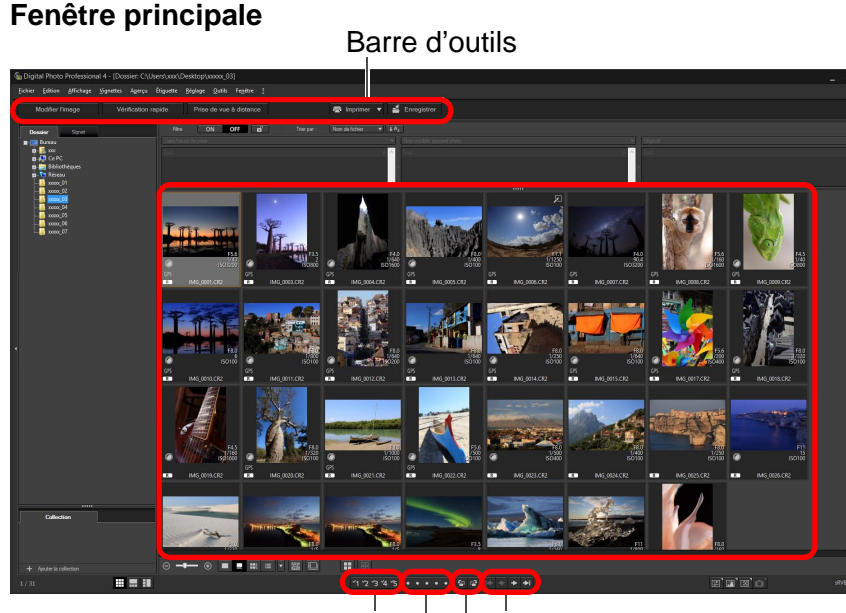

Classements ([p.32](#page-31-2), [p.33](#page-32-2)) Rotation de l'image Coches  $(p.32, p.33)$  $(p.32, p.33)$  $(p.32, p.33)$  $(p.32, p.33)$  $(p.32, p.33)$  | Avance/Recul

● Pour en savoir plus sur les icônes affichées sur le contour d'une vignette, voir « [Informations du contour de l'image dans la](#page-146-0)  [fenêtre principale et la fenêtre de modification d'image](#page-146-0) » [\(p.147\)](#page-146-0).

32bit Avec les systèmes d'exploitation 32 bits, un maximum de 1 000 images peut être affiché par dossier. Les images sont traitées de la même façon que les images non prises en charge à partir de la 1 001e image. Essayez de maintenir 1 000 images ou moins par dossier.

- $|\overline{\overline{\mathbf{a}}}$ ● Pour des informations sur les fichiers vidéo, voir « Lecture des vidéos et sauvegarde des photos » [\(p.134\)](#page-133-0).
	- Lorsque les informations sur le rapport d'aspect sont annexées à une image prise avec n'importe quel appareil photo compatible autre que l'EOS 5D Mark II, l'image s'affiche en tant qu'image recadrée [\(p.68\)](#page-67-0).
	- Dans la fenêtre principale, vous pouvez sélectionner la disposition multiple en plus de cet affichage (disposition des vignettes). La disposition multiple vous permet de vérifier l'image en détail [\(p.19\)](#page-18-3).

**[3](#page-28-0) images 1[Téléchargement](#page-7-0)  [2](#page-10-0)Visualisation [4](#page-39-0)images 5 [Impression](#page-114-0)  <sup>\*</sup>raitement d'un<br>grand nombre<br>d'images RAW [d'images RAW](#page-119-0) [7](#page-126-0) à distanceTri des [Introduction/](#page-1-0)Sommairedes images des images Édition des Traitement d'un Prise de vue [Spécification](#page-136-0)  des images 8[Lecture des vidéos et sauvegarde des photos](#page-132-0)**

cifica<br>des<br>férer **des préférences**

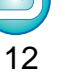

## <span id="page-12-1"></span><span id="page-12-0"></span>**Modification de l'affichage des vignettes**

Vous pouvez changer la taille des images miniatures affichées dans la fenêtre principale et sélectionner les informations affichées pour les vignettes.

### **Sélectionnez le menu [Vignettes]**  ` **l'élément de votre choix.**

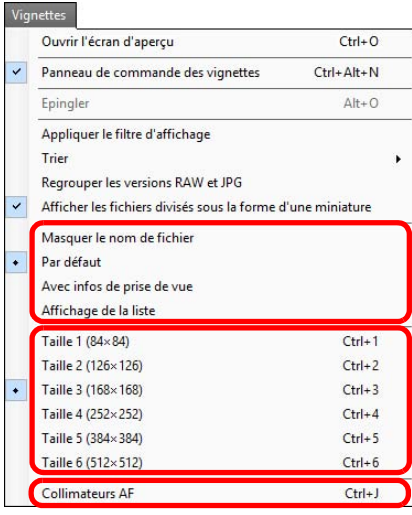

➜L'affichage passe à l'élément sélectionné.

ri de<br>nage **1[Téléchargement](#page-7-0)  [2](#page-10-0)Visualisation [4](#page-39-0)images 5 [Impression](#page-114-0)**  ement<br>d nor<br>ages l **[7](#page-126-0) à distance**cifica<br>des<br>férer **Tri des images Sommairedes images des images Édition des [Référence/](#page-143-0)IndexTraitement d'un grand nombre [d'images RAW](#page-119-0) Prise de vue [Spécification](#page-136-0)  des préférences des images 8[Lecture des vidéos et sauvegarde des photos](#page-132-0)**

**[Introduction/](#page-1-0)**

### <span id="page-13-0"></span>**Utilisation du panneau de commande des vignettes Avancé**

Le panneau de commande des vignettes intègre différents réglages pour afficher les vignettes. Ce panneau vous permet d'afficher et de spécifier de manière efficace les réglages pour les vignettes.

### **Fonctions du panneau de commande des vignettes**

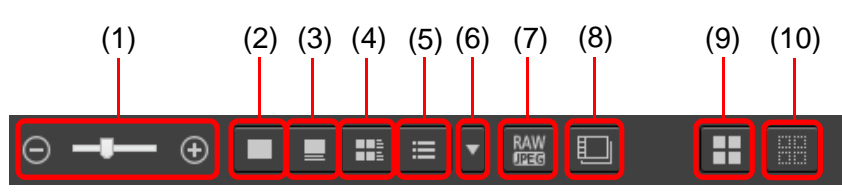

- (1)  $\Theta$   $\rightarrow$   $\Theta$  Changer la taille des vignettes
- (2) Afficher les vignettes sans nom de fichier
- $(3)$   $\Box$  Afficher les vignettes standards
- (4) Afficher les vignettes avec informations
- $(5)$   $\equiv$  Afficher les vignettes dans une liste
- (6)  $\blacktriangleright$  Spécifier les réglages d'affichage des propriétés [\(p.143\)](#page-142-0)
- $(7)$   $\frac{RAN}{RAS}$  Afficher une image RAW et une image JPEG comme image unique

Afficher une image RAW et une image JPEG prises ensemble comme une image unique. Lorsque ce réglage est spécifié, l'affichage et l'édition des images se font comme suit.

- Image affichée : Seule l'image RAW s'affiche dans toutes les fenêtres.
- Image éditée : Les paramètres modifiés avec DPP (palette d'outils ou autre) ne seront appliqués qu'aux images RAW. Toutefois, si vous avez utilisé les fonctions suivantes, les réglages seront appliqués à la fois à l'image RAW et à l'image JPEG. Supprimer une image [\(p.38\)](#page-37-1) Déplacer ou copier une image [\(p.38\)](#page-37-2)

# Coche ([p.32](#page-31-2) à [p.33](#page-32-2))

Classement ([p.32](#page-31-2) à [p.33](#page-32-2)) Rotation d'une image [\(p.12\)](#page-11-2)

- (8) Afficher ou lire des fichiers vidéo divisés comme vidéos seules Lorsque vous lisez des fichiers vidéo divisés dans DPP, ce réglage lit tous les fichiers vidéo en une séquence continue depuis le début.
	- Ce réglage est activé par défaut.
	- Seule la vignette pour le premier fichier vidéo est affichée.
	- Ce réglage est conservé et appliqué au prochain démarrage de DPP.
	- Lorsque les fonctions suivantes sont utilisées, elles s'appliquent à tous les fichiers vidéo divisés restants, pas seulement au premier fichier vidéo :

[Copier], [Couper], [Supprimer], [Ajouter à la collection], [Outil Renommer]

- Lorsque la fonction Filtre/Tri [\(p.15\)](#page-14-0) est utilisée avec les vignettes, la fonction est uniquement appliquée au premier fichier vidéo.
- $(9)$   $\Box$  Sélectionner toutes les vignettes
- (10) Annuler toutes les sélections de vignettes
- Le panneau de commande des vignettes s'affiche par défaut dans la fenêtre principale. S'il ne s'affiche pas, comme lorsque les réglages d'écran ont été modifiés, vous pouvez l'afficher en sélectionnant [Panneau de commande des vignettes] dans le menu [Vignettes].
- Avec la disposition multiple (vignettes verticales, [p.19](#page-18-4)), seul le paramètre d'affichage des vignettes (Affichage par défaut des vignettes) est disponible.

**[Introduction/](#page-1-0)Sommaire**

**1[Téléchargement](#page-7-0)  des images**

**[2](#page-10-0)Visualisation des images**

> **[3](#page-28-0) images Tri des**

**[4](#page-39-0)images Édition des** 

**5 [Impression](#page-114-0)  des images**

**6 [d'images RAW](#page-119-0) Traitement d'un grand nombre** 

**[7](#page-126-0) à distancePrise de vue** 

**8[Lecture des vidéos et sauvegarde des photos](#page-132-0)**

cifica<br>des<br>férer **[Spécification](#page-136-0)  des préférences**

**[Référence/](#page-143-0)Index**

### **Avancé**

**1**

# <span id="page-14-0"></span>**Utilisation de la fonction Filtre/Tri d'affichage des vignettes**

Cette fonction vous permet d'afficher uniquement les vignettes correspondant à l'option de filtrage sélectionnée ou de spécifier une option pour le tri des vignettes.

# **Réglez le bouton [Filtre] sur le [Panneau Filtre/Trier] dans la fenêtre principale sur [ON].**

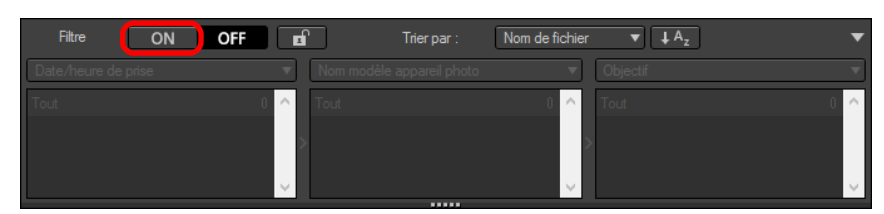

### **2Renseignez les réglages.**

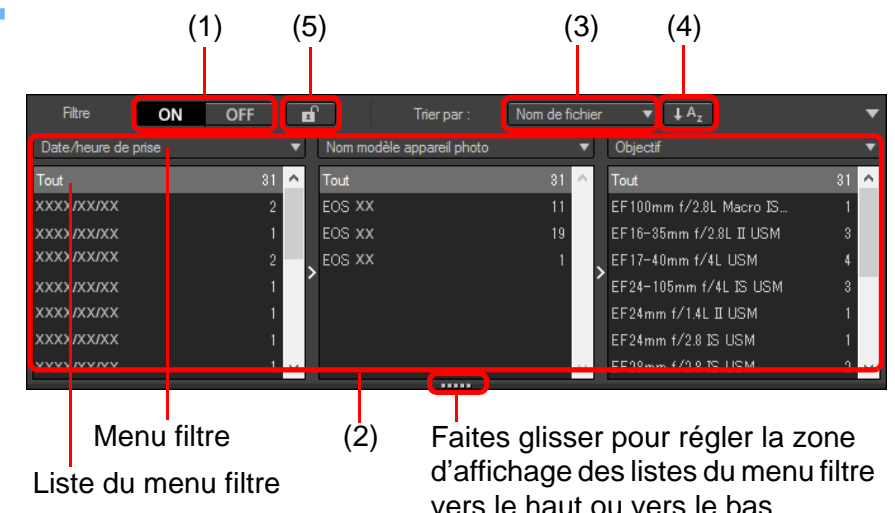

- Vous pouvez déplacer le bord inférieur du [Panneau Filtre/Trier] pour régler la zone d'affichage des listes du menu filtre vers le haut ou vers le bas.
- (1) Filtre d'affichage des vignettes ON/OFF

En sélectionnant [ON], seules les vignettes correspondant à l'option de filtrage réglée avec le menu des options de filtrage (2) sont affichées.

(2) Menu des options de filtrage

Sélectionnez une option de filtrage pour le filtre d'affichage des vignettes.

- Après avoir sélectionné un élément de filtrage dans le menu déroulant qui s'affiche en cliquant sur [▼] à droite du menu filtre, les options apparaissent dans la liste du menu filtre. Sélectionnez une option.
- Vous pouvez sélectionner plusieurs options dans la liste du menu filtre. (Maintenez enfoncée la touche <Maj> et cliquez avec le bouton gauche de la souris pour une sélection consécutive. Maintenez enfoncée la touche <Ctrl> et cliquez avec le bouton gauche de la souris pour sélectionner individuellement.)
- Les menus filtre/listes du menu filtre sont hiérarchisés de gauche à droite. Vous pouvez spécifier des options de filtrage de gauche à droite pour affiner le filtrage.
- (3) Options de tri

Sélectionnez une option pour le tri des vignettes. Si des fichiers ont été ajoutés, un « \* » s'affiche provisoirement après le nom de l'option. [Personnaliser] s'affiche si vous avez classé les vignettes d'une façon choisie.

(4) Sélection de l'ordre de tri

Sélectionnez l'ordre (ascendant/descendant) pour trier les vignettes.

(5) Bouton de verrouillage de filtre

Lorsque vous cliquez sur le bouton de verrouillage de filtre, les réglages de filtre sont maintenus et appliqués lorsque vous passez dans un dossier différent ou lors du prochain démarrage de DPP. Lorsque vous ne cliquez pas sur le bouton de verrouillage de filtre, les réglages de filtre passent automatiquement sur [OFF] lorsque vous passez dans un dossier différent ou lors du prochain démarrage de DPP.

- $|\overline{7}|$ ● Outre l'affichage des vignettes, cette fonction peut également être utilisée pour la disposition multiple.
	- Vous pouvez ouvrir/fermer le panneau en cliquant sur le bouton [V] en haut à droite du [Panneau Filtre/Trier].

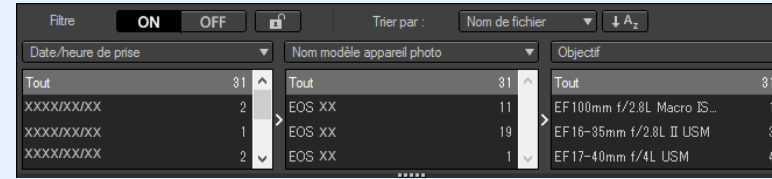

**1[Téléchargement](#page-7-0)** 

**des images**

**[Introduction/](#page-1-0)Sommaire**

**[2](#page-10-0)Visualisation des images**

> **[3](#page-28-0) images Tri des**

**[4](#page-39-0)Édition des images**

**5 [Impression](#page-114-0)  des images**

**<sup>\*</sup>raitement d'un<br>grand nombre<br>d'images RAW [d'images RAW](#page-119-0) Traitement d'un** 

**[7](#page-126-0) à distancePrise de vue** 

**8[Lecture des vidéos et sauvegarde des photos](#page-132-0)**

cifica<br>des<br>férer **[Spécification](#page-136-0)  des préférences**

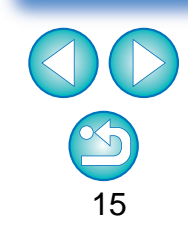

### <span id="page-15-0"></span>**Affichage de la palette de l'histogramme Avancé**

La palette de l'histogramme montre un histogramme de l'image sélectionnée. Vous pouvez vérifier rapidement un histogramme sans ouvrir de palette d'outils.

### **Sélectionnez le menu [Affichage]**  ` **[Palette de l'histogramme].**

**→ La palette de l'histogramme apparaît.** 

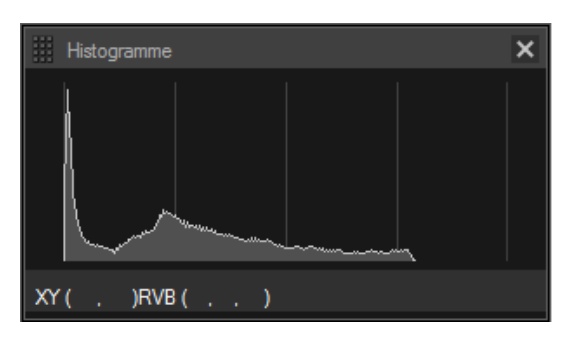

● Vous pouvez sélectionner l'un des quatre histogrammes suivants dans le menu qui apparaît en cliquant avec le bouton droit de la souris.

[Luminosité uniquement], [RVB séparément], [JRVB séparément], [RVB ensemble]

● Vous pouvez cliquer sur le bouton [ **nd** ] dans le coin inférieur droit de la fenêtre principale pour afficher/masquer la palette [Histogramme].

ri de<br>nage **1[Téléchargement](#page-7-0)  [2](#page-10-0)Visualisation [4](#page-39-0)Édition des 5 [Impression](#page-114-0)  <sup>\*</sup>raitement d'un<br>grand nombre<br>d'images RAW [d'images RAW](#page-119-0) Tri des images Sommairedes images des images images Traitement d'un des images**

**[Introduction/](#page-1-0)**

**[7](#page-126-0) à distancePrise de vue** 

**8[Lecture des vidéos et sauvegarde des photos](#page-132-0)**

cifica<br>des<br>férer **[Spécification](#page-136-0)  des préférences**

# <span id="page-16-1"></span><span id="page-16-0"></span>**Agrandissement et visualisation d'une image dans la fenêtre de prévisualisation**

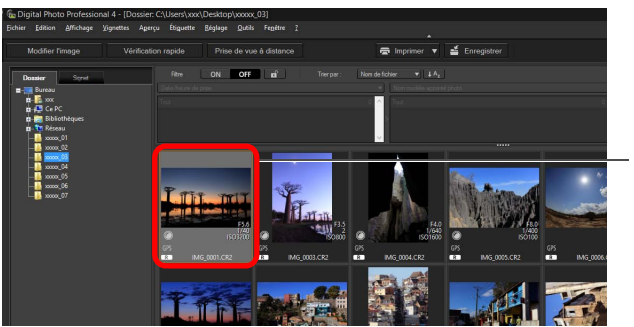

Double-cliquez ici

- **→ La fenêtre de prévisualisation apparaît.**
- Un maximum de 36 fenêtres peut être affiché simultanément dans la fenêtre de prévisualisation.
	- (S2bit) Avec les systèmes d'exploitation 32 bits, un maximum de
	- 4 fenêtres peut être affiché simultanément.)

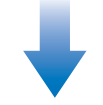

### <span id="page-16-2"></span>**Fenêtre de prévisualisation Palette d'outils**

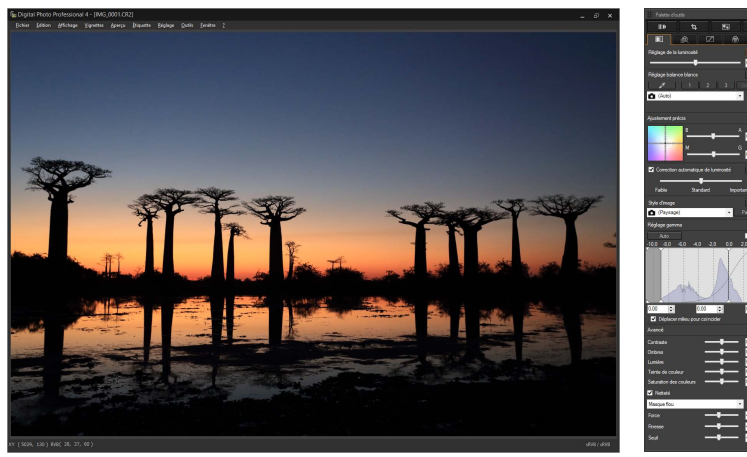

● Cliquez sur [  $\times$  ] dans le coin supérieur droit de la fenêtre de prévisualisation pour la fermer.

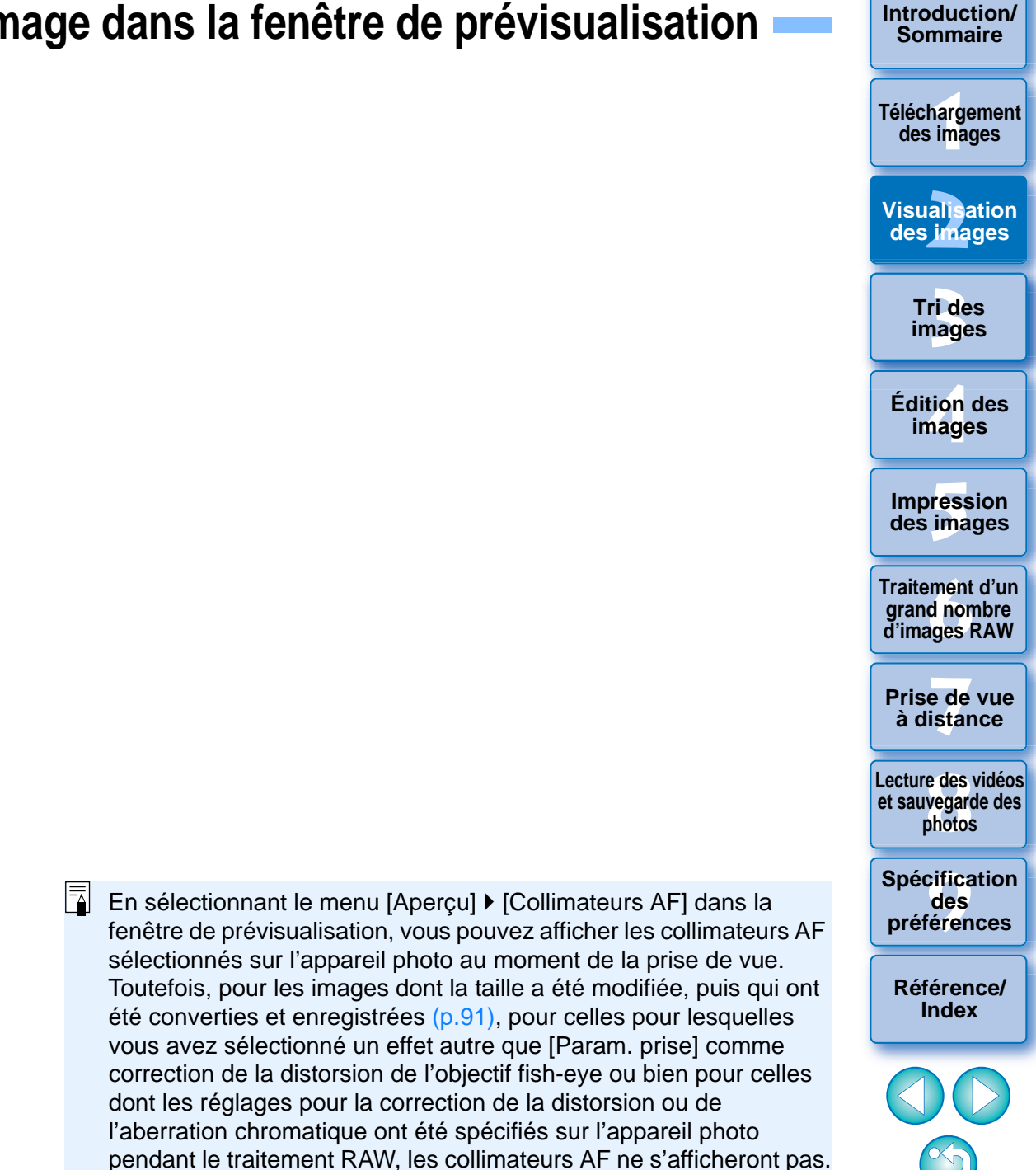

## <span id="page-17-1"></span><span id="page-17-0"></span>**Agrandissement et visualisation d'une zone spécifique**

**Cliquez sur la zone que vous souhaitez agrandir.**

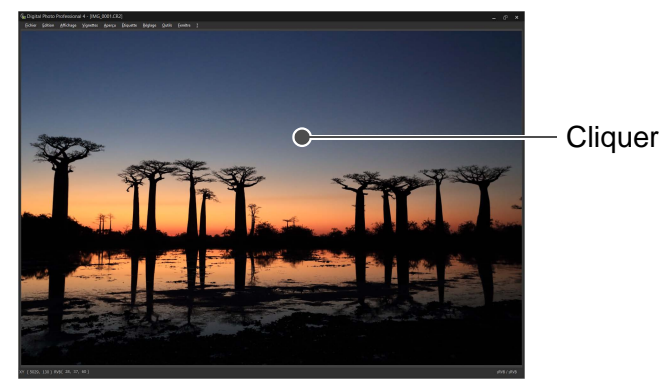

- ➜La zone sur laquelle vous cliquez est agrandie à 100 % (taille réelle des pixels).
- Cliquez à nouveau pour revenir en plein écran.
- Pour modifier la zone d'affichage, déplacez l'image.

### **Pour afficher une image selon un taux d'agrandissement autre que 100 %**

Sélectionnez un taux d'agrandissement dans le menu [Aperçu].

 $\overline{\overline{\mathbf{r}}}$ Dans la fenêtre de prévisualisation, vous pouvez sélectionner le menu [Aperçu] ` [Panneau de commande de l'aperçu] pour utiliser différentes fonctions de prévisualisation. Pour en savoir plus, voir « [Vérification d'une image au moyen du panneau de commande de](#page-19-1)  [l'aperçu](#page-19-1) » [\(p.20\)](#page-19-1).

# **Avancé**

# <span id="page-17-2"></span>**Affichage de la palette de navigation**

La palette de navigation montre la zone agrandie d'une image sélectionnée.

### **Sélectionnez le menu [Affichage]** ` **[Palette de navigation].**

 $\rightarrow$  La palette de navigation apparaît.

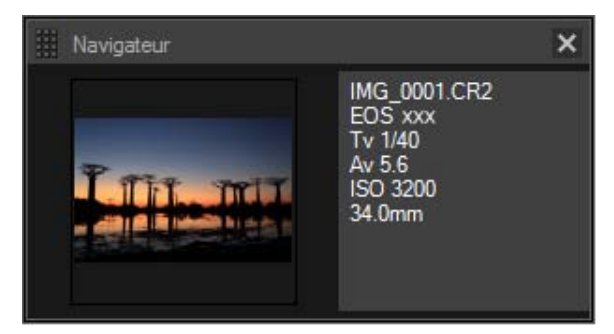

● Lorsqu'une image est agrandie dans la fenêtre de prévisualisation ou une autre fenêtre, la zone d'affichage de l'agrandissement est indiquée dans la palette de navigation. La zone à agrandir peut être modifiée en faisant glisser la zone d'affichage de l'agrandissement sur l'image.

### Navigateur IMG 0001.CR2 EOS xxx Av 5.6 ISO 3200 34.0mm

Changez la zone d'affichage de l'agrandissement en déplaçant le viseur

● Vous pouvez cliquer sur le bouton [ **.a.**] dans le coin inférieur droit de la fenêtre principale pour afficher/masquer la palette [Navigateur].

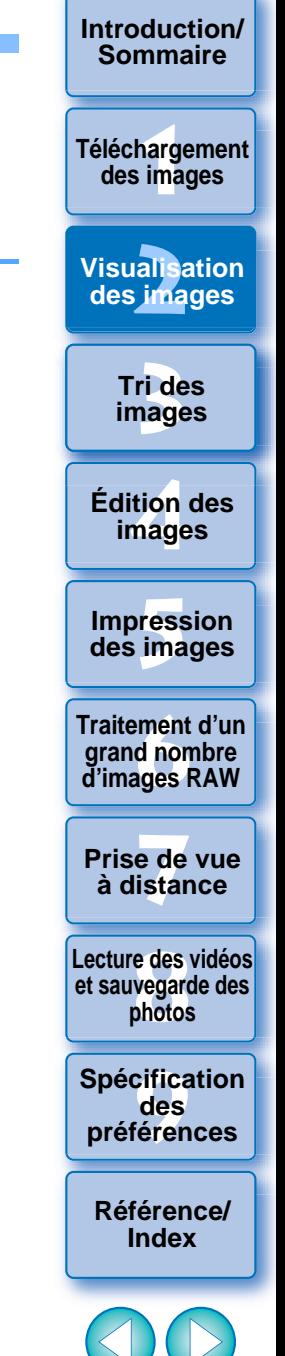

<span id="page-18-2"></span><span id="page-18-0"></span>**Vérification détaillée de l'image Avancé**

# <span id="page-18-3"></span><span id="page-18-1"></span>**Affichage de la fenêtre principale (Disposition multiple)**

En faisant basculer la fenêtre principale sur la « disposition multiple », vous pouvez utiliser le panneau de commande de l'aperçu pour vérifier l'image en détail.

### **Cliquez sur un bouton de changement de la disposition en bas de la fenêtre principale (disposition des vignettes).**

- **→ La fenêtre principale (disposition multiple) apparaît.**
- Dans la fenêtre principale (disposition multiple), vous pouvez sélectionner parmi deux dispositions, avec des vignettes horizontales ou des vignettes verticales.
- Cliquez sur la zone que vous souhaitez agrandir sur l'image affichée dans la zone d'affichage de l'aperçu pour afficher l'image à la taille réelle des pixels (100 %). Cliquez à nouveau sur l'image pour revenir au plein écran.

### **Fenêtre principale (disposition des vignettes) Disposition multiple (vignettes horizontales)**

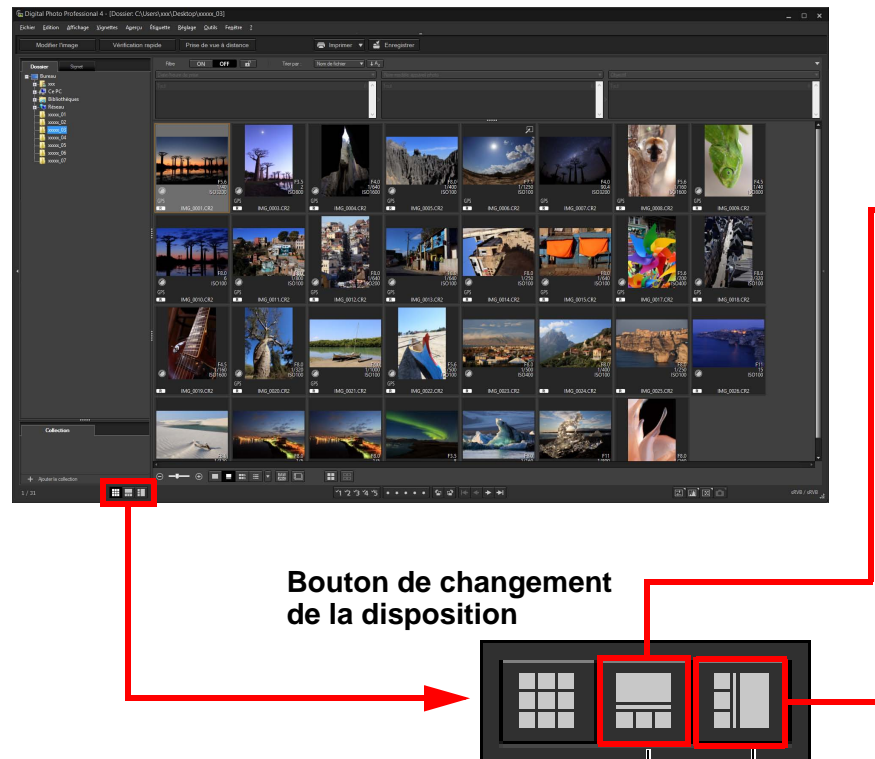

Vignettes horizontales Vignettes verticales

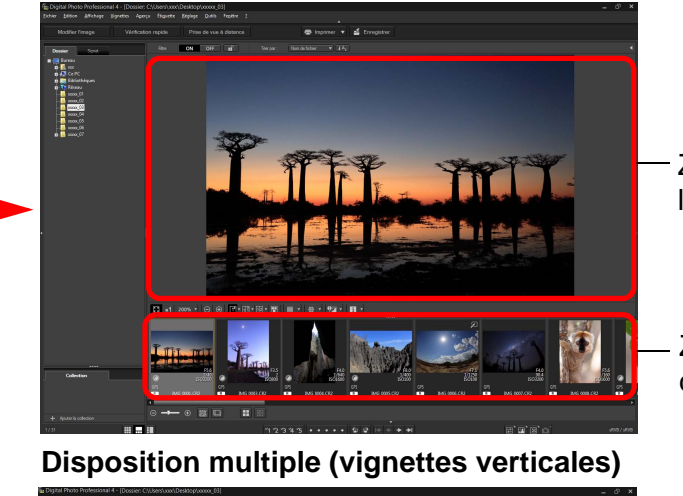

<span id="page-18-4"></span>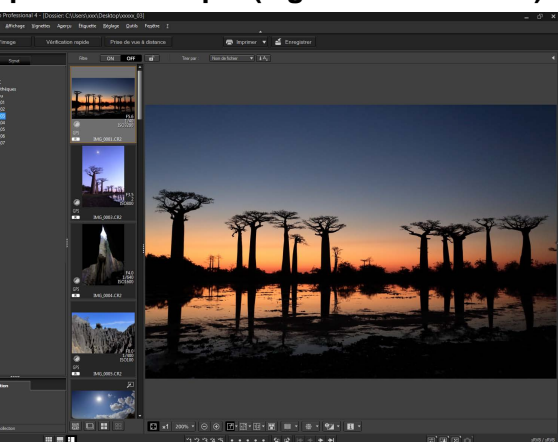

### Zone d'affichage de l'aperçu

Zone d'affichage des vignettes

**[7](#page-126-0) Prise de vue** 

**8[Lecture des vidéos et sauvegarde des photos](#page-132-0)**

cifica<br>des<br>férer **[Spécification](#page-136-0)  des préférences**

**[Référence/](#page-143-0)Index**

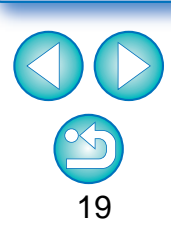

**[Introduction/](#page-1-0)Sommaire**

**1[Téléchargement](#page-7-0)  des images**

**[2](#page-10-0)Visualisation** 

**des images**

**[3](#page-28-0) images**

**Tri des** 

**[4](#page-39-0)images**

**Édition des** 

**5 [Impression](#page-114-0)** 

**des images**

**<sup>\*</sup>raitement d'un<br>grand nombre<br>d'images RAW [d'images RAW](#page-119-0)**

**à distance**

**Traitement d'un** 

## <span id="page-19-1"></span><span id="page-19-0"></span>**Vérification d'une image au moyen du panneau de commande de l'aperçu**

Avec le panneau de commande de l'aperçu, vous pouvez vérifier en détail l'image.

Vous pouvez utiliser ce panneau dans la fenêtre principale (disposition multiple) et dans la fenêtre de modification d'image. Si le panneau de commande de l'aperçu ne s'affiche pas, vous pouvez l'afficher en sélectionnant [Panneau de commande de l'aperçu] dans le menu [Aperçu]. Par défaut, le bouton  $\lceil \frac{m}{2} \rceil$  et le bouton  $\lceil \frac{m}{2} \rceil$  sont sélectionnés. Lorsque vous sélectionnez une vidéo, le contenu affiché change. Pour des informations sur l'affichage lorsque des vidéos sont sélectionnées, voir « Lecture des vidéos et sauvegarde des photos » [\(p.134\)](#page-133-0).

# <span id="page-19-2"></span>**Changement de l'agrandissement**

 $\boxed{2}$  x1 200% v  $\ominus$   $\ominus$   $\boxed{1}$   $\boxed{1}$   $\boxed{1}$   $\boxed{1}$   $\boxed{1}$   $\boxed{1}$   $\boxed{1}$   $\boxed{1}$ ■ ▼ 品品  $\mathbf{H}$ 

- $\times$ 1
- Affichez l'image à la taille réelle des pixels (100 %).
- Cliquez sur le bouton  $\lceil \cdot \rceil$ ] pour afficher l'image selon 200% l'agrandissement défini affiché. Si le bouton  $\boxed{\Theta \oplus \textsf{}}$  est utilisé pour agrandir/réduire l'image, l'agrandissement défini pour ce bouton change également en conséquence\*.

\*À l'exception de la taille réelle des pixels (100 %)

Agrandissez/réduisez l'image.

Ramenez l'image agrandie à l'affichage Ajuster à la fenêtre.

## <span id="page-19-3"></span>**Comparaison avec une image épinglée (fixe)**

Vous pouvez scinder en deux sections la fenêtre et comparer les images à gauche et à droite en « épinglant » une image dans la section gauche, puis en faisant défiler les images dans la section droite. L'efficacité de sélection des images est ainsi améliorée.

#### $\boxed{\oplus}$  $\boxed{1^{\ast}\bullet\sqrt{1^{\ast}\bullet}}\sqrt{12}\bullet\boxed{2}$  $\sqrt{2}$  x1 200%  $\sqrt{2}$ ■ aga<br>aga  $\mathbf{Q}$ П

### **Sélectionnez une image et cliquez sur le bouton [ ].**

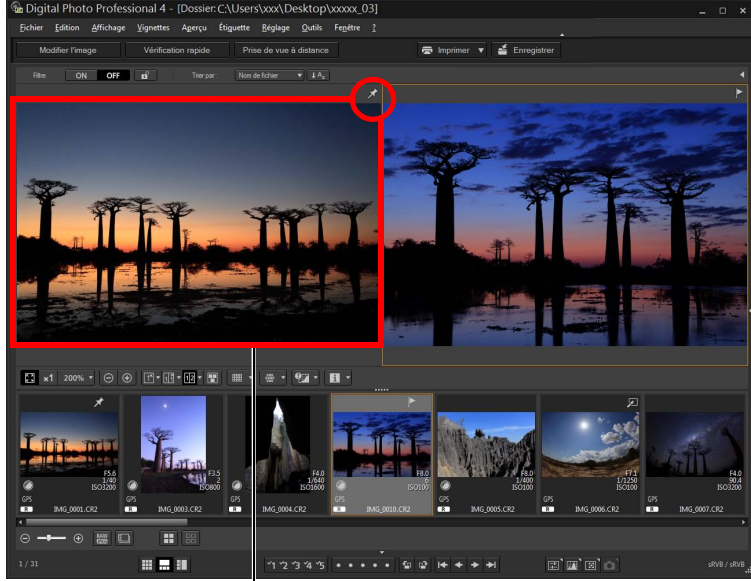

Image épinglée (fixe)

- ➜La fenêtre est divisée entre gauche et droite, et l'image sélectionnée est épinglée.
- **→ Lorsque vous épinglez une image et procédez au défilement,** l'image de gauche (image épinglée) reste et seule l'image de droite défile, ce qui se révèle pratique pour sélectionner une image.
- Pour épingler une autre image, sélectionnez l'image, puis sélectionnez [Epingler] dans le menu qui apparaît lorsque vous cliquez avec le bouton droit de la souris.
- Après avoir épinglé une image, vous pouvez cliquer sur le bouton [ **|** 12 pour basculer entre les écrans divisés haut-bas et gauche-droite.

**[Introduction/](#page-1-0)Sommaire**

**1[Téléchargement](#page-7-0)  des images**

**[2](#page-10-0)Visualisation des images**

> **[3](#page-28-0) images Tri des**

**[4](#page-39-0)images Édition des** 

**5 [Impression](#page-114-0)  des images**

**6 [d'images RAW](#page-119-0) Traitement d'un grand nombre** 

**[7](#page-126-0) à distancePrise de vue** 

**8[Lecture des vidéos et sauvegarde des photos](#page-132-0)**

cifica<br>des<br>férer **[Spécification](#page-136-0)  des préférences**

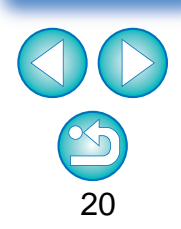

### <span id="page-20-0"></span>**Affichage de plusieurs images simultanément**

#### $\begin{matrix} \text{non} \\ \text{non} \end{matrix} \quad \blacktriangleright$  $\mathbf{0}$   $\mathbf{7}$   $\mathbf{7}$  $\begin{bmatrix} 2 \\ 4 \end{bmatrix}$  x1 200%  $\blacktriangledown$

## **Sélectionnez plusieurs images et cliquez sur le**   $\mathbf{b}$ <sup> $\mathbf{b}$ </sup>

- ➜L'image sélectionnée s'affiche.
- Vous pouvez afficher jusqu'à 8 images.

32bit Avec les systèmes d'exploitation 32 bits, cette fonction n'est pas disponible.

(Le bouton  $\sqrt{2}$  n'apparaît pas.)

# <span id="page-20-1"></span>**Affichage du quadrillage**

**1**

#### **⊝ ⊕ ើ ซึ่**™ ฃ ฃ ๏ ๏ ๏ ๏ agga<br>Boo  $\begin{bmatrix} 2 \\ 4 \end{bmatrix}$  x 1 200%  $\blacktriangledown$

- **Cliquez sur le bouton [ ] en regard du bouton [ ] et réglez l'espacement entre les lignes du quadrillage sur le menu qui apparaît.**
	- Pour régler l'espacement, entrez des valeurs (8 à 256, en pixels) ou déplacez le curseur.
	- Après avoir spécifié les réglages, cliquez sur le bouton [Fermer] et fermez la fenêtre.

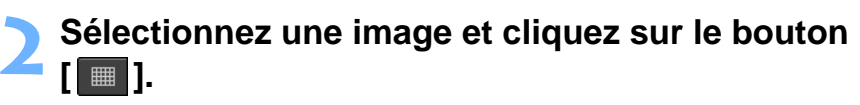

**→ L'image avec quadrillage s'affiche.** 

# <span id="page-20-2"></span>**Affichage des collimateurs AF**

#### $\Theta$  $\odot$  $\boxed{1^{\ast}\cdot\boxed{1^{\ast}\cdot\boxed{12}\cdot\boxed{1^{\ast}}}$  $\frac{1000}{1000}$  $\overline{\mathbf{97}}$  $\mathbf{H}$ ⊠ x1 200% ▼

- **1 Cliquez sur le bouton [ ] en regard du bouton [ ] et sélectionnez l'élément sur l'image dans le menu qui apparaît.**
	- Sélectionnez [Afficher uniquement les collimateurs AF nets] ou [Afficher tous les collimateurs AF].
- **2 Sélectionnez une image et cliquez sur le bouton [ ].**
	- ➜L'image sélectionnée avec les collimateurs AF sélectionnés à l'étape 1 s'affiche.

**[3](#page-28-0) images 1[Téléchargement](#page-7-0)  [2](#page-10-0)Visualisation [4](#page-39-0)images Tri des des images Édition des des images**

**[Introduction/](#page-1-0)Sommaire**

**5 [Impression](#page-114-0)  des images**

**6 [d'images RAW](#page-119-0) Traitement d'un grand nombre** 

**[7](#page-126-0) à distancePrise de vue** 

**8[Lecture des vidéos et sauvegarde des photos](#page-132-0)**

cifica<br>des<br>férer **[Spécification](#page-136-0)  des préférences**

**[Référence/](#page-143-0)Index**

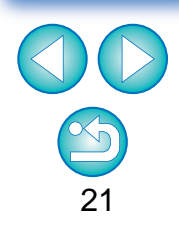

Pour les images dont la taille a été modifiée, puis qui ont été converties et enregistrées [\(p.91\)](#page-90-2), pour celles pour lesquelles vous avez sélectionné un effet autre que [Param. prise] comme correction de la distorsion de l'objectif fish-eye ou bien pour celles dont les réglages pour la correction de la distorsion ou de l'aberration chromatique ont été spécifiés sur l'appareil photo pendant le traitement RAW, les collimateurs AF ne s'afficheront pas.

## <span id="page-21-0"></span>**Affichage des zones au-delà de la plage définie sous la forme de témoins d'avertissement (avertissement Surbrillance/Ombres)**

Il est possible de placer des témoins d'avertissement dans les zones de surbrillance et d'ombres d'une image, permettant de vérifier les surbrillances et les ombres écrêtées et d'éviter de trop retoucher l'image. Là où une zone de l'image dépasse la plage définie, vous pouvez afficher les surbrillances en rouge et les ombres en bleu.

#### $\boxed{\ominus} \boxed{\oplus} \boxed{\mathbb{M} \cdot \boxed{\mathbb{N} \cdot \boxed{\mathbb{N}}} \cdot \boxed{\mathbb{N} \cdot \boxed{\mathbb{N}}}$  $\boxed{200\%}$  v 1 200% v ■ ▼  $\mathbf{V}$  $\mathbf{H}$

**1**

**Cliquez sur le bouton [ ] en regard du bouton [ ] et spécifiez les réglages sur le menu qui apparaît.**

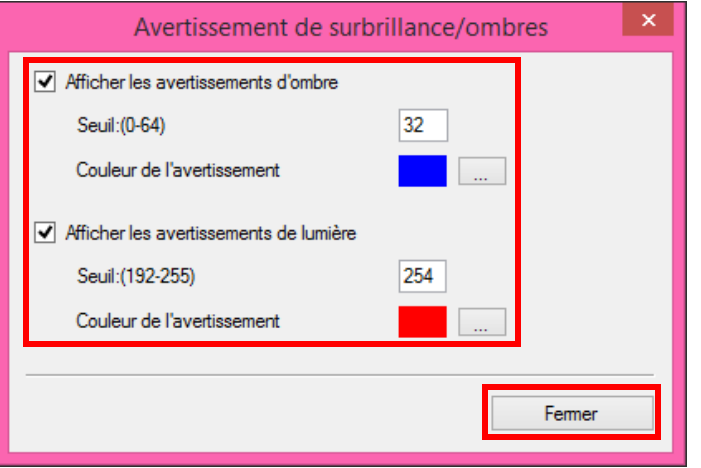

● Cochez les cases [Afficher les avertissements de lumière] et [Afficher les avertissements d'ombre] et entrez les valeurs d'avertissement.

Vous pouvez également sélectionner différentes couleurs d'avertissement dans le dialogue qui apparaît lorsque vous cliquez sur la boîte  $\lceil \cdot \cdot \cdot \rceil$ .

● Après avoir spécifié les réglages, cliquez sur le bouton [Fermer] et fermez la fenêtre.

- **2 Sélectionnez une image et cliquez sur le bouton [ ].**
	- ➜Si une zone de l'image ouverte dépasse la valeur saisie à l'étape 1, la portion de surbrillance de cette zone est affichée en rouge et la portion des ombres est affichée en bleu. Si vous avez sélectionné différentes couleurs d'avertissement, les portions sont affichées dans les couleurs spécifiées.

# <span id="page-21-1"></span>**Comparaison des images avant et après édition (affichage d'une image unique)**

 $\odot$  $\bigoplus$ 

 $\begin{bmatrix} 2 \\ 4 \end{bmatrix}$  x 1 200%  $\blacktriangledown$ 

## **Sélectionnez une image en cours d'édition et cliquez sur le bouton [ ].**

 $\sqrt{2}$   $\sqrt{2}$   $\sqrt{2$ 

● En cliquant sur le bouton, l'affichage bascule entre l'image avant édition et l'image actuelle (en cours d'édition).

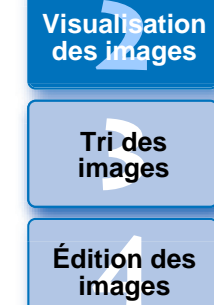

**1[Téléchargement](#page-7-0)** 

**des images**

**[Introduction/](#page-1-0)Sommaire**

**5 [Impression](#page-114-0)  des images**

**images**

 $\mathbf{Q}$  ,

 $\mathbf{H}$ 

**<sup>\*</sup>raitement d'un<br>grand nombre<br>d'images RAW [d'images RAW](#page-119-0) Traitement d'un** 

**[7](#page-126-0) à distance Prise de vue** 

**8[Lecture des vidéos et sauvegarde des photos](#page-132-0)**

cifica<br>des<br>férer **[Spécification](#page-136-0)  des préférences**

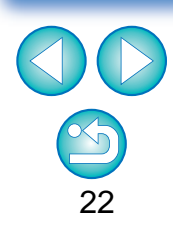

## <span id="page-22-0"></span>**Comparaison des images avant et après édition (Avant/après comparaison) (Organiser verticalement/horizontalement (affichage deux écrans)/Diviser verticalement/horizontalement (affichage d'une image divisée))**

Vous pouvez afficher dans la même fenêtre les versions avant et après réglage d'une image modifiée pour en vérifier le résultat.

Cette fonction vous permet de retoucher une image tout en comparant l'image d'origine et l'image en cours d'édition.

#### $\sqrt{1 + \frac{1}{2}}$  $\sqrt{12 \cdot \mathbf{F}}$  $\boxed{200\%}$  × 1 200%  $\blacktriangledown$  $\Theta$  $\Theta$   $\boxed{1}$ ■ ▼  $\begin{smallmatrix} 0 & 0 & 0 \\ 0 & 0 & 0 \\ 0 & 0 & 0 \end{smallmatrix}$ 6

**Sélectionnez une image en cours d'édition et cliquez sur le bouton [ ].**

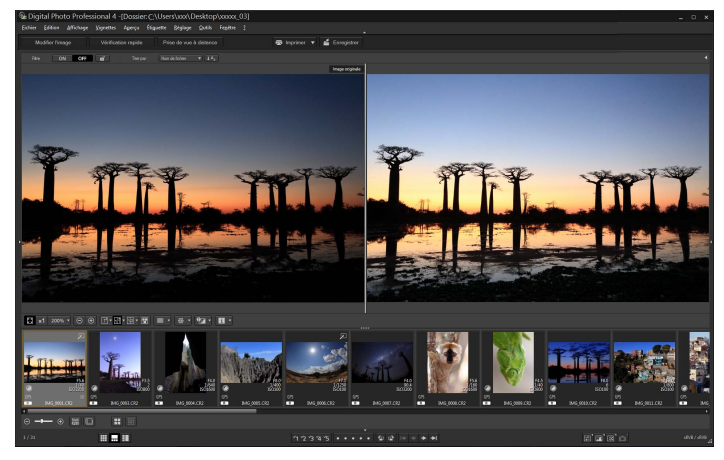

- **→ L'image s'affiche sur deux écrans (Organiser verticalement).**
- L'image avant édition est à gauche, tandis que l'image actuellement éditée est à droite.

### **Changez l'affichage de l'image.**

**1**

**2**

L'affichage change dans l'ordre suivant en cliquant sur le bouton  $\lceil \sqrt{2} \rceil$ . Organiser verticalement (deux écrans : gauche/droite) Organiser horizontalement (deux écrans : haut/bas)  $\rightarrow$  Diviser verticalement (image divisée : gauche/droite)  $\rightarrow$  Diviser horizontalement (image divisée : haut/bas)

<span id="page-22-1"></span>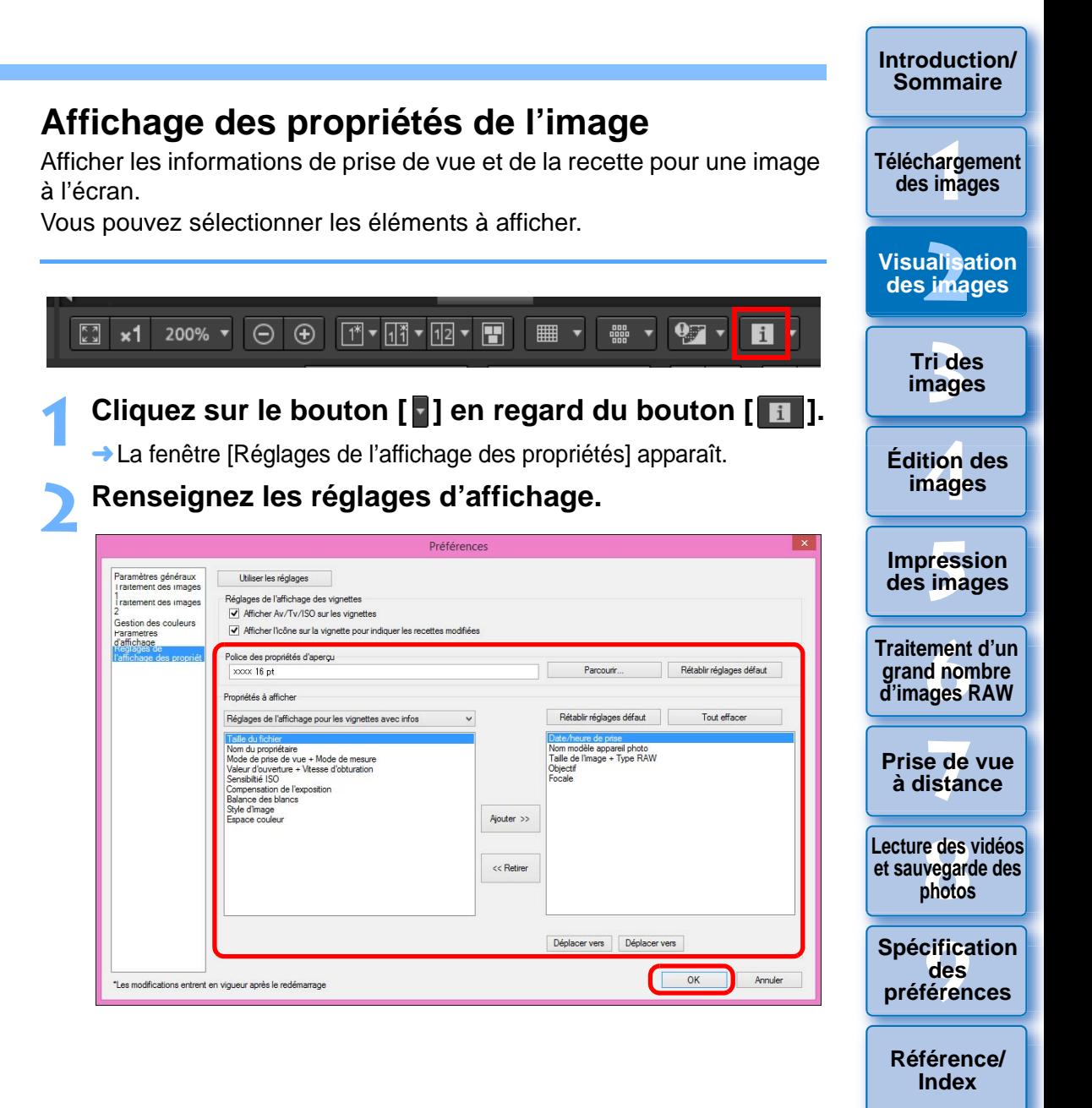

- **1** Sélectionnez [Réglages de l'affichage pour les propriétés d'aperçu] dans le menu déroulant [Propriétés à afficher].
- **2** Spécifiez les éléments d'affichage avec le bouton [Ajouter >>] et le bouton [<< Retirer]. Les éléments qui peuvent être sélectionnés s'affichent dans le menu déroulant de gauche et les éléments réellement affichés apparaissent dans le menu déroulant de droite. Vous pouvez également modifier l'ordre d'affichage à l'aide du bouton [Déplacer vers le haut] et du bouton [Déplacer vers le bas].

Une fois les réglages spécifiés, cliquez sur le bouton [OK].

● Avec l'option [Police des propriétés d'aperçu], vous pouvez spécifier la police de caractères utilisée pour les informations affichées dans la fenêtre de prévisualisation.

# <span id="page-23-2"></span>**3 Sélectionnez une image et cliquez sur le bouton [ ].**

- ➜L'image et les propriétés sélectionnées à l'étape 2 s'affichent à l'écran.
- Si le contenu de la recette d'une image en cours d'édition <sup>s</sup>'affiche dans la comparaison avant/après (affichage deux écran/ affichage d'une image divisée), les éléments édités s'affichent en rouge.

Tous les éléments de propriété peuvent ne pas s'afficher selon la combinaison des fenêtres, la fenêtre de prévisualisation ou la taille des vignettes.

 $|\overline{a}|$ 

## <span id="page-23-1"></span><span id="page-23-0"></span>**Vérification d'une image avec Aperçu multifonction**

La fenêtre de prévisualisation montre les coordonnées du curseur de la souris et l'espace colorimétrique de travail. En basculant sur l'aperçu multifonction, vous pouvez également vérifier en détail l'image de la même façon que sur la fenêtre principale (disposition multiple).

**1 Sélectionnez le menu [Outils]** ` **[Réglages de l'affichage de l'écran d'aperçu], puis [Aperçu multifonction] dans le dialogue qui apparaît.**

### **2Ouvrez la fenêtre de prévisualisation [\(p.17\)](#page-16-2).**<br>→ Un apercu multifonction avec différentes fonctions s'affiche en

bas de l'écran.

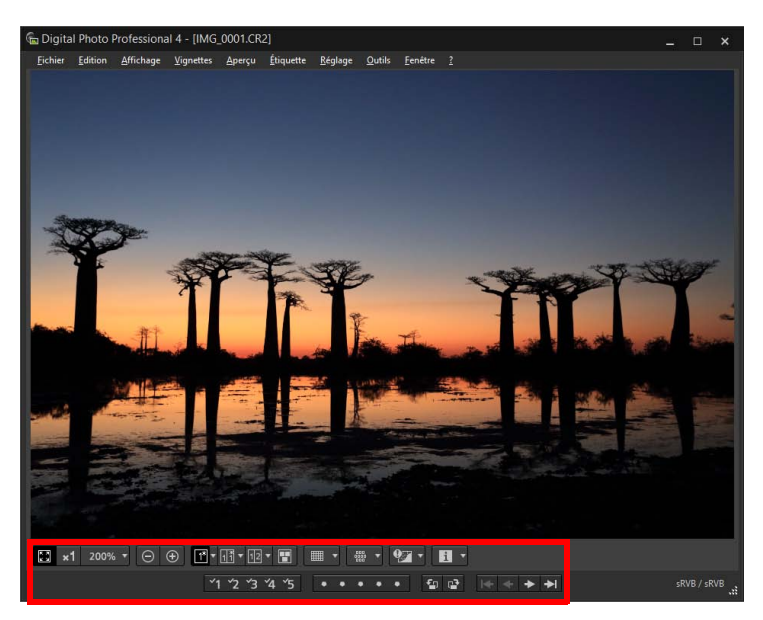

● Pour savoir comment utiliser les fonctions affichées, voir « [Affichage des images dans la fenêtre principale \(disposition](#page-11-1)  [des vignettes\)](#page-11-1) » [\(p.12\)](#page-11-1) et « [Vérification d'une image au moyen](#page-19-1)  [du panneau de commande de l'aperçu](#page-19-1) » ([p.20](#page-19-1) à [p.24](#page-23-2)).

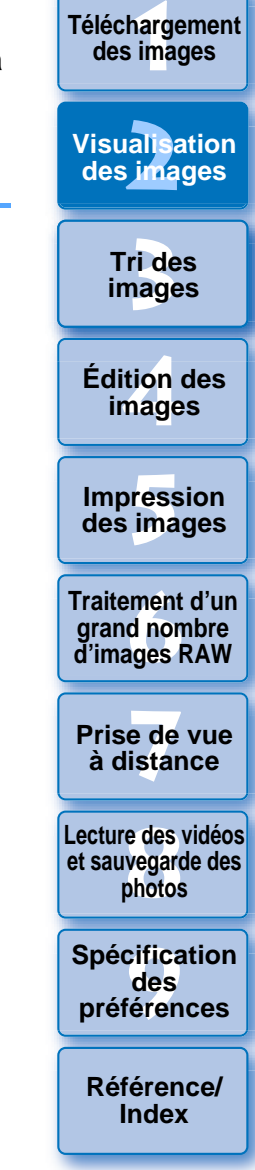

**[Introduction/](#page-1-0)Sommaire**

## <span id="page-24-1"></span><span id="page-24-0"></span>**Vérification d'une image dans les deuxièmes fenêtres**

Les deuxièmes fenêtres sont des fenêtres de prévisualisation pouvant être ouvertes en plus pour les aperçus de vignettes et d'images. Vous pouvez afficher jusqu'à 4 deuxièmes fenêtres pour une image unique afin de vérifier la mise au point dans toutes les portions de l'image, etc.

**Sélectionnez une image, puis sélectionnez [Afficher le deuxième écran] dans le menu qui apparaît lorsque vous cliquez avec le bouton droit de la souris.**

![](_page_24_Picture_3.jpeg)

- ➜Une deuxième fenêtre s'affiche.
- Pour afficher une deuxième fenêtre supplémentaire, répétez l'opération.
- Vous pouvez changer la taille des deuxièmes fenêtres à votre guise.
- Cliquez sur l'image affichée pour basculer entre la taille réelle des pixels (affichage 100 %) et l'affichage Ajuster à la fenêtre.
- Lorsque vous agrandissez une image dans la deuxième fenêtre, la position sur laquelle vous avez cliqué avec le bouton droit de la souris deviendra le centre de l'agrandissement.

32bit Avec les systèmes d'exploitation 32 bits, une deuxième fenêtre ne peut pas être affichée.

![](_page_24_Picture_10.jpeg)

# <span id="page-25-1"></span><span id="page-25-0"></span>**Ouverture et fermeture des panneaux de fenêtre (Volets)**

Les panneaux (volets) en haut, en bas, à gauche et à droite de chaque fenêtre peuvent être fermés selon les tâches à accomplir. Vous pouvez utiliser DPP avec une disposition optimale.

### **Cliquez sur [ ] pour ouvrir ou fermer un panneau.**

Exemple : fenêtre principale (disposition des vignettes)

![](_page_25_Picture_4.jpeg)

● Lorsqu'un panneau est fermé, vous pouvez diriger la souris sur [ ] pour ouvrir provisoirement le panneau.

![](_page_25_Picture_6.jpeg)

# <span id="page-26-3"></span><span id="page-26-0"></span>**Changement de la méthode d'affichage et de l'ordre des palettes**

Pour n'importe quelle palette (palette d'outils, palette de navigation, palette de l'histogramme, palette de vérification rapide et palette de commande de l'appareil photo), vous pouvez changer son mode d'affichage (fixe/flottant), ou l'ordre d'affichage de plusieurs palettes fixes.

## <span id="page-26-4"></span><span id="page-26-1"></span>**Changement de la méthode d'affichage (fixe/flottant) des palettes**

**Cliquez avec le bouton droit de la souris sur la barre de titre de la palette (là où son nom est affiché) et cliquez sur [Fixe/Flottant] dans le dialogue qui apparaît.**

- **→ Une palette fixe devient flottante, tandis qu'une palette flottante** devient fixe.
- Pour rétablir la méthode d'affichage originale, répétez à nouveau la même opération.

## <span id="page-26-5"></span><span id="page-26-2"></span>**Réorganisation des palettes**

Lorsque plusieurs palettes sont fixes, vous pouvez réorganiser leur ordre de haut en bas.

**Cliquez avec le bouton droit de la souris sur la barre de titre de la palette (là où son nom est affiché) et cliquez sur [Déplacer d'un vers le haut] ou [Déplacer d'un vers le bas] dans le dialogue qui apparaît.**

**→ L'ordre des palettes change.** 

![](_page_26_Figure_10.jpeg)

# <span id="page-27-1"></span><span id="page-27-0"></span>**Fermeture de DPP**

### **Dans la fenêtre principale, sélectionnez le menu [Fichier]**  ` **[Quitter].**

### Fichier

![](_page_27_Picture_123.jpeg)

**→DPP** se ferme.

 $\overline{\overline{\mathbb{F}}}$ 

Une boîte de dialogue de confirmation pour l'enregistrement des images apparaît lorsque vous essayez de quitter DPP sans enregistrer l'image modifiée. Cliquez sur le bouton [Oui pour tout] pour enregistrer le contenu des réglages (recette) sur toutes les images modifiées.

![](_page_27_Picture_6.jpeg)

### <span id="page-28-1"></span><span id="page-28-0"></span>**3 Organisation et tri des images**

![](_page_28_Picture_1.jpeg)

![](_page_28_Picture_183.jpeg)

29

cifica<br>des<br>férer

**[Référence/](#page-143-0) Index**

**3 Tri des images**

**[Introduction/](#page-1-0) Sommaire**

**[4](#page-39-0)images**

# <span id="page-29-1"></span><span id="page-29-0"></span>**Vérification efficace/Tri des images**

Vous pouvez agrandir des images affichées sous forme de miniatures dans la fenêtre principale et vérifier efficacement chaque image. Vous pouvez trier les images en groupes.

Veuillez noter que cette fonction ne s'applique pas aux fichiers vidéo.

**Sélectionnez plusieurs images à vérifier dans la fenêtre principale.**

### **2Affichez la fenêtre de vérification rapide.**

● Cliquez sur le bouton [Vérification rapide].

**1**

![](_page_29_Picture_6.jpeg)

➜La fenêtre de vérification rapide s'affiche.

**3 Cliquez sur le bouton [ ] ou [ ] pour basculer entre les images à vérifier. Fenêtre de vérification rapide**

<span id="page-29-2"></span>![](_page_29_Picture_9.jpeg)

- Toutes les images affichées dans la fenêtre principale peuvent être vérifiées dans la fenêtre de vérification rapide.
- Si vous cliquez sur le bouton [ |← ], la première image est affichée et si vous cliquez sur le bouton  $\left[\rightarrow\right]$ , la dernière image est affichée.
- Cliquez sur le bouton [  $\leq$  ] pour revenir à la fenêtre principale.

![](_page_29_Picture_13.jpeg)

### **4Cliquez sur la zone que vous souhaitez agrandir.**

![](_page_30_Picture_1.jpeg)

Cliquez ici

- ➜La zone sur laquelle vous cliquez est affichée à 100 % (taille réelle des pixels).
- Pour modifier la position d'affichage, déplacez l'image.
- Si vous cliquez sur le bouton [ so ], vous pouvez afficher l'image à 50 %.
- Cliquez à nouveau pour revenir en plein écran.
- Cliquez sur le bouton [ っ ] pour sortir.
- $|\overline{5}|$ ● Outre 100 % et 50 %, vous pouvez afficher des images à 12,5 %, 25 %, 200 %, 300 % et 400 %. Cliquez sur le bouton [1] en regard du bouton [  $\frac{1}{30\%}$  ] sur l'écran, et sélectionnez un agrandissement dans le menu qui apparaît.
	- → Si vous cliquez sur le bouton [ so ] (l'agrandissement sélectionné apparaît sur le bouton), l'image apparaît à l'agrandissement sélectionné. Toutefois, après avoir fermé la fenêtre de vérification rapide, l'image revient à son affichage original de 50 %.
	- Cochez [Collim. AF] pour afficher les collimateurs AF sélectionnés sur l'appareil photo au moment de la prise de vue. Toutefois, pour les images dont la taille a été modifiée, puis qui ont été converties et enregistrées [\(p.91\)](#page-90-2), pour celles dont les réglages pour la correction de la distorsion et la correction de l'aberration chromatique ont été spécifiés sur l'appareil photo pendant le traitement RAW, pour celles qui sont composées ou bien créées comme images HDR (High Dynamic Range, gamme dynamique élevée), les collimateurs AF ne <sup>s</sup>'afficheront pas.

**Fonctions pratiques de la fenêtre de vérification rapide**

### ● **Pour vérifier uniquement les images sélectionnées**

Vous pouvez utiliser la fenêtre de vérification rapide pour vérifier uniquement les images sélectionnées en choisissant les images de votre choix parmi celles affichées dans la fenêtre principale, puis en procédant à l'opération de l'étape 1.

● **Basculer entre les images à l'aide du clavier**

Vous pouvez également basculer entre les images en appuyant sur les touches  $\leftarrow$  > ou  $\leftarrow$  >.

● **Basculer entre les écrans à l'aide du clavier**

Vous pouvez basculer entre l'affichage plein écran et l'affichage d'écran normal en appuyant sur les touches <Alt> + <Entrée>.

● **Exécuter les opérations avec le menu**

Vous pouvez également exécuter chaque opération à partir du menu qui s'affiche lorsque vous cliquez avec le bouton droit de la souris sur une image.

![](_page_30_Picture_20.jpeg)

**[Introduction/](#page-1-0)Sommaire**

**[7](#page-126-0) à distance**

**8[Lecture des vidéos et sauvegarde des photos](#page-132-0)**

cifica<br>des<br>férer **[Spécification](#page-136-0)  des préférences**

**[Référence/](#page-143-0)Index**

# **[3](#page-28-0) Tri des 1[Téléchargement](#page-7-0)  [2](#page-10-0)Visualisation [4](#page-39-0)images 5 [Impression](#page-114-0)  <sup>\*</sup>raitement d'un<br>grand nombre<br>d'images RAW [d'images RAW](#page-119-0) [7](#page-126-0) à distance** cifica<br>des<br>férer **images [Introduction/](#page-1-0)Sommairedes images des images Édition des [Référence/](#page-143-0)IndexTraitement d'un Prise de vue [Spécification](#page-136-0)  des préférences des images 8[Lecture des vidéos et sauvegarde des photos](#page-132-0)** Cliquez ici

# <span id="page-31-3"></span><span id="page-31-0"></span>**Tri des images**

Vous pouvez trier les images en les cochant ou en les classant (indiqué par  $[ \cdot ]$  bour chaque sujet ou thème.

# <span id="page-31-4"></span><span id="page-31-1"></span>**Cocher les images**

**Affichez l'image que vous souhaitez cocher, puis cliquez sur l'une des coches [ ] à [ ].**

![](_page_31_Picture_5.jpeg)

➜La coche sélectionnée s'affiche dans le coin supérieur gauche de la fenêtre.

Coche

 $|\overline{\overline{\mathbf{a}}}|$ 

![](_page_31_Picture_8.jpeg)

● Cliquez sur le bouton [Effacer] pour supprimer la coche.

# <span id="page-31-5"></span><span id="page-31-2"></span>**Classer les images**

**Affichez l'image que vous souhaitez classer, puis cliquez sur l'une des marques [ ].**

![](_page_31_Picture_12.jpeg)

➜Le classement est défini et une icône correspondant au nombre de [5] sélectionné apparaît dans le coin supérieur gauche de la fenêtre.

(Fenêtre illustrée avec un classement de trois  $\lceil \frac{1}{2} \rceil$ )

● Pour sélectionner [Rejeter], cliquez sur le bouton [Rejeter]. Cliquez à nouveau sur le bouton [Rejeter] pour annuler.

Icône de classement

![](_page_31_Picture_17.jpeg)

**• Pour annuler le classement, cliquez sur la même [**  $\frac{1}{2}$  **] que** pendant le réglage à droite de la fenêtre.

![](_page_31_Picture_19.jpeg)

- Les valeurs attribuées aux images cochées dans les versions antérieures à DPP 4 ne sont pas conservées.
- Vous pouvez également cocher les images depuis le menu qui <sup>s</sup>'affiche lorsque vous cliquez avec le bouton droit de la souris sur une image dans la fenêtre principale.
- Étant donné que la structure de fichier des données d'image change lorsqu'un classement est annexé à une image, il peut <sup>s</sup>'avérer impossible de vérifier les informations sur l'image avec un logiciel tiers.

# <span id="page-32-3"></span><span id="page-32-0"></span>**Tri des images dans la fenêtre principale**

Vous pouvez également trier les images dans la fenêtre principale en les cochant ou en les classant (indiqué par [  $\leq$  ]) pour chaque sujet ou thème.

# <span id="page-32-4"></span><span id="page-32-1"></span>**Cocher les images dans la fenêtre principale**

**Sélectionnez les images que vous souhaitez cocher, puis cliquez sur l'une des coches [ ] à [ ] dans la barre de statut.**

![](_page_32_Picture_4.jpeg)

➜La coche sélectionnée s'affiche dans le coin supérieur gauche du contour de l'image.

![](_page_32_Picture_6.jpeg)

● Cliquez à nouveau sur la coche dans la barre de statut pour décocher les images.

# <span id="page-32-5"></span><span id="page-32-2"></span>**Classer les images dans la fenêtre principale**

**Sélectionnez les images que vous souhaitez classer, puis cliquez sur l'une des marques [ ] dans la barre de statut.**

![](_page_32_Picture_10.jpeg)

Cliquez (devient après avoir  $\cdot$ cliqué sur  $\lceil \bigcirc \rceil$ )

➜Le classement est défini et une icône correspondant au nombre de [5] sélectionné apparaît dans le contour de l'image. (Fenêtre illustrée avec un classement de trois [ ] à titre d'exemple)

![](_page_32_Picture_13.jpeg)

pendant le réglage dans la barre de statut.

vérification rapide [\(p.30\)](#page-29-2).

● Réglez [Rejeter] dans le menu [Étiquette] ou la fenêtre de

classement

33

**[3](#page-28-0) Tri des** 

**images**

**[4](#page-39-0)Édition des** 

**images**

**5 [Impression](#page-114-0)** 

**des images**

**6 [d'images RAW](#page-119-0)**

**Traitement d'un grand nombre** 

**[7](#page-126-0) à distance**

**Prise de vue** 

cifica<br>des<br>férer

**[Spécification](#page-136-0)  des préférences**

**8[Lecture des vidéos et sauvegarde des photos](#page-132-0)**

**[Référence/](#page-143-0)Index**

**[2](#page-10-0)Visualisation** 

**des images**

**1[Téléchargement](#page-7-0)** 

**des images**

**[Introduction/](#page-1-0)Sommaire**

### <span id="page-33-0"></span>**Pour sélectionner plusieurs images dans la fenêtre principale**

Cliquez sur les images désirées tout en maintenant enfoncée la touche <Ctrl>. Pour sélectionner plusieurs images à la suite, cliquez sur la première image, puis cliquez sur la dernière image tout en maintenant enfoncée la touche <Maj>.

h

- Le menu [Étiquette] peut également servir à cocher et classer les images.
- Vous pouvez afficher et modifier les attributions de classement réglées dans DPP avec d'autres logiciels EOS et sur n'importe quel appareil photo EOS DIGITAL compatible (pour l'EOS 7D, version de firmware 2.0.0 ou ultérieure) sauf l'EOS-1D Mark IV, l'EOS-1Ds Mark III, l'EOS-1D Mark III, l'EOS-1D Mark II N, l'EOS-1Ds Mark II, l'EOS-1D Mark II, l'EOS-1D, l'EOS-1Ds, l'EOS 5D Mark II, l'EOS 5D, l'EOS 50D, l'EOS 40D, l'EOS 30D, l'EOS 20D/ l'EOS 20Da, l'EOS 10D, l'EOS D2000, l'EOS D6000, l'EOS D30, l'EOS D60, l'EOS REBEL T2i/550D, l'EOS REBEL T1i/500D, l'EOS DIGITAL REBEL XSI/450D, l'EOS DIGITAL REBEL XS/ 1000D, l'EOS DIGITAL REBEL XTI/400D DIGITAL, l'EOS DIGITAL REBEL XT/350D DIGITAL, et l'EOS DIGITAL REBEL/ 300D.
	- EOS Utility version 2.9 ou ultérieure : Les classements attribués dans DPP s'affichent. Toutefois, [Rejeter] ne s'affiche pas et vous ne pouvez pas modifier les attributions de classement.
	- Sur n'importe quel appareil photo compatible (pour l'EOS 7D, version de firmware 2.0.0 ou ultérieure) sauf l'EOS-1D Mark IV, l'EOS-1Ds Mark III, l'EOS-1D Mark III, l'EOS-1D Mark II N, l'EOS-1Ds Mark II, l'EOS-1D Mark II, l'EOS-1D, l'EOS-1Ds, l'EOS 5D Mark II, l'EOS 5D, l'EOS 50D, l'EOS 40D, l'EOS 30D, l'EOS 20D/l'EOS 20Da, l'EOS 10D, l'EOS D2000, l'EOS D6000, l'EOS D30, l'EOS D60, l'EOS REBEL T2i/550D, l'EOS REBEL T1i/500D, l'EOS DIGITAL REBEL XSi/450D, l'EOS DIGITAL REBEL XS/1000D, l'EOS DIGITAL REBEL XTI/400D DIGITAL, l'EOS DIGITAL REBEL XT/350D DIGITAL, et l'EOS DIGITAL REBEL/300D :

Les classements attribués dans DPP s'affichent sur l'écran de lecture. Vous pouvez également modifier les attributions de classement. Toutefois, vous ne pouvez pas afficher ou modifier les réglages pour [Rejeter].

● À l'inverse, vous pouvez également afficher et modifier les attributions de classement avec DPP pour les images sur <sup>n</sup>'importe quel appareil photo EOS DIGITAL compatible (pour l'EOS 7D, version de firmware 2.0.0 ou ultérieure) sauf l'EOS-1D Mark IV, l'EOS-1Ds Mark III, l'EOS-1D Mark III, l'EOS-1D Mark II N, l'EOS-1Ds Mark II, l'EOS-1D Mark II, l'EOS-1D, l'EOS-1Ds, l'EOS 5D Mark II, l'EOS 5D, l'EOS 50D, l'EOS 40D, l'EOS 30D, l'EOS 20D/l'EOS 20Da, l'EOS 10D, l'EOS D2000, l'EOS D6000, l'EOS D30, l'EOS D60, l'EOS REBEL T2i/550D, l'EOS REBEL T1i/500D, l'EOS DIGITAL REBEL XSi/450D, l'EOS DIGITAL REBEL XS/1000D, l'EOS DIGITAL REBEL XTI/400D DIGITAL, l'EOS DIGITAL REBEL XT/350D DIGITAL, et l'EOS DIGITAL REBEL/300D.

 $|\overline{a}|$ 

**[2](#page-10-0)Visualisation des images**

**1[Téléchargement](#page-7-0)** 

**des images**

**[Introduction/](#page-1-0)Sommaire**

> **[3](#page-28-0) Tri des images**

**[4](#page-39-0)images Édition des** 

**5 [Impression](#page-114-0)  des images**

**6 [d'images RAW](#page-119-0) Traitement d'un grand nombre** 

**[7](#page-126-0) à distancePrise de vue** 

**8[Lecture des vidéos et sauvegarde des photos](#page-132-0)**

cifica<br>des<br>férer **[Spécification](#page-136-0)  des préférences**

![](_page_33_Picture_17.jpeg)

![](_page_34_Picture_0.jpeg)

![](_page_34_Picture_1.jpeg)

# <span id="page-34-1"></span><span id="page-34-0"></span>**Agencement des images dans la fenêtre principale Agencement libre Faites un glisser-déposer de l'image sur**

Vous pouvez agencer les images dans l'ordre des types de coches placées sur les images ou dans l'ordre de la date et de l'heure à laquelle les images ont été prises. Vous pouvez également agencer librement les images en les déplaçant individuellement.

## <span id="page-34-2"></span>**Agencement par type**

### **Sélectionnez le menu [Vignettes]**  ` **[Trier]**  ` **l'élément de votre choix.**

**→ Les images sont agencées dans l'ordre selon l'élément sélectionné.** 

![](_page_34_Picture_379.jpeg)

\* Vous pouvez également organiser les images par [Taille de l'image], [Type RAW] et [Statut de modification des recettes].

\* L'ordre descendant trie tous les éléments dans l'ordre inverse de l'ordre ascendant.

<span id="page-34-3"></span>**l'emplacement désiré.**

![](_page_34_Picture_12.jpeg)

- **→ Les images se déplacent sur l'emplacement désiré.**
- Vous pouvez également sélectionner plusieurs images [\(p.34\)](#page-33-0) et les déplacer.
- L'ordre des images réorganisées est enregistré temporairement comme [Personnaliser] dans [Panneau Filtre/Trier] et il est maintenu jusqu'à ce que vous sortiez de DPP ou que vous sélectionniez un autre dossier dans la zone des dossiers.
- Sélectionnez le menu [Vignettes] ▶ [Trier] ▶ [Nom de fichier] et [Ascendant] pour revenir à l'ordre avant le réagencement des images.

### **Préserver l'ordre des images réagencées**

Vous pouvez préserver l'ordre des images réagencées même si vous quittez DPP ou sélectionnez un autre dossier dans la zone de dossiers.

- **Préserver l'ordre sans modifier les noms de fichier d'image** Vous pouvez utiliser l'onglet [Paramètres d'affichage] dans [Préférences] pour préserver l'ordre des images sans modifier les noms de fichier d'image [\(p.142\)](#page-141-1).
- **Préserver l'ordre et modifier les noms de fichier d'image** Vous pouvez utiliser la fonction de renommage pour préserver l'ordre des images et modifier les noms de fichier d'image en une fois dans l'ordre selon lequel elles ont été réagencées [\(p.126\)](#page-125-1).

## <span id="page-35-1"></span><span id="page-35-0"></span>**Affichage d'images RAW et JPEG comme une seule image**

Vous pouvez afficher et gérer deux images RAW et JPEG prises simultanément comme une seule image. Ainsi, vous pouvez réduire de moitié le nombre d'images affichées dans la fenêtre principale et simplifier la vérification d'un grand nombre de photos prises simultanément.

### **Sélectionnez le menu [Vignettes]**  ` **[Regrouper les versions RAW et JPG].**

➜L'affichage de la fenêtre principale est actualisé et les images RAW et JPEG prises simultanément s'affichent comme une seule image avec le symbole  $\lceil \overline{R+1} \rceil$  [\(p.147\)](#page-146-1).

#### 2 **Seules les images RAW avec l'extension « .CR2 » ou « .CR3 » peuvent être affichées comme une seule image**

Les images pouvant être affichées comme une seule image sont des photos prises avec un appareil photo prenant simultanément des images RAW avec l'extension « .CR2 », « .CR3 » et des images JPEG. Les photos prises simultanément avec un appareil photo prenant des images RAW avec l'extension « .CRW » ou « .TIF » ne peuvent pas être affichées comme une seule image.

### **Lorsqu'une seule image s'affiche**

### ● **Image affichée**

L'image RAW s'affiche dans toutes les fenêtres.

### ● **Image éditée**

Les paramètres modifiés avec DPP (palette d'outils ou autre) ne seront appliqués qu'aux images RAW.

Toutefois, si vous avez utilisé les fonctions suivantes, les réglages seront appliqués à la fois à l'image RAW et à l'image JPEG.

- Supprimer une image [\(p.38\)](#page-37-4)
- Déplacer ou copier une image [\(p.38\)](#page-37-5)
- Cocher ([p.32](#page-31-4), [p.33](#page-32-4))
- Classer ([p.32](#page-31-5), [p.33](#page-32-5))
- Faire pivoter une image [\(p.12\)](#page-11-3)

### ● **Images ajoutées dans la fenêtre [Collection]**

Lorsque vous ajoutez une image RAW et une image JPEG affichées comme image unique dans la fenêtre [Collection], l'image unique est indiquée par [  $[$ **R+J**] ]. Toutefois, étant donné que les images RAW et JPEG sont en réalité ajoutées individuellement, le nombre d'images affichées dans l'onglet [Collection] augmente de deux images.

![](_page_35_Picture_19.jpeg)

**[Introduction/](#page-1-0)Sommaire**

36

 $|\overline{a}|$ Si vous annulez la sélection de [Regrouper les versions RAW et JPG], les images RAW et JPEG s'affichent comme images distinctes.
### **Vérification des informations d'image**

**Sélectionnez l'image dont vous souhaitez vérifier les informations d'image.**

#### **Sélectionnez le menu [Affichage]** ` **[Infos].**

**→ La fenêtre d'information sur les images apparaît.** 

### **3 Sélectionnez un onglet et vérifiez les informations.**

#### **Fenêtre d'information sur les images**

**1**

**2**

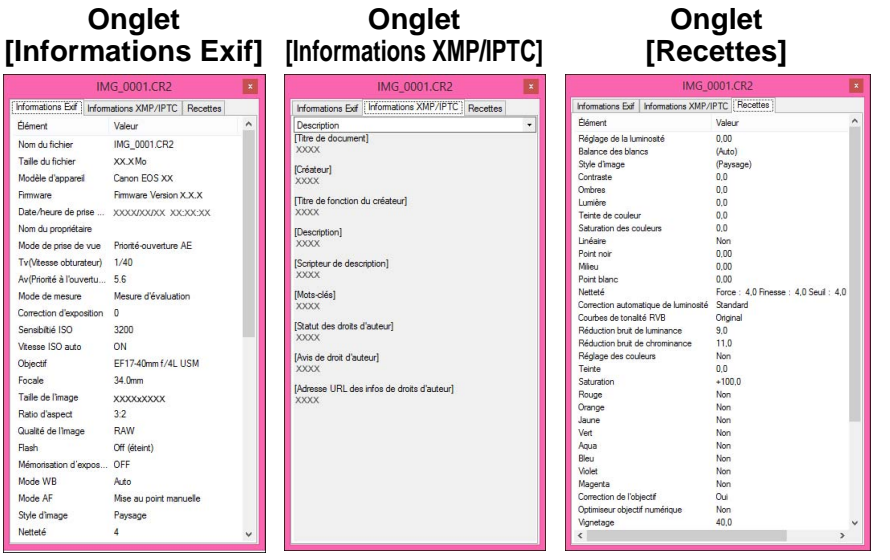

● Les informations de prise de vue s'affichent dans l'onglet [Informations Exif], tandis que les informations IPTC\* annexées à l'image après la prise de vue s'affichent dans l'onglet [Informations XMP/IPTC].

Les informations IPTC\* fournissent des commentaires supplémentaires sur les images, comme les légendes, le générique et l'emplacement de prise de vue. Les informations sont triées selon 5 catégories et peuvent être consultées en sélectionnant [Description], [Contact IPTC], [Image IPTC], [Contenu IPTC] ou [Statut IPTC] dans le menu déroulant de l'onglet [Informations XMP/IPTC].

- \* International Press Telecommunications Council (IPTC)
- Le contenu de l'onglet [Informations Exif] diffère selon le modèle d'appareil photo.
- Le contenu d'une recette appliquée à une image est affiché dans l'onglet [Recettes].

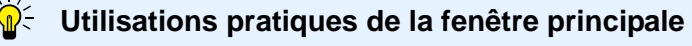

#### ● **Commutation des affichages**

Si vous sélectionnez une image différente dans la fenêtre principale lorsque la fenêtre d'information sur les images s'affiche, les informations d'image pour cette image s'affichent.

● **Différence avec la vignette avec des informations de prise de vue**

Les informations de prise de vue détaillées pour chaque image <sup>s</sup>'affichent dans la fenêtre d'information sur les images. Toutefois, si vous souhaitez uniquement vérifier les principales informations de prise de vue, vous pouvez le faire pour chaque image dans le menu [Vignettes]  $\blacktriangleright$  [Avec infos de prise de vue] [\(p.13\)](#page-12-0).

**[Introduction/](#page-1-0)Sommaire**

**1[Téléchargement](#page-7-0)  des images**

**[2](#page-10-0)Visualisation des images**

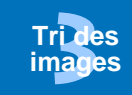

**[4](#page-39-0)images Édition des** 

**5 [Impression](#page-114-0)  des images**

**<sup>\*</sup>raitement d'un<br>grand nombre<br>d'images RAW [d'images RAW](#page-119-0) Traitement d'un** 

**[7](#page-126-0) à distancePrise de vue** 

**8[Lecture des vidéos et sauvegarde des photos](#page-132-0)**

cifica<br>des<br>férer **[Spécification](#page-136-0)  des préférences**

> **[Référence/](#page-143-0)Index**

## **Agencer les images**

Cette section explique comment supprimer des images, déplacer ou copier les images, etc., pour agencer vos images.

### **Suppression d'une image**

Soyez conscient que vous ne pourrez plus récupérer les images supprimées.

- **1Sélectionnez une image à supprimer dans la fenêtre principale.**
- **2Sélectionnez le menu [Fichier]** ` **[Déplacer dans Corbeille].**

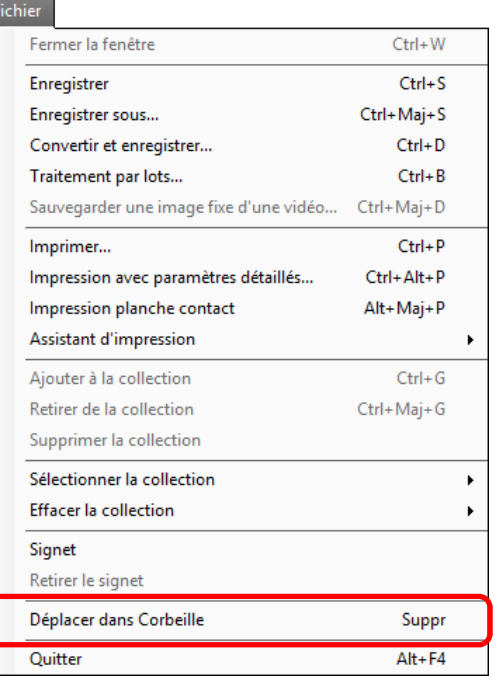

- ➜L'image est envoyée dans la [Corbeille] et supprimée de DPP.
- Les images sont complètement supprimées de l'ordinateur lorsque l'opération [Vider la Corbeille] est effectuée dans la [Corbeille] sur le bureau.

### **Déplacement des images**

Vous pouvez déplacer ou copier des images dans un dossier séparé et les trier selon la date de prise de vue ou leur thème.

**Faites glisser l'image que vous souhaitez déplacer ou copier.**

#### ● **Pour déplacer :**

Faites glisser l'image puis relâchez une fois l'image déplacée dans le dossier de destination.

#### ● **Pour copier :**

Faites glisser l'image tout en maintenant enfoncée la touche <Ctrl> puis relâchez une fois l'image copiée dans le dossier de destination.

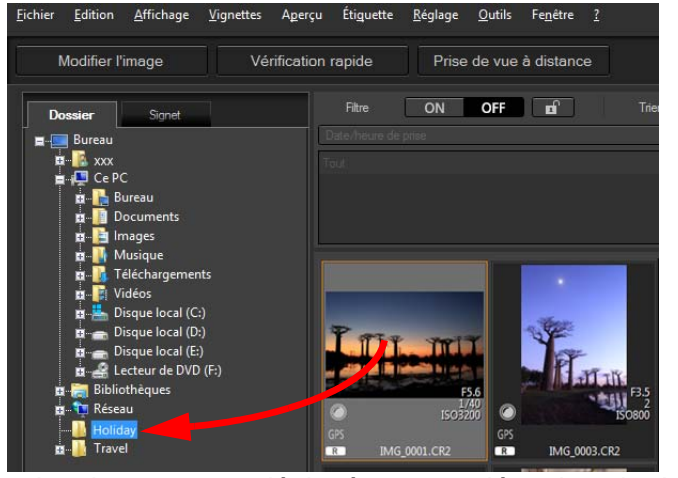

➜Les images sont déplacées ou copiées dans le dossier de destination.

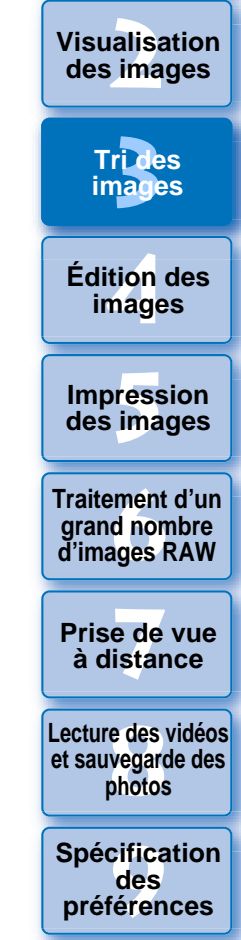

**1[Téléchargement](#page-7-0)** 

**des images**

**[Introduction/](#page-1-0)Sommaire**

**[Référence/](#page-143-0)Index**

### **Déplacement des images dans les dossiers**

Vous pouvez déplacer ou copier des dossiers contenant des images et trier les images par dossier.

#### **Faites glisser le dossier que vous souhaitez déplacer ou copier.**

#### ● **Pour déplacer :**

Faites glisser le dossier puis relâchez une fois le dossier déplacé dans le dossier de destination.

#### ● **Pour copier :**

Faites glisser le dossier tout en maintenant enfoncée la touche <Ctrl> puis relâchez une fois le dossier copié dans le dossier de destination.

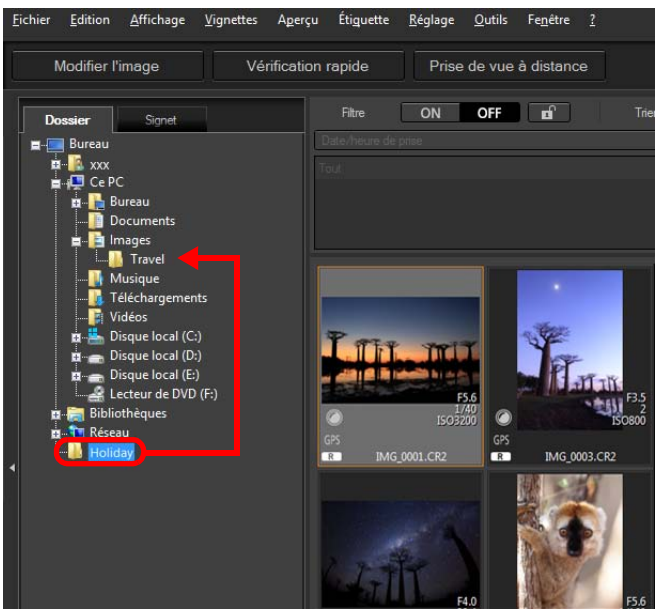

➜Les dossiers sont déplacés ou copiés dans le dossier de destination.

### **Enregistrement des dossiers souvent utilisés (enregistrement avec un signet)**

Vous pouvez enregistrer les dossiers souvent utilisés dans les signets. Les dossiers enregistrés sont affichés sur l'onglet [Signet] dans la fenêtre principale.

#### **1 Sélectionnez le dossier pour lequel un signet sera enregistré.** Fichier Edition Affichage Vignettes Aperçu Étiguette Réglage Outils Fenêtre ? Modifier l'image Prise de vue à distance Vérification rapide ON OFF Filtre Signet **E**-Fall Bureau **E** Rxx **E**-CePC **D** Bureau **Document E** Pilmage Travel Musique Téléchargement Vidéo Disque local (C:) Disque local (D:)  $\mathbf{E}$  = Disque local (E:) Lecteur de DVD (F:) **Bibliothèque** Sélectionnez**LAN**

#### **2Sélectionnez le menu [Fichier] ▶ [Signet].**<br>→Le dossier sélectionné à l'étape 1 est enregistré dans l'onglet

[Signet] dans la fenêtre principale.

### **Suppression des signets**

Vous pouvez supprimer un dossier enregistré dans [Signet].

### **Sélectionnez le menu [Fichier]** ` **[Retirer le signet].**

**→ Le dossier sélectionné est supprimé des signets.** 

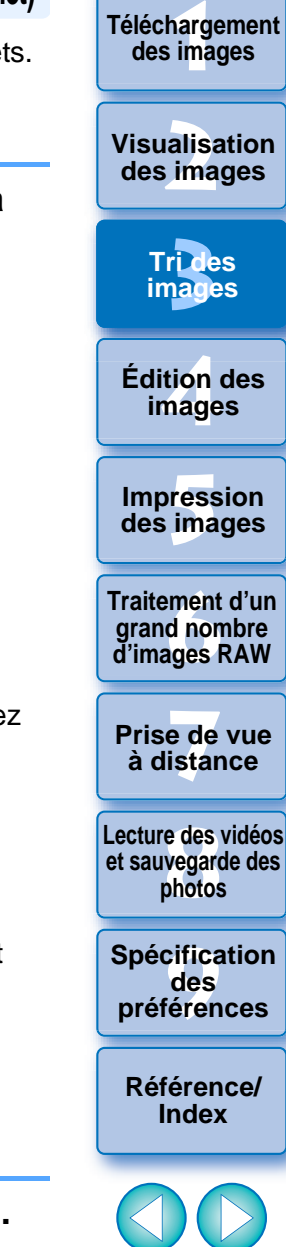

**[Introduction/](#page-1-0)Sommaire**

# <span id="page-39-0"></span>**4 Édition des images**

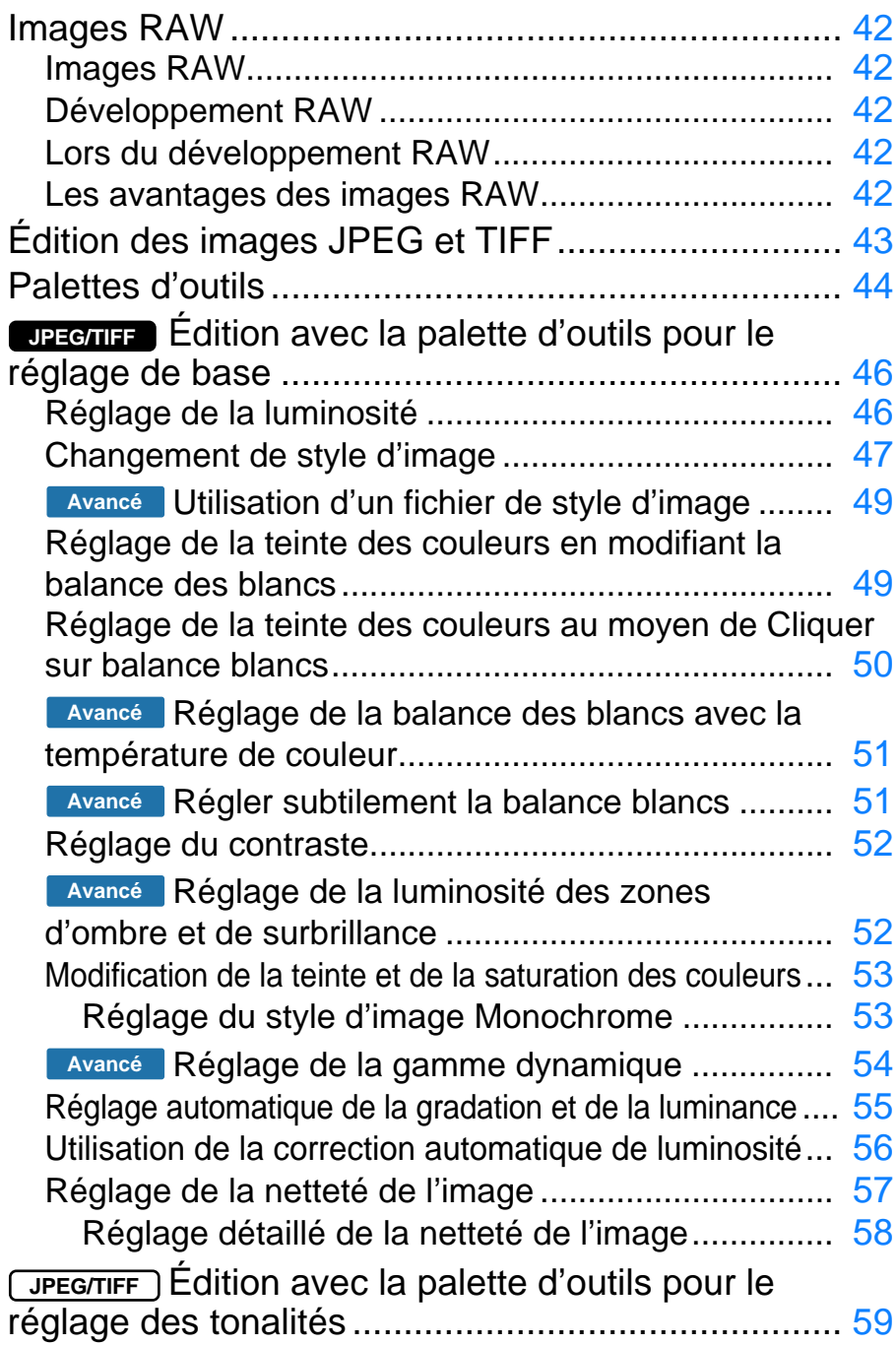

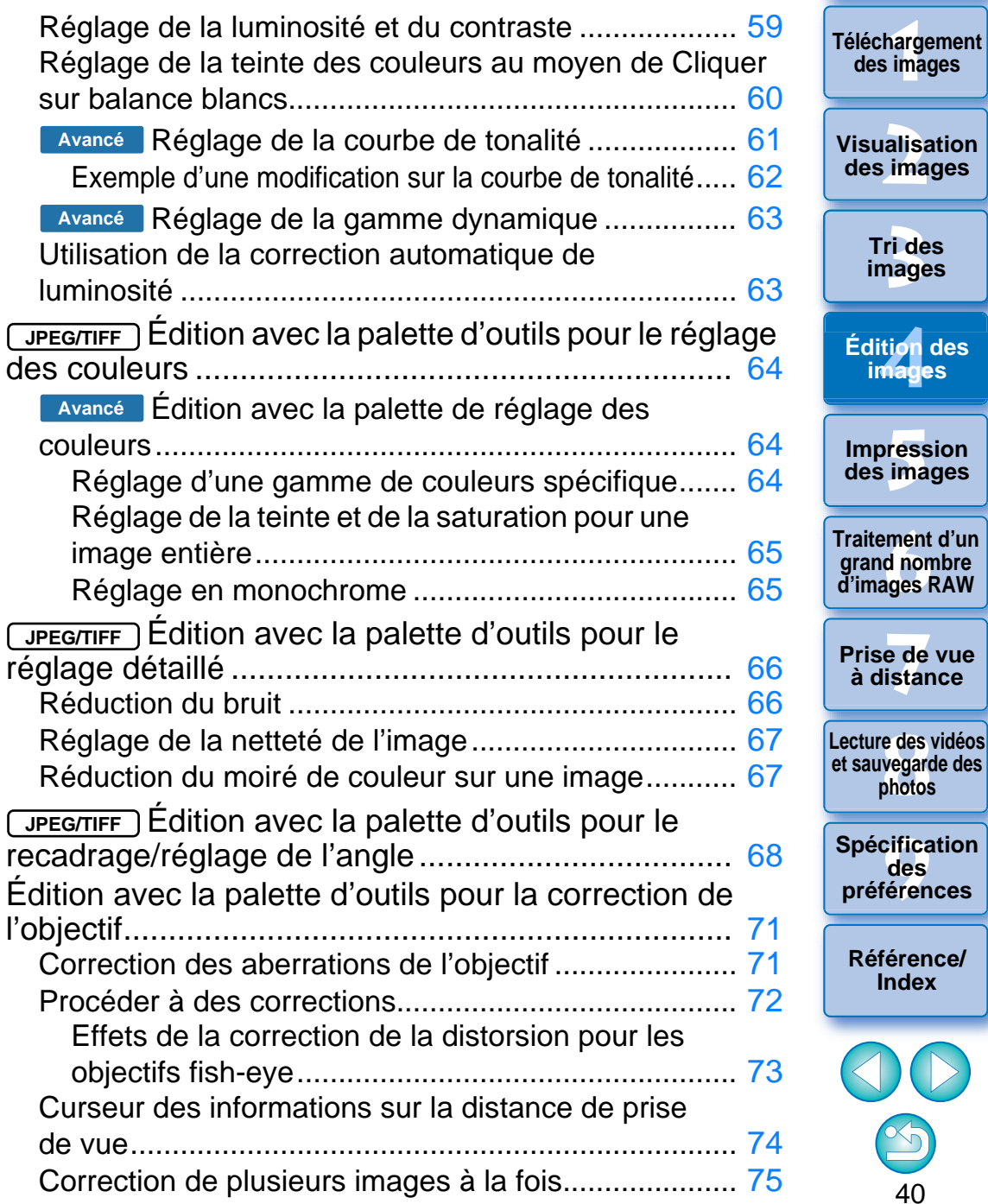

**[Introduction/](#page-1-0) Sommaire**

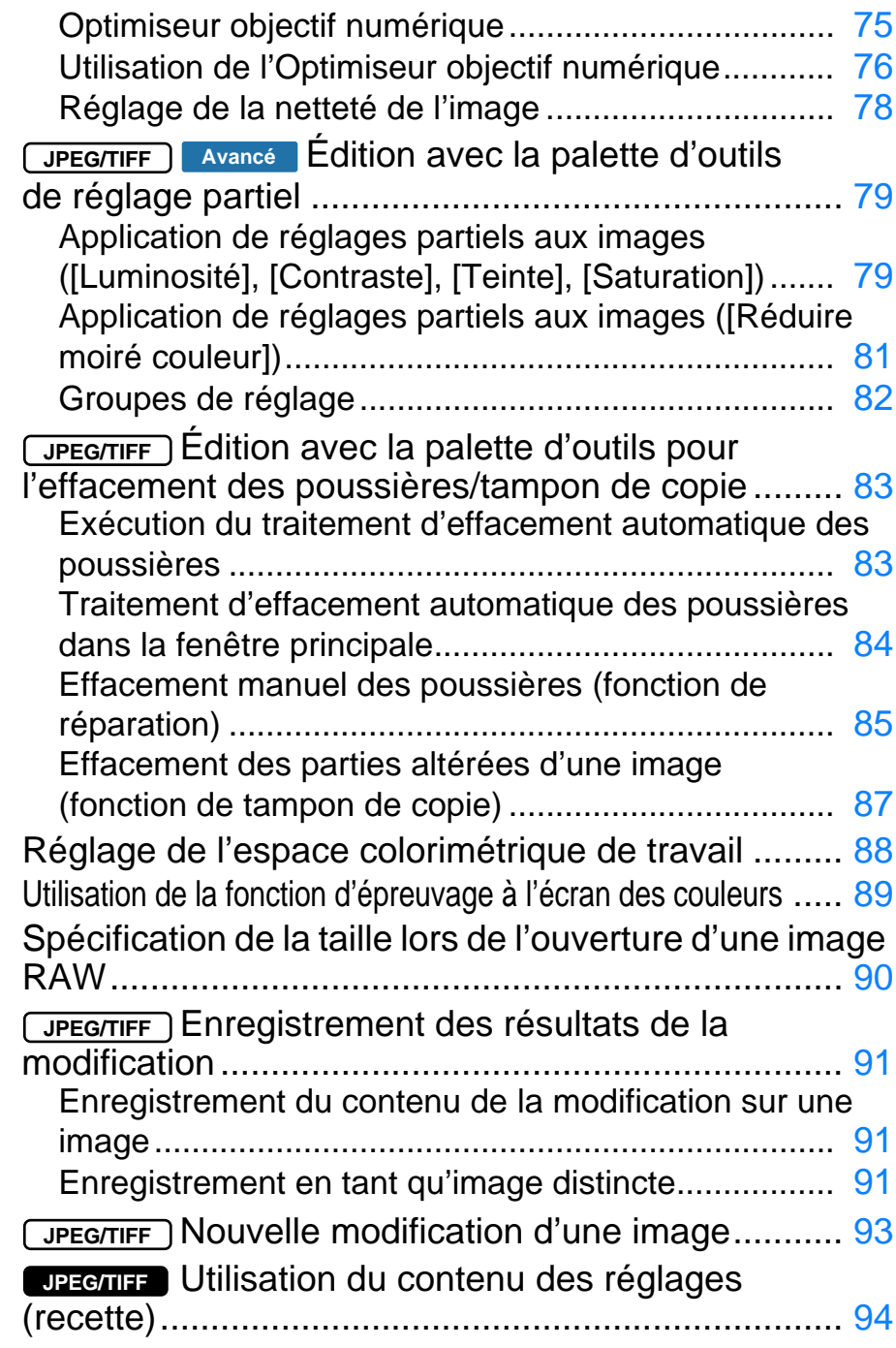

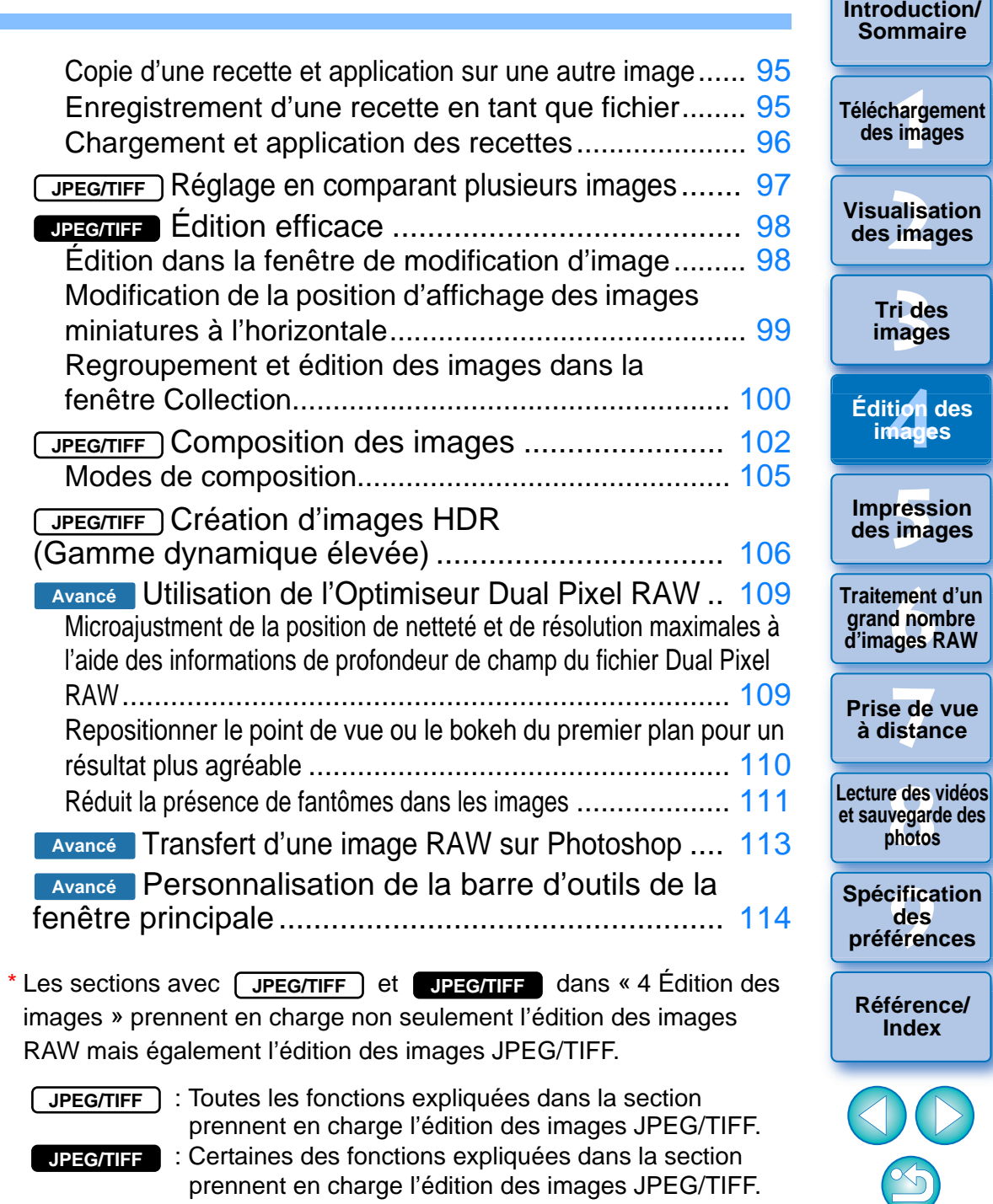

 $\blacksquare$ 

## <span id="page-41-0"></span>**Images RAW**

### <span id="page-41-1"></span>**Images RAW**

Une image RAW est constituée de données provenant directement des données enregistrées par le capteur d'images. Étant donné que le traitement de l'image n'est pas effectué à la prise de la photo dans l'appareil et que la photo est enregistrée sous le format spécial de « données d'image RAW + informations sur les conditions de traitement de l'image au moment de la prise de vue », un logiciel spécial est requis pour visualiser ou éditer l'image.

\* « RAW » signifie « à l'état brut » ou « non traité ni raffiné ».

### <span id="page-41-2"></span>**Développement RAW**

S'il est décrit en terme de film, le concept d'une image RAW s'apparente à une photo prise mais pas encore développée (image latente). Avec un film, l'image apparaît pour la première fois lors de son développement. De la même façon, il est impossible de visualiser les images RAW sur un ordinateur sans avoir procédé auparavant au traitement du signal de l'image.

C'est pourquoi, même s'il s'agit d'un procédé numérique, on parle de « développement ».

### <span id="page-41-3"></span>**Lors du développement RAW**

Le « développement » RAW est effectué automatiquement lorsque les images RAW s'affichent dans DPP. Ainsi, les images RAW affichées dans DPP correspondent à des images qui ont été développées. Avec DPP, vous pouvez visualiser, éditer et imprimer les images RAW sans vous préoccuper particulièrement du procédé de développement.

### <span id="page-41-4"></span>**Les avantages des images RAW**

Les images RAW sont enregistrées sous le format « données d'image RAW + informations sur les conditions de traitement de l'image au moment de la prise de vue ». Lorsque vous ouvrez une image RAW dans DPP, celle-ci est automatiquement développée et vous pouvez la visualiser en tant qu'image sur laquelle ont été appliquées les conditions de traitement de l'image au moment de la prise de vue. Même si vous procédez à différents réglages sur l'image ouverte (elle est développée automatiquement à chaque fois), seules les conditions de traitement de l'image (conditions de développement) sont modifiées et les « données d'origine de l'image » restent inchangées. Par conséquent, les images RAW sont idéales pour les utilisateurs cherchant à être créatifs avec les images qu'ils ont prises, car la détérioration de l'image n'est pas une préoccupation. Dans DPP, les « informations sur les conditions de traitement de l'image» qui peuvent être rectifiées sont appelées « recette » [\(p.94\)](#page-93-0).

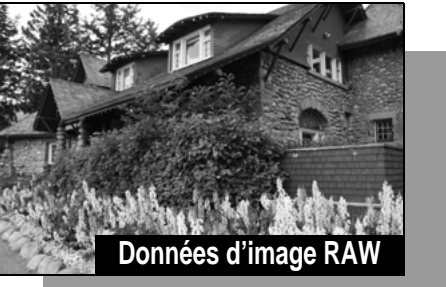

**Informations sur les conditions de traitement de l'image**

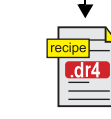

Les contenus modifiés au moyen des palettes d'outils peuvent être gérés séparément sous la forme d'un fichier de recette (extension « .dr4 ») ([p.94](#page-93-0), [p.95](#page-94-1)).

Dans DPP, tous les réglages (informations sur les conditions de traitement de l'image) effectués avec les palettes d'outils peuvent être enregistrés dans l'image sous la forme de données appelées « recette » [\(p.95\)](#page-94-1) ou enregistrés, téléchargés et appliqués sur d'autres images comme fichier de recette distinct (extension « .dr4 », [p.96](#page-95-0)). Toutefois, un fichier de recette avec des réglages d'image RAW sauvegardés ne peut pas être appliqué aux images JPEG ou TIFF.

**[4](#page-39-0)Édition des 5 [Impression](#page-114-0)  des images images Traitement d'un** 

**<sup>\*</sup>raitement d'un<br>grand nombre<br>d'images RAW [d'images RAW](#page-119-0)**

**[7](#page-126-0) à distancePrise de vue** 

**8[Lecture des vidéos et sauvegarde des photos](#page-132-0)**

cifica<br>des<br>férer **[Spécification](#page-136-0)  des préférences**

**[Référence/](#page-143-0)Index**

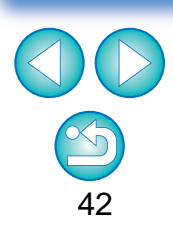

**[Introduction/](#page-1-0)Sommaire**

**1[Téléchargement](#page-7-0)  des images**

**[2](#page-10-0)Visualisation des images**

**[3](#page-28-0) images Tri des** 

## <span id="page-42-0"></span>**Édition des images JPEG et TIFF**

Grâce à DPP, vous pouvez régler les images JPEG et TIFF de la même façon que les images RAW à l'aide des palettes d'outils ci-dessous.

- Palette d'outils pour le réglage des tonalités
- Palette d'outils pour le réglage des couleurs
- Palette d'outils pour le réglage détaillé
- Palette d'outils pour le recadrage/réglage de l'angle
- Palette d'outils de réglage partiel
- Palette d'outils pour l'effacement des poussières/tampon de copie
- Palette d'outils Réglages

Étant donné que les réglages effectués avec ces palettes d'outils (la recette) ne modifient que les conditions de traitement de l'image, les « données d'origine de l'image » restent inchangées. Par conséquent, la détérioration de l'image accompagnant habituellement l'édition est inexistante et vous pouvez régler l'image autant de fois que vous le souhaitez.

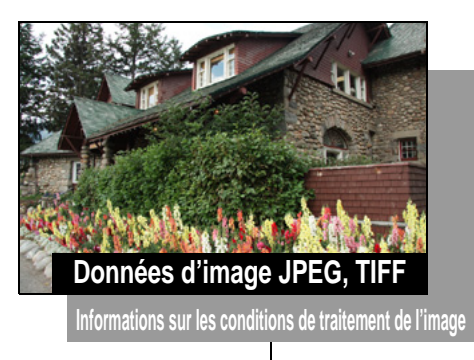

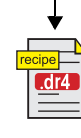

Les contenus modifiés au moyen des palettes d'outils peuvent être gérés séparément sous la forme d'un fichier de recette (extension « .dr4 ») ([p.94](#page-93-0), [p.95](#page-94-1)).

Dans DPP, tous les réglages (informations sur les conditions de traitement de l'image) effectués avec les palettes d'outils peuvent être enregistrés dans l'image sous la forme de données appelées « recette » [\(p.95\)](#page-94-1) ou enregistrés, téléchargés et appliqués sur d'autres images comme fichier de recette distinct (extension « .dr4 », [p.96](#page-95-0)). Toutefois, les données de recette avec des réglages d'image JPEG ou TIFF sauvegardés ne peuvent pas être appliquées aux images RAW.

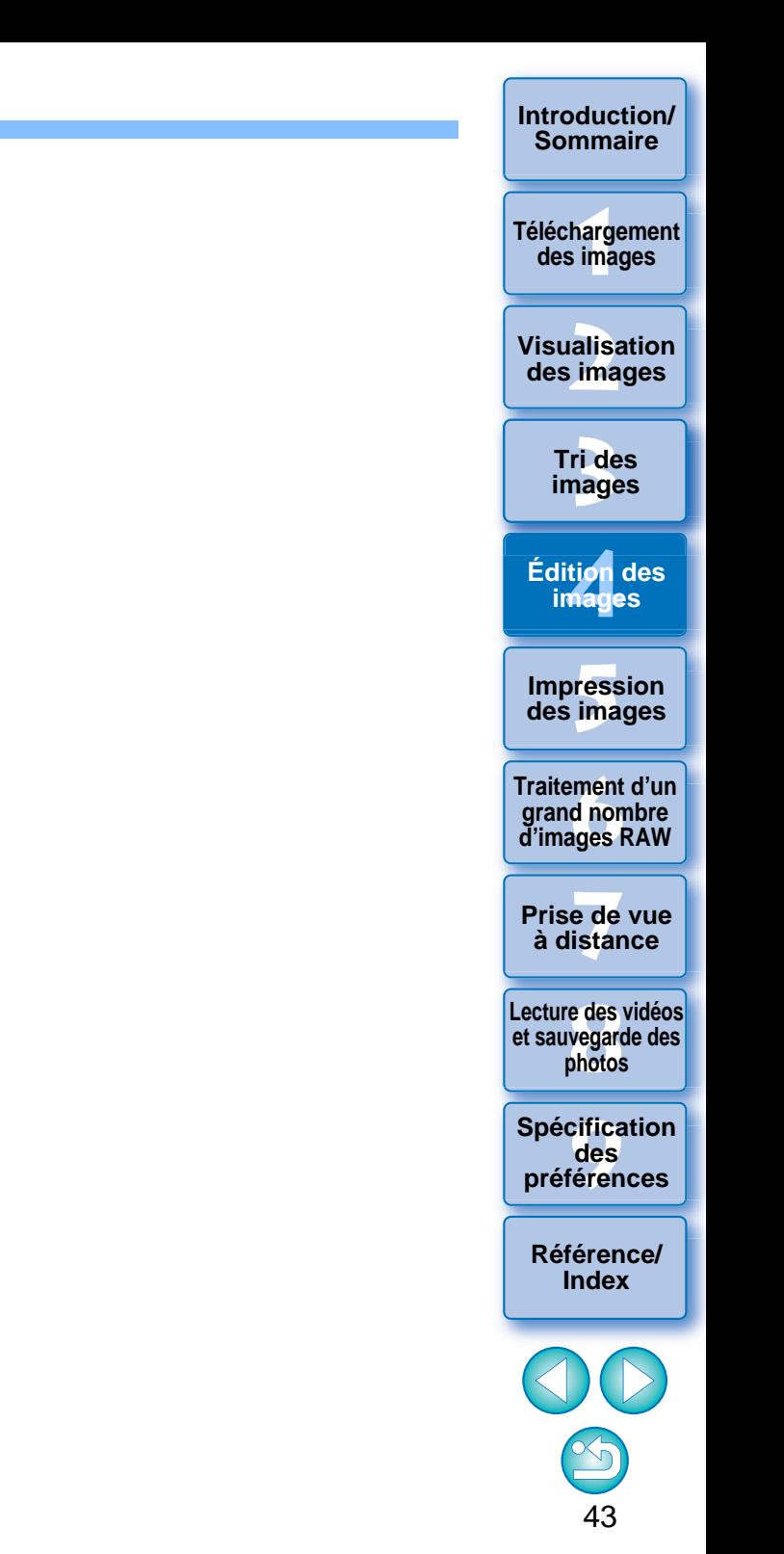

## <span id="page-43-0"></span>**Palettes d'outils**

Avec DPP, vous pouvez régler les images avec les palettes d'outils en basculant entre les différentes fenêtres de palette d'outils selon vos critères d'édition. Étant donné que les réglages effectués avec les palettes d'outils ne modifient que les conditions de traitement de l'image, les « données d'origine de l'image » restent inchangées. En l'absence de la détérioration de l'image accompagnant habituellement l'édition, vous pouvez régler l'image autant de fois que vous le souhaitez. Les différentes fonctions des palettes d'outils sont expliquées plus en détail dans les chapitres respectifs.

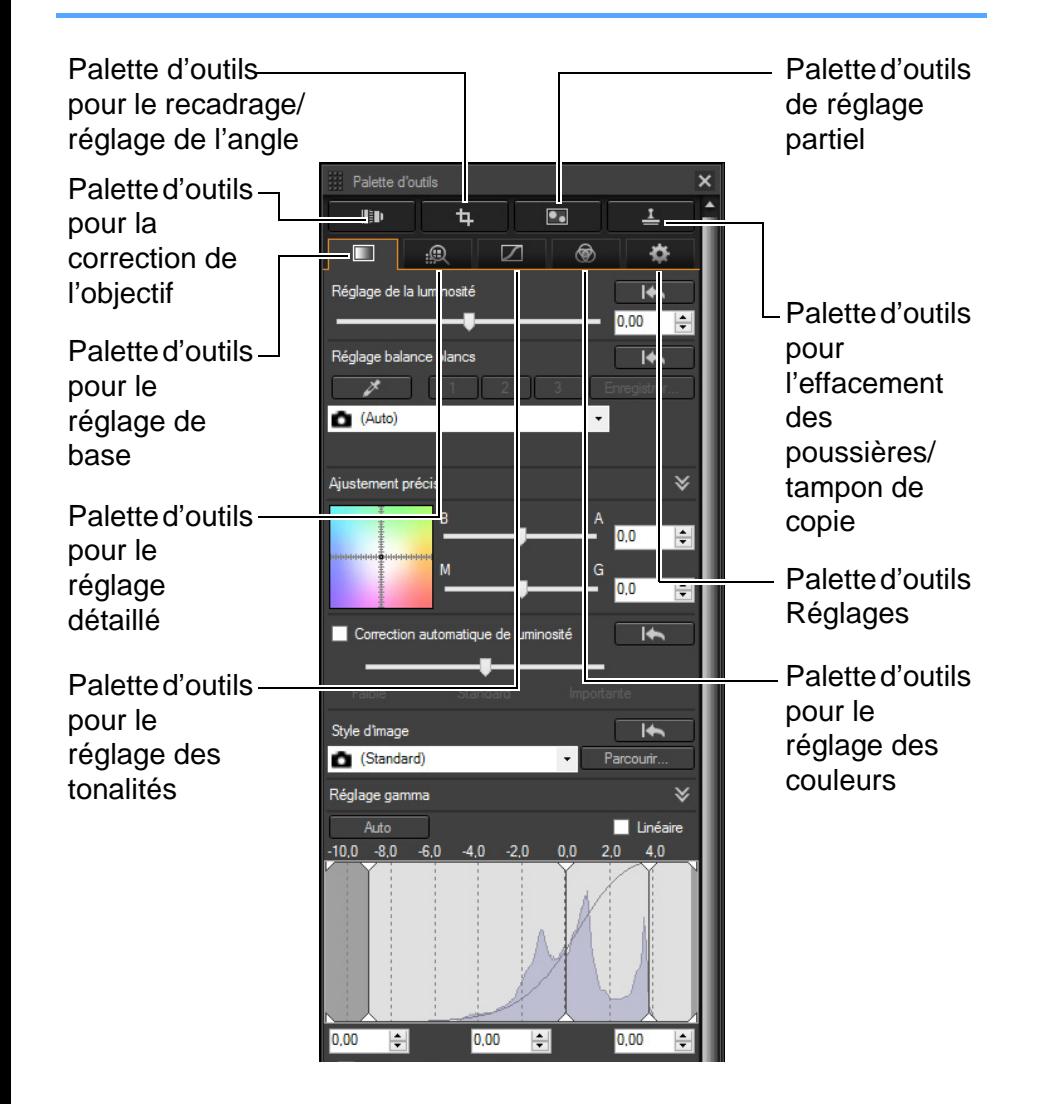

#### ●**Palette d'outils pour le réglage de base**

Effectue des réglages de base sur une image RAW [\(p.46\)](#page-45-0).

#### ● **Palette d'outils pour le réglage des tonalités**

Ajuste la courbe de tonalité et applique la correction automatique de luminosité [\(p.59\)](#page-58-0).

#### ● **Palette d'outils pour le réglage des couleurs**

Ajuste la teinte, la saturation et la luminance d'un espace colorimétrique spécifique. La teinte et la saturation de l'ensemble d'une image peuvent également être ajustées [\(p.64\)](#page-63-0).

● **Palette d'outils pour le réglage détaillé** Réduit le bruit et ajuste la netteté de l'image [\(p.66\)](#page-65-0).

● **Palette d'outils pour le recadrage/réglage de l'angle**

Recadre une image et ajuste l'angle de l'image [\(p.68\)](#page-67-0).

#### ● **Palette d'outils pour la correction de l'objectif**

Corrige les aberrations d'objectif sur l'image [\(p.71\)](#page-70-0) et applique l'Optimiseur objectif numérique [\(p.76\)](#page-75-0).

- ● **Palette d'outils de réglage partiel** Ajuste la zone sélectionnée d'une image [\(p.79\)](#page-78-0).
- ● **Palette d'outils pour l'effacement des poussières/tampon de copie**

Efface les poussières d'une image et corrige l'image en copiant des sections de l'image [\(p.83\)](#page-82-0).

#### ●**Palette d'outils Réglages**

Configure l'espace colorimétrique de travail [\(p.88\)](#page-87-0).

**[Introduction/](#page-1-0)Sommaire**

**1[Téléchargement](#page-7-0)  des images**

**[2](#page-10-0)Visualisation des images**

**[3](#page-28-0) images Tri des** 

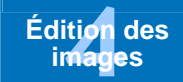

**5 [Impression](#page-114-0)  des images**

**6 [d'images RAW](#page-119-0) Traitement d'un grand nombre** 

**[7](#page-126-0) à distancePrise de vue** 

**8[Lecture des vidéos et sauvegarde des photos](#page-132-0)**

cifica<br>des<br>férer **[Spécification](#page-136-0)  des préférences**

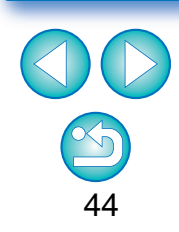

#### $\sum_{i=1}^{n}$ **Utilisation des différentes palettes d'outils**

Nous vous recommandons d'utiliser la palette d'outils pour le réglage de base pour procéder à des réglages sur les images RAW. Toutefois, si vous trouvez que la palette d'outils pour le réglage de base n'offre pas une plage suffisante de réglages ou si vous souhaitez utiliser des fonctions spécifiques uniquement disponibles dans la palette d'outils pour le réglage des tonalités [\(p.59\)](#page-58-0), il est recommandé d'effectuer les réglages initiaux avec la palette d'outils pour le réglage de base, puis d'utiliser la palette d'outils pour le réglage des tonalités afin de procéder aux réglages strictement nécessaires.

Pour la réduction du bruit [\(p.66\)](#page-65-1) et la correction d'aberration de l'objectif [\(p.72\)](#page-71-0), commencez par effectuer les réglages nécessaires dans les palettes d'outils pour le réglage de base et le réglage des tonalités, puis ajustez avec la palette d'outils pour le réglage détaillé [\(p.66\)](#page-65-0) et la palette d'outils pour la correction de l'objectif [\(p.71\)](#page-70-0).

● Vous pouvez cliquer sur le bouton [  $\boxed{=}$  ] dans le coin inférieur droit de la fenêtre principale pour afficher/masquer la palette [Palette d'outils].

**[3](#page-28-0) images 1[Téléchargement](#page-7-0)  [2](#page-10-0)Visualisation [4](#page-39-0)Édition des 5 [Impression](#page-114-0)  6 [d'images RAW](#page-119-0) [7](#page-126-0) à distance**cifica<br>des<br>férer **Tri des [Introduction/](#page-1-0)Sommairedes images des images images [Référence/](#page-143-0)IndexTraitement d'un grand nombre Prise de vue [Spécification](#page-136-0)  des préférences des images 8[Lecture des vidéos et sauvegarde des photos](#page-132-0)**

## <span id="page-45-0"></span>**Édition avec la palette d'outils pour le réglage de base JPEG/TIFF**

La palette d'outils pour le réglage de base effectue des réglages de base sur les images RAW. Cette palette d'outils vous permet de régler la luminosité de l'image, de définir des styles d'image, de régler la balance des blancs, le contraste, la teinte de couleur et la saturation, la gamme dynamique, d'appliquer la correction automatique de luminosité et de régler la netteté de l'image.

Veuillez noter que les seuls réglages que vous pouvez effectuer sur les images JPEG/TIFF consistent à appliquer la correction automatique de luminosité et à régler la netteté de l'image.

**1Sélectionnez une image dans la fenêtre principale, etc.**

**2Affichez la palette d'outils pour le réglage de base.**

### <span id="page-45-1"></span>**Réglage de la luminosité**

Vous pouvez régler la luminosité d'une image. Déplacez le curseur sur la droite pour éclaircir l'image ou sur la gauche pour l'assombrir.

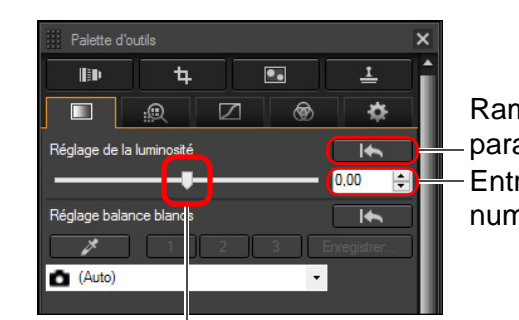

Ramène l'image à ses amètres originaux rez une valeur nérique

### Faites glisser le curseur vers la gauche ou la droite

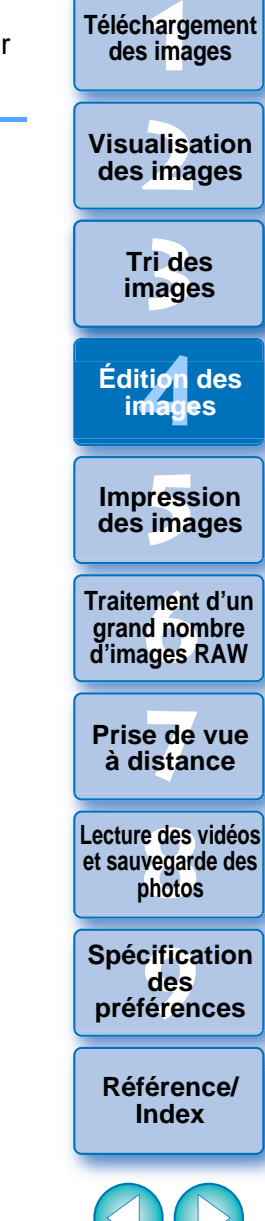

**[Introduction/](#page-1-0)Sommaire**

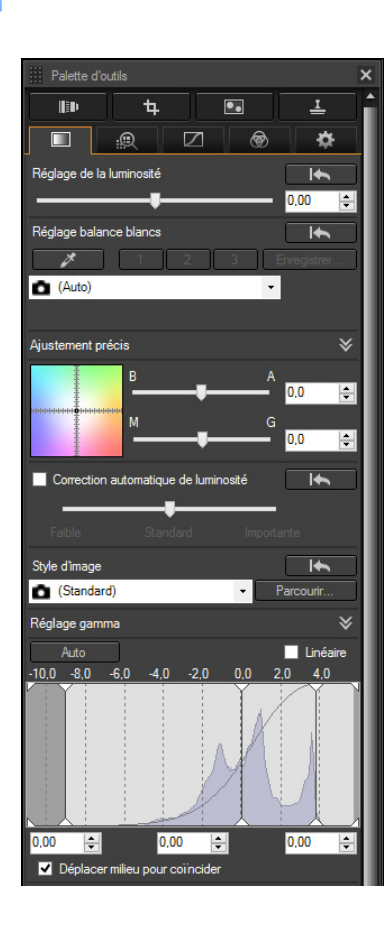

<span id="page-46-0"></span>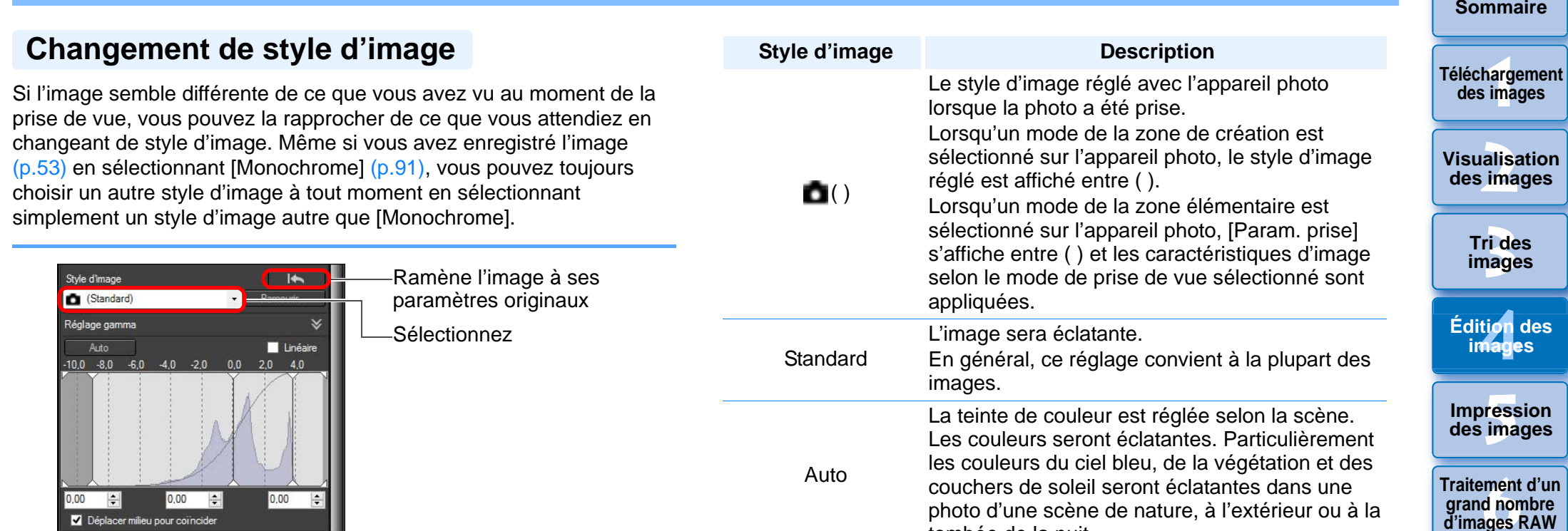

 $\left| \frac{\bullet}{\bullet} \right|$ 

Déplacer milieu pour coincider

 $0.00$ 

 $\boxed{0.00}$   $\div$ 

 $\boxed{0,00}$  $\mathbf{H}$ 

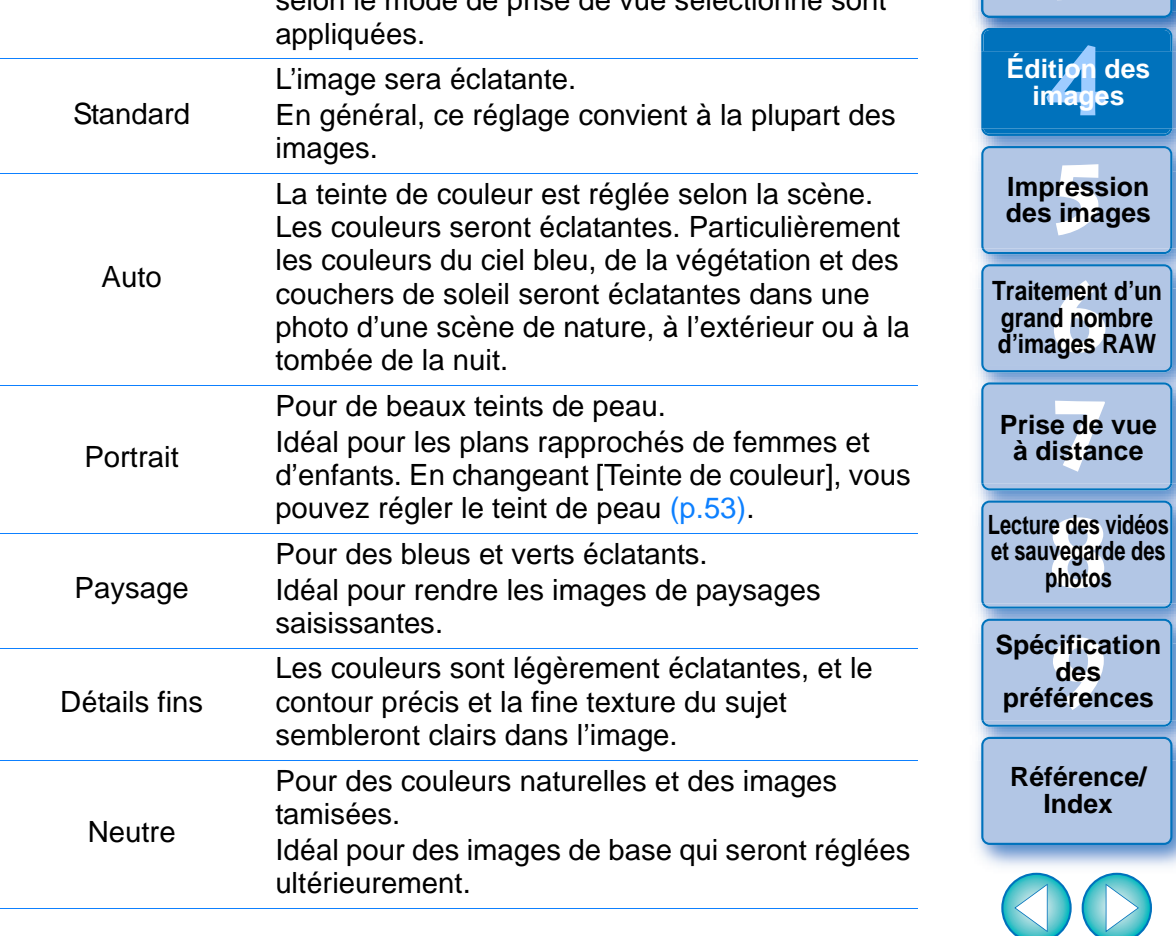

**[Référence/](#page-143-0) Index**

**[Introduction/](#page-1-0)**

**images**

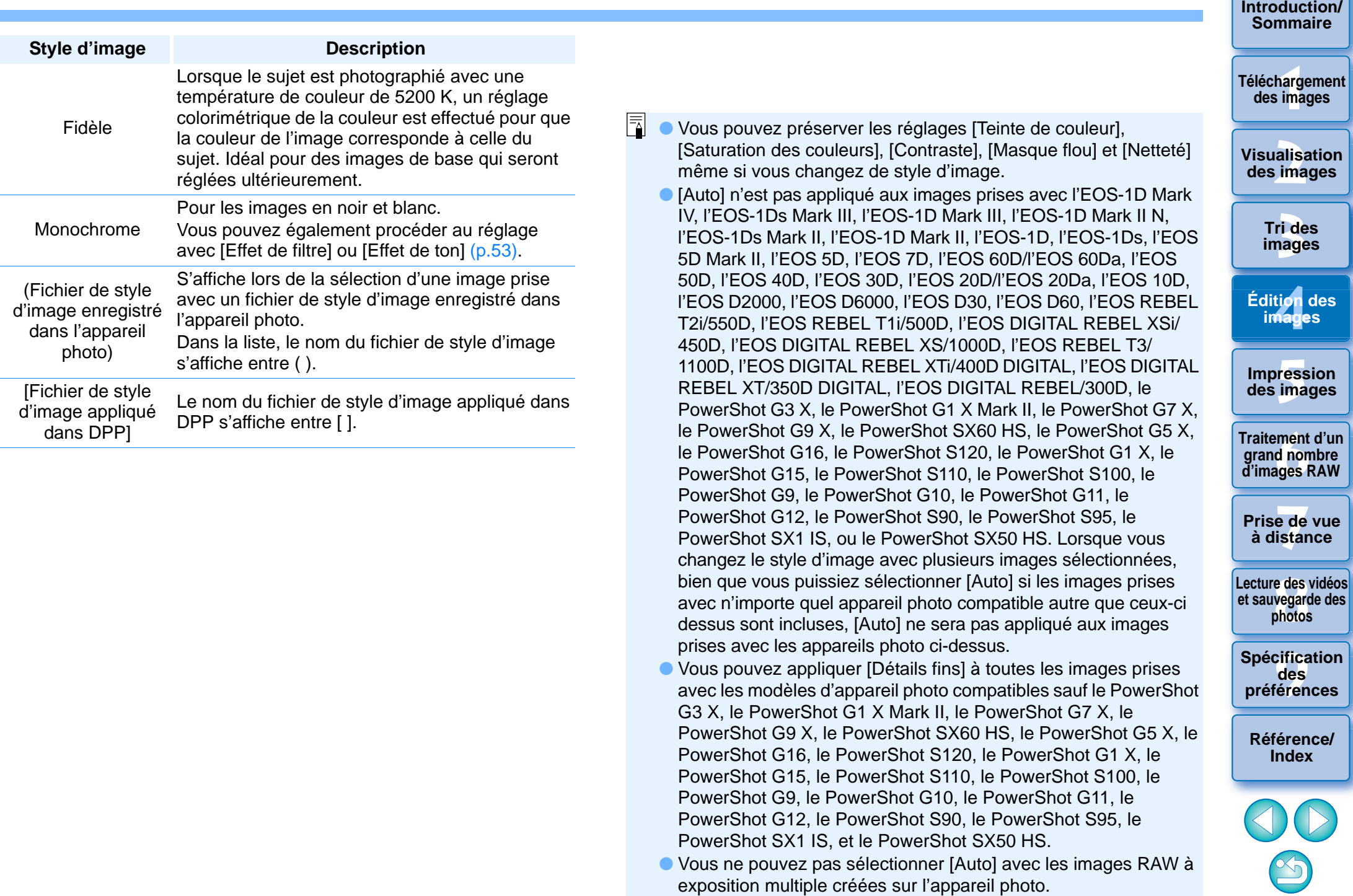

exposition multiple créées sur l'appareil photo.

#### **Avancé**

**1**

### <span id="page-48-0"></span>**Utilisation d'un fichier de style d'image**

Un fichier de style d'image correspond à un fichier d'application dérivée des styles d'image.

Avec DPP, vous pouvez appliquer aux images RAW des fichiers de style d'image téléchargés du site Web de Canon adaptés à différentes scènes ou encore des fichiers de style d'image créés avec « Picture Style Editor ». Lorsque vous utilisez un fichier de style d'image, enregistrez-le au préalable sur votre ordinateur.

## **Cliquez sur le bouton [Parcourir] dans le panneau [Style d'image].**

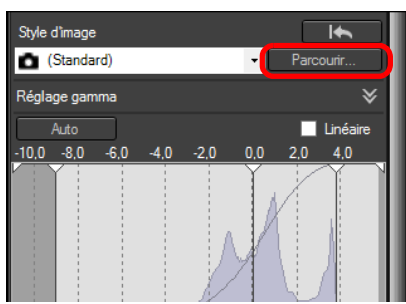

**→ La boîte de dialogue [Ouvrir] apparaît.** 

#### **2Sélectionnez un fichier de style d'image enregistré sur l'ordinateur, puis cliquez sur le bouton [Ouvrir].**

- ➜Le fichier de style d'image que vous sélectionnez est appliqué à une image.
- Pour appliquer un fichier de style d'image différent, répétez la procédure depuis l'étape 2.

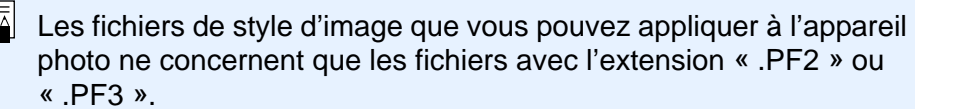

### <span id="page-48-1"></span>**Réglage de la teinte des couleurs en modifiant la balance des blancs**

Si la teinte des couleurs de l'image photographiée ne semble pas naturelle, modifiez la balance des blancs pour la rendre plus naturelle. Vous pouvez rendre la teinte des couleurs naturelle en réglant la source de lumière selon la scène au moment de la prise de vue d'une image, par exemple, des fleurs aux couleurs pâles.

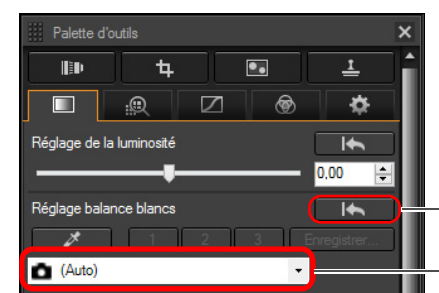

Ramène l'image à ses paramètres originaux

Sélectionnez

- ● ( ) correspond à la balance des blancs réglée sur l'appareil photo lorsque la photo a été prise.
	- Lorsqu'un mode de la zone de création est sélectionné sur l'appareil photo, la balance des blancs réglée est affichée entre ( ).
- Lorsqu'un mode de la zone élémentaire est sélectionné sur l'appareil photo, [Param. prise] s'affiche entre ( ) et les caractéristiques d'image selon le mode de prise de vue sélectionné sont appliquées.

#### **La teinte de couleur ne devient pas plus naturelle même en modifiant la balance des blancs**

Si la teinte de couleur de l'image ne semble pas naturelle après avoir modifié la balance des blancs, réglez la balance des blancs au moven de Cliquer sur balance blancs [\(p.50\)](#page-49-0).

#### **Ajuster la teinte des couleurs**

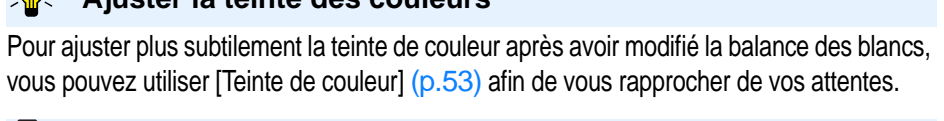

- Vous ne pouvez pas enregistrer les résultats du réglage comme balance des blancs personnelle [\(p.121\)](#page-120-0) si vous avez sélectionné  $\left[\begin{matrix} \bullet \\ \bullet \end{matrix}\right]$  dans le menu déroulant. ● Vous ne pouvez pas changer ou ajuster la balance des blancs avec les images RAW à exposition multiple créées sur l'appareil photo.
- Reportez-vous au mode d'emploi de l'appareil photo pour en savoir plus sur le réglage de la balance des blancs.

**[Introduction/](#page-1-0)Sommaire**

**1[Téléchargement](#page-7-0)  des images**

**[2](#page-10-0)Visualisation des images**

**[3](#page-28-0) images Tri des** 

**[4](#page-39-0)Édition des images**

**5 des images [Impression](#page-114-0)** 

**<sup>\*</sup>raitement d'un<br>grand nombre<br>d'images RAW [d'images RAW](#page-119-0) Traitement d'un** 

**[7](#page-126-0) à distancePrise de vue** 

**8[Lecture des vidéos et sauvegarde des photos](#page-132-0)**

cifica<br>des<br>férer **[Spécification](#page-136-0)  des préférences**

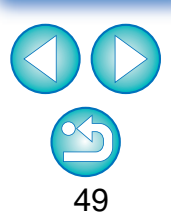

### <span id="page-49-0"></span>**Réglage de la teinte des couleurs au moyen de Cliquer sur balance blancs**

Vous pouvez régler la balance des blancs en utilisant une portion spécifique d'une image comme standard pour le blanc afin de rendre l'image naturelle. L'utilisation de Cliquer sur balance blancs est effective lorsque vous l'utilisez sur des portions de l'image dont la teinte du blanc a été modifiée sous l'influence d'une source de lumière.

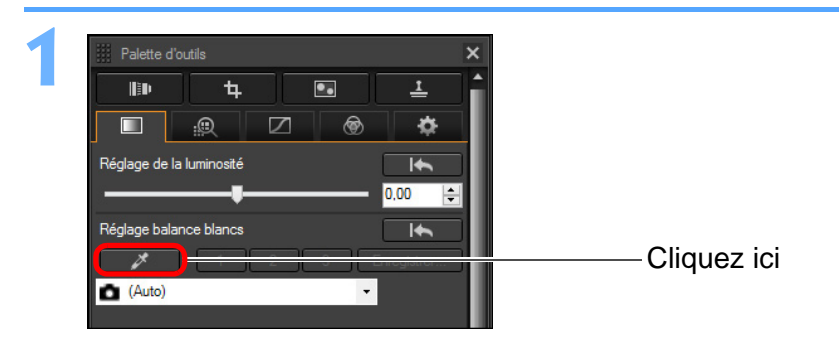

**2Cliquez sur un point qui deviendra le standard du blanc.**

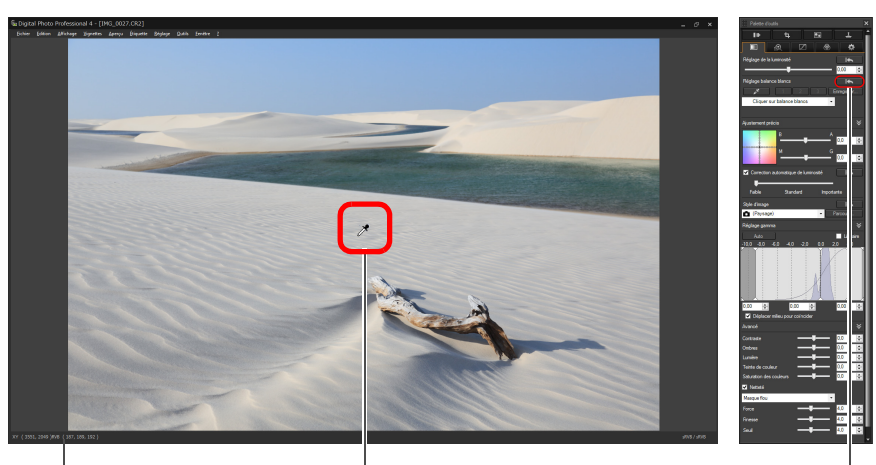

Coordonnées de la position du pointeur et valeurs RVB (conversion 8 bits) Cliquez ici Ramène l'image

à ses paramètres originaux

- ➜Les couleurs de l'image sont ajustées d'après le point sélectionné comme standard pour le blanc.
- Si vous cliquez sur un autre point de l'image, la balance des blancs est à nouveau réglée.
- Pour quitter la fonction Cliquer sur balance blancs, cliquez sur le bouton droit de la souris ou cliquez à nouveau sur le bouton  $\mathscr{B}$ .

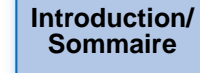

**1[Téléchargement](#page-7-0)  des images**

**[2](#page-10-0)Visualisation des images**

**[3](#page-28-0) images Tri des** 

**[4](#page-39-0)Édition des images**

**5 [Impression](#page-114-0)  des images**

**<sup>\*</sup>raitement d'un<br>grand nombre<br>d'images RAW [d'images RAW](#page-119-0) Traitement d'un** 

**[7](#page-126-0) à distance Prise de vue** 

**8[Lecture des vidéos et sauvegarde des photos](#page-132-0)**

cifica<br>des<br>férer **[Spécification](#page-136-0)  des préférences**

**[Référence/](#page-143-0)Index**

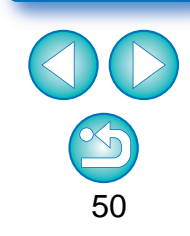

#### $|\overline{\overline{\mathbf{a}}}|$ Vous ne pouvez pas changer ou ajuster la balance des blancs avec les images RAW à exposition multiple créées sur l'appareil photo.

Le résultat du réglage sera le même que lorsque vous sélectionnez un

**Absence de zones blanches sur l'image**

point blanc.

Lorsqu'il n'y a pas de zones blanches sur l'image, vous pouvez modifier la balance des blancs en cliquant sur un point gris de l'image à l'étape 2.

#### **Avancé**

**1**

### <span id="page-50-0"></span>**Réglage de la balance des blancs avec la température de couleur**

La balance des blancs peut être réglée en attribuant une valeur numérique à la température de couleur.

## **Sélectionnez [Température de couleur] à partir du menu déroulant [Réglage balance blancs].**

Affiche la valeur du

réglage

#### **2Réglez la température de couleur.**<br>El palette d'outis

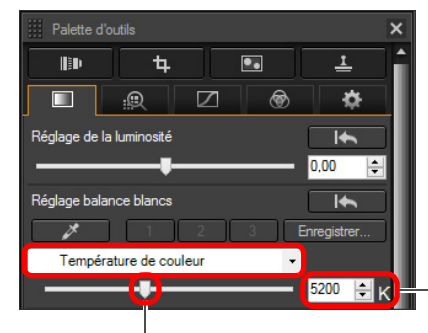

Faites glisser le curseur vers la gauche ou la droite

#### **Avancé**

### <span id="page-50-1"></span>**Régler subtilement la balance blancs**

Cette fonction permet de régler subtilement la balance des blancs. Cette fonction vous permet d'obtenir les mêmes effets qu'un filtre de conversion de la température de couleur et qu'un filtre de correction de la couleur d'un autre fabricant. La plage réglable est de ±10 étapes. Cette fonction est destinée plus particulièrement aux utilisateurs recherchant les meilleures performances qui connaissent bien le rôle et les effets des filtres de conversion de la température de couleur et des filtres de correction de la couleur.

**Réglez subtilement la balance des blancs en faisant glisser le point sur l'écran de réglage dans le panneau [Ajustement précis].**

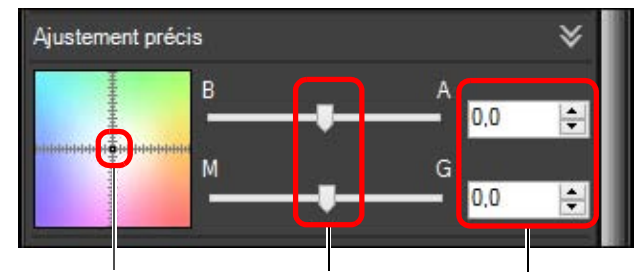

Faites glisser Faites glisser les curseurs Entrez la valeur à définir vers la gauche ou la droite

- B signifie bleu, A ambre, M magenta et G vert. La couleur est réglée à la couleur vers laquelle le point se déplace.
- Vous pouvez également affiner votre réglage en utilisant les curseurs ou en saisissant les valeurs de réglage.
- ● Pour enregistrer les résultats du réglage comme balance des blancs personnelle [\(p.121\)](#page-120-0), sélectionnez un paramètre autre que [ ( )] dans le menu déroulant [Réglage balance blancs] avant de procéder au réglage précis de la balance des blancs. Si vous avez sélectionné [ ( )] dans le menu déroulant et réglé précisément la balance des blancs, alors vous ne pouvez pas enregistrer les résultats comme balance des blancs personnelle. ● Vous ne pouvez pas changer ou ajuster la balance des blancs sur les images RAW à exposition multiple créées sur l'appareil photo.

51

**[3](#page-28-0) images**

**Tri des** 

**[4](#page-39-0)Édition des** 

**images**

**5 [Impression](#page-114-0)** 

**des images**

**<sup>\*</sup>raitement d'un<br>grand nombre<br>d'images RAW [d'images RAW](#page-119-0)**

**Traitement d'un** 

**[7](#page-126-0) à distance**

**Prise de vue** 

cifica<br>des<br>férer

**[Spécification](#page-136-0)  des préférences**

**8[Lecture des vidéos et sauvegarde des photos](#page-132-0)**

**[Référence/](#page-143-0)Index**

**1[Téléchargement](#page-7-0)** 

**des images**

**[Introduction/](#page-1-0)Sommaire**

**[2](#page-10-0)Visualisation** 

**des images**

### <span id="page-51-0"></span>**Réglage du contraste**

La modulation et le degré de contraste peuvent être ajustés. Déplacez le curseur sur la droite pour accentuer le contraste ou sur la gauche pour l'affaiblir.

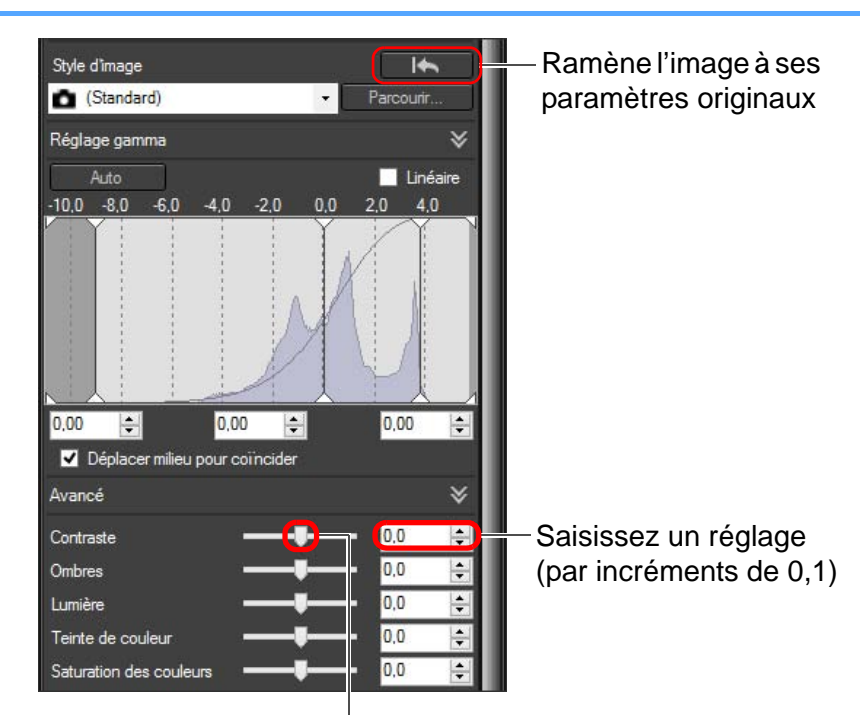

Faites glisser le curseur vers la gauche ou la droite (9 étapes)

#### **Avancé**

### <span id="page-51-1"></span>**Réglage de la luminosité des zones d'ombre et de surbrillance**

Il est possible de régler la luminosité des zones d'ombre et de surbrillance d'une image.

Si vous réglez uniquement les zones d'ombre et de surbrillance d'une image, vous pouvez diminuer les effets d'écrêtage dans les ombres et les surbrillances.

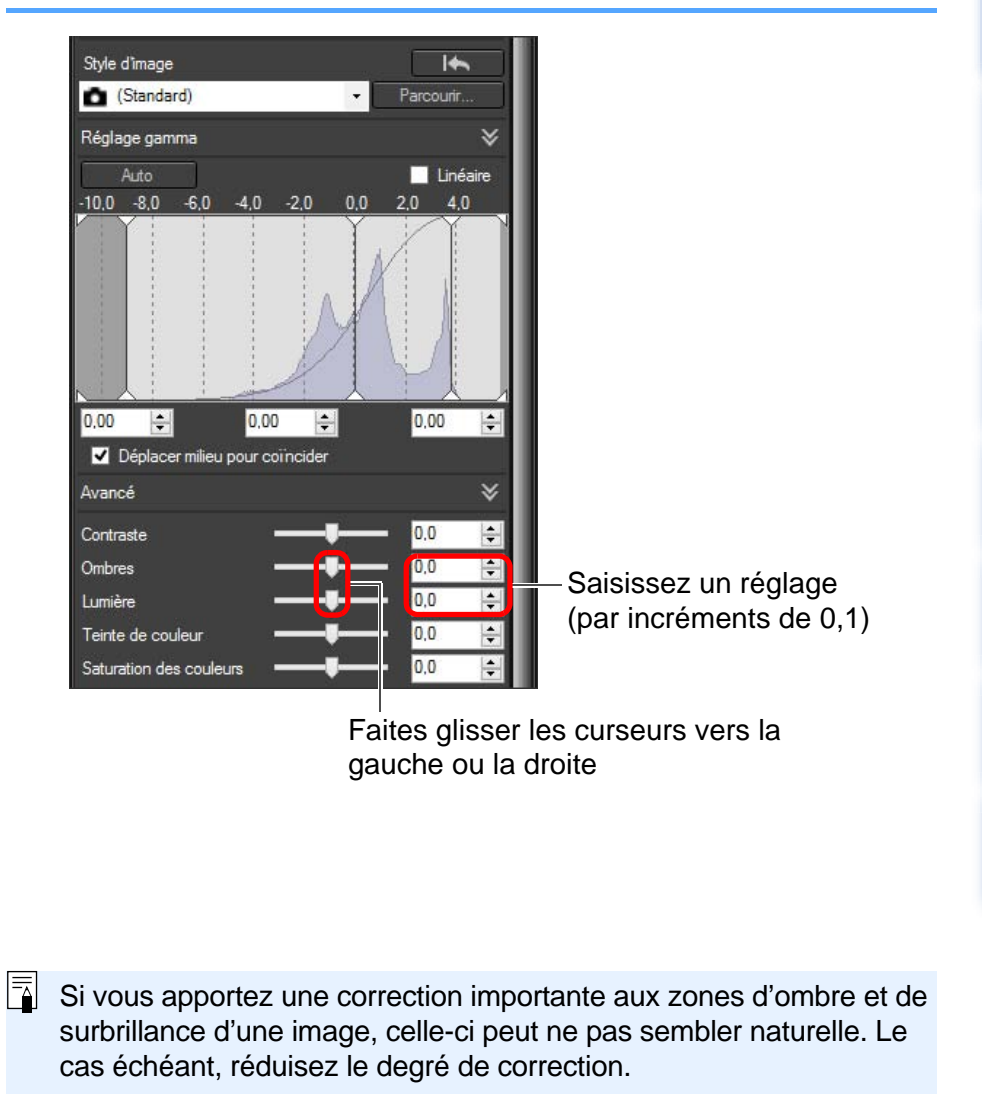

**[3](#page-28-0) images [2](#page-10-0)Visualisation [4](#page-39-0)Édition des 5 [Impression](#page-114-0)  <sup>\*</sup>raitement d'un<br>grand nombre<br>d'images RAW [d'images RAW](#page-119-0) [7](#page-126-0) à distance Tri des des images des images images Traitement d'un Prise de vue** 

**1[Téléchargement](#page-7-0)** 

**des images**

**[Introduction/](#page-1-0)Sommaire**

**[Spécification](#page-136-0)  8[Lecture des vidéos et sauvegarde des photos](#page-132-0)**

cifica<br>des<br>férer **des préférences**

**[Référence/](#page-143-0)Index**

### <span id="page-52-0"></span>**Modification de la teinte et de la saturation des couleurs**

Vous pouvez régler les teints et la saturation générale des couleurs. Si le style d'image [\(p.47\)](#page-46-0) est réglé sur [Monochrome], [Teinte de couleur] et [Saturation des couleurs] deviennent [Effet de filtre] et [Effet de ton] (cette page).

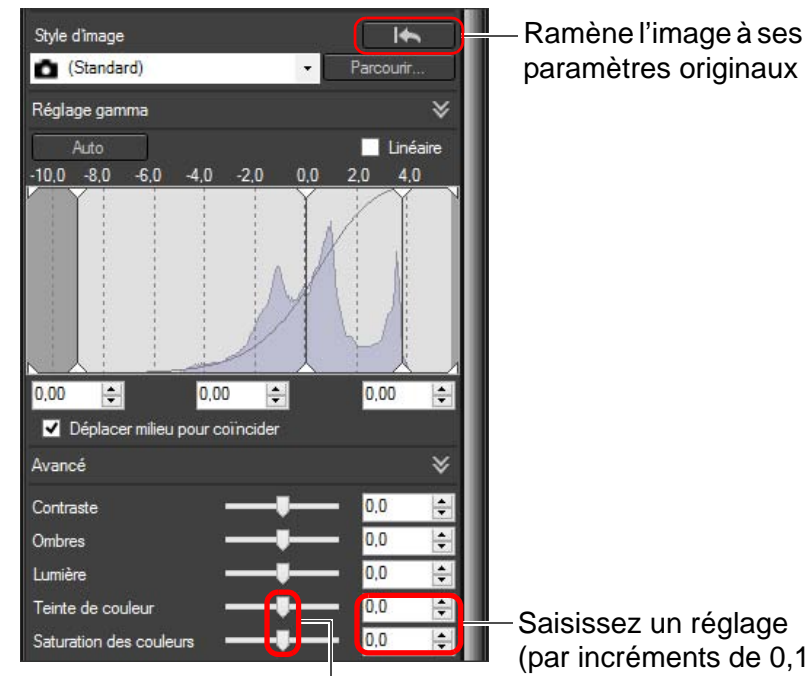

Saisissez un réglage (par incréments de 0,1)

Faites glisser les curseurs vers la gauche ou la droite

- **Teinte de couleur :** Déplacez le curseur sur la droite pour donner une nuance jaune aux teints et sur la gauche pour une nuance rouge.
- **Saturation des couleurs :** Ajuste l'intensité globale des couleurs de l'image. Déplacez le curseur sur la droite pour des couleurs plus intenses ou sur la gauche pour des couleurs moins intenses.

### <span id="page-52-1"></span>**Réglage du style d'image Monochrome**

Lorsque le style d'image [\(p.47\)](#page-46-0) est réglé sur [Monochrome], vous pouvez créer des photographies monochromes aux effets semblables au filtrage ou avec un aspect de photographie d'un seul ton.

### **1Sélectionnez [Monochrome] dans le menu déroulant [Style d'image].**

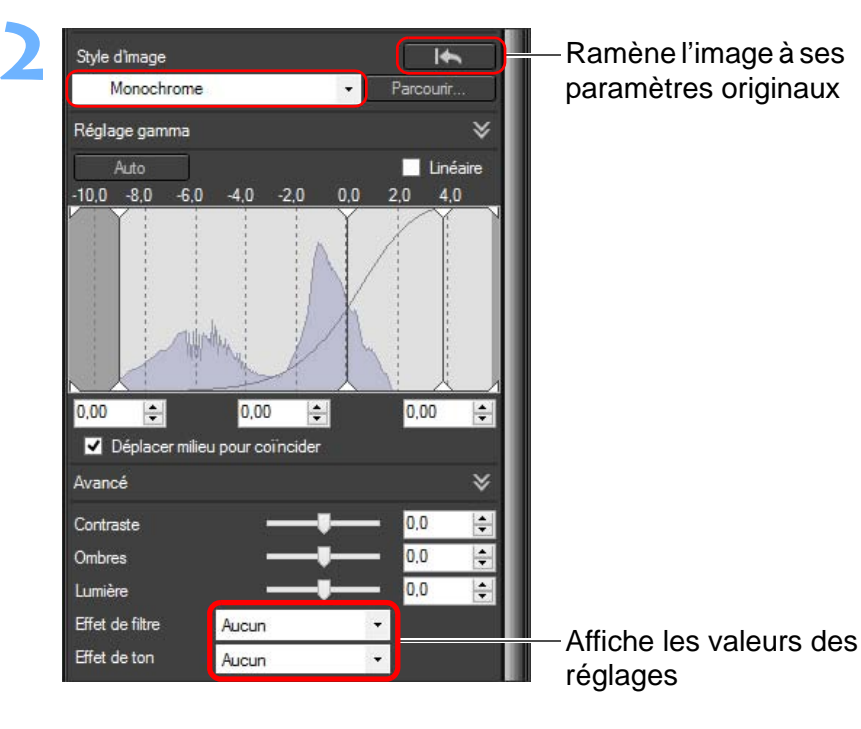

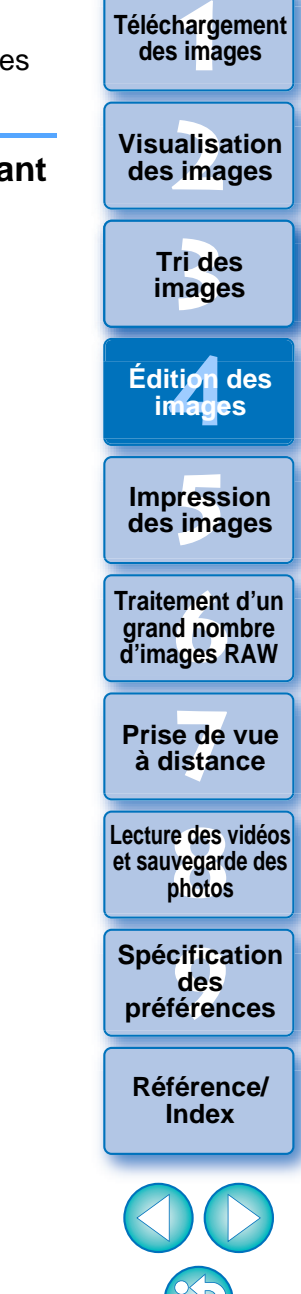

**[Introduction/](#page-1-0)Sommaire**

● **Effet de filtre :** Crée une photographie monochrome où le blanc des nuages et le vert des arbres sont accentués.

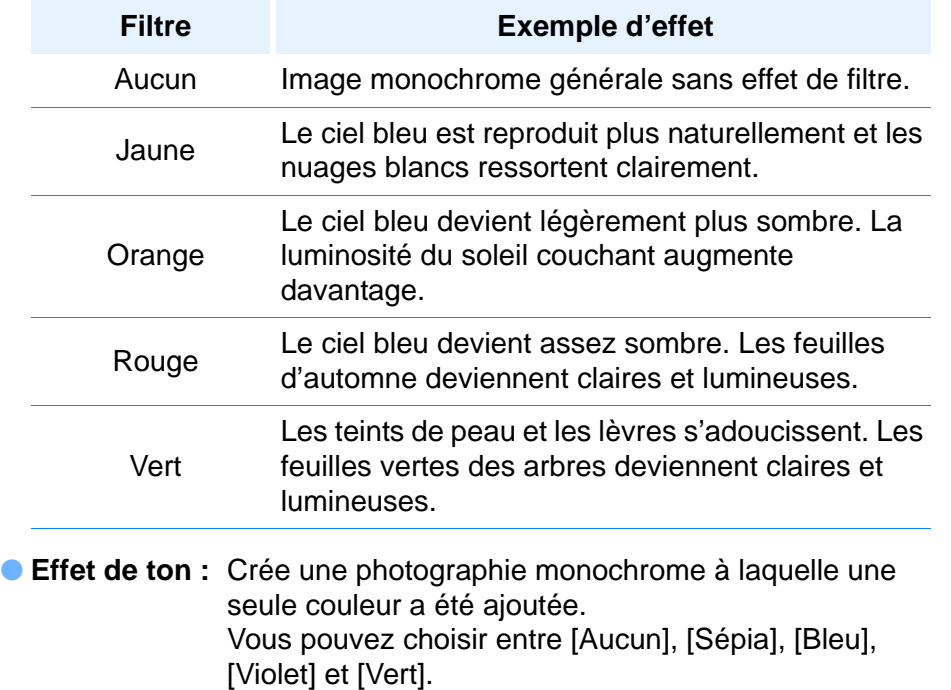

●

 $\partial \widetilde{\mathbf{h}}$ 

**Augmentez le [Contraste] pour accentuer l'effet de filtre**

Pour accentuer l'effet de filtre, placez le curseur de [Contraste] vers la droite.

#### **Avancé**

### <span id="page-53-0"></span>**Réglage de la gamme dynamique**

Il est possible de régler la gamme dynamique (largeur du dégradé) des ombres les plus foncées aux zones les plus claires d'une image.

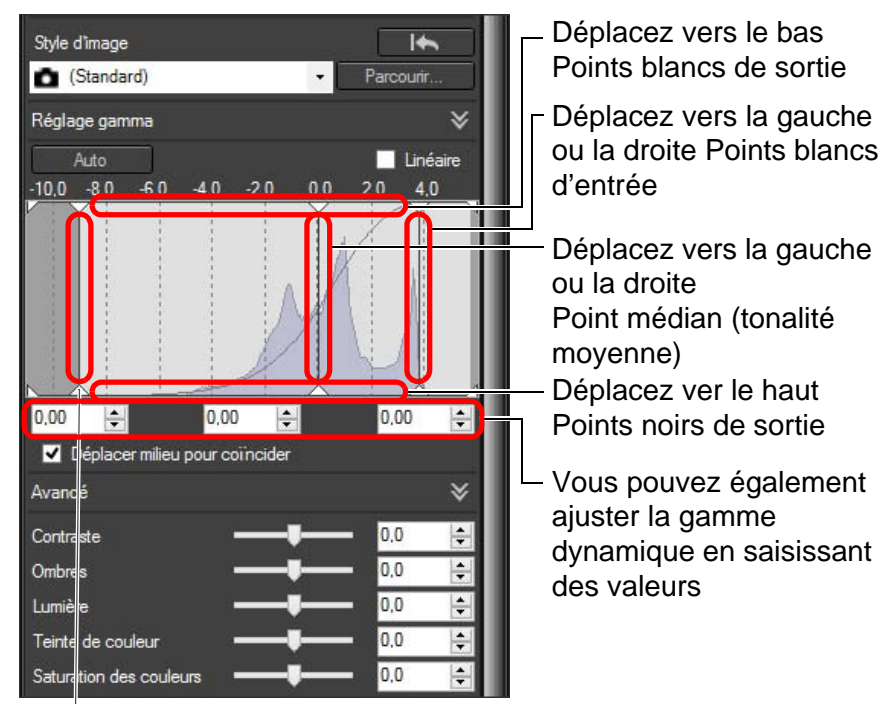

Déplacez vers la gauche ou la droite Points noirs d'entrée

- L'axe horizontal indique le niveau d'entrée, tandis que l'axe vertical indique le niveau de sortie.
- Cochez la case [Déplacer milieu pour coïncider] pour relier le point médian de vos réglages aux points blancs d'entrée et aux points noirs de sortie.

**[Introduction/](#page-1-0)Sommaire**

**1[Téléchargement](#page-7-0)  des images**

**[2](#page-10-0)Visualisation des images**

ri de<br>nage **Tri des images**

vers la gauche

vers le bas

ver le haut

qamme

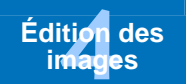

**5 [Impression](#page-114-0)  des images**

**<sup>\*</sup>raitement d'un<br>grand nombre<br>d'images RAW [d'images RAW](#page-119-0) Traitement d'un** 

**[7](#page-126-0) à distancePrise de vue** 

**8[Lecture des vidéos et sauvegarde des photos](#page-132-0)**

cifica<br>des<br>férer **[Spécification](#page-136-0)  des préférences**

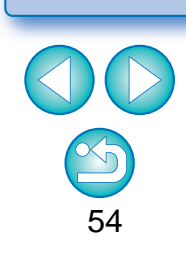

#### ें∭े **[Linéaire] – une fonction pour un réglage avancé**

Utilisez [Linéaire] lorsque vous retouchez des images à l'aide d'un logiciel d'édition des images comportant des fonctions d'édition avancées. Notez que lorsque [Linéaire] est coché, l'image s'assombrit.

 $|\overline{5}|$ [Contraste], [Lumière], [Ombres] et [Correction automatique de luminosité] [\(p.56\)](#page-55-0) seront inopérants si [Linéaire] est coché.

### <span id="page-54-0"></span>**Réglage automatique de la gradation et de la luminance**

Pour obtenir la gradation et la luminance souhaitées, des réglages automatiques sont appliqués en vue d'une gamme dynamique appropriée.

### **Cliquez sur le bouton [Auto].**

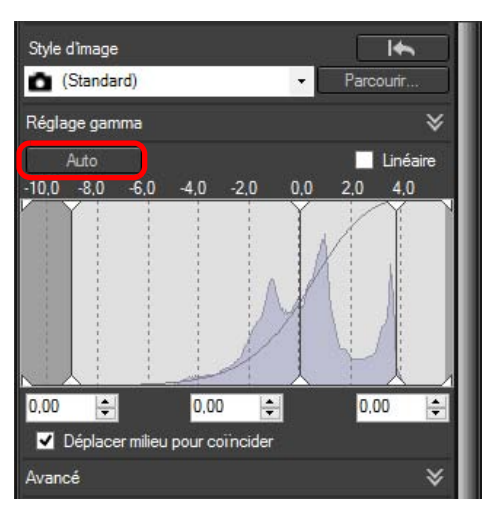

➜Pour obtenir la gradation et la luminance souhaitées, la gamme dynamique est automatiquement ajustée.

- Les points blancs, les points médians et les points noirs dans le panneau [Réglage gamma] ainsi que [Lumière] et [Ombres] dans le panneau [Avancé] sont automatiquement réglés.
- Les réglages réinitialisés et les réglages non réinitialisés avec cette correction sont les suivants.
	- Réglages réinitialisés
		- Correction automatique de luminosité
		- [Contraste] dans le panneau [Avancé]
	- Réglages non réinitialisés
		- Réglage de la luminosité
		- Réglage de la balance des blancs
		- Linéaire\*
		- \*Les points blancs et noirs sont automatiquement ajustés.

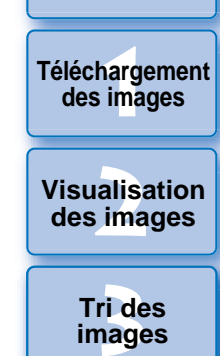

**[Introduction/](#page-1-0)Sommaire**

**5 des images [Impression](#page-114-0)** 

**[4](#page-39-0)Édition des** 

**images**

**<sup>\*</sup>raitement d'un<br>grand nombre<br>d'images RAW [d'images RAW](#page-119-0) Traitement d'un** 

**[7](#page-126-0) à distancePrise de vue** 

**8[Lecture des vidéos et sauvegarde des photos](#page-132-0)**

cifica<br>des<br>férer **[Spécification](#page-136-0)  des préférences**

**[Référence/](#page-143-0)Index**

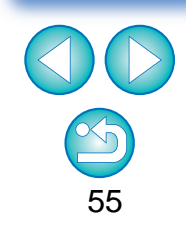

Une image peut ne pas sembler naturelle après la correction automatique. Le cas échéant, réduisez le degré de correction des ombres et des lumières.

### <span id="page-55-0"></span>**Utilisation de la correction automatique de luminosité**

Si la prise de vue résulte sombre ou que le contraste est faible, vous pouvez utiliser la fonction de correction automatique de luminosité pour corriger automatiquement la luminosité et le contraste afin d'obtenir une image plus flatteuse.

Vous pouvez également modifier le réglage de l'image prise avec la fonction de correction automatique de luminosité de l'appareil photo. Cette fonction peut également être utilisée pour les images JPEG/TIFF en plus des images RAW.

\* ALO est l'abréviation de « Auto Lighting Optimizer » (Correction automatique de luminosité).

#### **1Cochez la case [Correction automatique de luminosité].**

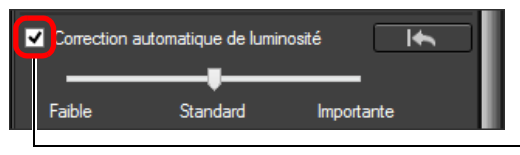

● La case est déjà cochée pour l'image prise avec la fonction de correction automatique de luminosité de l'appareil photo.

Coche

#### **2Modifiez le réglage selon vos préférences.**

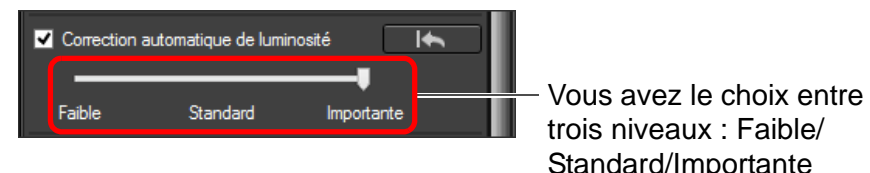

**→ La correction automatique est appliquée à l'image en fonction du** réglage.

- Pour l'image prise avec la fonction de correction automatique de luminosité de l'appareil photo, le réglage au moment de la prise de vue est appliqué comme valeur par défaut.
- Pour annuler la correction automatique de luminosité, décochez la case.
- Lorsque [Priorité hautes lumières] est réglé sur [Activée] sur <sup>n</sup>'importe quel appareil photo EOS DIGITAL compatible autre que l'EOS-1D Mark IV ou l'EOS 5D Mark II, il n'est pas possible d'utiliser la correction automatique de luminosité pour les images RAW.
	- Vous ne pouvez pas utiliser la correction automatique de luminosité avec les images RAW à exposition multiple créées sur l'appareil photo.
	- Lorsque vous appliquez la correction automatique de luminosité aux images RAW et JPEG prises simultanément, les résultats de la correction des deux images peuvent être différents.

**[3](#page-28-0) images [2](#page-10-0)Visualisation Tri des des images**

**1[Téléchargement](#page-7-0)** 

**des images**

**[Introduction/](#page-1-0)Sommaire**

**5 des images [Impression](#page-114-0)** 

**[4](#page-39-0)Édition des** 

**images**

**6 [d'images RAW](#page-119-0) Traitement d'un grand nombre** 

**[7](#page-126-0) à distancePrise de vue** 

**8[Lecture des vidéos et sauvegarde des photos](#page-132-0)**

cifica<br>des<br>férer **[Spécification](#page-136-0)  des préférences**

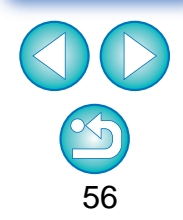

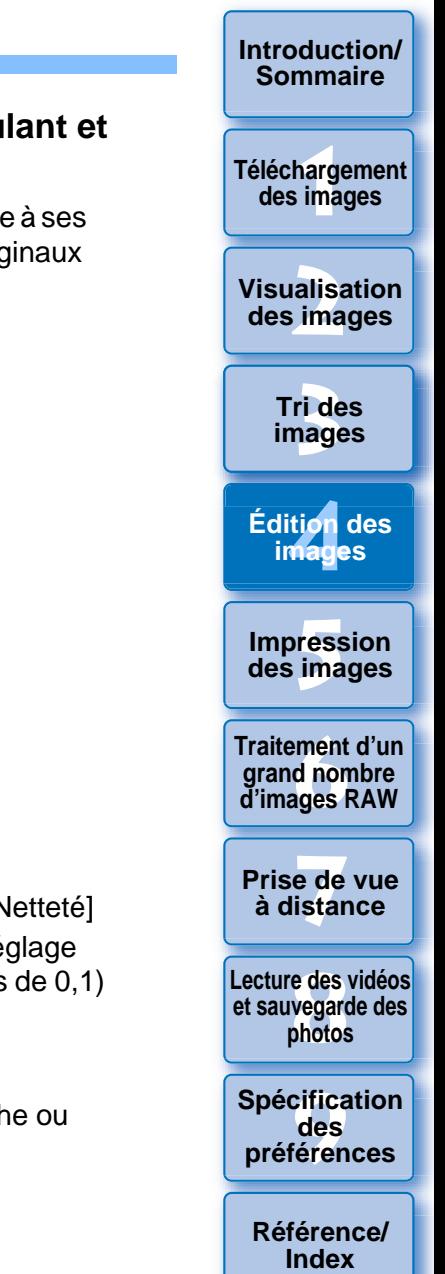

57

### <span id="page-56-0"></span>**Réglage de la netteté de l'image**

Vous pouvez accentuer ou adoucir l'atmosphère générale d'une image. Procédez au réglage en sélectionnant l'un des deux modes [Netteté] ou [Masque flou].

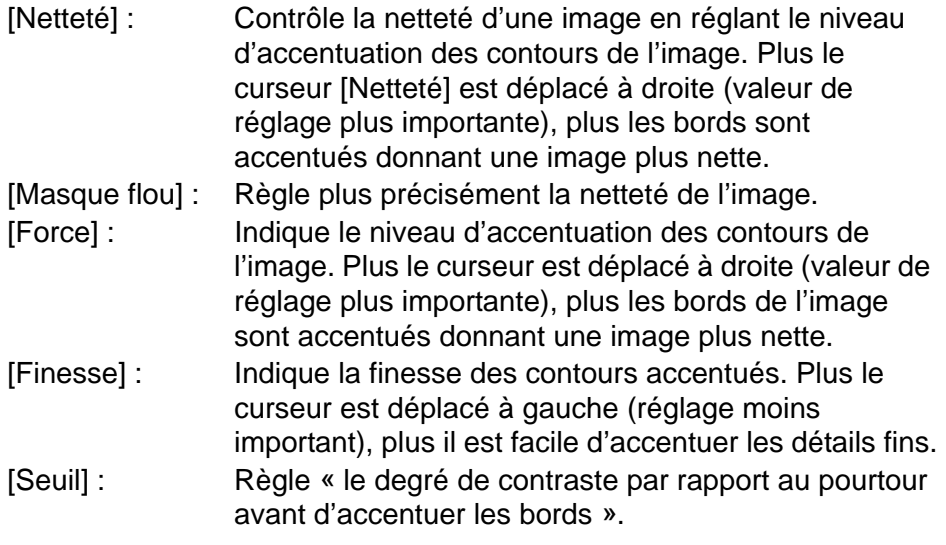

### **Sélectionnez [Netteté] dans le menu déroulant et ajustez le réglage.**

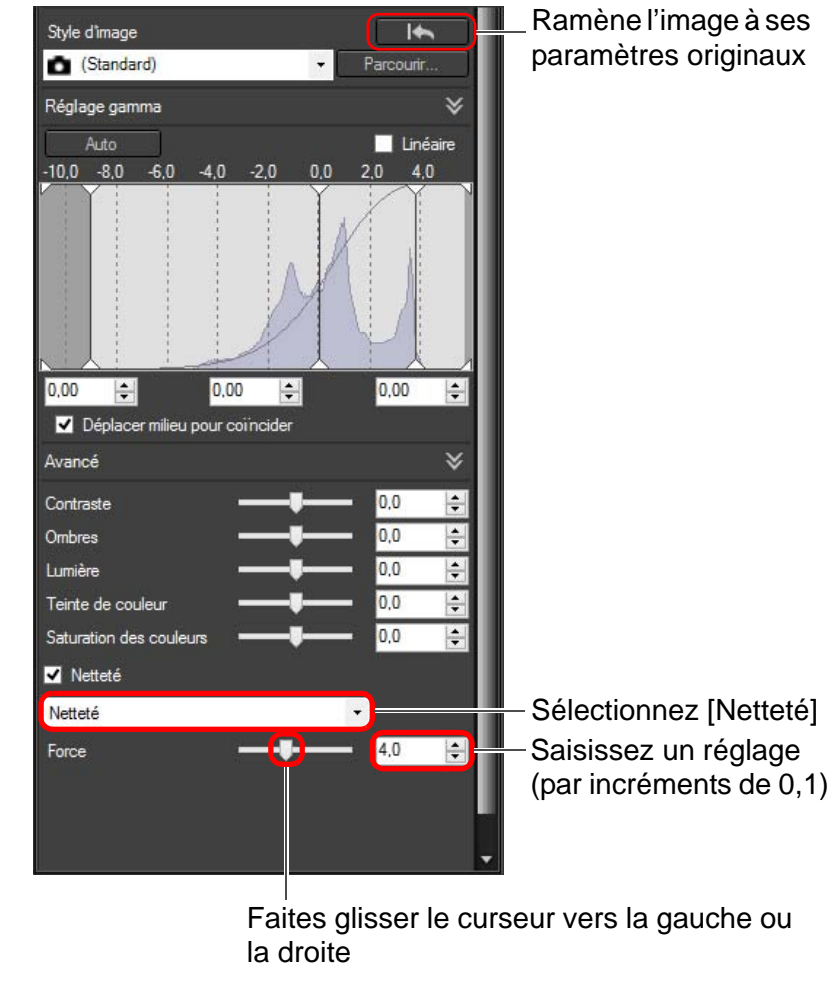

### <span id="page-57-0"></span>**Réglage détaillé de la netteté de l'image**

**Sélectionnez [Masque flou] dans le menu déroulant et ajustez le réglage.**

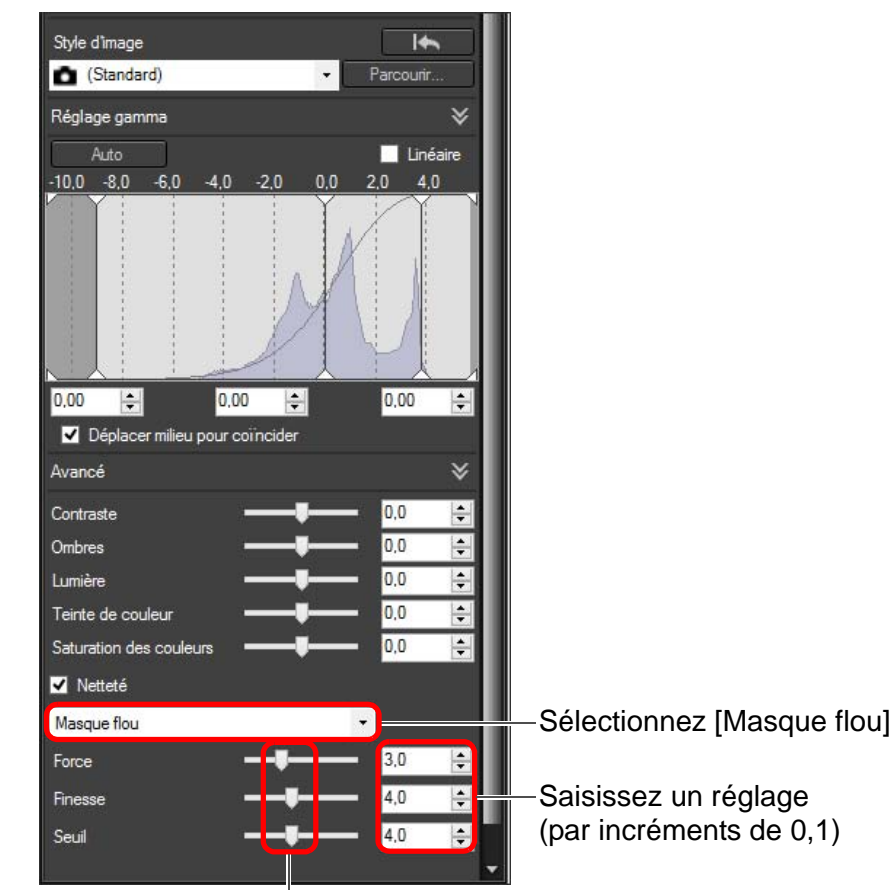

Faites glisser le curseur vers la gauche ou la droite

Réglez la netteté de l'image avec l'affichage de la fenêtre réglé sur [400%], [200%] ou [100%].

 $\overline{a}$ 

Si l'affichage est réglé sur [Ajuster à la fenêtre] (plein écran), il se peut que vous ne soyez pas en mesure de vérifier correctement les résultats du réglage.

ri de<br>nage **1[Téléchargement](#page-7-0)  [2](#page-10-0)Visualisation [4](#page-39-0)Édition des 5 [Impression](#page-114-0)  <sup>\*</sup>raitement d'un<br>grand nombre<br>d'images RAW [d'images RAW](#page-119-0) [7](#page-126-0) à distance**cifica<br>des<br>férer **Tri des images [Introduction/](#page-1-0)Sommairedes images des images images [Référence/](#page-143-0)IndexTraitement d'un Prise de vue [Spécification](#page-136-0)  des préférences des images 8[Lecture des vidéos et sauvegarde des photos](#page-132-0)**

### <span id="page-58-0"></span>**Édition avec la palette d'outils pour le réglage des tonalités JPEG/TIFF**

La palette d'outils pour le réglage des tonalités permet de régler les images en utilisant les mêmes fonctions que sur un logiciel courant d'édition d'image.

- **1Sélectionnez une image dans la fenêtre principale, etc.**
- **2Affichez la palette d'outils pour le réglage des tonalités.**

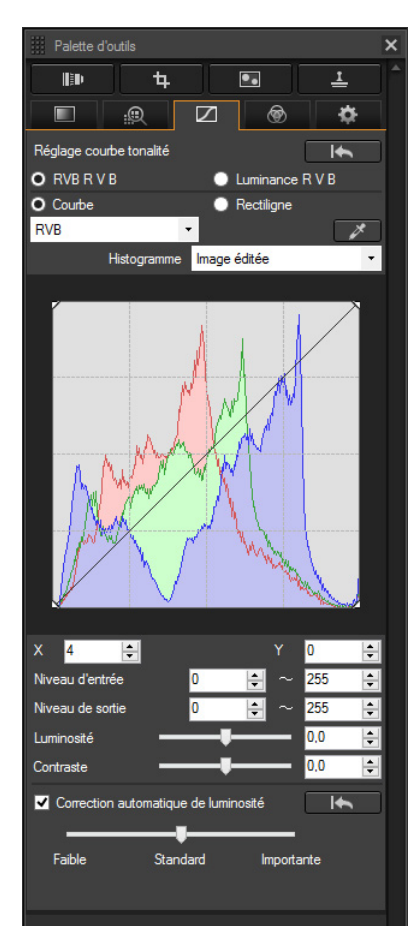

### <span id="page-58-1"></span>**Réglage de la luminosité et du contraste**

Vous pouvez régler la luminosité et le contraste d'une image. Étant donné que la plage de réglage est plus large que les mêmes fonctions dans la palette d'outils pour le réglage de base, la couleur de l'image peut être saturée ou sa qualité détériorée si vous procédez à un réglage trop important. Soyez particulièrement vigilant lors du réglage.

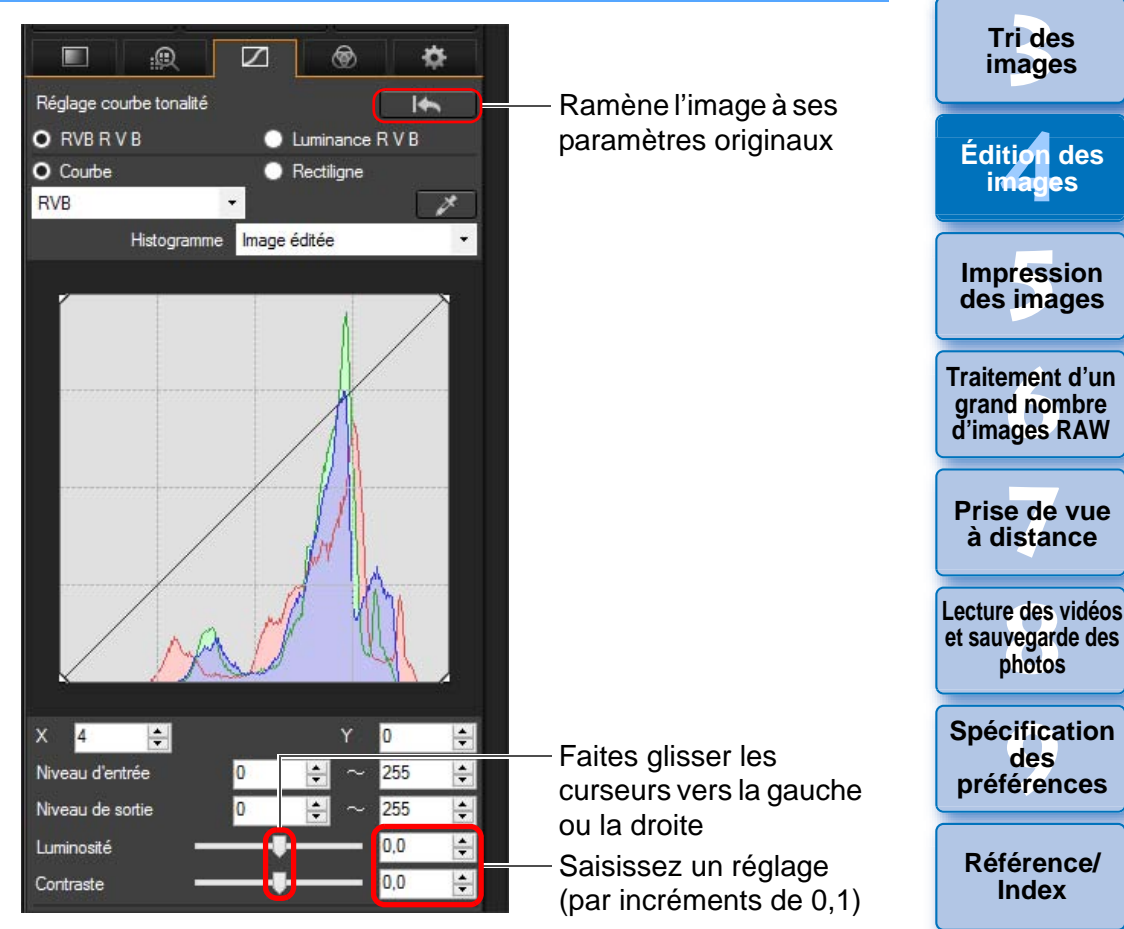

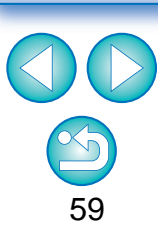

**[Introduction/](#page-1-0)Sommaire**

**1[Téléchargement](#page-7-0)  des images**

**[2](#page-10-0)Visualisation des images**

ri de<br>nage **Tri des images**

> des **images**

**nombre** 

- **Luminosité :** Déplacez le curseur sur la droite pour éclaircir l'image et sur la gauche pour l'assombrir.
- **Contraste :** Utilisé pour régler la modulation et le degré de contraste des couleurs. Déplacez le curseur sur la droite pour accentuer le contraste et sur la gauche pour l'affaiblir.

### <span id="page-59-0"></span>**Réglage de la teinte des couleurs au moyen de Cliquer sur balance blancs**

Vous pouvez régler la balance des blancs en utilisant une portion spécifique d'une image comme standard pour le blanc afin de rendre l'image naturelle. L'utilisation de Cliquer sur balance blancs est effective lorsque vous l'utilisez sur des portions de l'image dont la teinte du blanc a été modifiée sous l'influence d'une source de lumière.

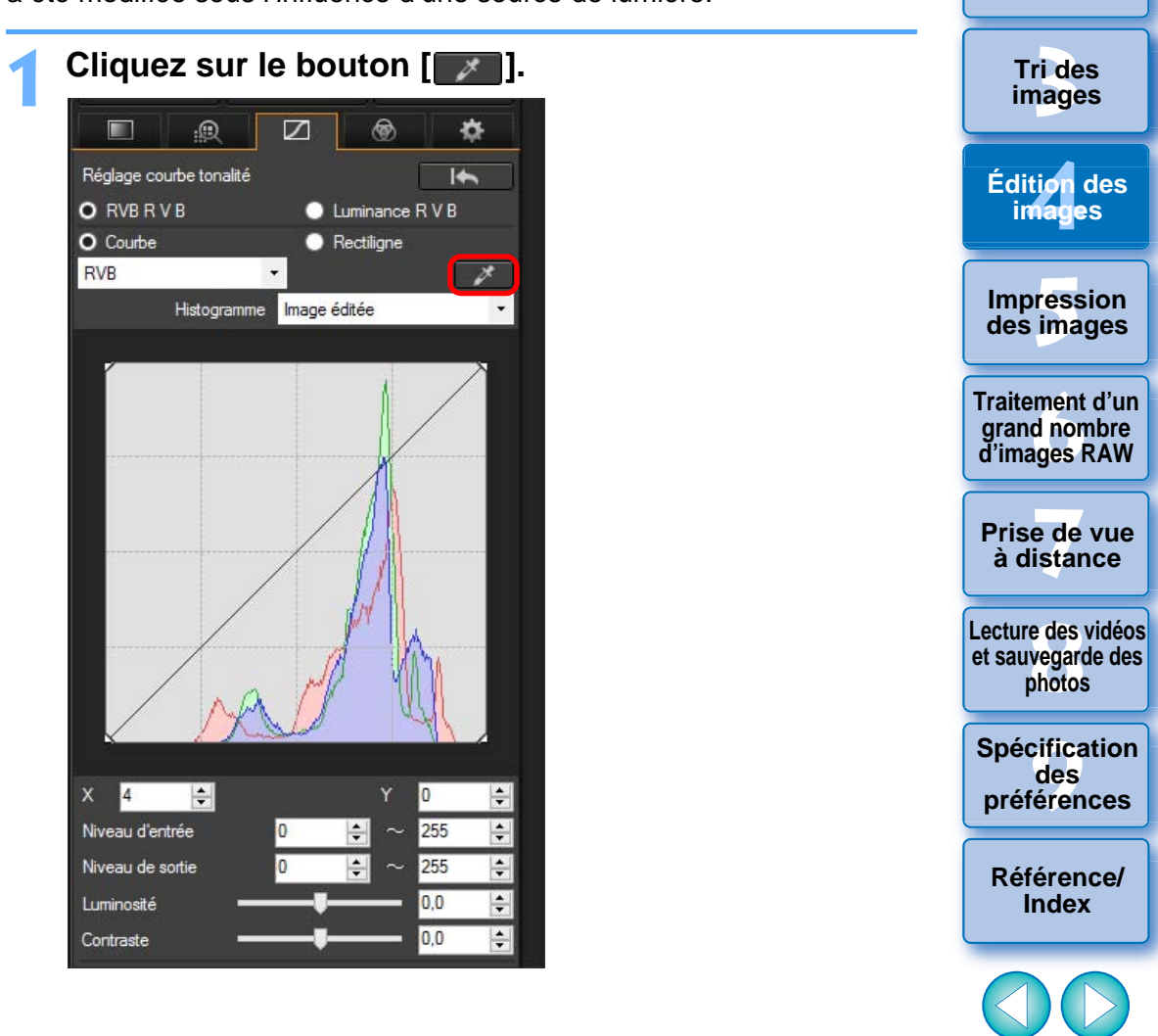

60

**1[Téléchargement](#page-7-0)** 

**des images**

**[Introduction/](#page-1-0)Sommaire**

**[2](#page-10-0)des images**

**Visualisation** 

 $\overline{\overline{\mathbf{h}}}$ La plage de réglage est de –100 à +100 (par incréments de 0,1 lors de la saisie d'une valeur).

**2Cliquez sur un point qui deviendra le standard du blanc.**

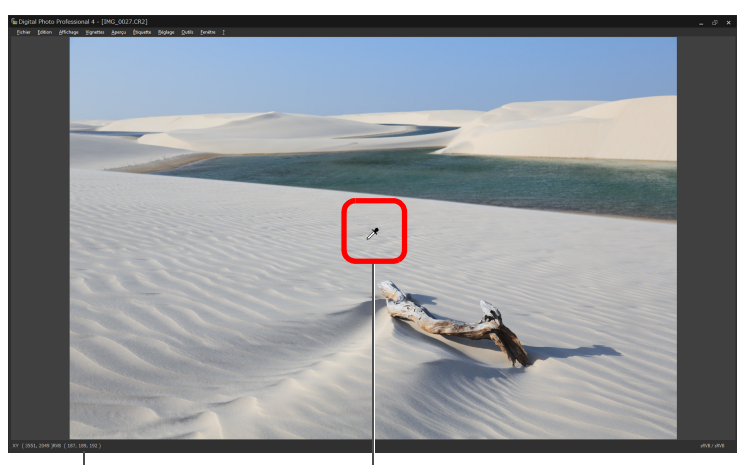

Coordonnées de la position du pointeur et valeurs RVB (conversion 8 bits) Cliquez ici

- ➜Les couleurs de l'image sont ajustées d'après le point sélectionné comme standard pour le blanc.
- Si vous cliquez sur un autre point de l'image, la balance des blancs est à nouveau réglée.
- Pour quitter la fonction Cliquer sur balance blancs, cliquez sur le bouton droit de la souris ou cliquez à nouveau sur le bouton

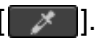

#### **Absence de zones blanches sur l'image**

Lorsqu'il n'y a pas de zones blanches sur l'image, vous pouvez modifier la balance des blancs en cliquant sur un point gris de l'image à l'étape 2. Le résultat du réglage sera le même que lorsque vous sélectionnez un point blanc.

 $|\overline{5}|$ L'affichage de l'histogramme change selon le réglage. Vous pouvez également afficher l'histogramme avant de procéder aux réglages.

#### **Avancé**

### <span id="page-60-0"></span>**Réglage de la courbe de tonalité**

Vous pouvez régler la luminosité, le contraste et les couleurs d'une zone spécifique en modifiant la courbe de tonalité [\(p.148\)](#page-147-0).

#### **1Sélectionnez le mode de courbe de tonalité et la méthode d'interpolation.**

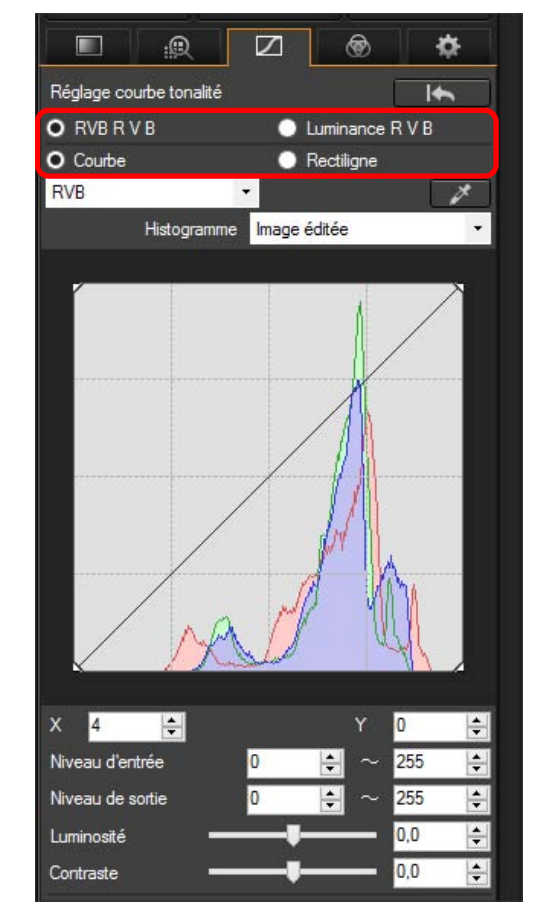

**[3](#page-28-0) images 1[Téléchargement](#page-7-0)  [2](#page-10-0)Visualisation [4](#page-39-0)Édition des 5 [Impression](#page-114-0)  <sup>\*</sup>raitement d'un<br>grand nombre<br>d'images RAW [d'images RAW](#page-119-0) [7](#page-126-0) à distance** cifica<br>des<br>férer **Tri des [Introduction/](#page-1-0)Sommairedes images des images images [Référence/](#page-143-0)IndexTraitement d'un Prise de vue [Spécification](#page-136-0)  des préférences des images 8[Lecture des vidéos et sauvegarde des photos](#page-132-0)**

<span id="page-61-1"></span><span id="page-61-0"></span>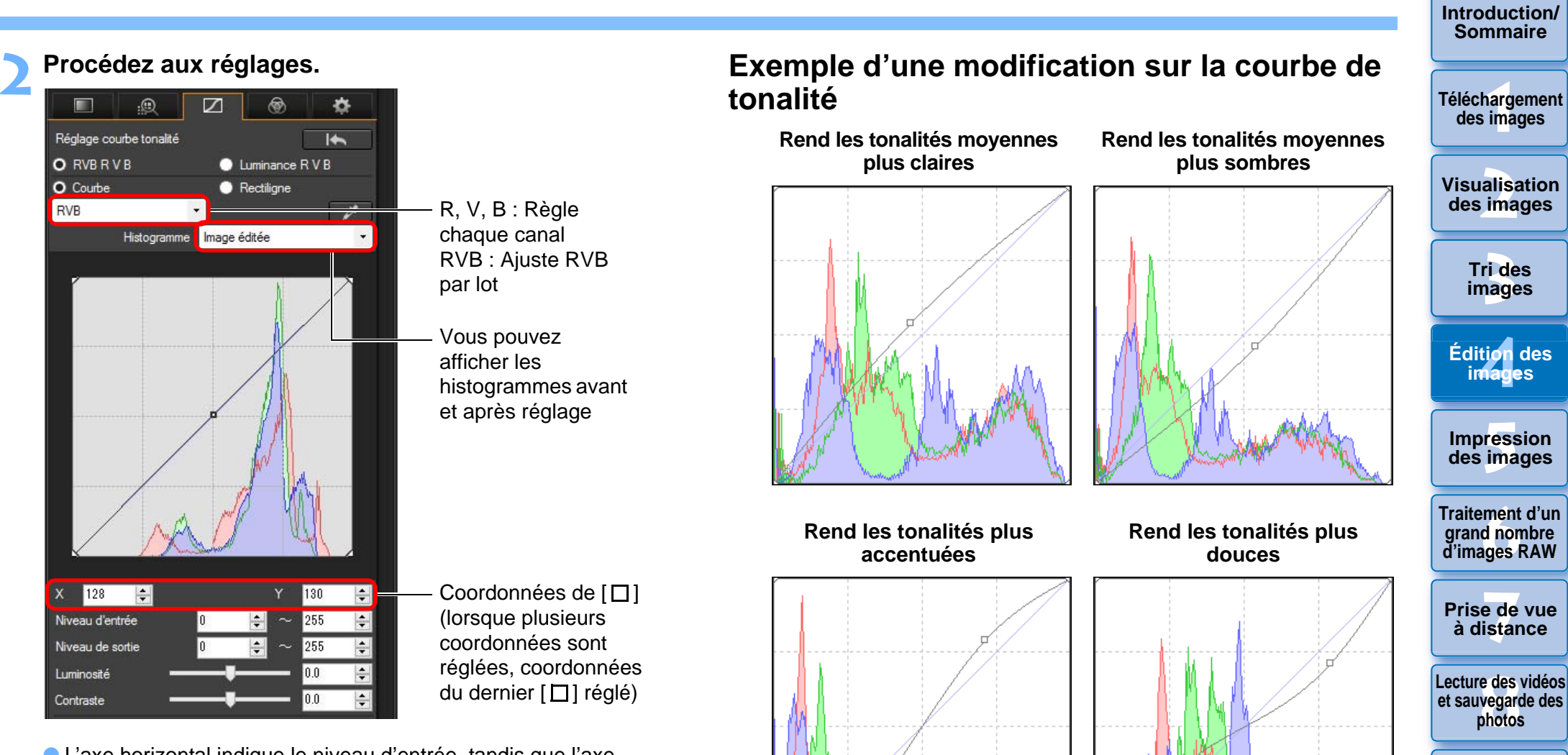

62

cifica<br>des<br>férer

**[Spécification](#page-136-0)  des préférences**

- L'axe horizontal indique le niveau d'entrée, tandis que l'axe vertical indique le niveau de sortie.
- $\bullet$  Vous pouvez placer 8 [ $\Box$ ] maximum.
- Pour supprimer un [□], appuyez sur la touche <Suppr.> ou doublecliquez sur  $[\Box]$ .

#### **Avancé**

### <span id="page-62-0"></span>**Réglage de la gamme dynamique**

Il est possible de régler la gamme dynamique (largeur du dégradé) des ombres les plus foncées aux zones les plus claires d'une image.

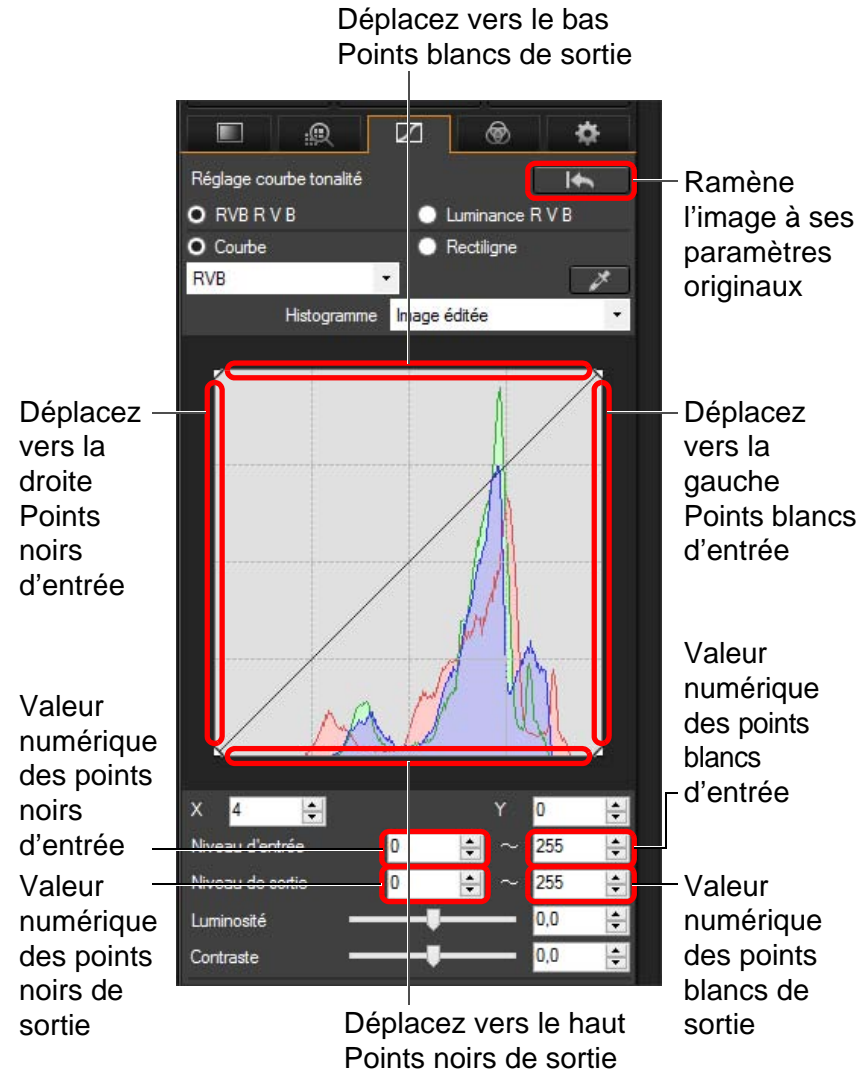

- $|\overline{5}|$ ● La plage de réglage des points d'ombre est de 0 à 247 (par incrément de 1 lors de la saisie d'une valeur).
	- La plage de réglage des points de surbrillance est de 8 à 255 (par incrément de 1 lors de la saisie d'une valeur).
	- Vous pouvez afficher les histogrammes avant et après édition  $(D.62)$ .

### <span id="page-62-1"></span>**Utilisation de la correction automatique de luminosité**

Pour des informations sur l'utilisation de la correction automatique de luminosité, reportez-vous à « [Utilisation de la correction automatique de](#page-55-0)  [luminosité](#page-55-0) » [\(p.56\)](#page-55-0) dans « [Édition avec la palette d'outils pour le réglage](#page-45-0)  [de base](#page-45-0) ».

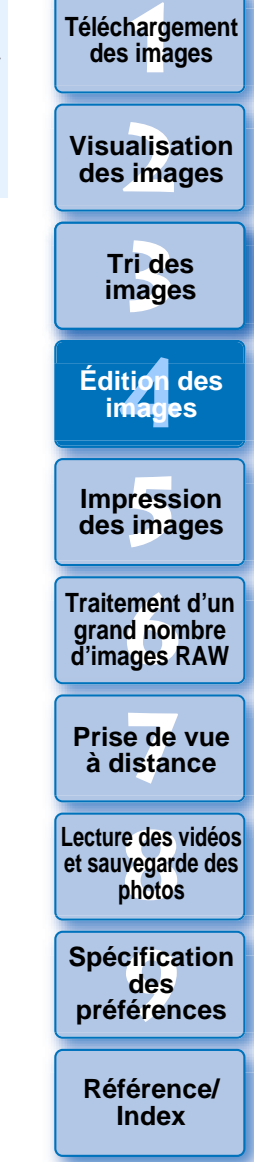

**[Introduction/](#page-1-0)Sommaire**

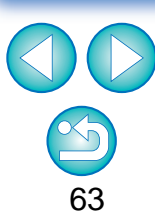

● L'axe horizontal indique le niveau d'entrée, tandis que l'axe vertical indique le niveau de sortie.

### <span id="page-63-0"></span>**Édition avec la palette d'outils pour le réglage des couleurs JPEG/TIFF**

La palette d'outils pour le réglage des couleurs vous permet de régler la teinte, la saturation et la luminance dans une gamme de couleurs spécifique pour des gammes de 8 couleurs (rouge, orange, jaune, vert, aqua, bleu, violet et magenta). Vous pouvez également régler la teinte et la saturation pour l'image entière et régler subtilement les images monochromes.

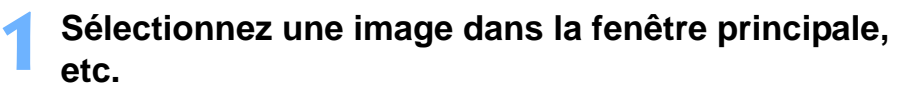

**2Affichez la palette d'outils pour le réglage des couleurs.**

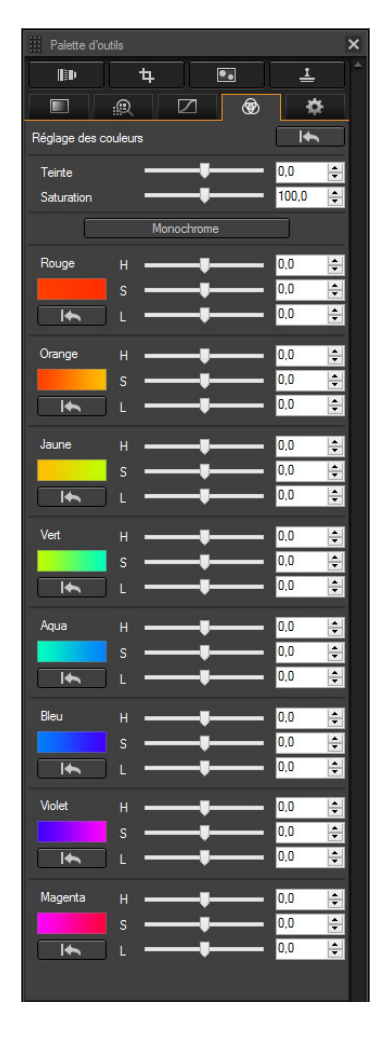

### **Avancé**

<span id="page-63-1"></span>**Édition avec la palette de réglage des couleurs**

### <span id="page-63-2"></span>**Réglage d'une gamme de couleurs spécifique**

Utilisez les curseurs pour procéder aux réglages. Vous pouvez également procéder aux réglages en saisissant directement une valeur numérique.

- H : Règle la teinte.
- S : Règle la saturation.
- L : Règle la luminosité.

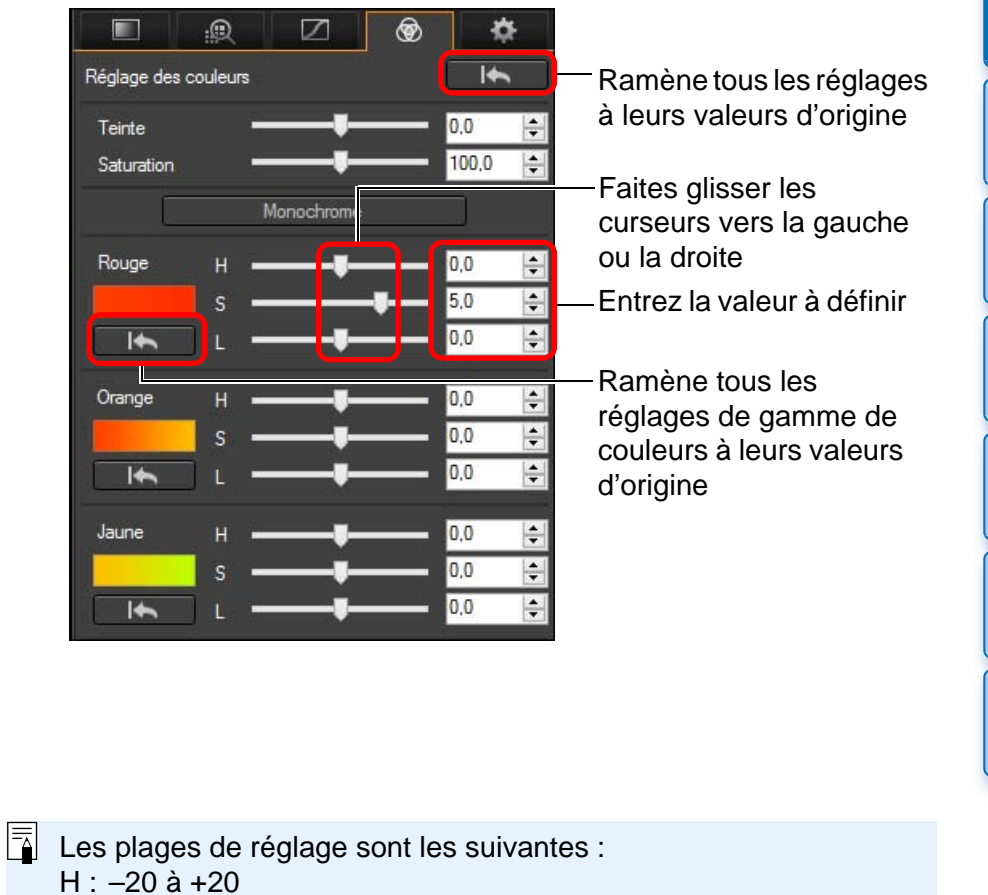

64

ri de<br>nage

**Tri des images**

**[4](#page-39-0)Édition des** 

**images**

**5 [Impression](#page-114-0)** 

**des images**

**6 [d'images RAW](#page-119-0)**

**Traitement d'un grand nombre** 

**[7](#page-126-0) à distance**

**Prise de vue** 

cifica<br>des<br>férer

**[Spécification](#page-136-0)  des préférences**

**8[Lecture des vidéos et sauvegarde des photos](#page-132-0)**

**[Référence/](#page-143-0)Index**

**1[Téléchargement](#page-7-0)** 

**des images**

**[Introduction/](#page-1-0)Sommaire**

**[2](#page-10-0)Visualisation** 

**des images**

- $S 10 \lambda + 10$
- $L: -10 \text{ à } +10$

### <span id="page-64-0"></span>**Réglage de la teinte et de la saturation pour une image entière**

Utilisez les curseurs pour procéder aux réglages. Vous pouvez également procéder aux réglages en saisissant directement une valeur numérique.

- Teinte · Déplacez le curseur sur la droite pour donner une nuance jaune aux teintes de couleur et sur la gauche pour une nuance rouge.
- Saturation : Ajuste l'intensité globale des couleurs de l'image. Déplacez le curseur sur la droite pour des couleurs plus intenses ou sur la gauche pour des couleurs moins intenses.

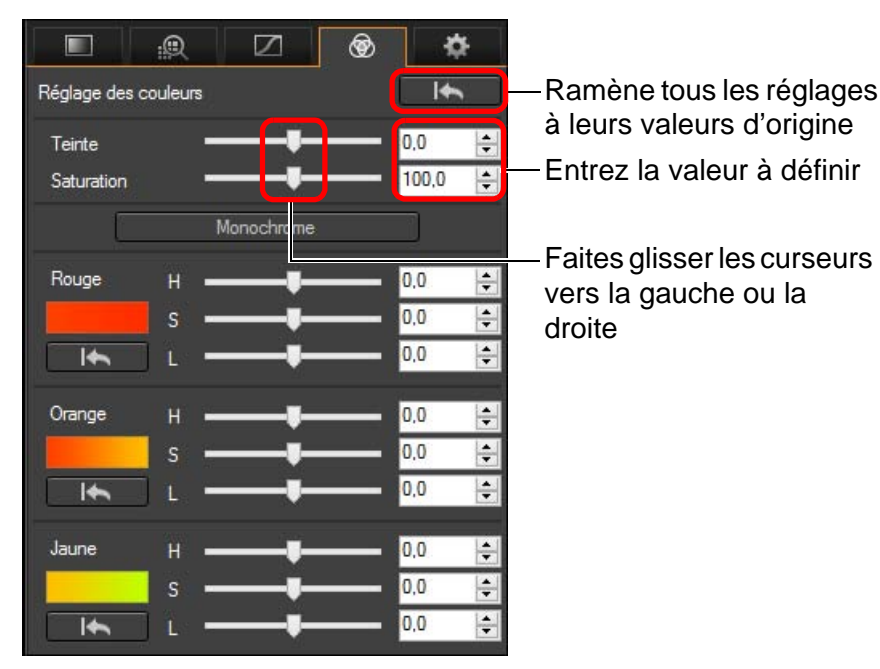

Appuyez sur le bouton [Monochrome] pour régler les gammes de 8

<span id="page-64-1"></span>**Réglage en monochrome**

couleurs à leur saturation la moindre (–10) et créez une image monochrome. Après l'avoir créée, vous pouvez régler subtilement l'image monochrome avec les curseurs H et L pour chaque gamme de couleurs, en réglant la teinte et la luminosité.

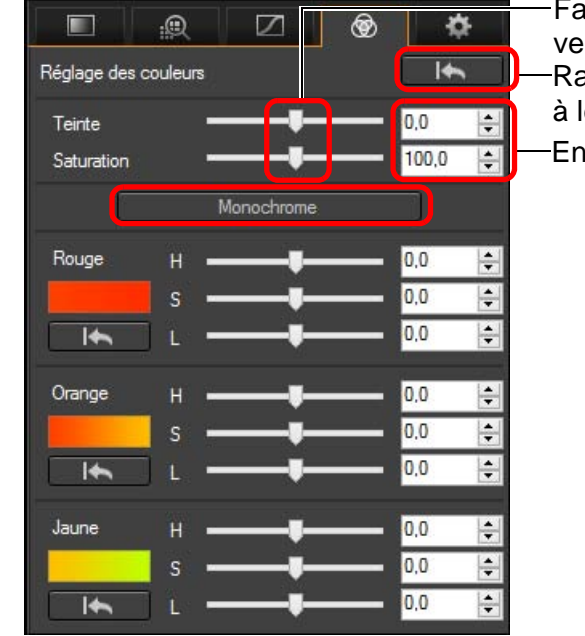

aites glisser les curseurs ers la gauche ou la droite Entrez la valeur à définiramène tous les réglages leurs valeurs d'origine

> **5 [Impression](#page-114-0)  des images**

**[3](#page-28-0) images**

**Tri des** 

**[4](#page-39-0)Édition des** 

**images**

**1[Téléchargement](#page-7-0)** 

**des images**

**[Introduction/](#page-1-0)Sommaire**

**[2](#page-10-0)Visualisation** 

**des images**

**<sup>\*</sup>raitement d'un<br>grand nombre<br>d'images RAW [d'images RAW](#page-119-0) Traitement d'un** 

**[7](#page-126-0) à distance Prise de vue** 

**8[Lecture des vidéos et sauvegarde des photos](#page-132-0)**

cifica<br>des<br>férer **[Spécification](#page-136-0)  des préférences**

**[Référence/](#page-143-0)Index**

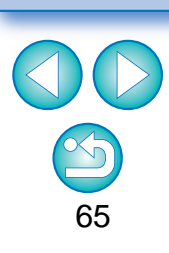

La plage de réglage pour la teinte est de –30 à +30 et pour la saturation de 0 à 200.

### <span id="page-65-0"></span>**Édition avec la palette d'outils pour le réglage détaillé JPEG/TIFF**

Vous pouvez utiliser la palette d'outils pour le réglage détaillé afin de réduire le bruit affectant les images prises la nuit ou avec un réglage ISO élevé. Cette palette d'outils peut également être utilisée en conjonction avec les fonctions de réglage de la netteté. Veuillez noter que vous pouvez utiliser les fonctions dans cette palette d'outils avec les images JPEG et TIFF ainsi qu'avec les images RAW.

**Sélectionnez une image dans la fenêtre principale, etc.**

**2Affichez la palette d'outils pour le réglage détaillé.**

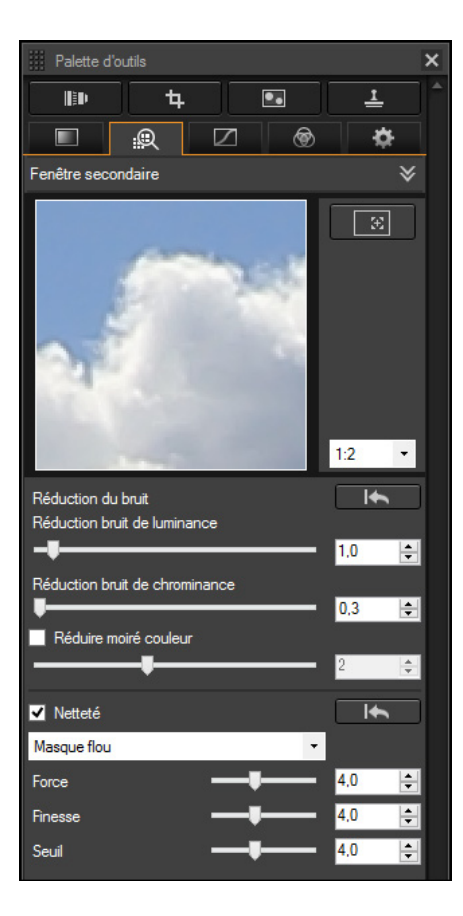

**1**

## <span id="page-65-1"></span>**Réduction du bruit**

Vous pouvez réduire le bruit qui affecte les images prises la nuit ou avec une sensibilité ISO élevée.

\* NR est l'abréviation de « Noise Reduction » (Réduction du bruit).

### **Réglez une image.**

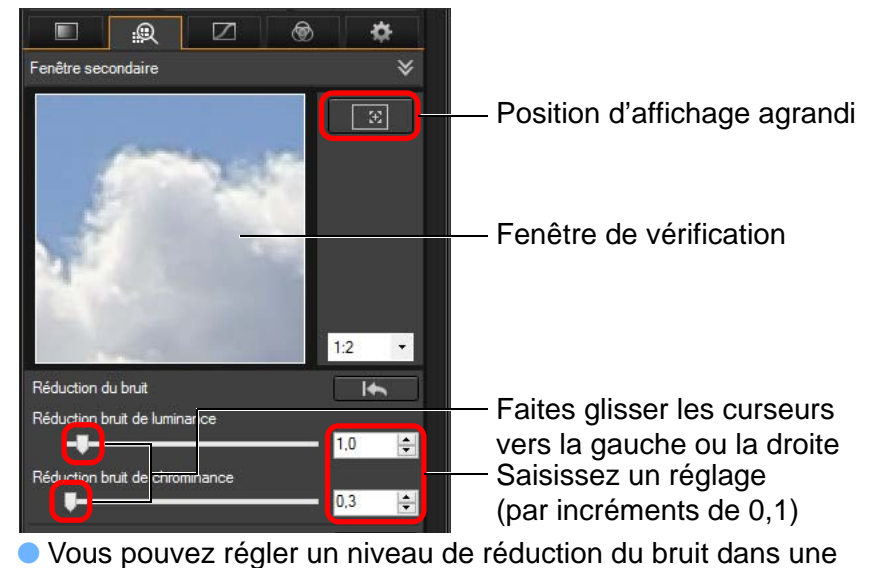

● Vous pouvez régler un niveau de réduction du bruit dans une plage comprise entre 0 et 20.

Plus le réglage est important, plus l'effet de réduction du bruit sera élevé.

● L'effet de réduction du bruit peut également être vérifié dans la fenêtre de vérification.

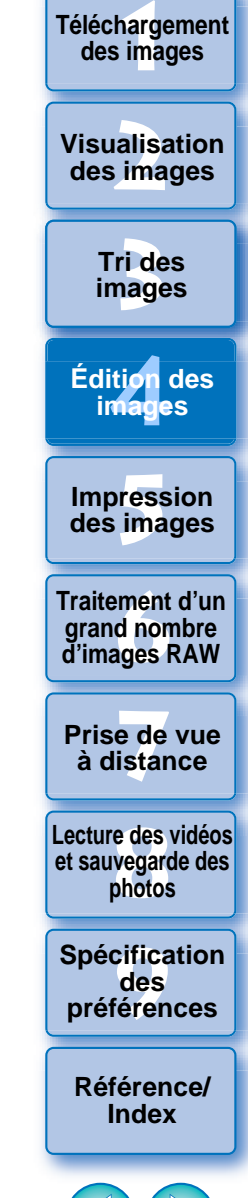

**[Introduction/](#page-1-0)Sommaire**

**des images**

#### **Réglage du même niveau de réduction du bruit pour plusieurs images**

Vous pouvez régler le même niveau de réduction du bruit pour plusieurs images en sélectionnant d'abord plusieurs images dans la fenêtre principale, puis en ajustant le niveau de réduction du bruit à l'aide des curseurs [Réduction bruit de luminance] et [Réduction bruit de chrominance].

- $|\overline{\overline{\textbf{h}}} |$ ● Si l'option [Réduction bruit de luminance] est réglée, la réduction du bruit risque de s'accompagner d'une diminution de la résolution.
	- Si l'option [Réduction bruit de chrominance] est réglée, la réduction du bruit risque de s'accompagner d'un débordement des couleurs.

### <span id="page-66-0"></span>**Réglage de la netteté de l'image**

Vous pouvez également utiliser cette palette pour régler la netteté de l'image. Pour savoir comment procéder aux réglages, reportez-vous à « [Réglage de la netteté de l'image](#page-56-0) » dans « [Édition avec la palette](#page-45-0)  [d'outils pour le réglage de base](#page-45-0) » [\(p.57\)](#page-56-0).

### <span id="page-66-1"></span>**Réduction du moiré de couleur sur une image**

Vous pouvez réduire le moiré de couleur\* sur une image. \*Moiré de couleur : Apparition d'une couleur initialement non présente sur une image. Se produit plus particulièrement avec les photos de motifs treillagés ou similaires.

**Cochez la case [Réduire moiré couleur] et ajustez avec le curseur.**

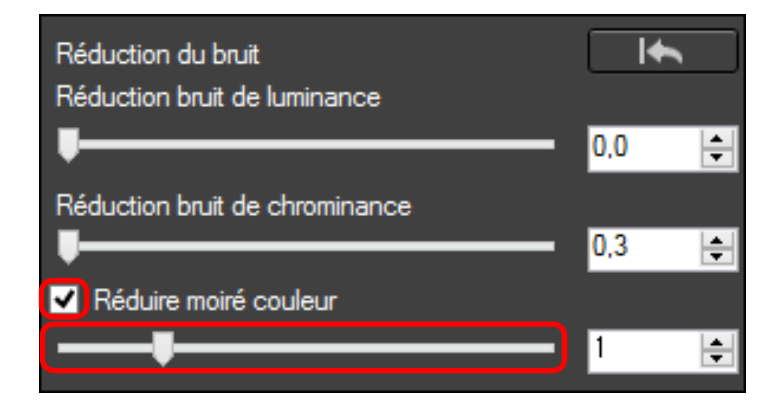

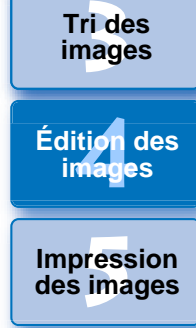

**6 [d'images RAW](#page-119-0) Traitement d'un grand nombre** 

**[7](#page-126-0) à distancePrise de vue** 

**8[Lecture des vidéos et sauvegarde des photos](#page-132-0)**

cifica<br>des<br>férer **[Spécification](#page-136-0)  des préférences**

**[Référence/](#page-143-0)Index**

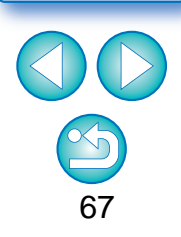

● Selon le sujet, vous pourriez ne pas être en mesure de corriger complètement le moiré de couleur.

● L'utilisation de cette fonction peut provoquer le changement de la teinte selon le sujet. Si vous remarquez un net changement de la teinte, abaissez le niveau du réglage.

**[Introduction/](#page-1-0)Sommaire**

**1[Téléchargement](#page-7-0)  des images**

**[2](#page-10-0)Visualisation** 

**des images**

### <span id="page-67-0"></span>**Édition avec la palette d'outils pour le recadrage/réglage de l'angle JPEG/TIFF**

Vous pouvez recadrer uniquement la portion de l'image dont vous avez besoin ou encore modifier la composition d'une image pour qu'une photo prise horizontalement devienne verticale. Vous pouvez également régler l'angle d'une image avant de la recadrer.

### **Sélectionnez l'image que vous souhaitez recadrer.**

## **Affichez la palette d'outils pour le recadrage/réglage de l'angle.**

● Vous ne pouvez pas procéder aux réglages avec la palette d'outils pour le recadrage/réglage de l'angle dans une fenêtre <sup>n</sup>'affichant que des vignettes.

### **3 Réglez l'angle de l'image au besoin.**

**1**

**2**

Faites glisser (incréments de 0,01 degrés ; plage de réglage : –45 à +45 degrés)

10.46

**Fenêtre de recadrage/réglage de l'angle**

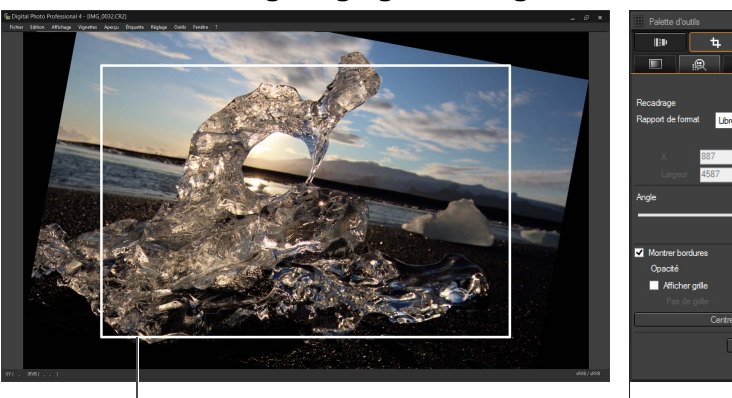

Espace de recadrage possible le plus grand

Utilisez la souris (cliquez sur ▲/▼) pour régler l'angle ou bien saisissez directement l'angle de réglage (incréments de 0,01 degrés ; espace réglable :  $-45$  à  $+45$  degrés)

- Cliquez sur [Centrer sur l'écran] pour afficher l'espace de recadrage au centre de la fenêtre.
- Lors de la correction des aberrations de l'objectif, il est recommandé d'appliquer la fonction de correction d'aberration de l'objectif avant d'ajuster l'angle de l'image.
- Si vous avez uniquement réglé l'angle de l'image, celle-ci est recadrée d'après l'espace de recadrage possible le plus grand.

### **4Sélectionnez un rapport et faites glisser l'espace de recadrage.**

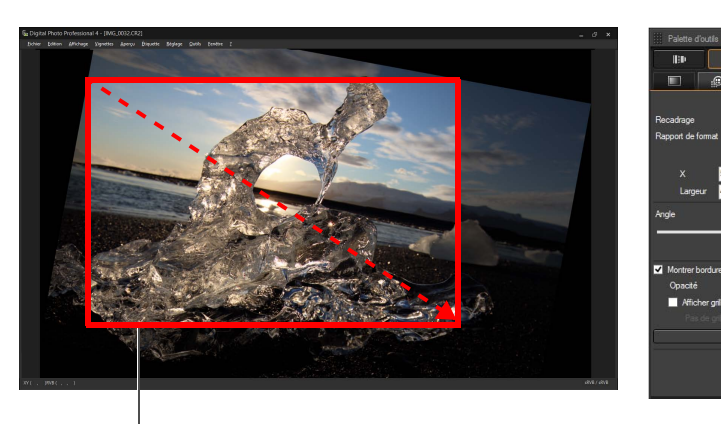

Faites glisser l'espace de recadrage

● L'espace de recadrage peut être déplacé en le faisant glisser.

● Vous pouvez agrandir ou diminuer la taille de l'espace de recadrage en faisant glisser ses quatre coins.

Lorsque les informations sur le rapport d'aspect sont annexées à une image prise avec n'importe quel appareil photo compatible autre que l'EOS 5D Mark II, l'espace de recadrage affiché repose sur ces informations.

**[Introduction/](#page-1-0)Sommaire**

**1[Téléchargement](#page-7-0)  des images**

**[2](#page-10-0)Visualisation des images**

ri de<br>nage **Tri des images**

Pour annuler

Sélectionnez le rapport d'aspect du recadrage

**[4](#page-39-0)Édition des images**

**5 [Impression](#page-114-0)  des images**

**<sup>\*</sup>raitement d'un<br>grand nombre<br>d'images RAW [d'images RAW](#page-119-0) Traitement d'un** 

**[7](#page-126-0) à distancePrise de vue** 

**8[Lecture des vidéos et sauvegarde des photos](#page-132-0)**

cifica<br>des<br>férer **[Spécification](#page-136-0)  des préférences**

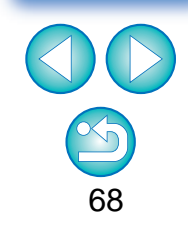

**[Introduction/](#page-1-0)Sommaire**

● Liste des rapports d'aspect (largeur : hauteur)

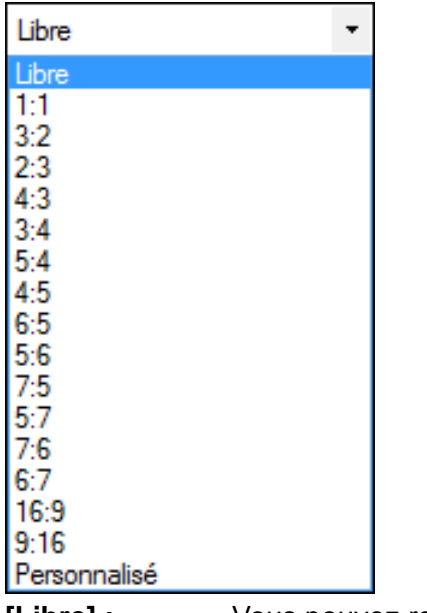

**[Libre] :** Vous pouvez recadrer librement l'image à <sup>n</sup>'importe quelle taille.

**[Personnalisé] :** Vous pouvez recadrer une image selon le rapport que vous indiquez.

- **5 Retournez à la fenêtre principale.**
	- ➜Le cadre de l'espace de recadrage s'affiche sur l'image recadrée. [\(p.147\)](#page-146-0)
	- ➜L'image s'affiche sous sa forme recadrée lorsqu'elle est affichée dans la fenêtre de prévisualisation ou dans la fenêtre de modification d'image.

#### **Images recadrées**

#### ● **Vous pouvez ramener l'espace de recadrage à son état d'origine à tout moment**

Une image recadrée est affichée ou imprimée sous la forme d'une image recadrée. Toutefois, étant donné que l'image n'est pas réellement recadrée, vous pouvez toujours revenir à l'image d'origine en cliquant sur le bouton  $\begin{bmatrix} 1 & 1 \\ 1 & 1 \end{bmatrix}$  dans la fenêtre de recadrage/ réglage de l'angle ou en exécutant la procédure de « [Nouvelle](#page-92-0)  [modification d'une image](#page-92-0) » [\(p.93\)](#page-92-0).

#### ● **Affichage de l'image recadrée dans chaque fenêtre**

- Fenêtre principale : Le cadre indiquant l'espace de recadrage <sup>s</sup>'affiche sur l'image [\(p.147\)](#page-146-0).
- Fenêtre de modification : L'image est affichée recadrée.
- Fenêtre de modification d'image : L'image miniature est identique à l'affichage de la fenêtre principale et l'image agrandie est identique à l'affichage de la fenêtre de modification.
- **Impression d'une image recadrée**

Vous pouvez l'imprimer comme image recadrée en l'imprimant dans DPP.

● **L'image devient une image recadrée après avoir été convertie et enregistrée**

L'image RAW recadrée devient réellement une image recadrée lorsqu'elle est convertie en image JPEG ou TIFF et enregistrée [\(p.91\)](#page-90-2).

● **Les images dont le rapport d'aspect est défini seront affichées comme des images recadrées**

Lorsque les informations sur le rapport d'aspect ou le recadrage sont annexées à une image RAW prise avec n'importe quel appareil photo l'espace de recadrage défini reposant sur les informations. Étant donné que l'image n'est pas réellement recadrée, vous pouvez modifier l'espace de recadrage ou revenir à sa condition précédente. Toutefois, lorsqu'une image JPEG est prise avec un rapport d'aspect défini avec un appareil photo compatible avec les informations sur le rapport d'aspect ou avec la prise de vue avec recadrage définie sur l'EOS 5DS/EOS 5DS R, son espace de recadrage ne peut pas être modifié ou l'image ne peut pas être ramenée à son état avant le recadrage car l'image est réellement recadrée et enregistrée.\*

Pour revenir à l'espace de recadrage reposant sur les informations sur le rapport d'aspect au moment de la prise de vue, cliquez sur le bouton [  $\overline{16}$  ]. D'autre part, si vous souhaitez annuler complètement l'espace de recadrage, cliquez sur le bouton [Effacer].

**1[Téléchargement](#page-7-0)  des images**

**[2](#page-10-0)Visualisation des images**

**[3](#page-28-0) images Tri des** 

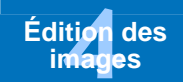

**5 [Impression](#page-114-0)  des images**

**<sup>\*</sup>raitement d'un<br>grand nombre<br>d'images RAW [d'images RAW](#page-119-0) Traitement d'un** 

**[7](#page-126-0) à distancePrise de vue** 

**8[Lecture des vidéos et sauvegarde des photos](#page-132-0)**

cifica<br>des<br>férer **[Spécification](#page-136-0)  des préférences**

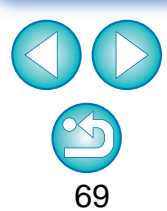

\* Si vous utilisez l'EOS 5DS/l'EOS 5DS R, l'EOS 5D Mark IV, l'EOS 5D Mark III, ou l'EOS 7D Mark II, avec [Ajout d'info. de recadrage] réglé dans les fonctions personnalisées, seules les informations sur le rapport d'aspect sont réglées et l'image n'est pas réellement recadrée, même pour les images JPEG.

#### ● **Exécuter les opérations avec le menu**

Vous pouvez également exécuter ces opérations à partir du menu qui <sup>s</sup>'affiche lorsque vous cliquez sur le bouton droit de la souris sur l'image.

#### ● **Application de l'espace de recadrage à une autre image**

Vous pouvez appliquer l'espace de recadrage à une autre image en cliquant sur le bouton [Copier] pour le copier, puis en affichant une autre image et enfin en cliquant sur le bouton [Coller]. Pour appliquer par lot un espace de recadrage copié à plusieurs images, sélectionnez l'image recadrée et les images sur lesquelles vous souhaitez appliquer l'espace de recadrage dans la fenêtre principale, puis affichez la palette d'outils pour le recadrage/réglage de l'angle. Avec l'image recadrée affichée, cliquez sur le bouton [Copier] puis sur le bouton [Tout appliquer]. Vous appliquerez ainsi l'espace de recadrage sur toutes les images sélectionnées lorsque la fenêtre de recadrage/réglage de l'angle s'affiche.

Pour sélectionner plusieurs images dans la fenêtre principale, cliquez sur les images tout en maintenant enfoncée la touche <Ctrl>. Pour sélectionner plusieurs images à la suite, cliquez sur la première image, puis cliquez sur la dernière image tout en maintenant enfoncée la touche <Maj>.

Pour les photos prises avec l'extension de la plage de sensibilité ISO réglée, un bruit perceptible peut compliquer le visionnement des détails de l'image dans la fenêtre de recadrage/réglage de l'angle.

**[3](#page-28-0) images 1[Téléchargement](#page-7-0)  [2](#page-10-0)Visualisation [4](#page-39-0)Édition des 5 [Impression](#page-114-0)  6 [d'images RAW](#page-119-0) Tri des des images des images images Traitement d'un grand nombre des images**

**[Introduction/](#page-1-0)Sommaire**

**[7](#page-126-0) à distancePrise de vue** 

**8[Lecture des vidéos et sauvegarde des photos](#page-132-0)**

cifica<br>des<br>férer **[Spécification](#page-136-0)  des préférences**

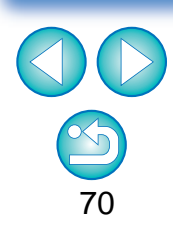

## <span id="page-70-0"></span>**Édition avec la palette d'outils pour la correction de l'objectif**

La palette d'outils pour la correction de l'objectif vous permet d'utiliser les fonctions de correction d'aberration de l'objectif et l'Optimiseur objectif numérique pour corriger les aberrations de l'objectif sur vos images et pour améliorer leur résolution. Cette palette d'outils peut également être utilisée en conjonction avec les fonctions de réglage de la netteté. Veuillez noter que les fonctions de correction d'aberration de l'objectif et l'Optimiseur objectif numérique ne peuvent être utilisés qu'avec les images RAW.

**1Sélectionnez une image dans la fenêtre principale, etc.**

**2Affichez la palette d'outils pour la correction de l'objectif.**

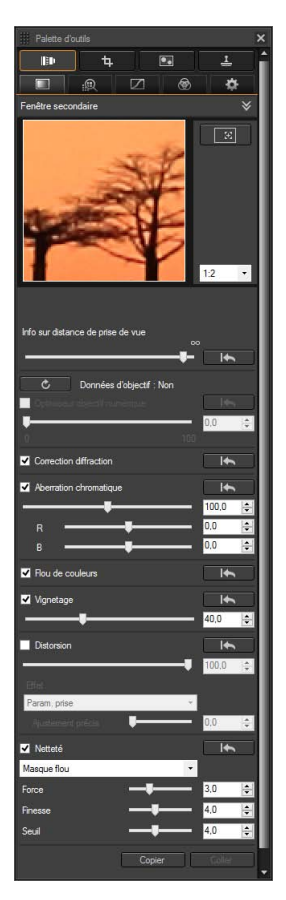

### <span id="page-70-1"></span>**Correction des aberrations de l'objectif**

Vous pouvez facilement apporter des corrections au vignetage, aux distorsions du sujet et au flou de couleurs dus aux caractéristiques physiques de l'objectif ou à un léger résidu d'aberration.

Vous ne pouvez corriger les aberrations de l'objectif que sur les images RAW prises avec des objectifs compatibles. Les images JPEG ou TIFF ne peuvent pas être corrigées.

Veuillez noter que même si les EOS 20D/EOS 20Da, EOS 10D, EOS D2000, EOS D6000, EOS D30, EOS D60, EOS DIGITAL REBEL XT/ 350D DIGITAL, et EOS DIGITAL REBEL/300D sont des appareils photo EOS DIGITAL prenant en charge le logiciel Digital Photo Professional, ils ne sont pas compatibles avec la fonction de correction d'aberration de l'objectif. Veuillez également noter que la fonction de correction d'aberration de l'objectif est compatible avec l'EOS 5D avec la version de firmware 1.1.1 et l'EOS 30D avec la version de firmware 1.0.6.

Il est nécessaire d'installer EOS Lens Registration Tool (ver. 1.4.20 ou ultérieure) pour pouvoir utiliser cette fonction.

- Les objectifs compatibles avec cette fonction sont ceux affichés dans la fenêtre [Ajouter ou supprimer des données d'objectif] [\(p.77\)](#page-76-0).
- Vous pouvez également corriger les images RAW prises avec un objectif compatible sur lequel est fixé un extender (multiplicateur de focale).
- Vous pouvez également corriger les images RAW prises avec un EF50mm f/2,5 Compact Macro équipé d'un Life Size Converter EF.
- La fonction de correction d'aberration n'est pas disponible pour les images prises avec un objectif autre que ceux figurant dans « Objectifs compatibles ». Par conséquent, elles ne sont pas affichées ni ne peuvent être utilisées.
- La fonction de correction d'aberration de l'objectif n'est pas disponible pour les images RAW à exposition multiple créées sur l'appareil photo.
- Les objectifs EF Cinema (objectifs CN-E) ne sont pas compatibles.

**[Introduction/](#page-1-0)Sommaire**

**1[Téléchargement](#page-7-0)  des images**

**[2](#page-10-0)Visualisation des images**

ri de<br>nage **Tri des images**

**[4](#page-39-0)Édition des images**

**5 [Impression](#page-114-0)  des images**

**6 [d'images RAW](#page-119-0) Traitement d'un grand nombre** 

**[7](#page-126-0) Prise de vue à distance**

**8[Lecture des vidéos et sauvegarde des photos](#page-132-0)**

cifica<br>des<br>férer **[Spécification](#page-136-0)  des préférences**

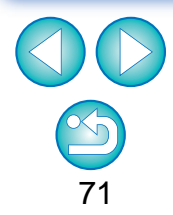

#### **[Introduction/](#page-1-0)Sommaire**

### <span id="page-71-0"></span>**Procéder à des corrections**

Vous pouvez procéder à des corrections pour une des cinq aberrations ci-dessous, une à la fois ou simultanément.

- Vignetage
- Aberration chromatique (frange de couleur apparaissant sur le pourtour d'une image)
- Flou de couleurs (couleurs bleues ou rouges floues apparaissant quelquefois au bord d'une portion de surbrillance d'une image)
- Distorsion
- Diffraction

**1**

**Sélectionnez une image dans la fenêtre principale.**

### **2Affichez la palette d'outils pour la correction de l'objectif et cochez les éléments à corriger.**

Section d'affichage agrandi

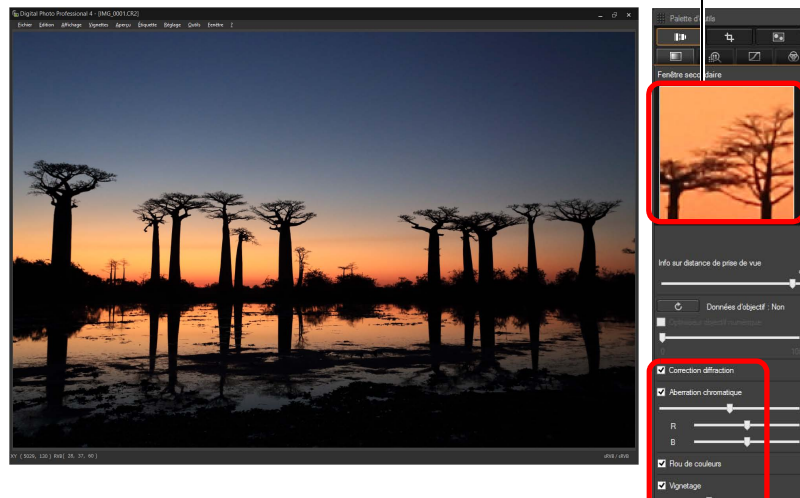

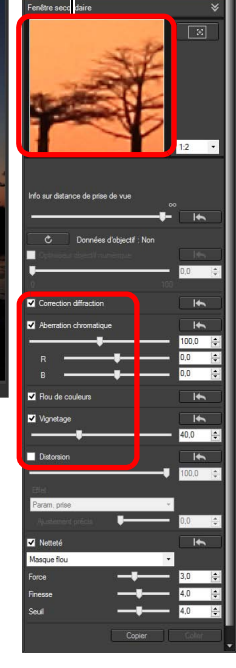

- ➜L'image est corrigée et affichée à nouveau.
- → Dans la fenêtre principale, le repère [ | | | est affiché sur l'image pour indiquer que la correction des aberrations de l'objectif est appliquée [\(p.147\)](#page-146-1).
- Vérifiez les résultats des corrections apportées au vignetage ou aux distorsions en plein écran.
- Vérifiez les résultats des corrections apportées à l'aberration chromatique et au flou de couleurs en cliquant sur la zone de l'image que vous souhaitez vérifier et en vérifiant la section d'affichage de l'agrandissement dans le coin supérieur de la fenêtre. Vous pouvez choisir parmi 4 échelles d'affichage entre 1:1 et 1:4 pour l'affichage de l'agrandissement.
- Vous pouvez diminuer le degré de correction en déplaçant à gauche le curseur.
- Vous pouvez corriger respectivement l'aberration chromatique rouge avec le curseur [R] de [Aberration chromatique] ou l'aberration chromatique bleue avec le curseur [B].
- Pour corriger la distorsion des images prises avec un objectif fish-eye (EF8-15mm f/4L USM Fisheye ou EF15mm f/2,8 Fisheye), vous avez le choix entre quatre effets dans le menu déroulant [Effet] en plus de [Param. prise] habituellement utilisé pour la correction de la distorsion. Le niveau d'un effet peut être ajusté avec le curseur de réglage situé sous [Distorsion].

Pour des informations détaillées sur chaque effet, reportez-vous à « [Effets](#page-72-0)  [de la correction de la distorsion pour les objectifs fish-eye](#page-72-0) » [\(p.73\)](#page-72-0).

● Pour les images prises avec EF8-15mm f/4L USM Fisheye, un curseur de précision s'affiche également lorsque vous sélectionnez [Accentuer la linéarité] dans le menu déroulant [Effet]. Réglez le degré de correction pour la distorsion avec le curseur de

réglage, puis utilisez le curseur de précision si un réglage plus minutieux est nécessaire.

- Quand le menu déroulant permettant de sélectionner un multiplicateur s'affiche, sélectionnez le multiplicateur en place au moment de la prise de vue.
- [Correction diffraction] corrige uniquement les images prises avec un appareil photo pourvu d'une fonction de correction de la diffraction. En cochant cette option, les images sont corrigées selon la fonction de correction de la diffraction de l'appareil photo. Veuillez noter que cette fonction ne peut pas être utilisée en même temps que l'optimiseur objectif numérique.

**1[Téléchargement](#page-7-0)  des images**

**[2](#page-10-0)Visualisation des images**

**[3](#page-28-0) images Tri des** 

**[4](#page-39-0)Édition des images**

**5 [Impression](#page-114-0)  des images**

**6 [d'images RAW](#page-119-0) Traitement d'un grand nombre** 

**[7](#page-126-0) à distancePrise de vue** 

**8[Lecture des vidéos et sauvegarde des photos](#page-132-0)**

cifica<br>des<br>férer **[Spécification](#page-136-0)  des préférences**

**[Référence/](#page-143-0)Index**
## **Effets de la correction de la distorsion pour les objectifs fish-eye**

### ● **Param. prise**

Si vous sélectionnez cette option, seules les corrections d'aberration sont exécutées pour rectifier les distorsions optiques.

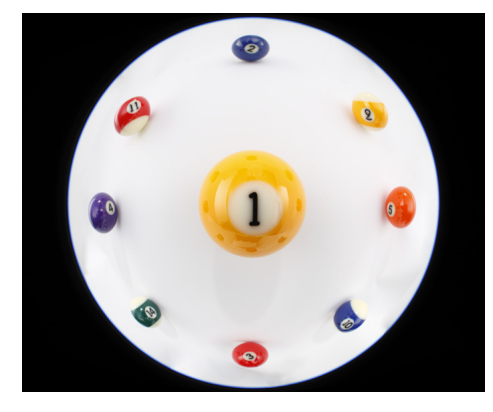

### ● **Accentuer la linéarité**

Permet de convertir l'image en image à « projection centrale ». Cette méthode de projection est employée pour les objectifs standard. Étant donné que la projection centrale affiche les lignes droites comme des lignes droites, une image panoramique grand-angle peut être obtenue si vous sélectionnez cette option. Toutefois, la périphérie est étirée et une résolution inférieure peut en résulter.

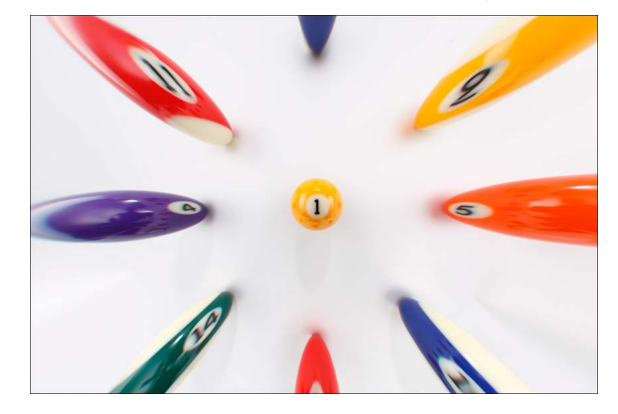

### ● **Accentuer la distance**

Permet de convertir l'image en image à « projection équidistante ». Cette méthode de projection conserve les relations de distance. La projection équidistante affiche une distance à la même distance partout du centre vers la périphérie. Notamment si vous photographiez un corps céleste, comme la sphère céleste, les mêmes hauteurs au-dessus de l'horizon (déclinaison) sont capturées à la même hauteur. Cette méthode est donc utilisée dans la photographie céleste (cartes du ciel, schémas du trajet du soleil, etc.).

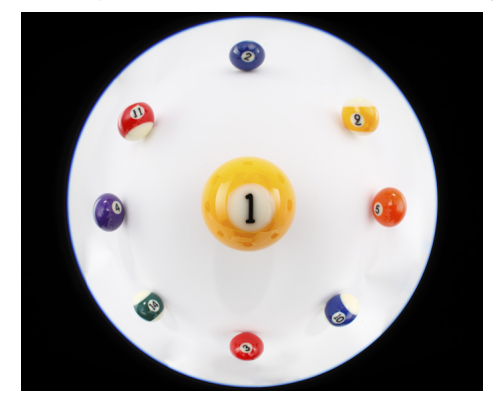

### ● **Accentuer la périphérie**

Permet de convertir l'image en image à « projection stéréographique ». Cette méthode de projection accentue la périphérie. La projection stéréographique permet d'afficher correctement les relations de position sur une surface sphérique, comme le N, S, E, O sur une carte. Elle est donc utilisée pour les mappemondes et les caméras de surveillance.

Si vous sélectionnez cette option, la périphérie est étirée et une résolution inférieure peut en résulter.

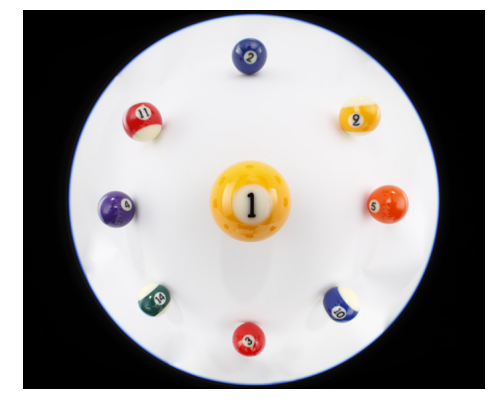

# **Sommaire**

**[Introduction/](#page-1-0)**

**1[Téléchargement](#page-7-0)  des images**

**[2](#page-10-0)Visualisation des images**

> **[3](#page-28-0) images Tri des**

**[4](#page-39-0)Édition des images**

**5 [Impression](#page-114-0)  des images**

**<sup>f</sup>raitement d'un<br>grand nombre<br>d'images RAW [d'images RAW](#page-119-0) Traitement d'un** 

**[7](#page-126-0) à distancePrise de vue** 

**8[Lecture des vidéos et sauvegarde des photos](#page-132-0)**

cifica<br>des<br>férer **[Spécification](#page-136-0)  des préférences**

**[Référence/](#page-143-0)Index**

#### ● **Accentuer le centre**

Permet de convertir l'image en image à « projection orthographique ». Avec cette méthode de projection, le centre est plus accentué. Étant donné qu'une projection orthographique permet qu'un sujet de la même luminosité soit affiché comme occupant la même zone sur l'image, cette méthode est généralement utilisée en photographie pour les distributions de luminance sur la voûte céleste et dans la photographie animalière avec accentuation du centre. Si vous sélectionnez cette option, le centre est étiré et une résolution inférieure peut en résulter.

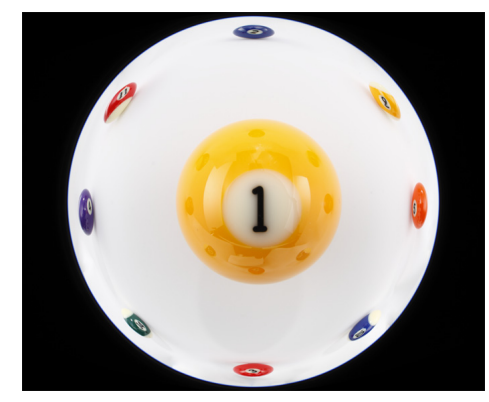

Lorsque vous sélectionnez l'une des options [Accentuer la linéarité], [Accentuer la distance], [Accentuer la périphérie] ou [Accentuer le centre], cela produira des résultats semblables à ceux de la méthode de projection sélectionnée. Toutefois, la conversion <sup>n</sup>'applique pas exactement un changement de méthode de projection au sens strict.

Par conséquent, sachez qu'elles ne conviennent pas à des objectifs scientifiques ou similaires.

### **Curseur des informations sur la distance de prise de vue**

- Lorsque vous corrigez des images RAW et si des informations sur la distance de prise de vue ont été enregistrées avec l'image, le curseur est placé automatiquement d'après ces informations. Cependant, si aucune information sur la distance de prise de vue n'est enregistrée avec l'image, le curseur est placé automatiquement à l'extrémité droite à la position infinie et un [**<!>**] apparaît au-dessus du curseur. Si la distance de prise de vue de l'image n'est pas infinie, vous pouvez régler minutieusement la distance en déplaçant le curseur tout en regardant l'écran.
- Lorsque vous corrigez des images RAW prises avec les appareils photo indiqués dans le tableau ci-dessous, il est placé automatiquement à l'extrémité droite à la position infinie. Vous pouvez ensuite régler minutieusement la distance en déplaçant le curseur tout en regardant l'écran, si la distance de prise de vue n'est pas infinie.

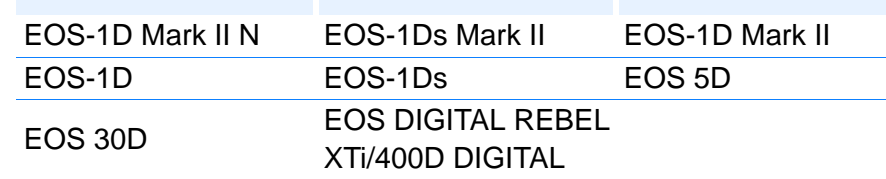

- Pour les images RAW prises avec un MP-E65mm f/2,8 1-5x Macro Photo ou un EF50mm f/2,5 Compact Macro équipé d'un Life Size Converter EF, le curseur indique alors le [Facteur d'agrandissement].
- Le curseur [Info sur distance de prise de vue] est appliqué à tous les éléments de correction cochés.
- Si l'objectif ne nécessite aucun réglage avec le curseur [Info sur distance de prise de vue], le curseur sera inutilisable.

**[3](#page-28-0) images 1[Téléchargement](#page-7-0)  [2](#page-10-0)Visualisation [4](#page-39-0)Édition des 5 [Impression](#page-114-0)  <sup>f</sup>raitement d'un<br>grand nombre<br>d'images RAW [d'images RAW](#page-119-0) [7](#page-126-0) à distanceTri des des images des images images Traitement d'un Prise de vue** 

**[Introduction/](#page-1-0)Sommaire**

**des images**

**8[Lecture des vidéos et sauvegarde des photos](#page-132-0)**

cifica<br>des<br>férer **[Spécification](#page-136-0)  des préférences**

**[Référence/](#page-143-0)Index**

**1[Téléchargement](#page-7-0)** 

**des images**

**[2](#page-10-0)Visualisation** 

**des images**

## **Correction de plusieurs images à la fois**

Vous pouvez appliquer les mêmes corrections à plusieurs images en sélectionnant d'abord plusieurs images dans la fenêtre principale, puis en procédant à la correction [\(p.72\)](#page-71-0).

D'autre part, vous pouvez appliquer les mêmes corrections en copiant la recette de l'image corrigée et en la collant sur plusieurs images [\(p.95\)](#page-94-0).

### **Informations supplémentaires**

### ● **Vous notez un bruit visible sur le pourtour de l'image après avoir corrigé [Vignetage]**

Vous pouvez réduire ce bruit en appliquant la réduction du bruit de luminance et/ou chromatique de la fonction de réduction du bruit [\(p.66\)](#page-65-0). Toutefois, si vous avez appliqué des corrections [Vignetage] importantes à des images prises la nuit ou avec une sensibilité ISO élevée, il se peut que le bruit ne soit pas réduit.

### ● **La résolution de l'image affichée est inférieure après avoir corrigé la [Distorsion]**

Vous pouvez rétablir la résolution de l'image avant correction en appliquant davantage de netteté avec la fonction de réglage de la netteté [\(p.67\)](#page-66-0).

### ● **Les couleurs de l'image deviennent fades après avoir corrigé [Flou de couleurs]**

Vous pouvez rétablir les couleurs de l'image avant correction en réglant la teinte des couleurs [\(p.53\)](#page-52-0) et/ou la saturation des couleurs [\(p.65\)](#page-64-0) pour accentuer les couleurs.

### ● **Le résultat de la correction [Flou de couleurs] n'est pas visible** La correction [Flou de couleurs] rectifie efficacement les couleurs bleues ou rouges floues apparaissant au bord d'une portion de surbrillance d'une image. Toutefois, si les conditions ne sont pas réunies, la correction est impossible.

Le pourtour de l'image peut être tronqué lorsque vous corrigez la [Distorsion].

## **Optimiseur objectif numérique**

Cette fonction permet d'augmenter la résolution des images en se débarrassant de toute aberration restante liée à la fonctionnalité de formation d'images ou de toute détérioration de la résolution résultant du phénomène de diffraction. Ces phénomènes optiques ne peuvent pas être corrigés sous [Correction aberrations de l'objectif] [\(p.71\)](#page-70-0). La correction est obtenue en utilisant la valeur désignée de chaque objectif. Vous pouvez corriger ces phénomènes optiques sur les images RAW prises avec des objectifs compatibles. Les images JPEG, TIFF, S-RAW et M-RAW ne sont pas corrigibles. Pour utiliser cette fonction, il est nécessaire de télécharger d'abord [Données d'objectif] sur votre ordinateur pour l'objectif utilisé pour prendre les photos. Avant d'utiliser l'Optimiseur objectif numérique, il est recommandé de régler [Netteté] ou [Force] de [Masque flou] pour les images sur 0. Veuillez noter que même si les EOS 20D/EOS 20Da, EOS 10D, EOS D2000, EOS D6000, EOS D30, EOS D60, EOS DIGITAL REBEL XT/ 350D DIGITAL, et EOS DIGITAL REBEL/300D sont des appareils photo EOS DIGITAL prenant en charge le logiciel Digital Photo Professional, ils ne sont pas compatibles avec l'Optimiseur objectif numérique. Veuillez également noter que l'Optimiseur objectif numérique est compatible avec l'EOS 5D avec la version de firmware 1.1.1 et l'EOS 30D avec la version de firmware 1.0.6.

- Il est nécessaire d'installer EOS Lens Registration Tool (ver. 1.4.20 ou ultérieure) pour pouvoir utiliser cette fonction.
	- L'Optimiseur objectif numérique est également disponible pour les images prises avec un multiplicateur monté sur un objectif compatible.
	- Vous ne pouvez pas utiliser l'Optimiseur objectif numérique avec les images RAW à exposition multiple créées sur l'appareil photo.
	- Les objectifs EF Cinema (objectifs CN-E) ne sont pas compatibles.
	- [Correction diffraction] ne peut pas être utilisé en même temps que l'optimiseur objectif numérique.

**[4](#page-39-0)Édition des 5 [Impression](#page-114-0)  6 [d'images RAW](#page-119-0) des images Traitement d'un grand nombre** 

**[3](#page-28-0) images**

**images**

**Tri des** 

**[7](#page-126-0) à distancePrise de vue** 

**8[Lecture des vidéos et sauvegarde des photos](#page-132-0)**

cifica<br>des<br>férer **[Spécification](#page-136-0)  des préférences**

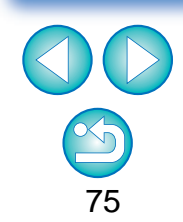

## **Utilisation de l'Optimiseur objectif numérique 2**

**Vérifiez le statut de [Données d'objectif] pour [Optimiseur objectif numérique].**

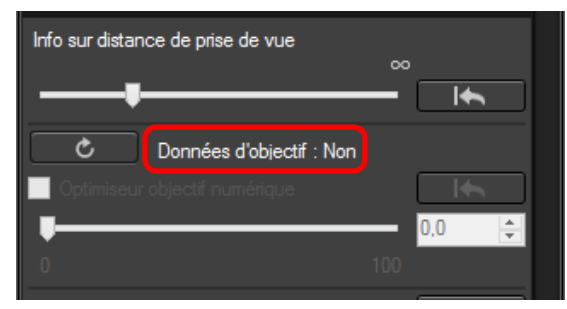

**1**

- [Non disponible] s'affiche pour une image prise avec un appareil photo ou un objectif non compatible, ou pour une image non compatible comme les images JPEG, TIFF, S-RAW ou M-RAW. La fonction n'est pas disponible pour ces images.
- Si [Non] s'affiche, passez à l'étape 2. Pour utiliser cette fonction, vous devez télécharger sur votre ordinateur [Données d'objectif] pour l'objectif utilisé pour photographier l'image. Il est recommandé de vérifier au préalable l'objectif utilisé pour photographier l'image. Vous pouvez vérifier l'objectif utilisé au moyen des affichages d'informations sur l'image et d'informations de prise de vue. Vous pouvez également vérifier sur le menu qui s'affiche lorsque vous cliquez avec le bouton droit de la souris sur une image.
- Si [Oui] s'affiche, passez à l'étape 4.

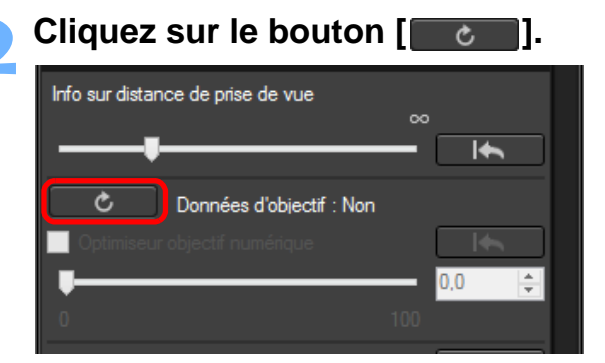

**→ La fenêtre [Ajouter ou supprimer des données d'objectif]** apparaît.

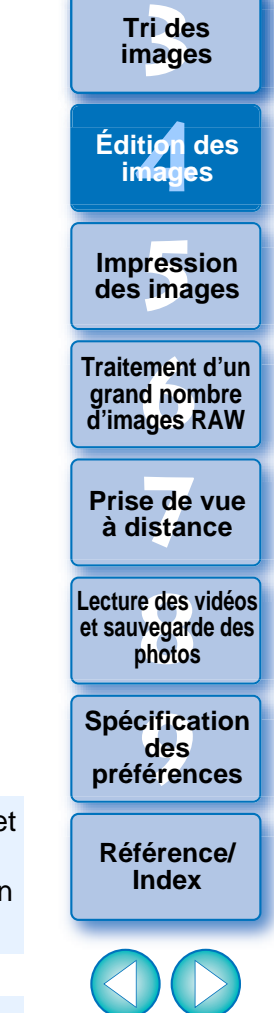

**1[Téléchargement](#page-7-0)** 

**des images**

**[Introduction/](#page-1-0)Sommaire**

**[2](#page-10-0)Visualisation** 

**des images**

- Pour utiliser cette fonction, un environnement avec accès à Internet (abonnement auprès d'un fournisseur et connexion téléphonique fixe) est nécessaire. Des frais d'abonnement ou de connexion à un fournisseur d'accès à Internet (FAI) peuvent s'appliquer.
- [Non] peut également s'afficher à la place de [Non disponible] pour les données d'objectif en cas d'images non compatibles tant que vous ne cliquez pas sur le bouton  $\sqrt{2}$  a l'étape 2.

# **3 Cochez la case pour l'objectif utilisé pour photographier l'image et cliquez sur le bouton [Démarrer].**

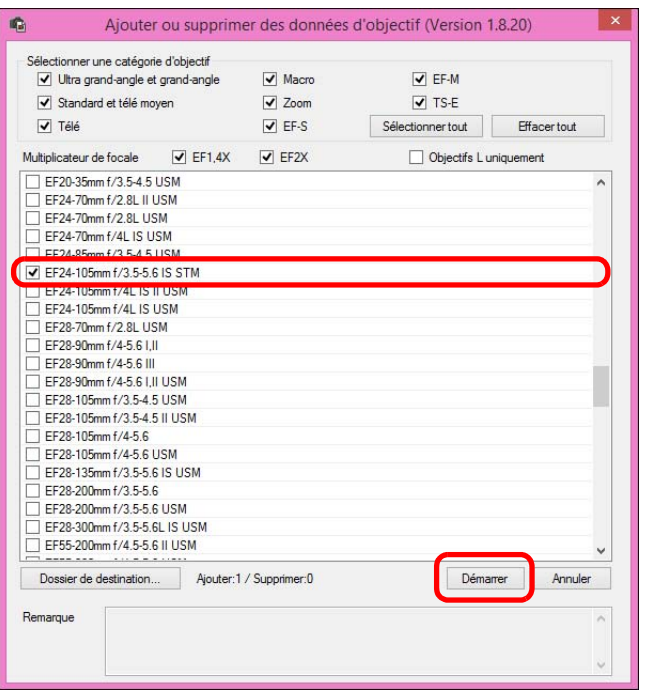

- **→ Les données d'objectif sont téléchargées sur votre ordinateur.**
- **→ Lorsque le téléchargement des données d'objectif est terminé,** l'indication pour les données d'objectif devient [Oui].
- Les objectifs compatibles avec cette fonction sont ceux affichés dans la fenêtre [Ajouter ou supprimer des données d'objectif].
- Si vous décochez la case pour les noms d'objectifs déjà téléchargés et cliquez sur le bouton [Démarrer], les données d'objectif sont effacées de votre ordinateur.
- ● Selon le type, l'état actuel, etc. du logiciel s'exécutant sur votre ordinateur, le téléchargement des données d'objectif peut échouer. Le cas échéant, patientez un instant, puis réessayez.
	- Pour changer la destination où les données de l'objectif sont sauvegardées lorsqu'il y a déjà des données d'objectif téléchargées, déplacez manuellement les données d'objectif précédemment téléchargées de l'ancien dossier au dossier de la nouvelle destination.

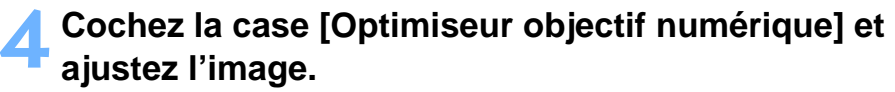

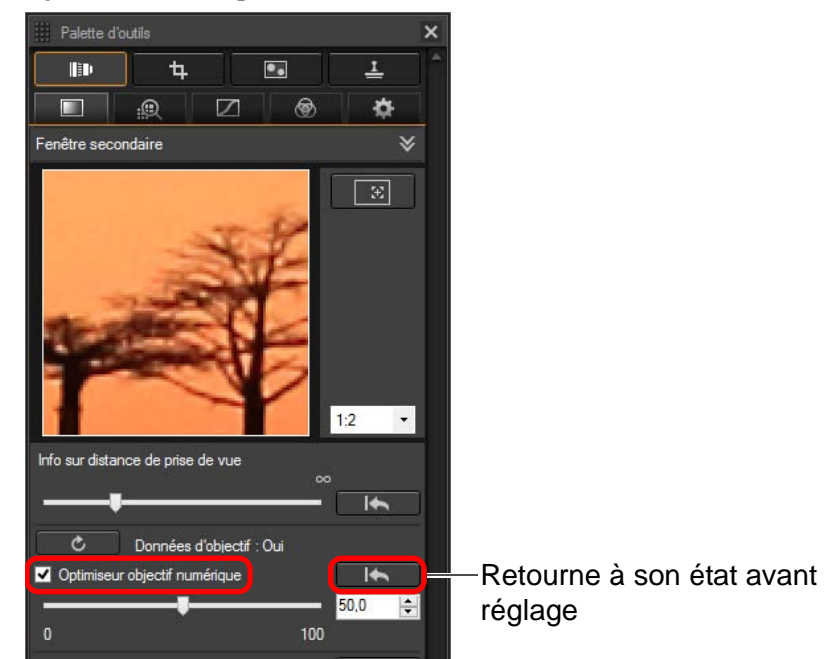

nécessaire de les télécharger à nouveau.

 $|\overline{z}|$ 

l'Optimiseur objectif numérique aux images.

l'effet [Netteté] ou [Masque flou] soit exagéré. Il est donc

Réajustez [Netteté] ou [Masque flou] après avoir appliqué

**[3](#page-28-0) images 1[Téléchargement](#page-7-0)  [2](#page-10-0)Visualisation [4](#page-39-0)Édition des 5 des images 6 [d'images RAW](#page-119-0) [7](#page-126-0) à distance** cifica<br>des<br>férer **Tri des Sommairedes images [Impression](#page-114-0)  images [Référence/](#page-143-0)IndexTraitement d'un grand nombre Prise de vue [Spécification](#page-136-0)  des préférences des images 8[Lecture des vidéos et sauvegarde des photos](#page-132-0)** Étant donné que les données d'objectif téléchargées avec la version DPP 3.x ne sont pas compatibles avec la version DPP 4.x, il est Si vous appliquez l'Optimiseur objectif numérique, il se peut que recommandé de régler [Netteté] ou [Force] de [Masque flou] pour les images sur 0 avant d'utiliser l'Optimiseur objectif numérique.

**[Introduction/](#page-1-0)**

- Utilisez le curseur pour ajuster l'effet d'Optimiseur objectif numérique.
- Si aucune information sur la distance de prise de vue n'est enregistrée avec l'image, le curseur de distance de prise de vue est placé automatiquement à l'extrémité droite à la position infinie et un [<!>] apparaît au-dessus du curseur de distance de prise de vue.
- Si l'objectif ne nécessite aucun réglage avec le curseur [Info sur distance de prise de vue], le curseur sera inutilisable.
- L'[Aberration chromatique] des images ne peut pas être corrigée dans la correction d'aberration de l'objectif si l'Optimiseur objectif numérique a été appliqué.
- → Dans la fenêtre principale, le repère [ a] est affiché sur l'image pour indiquer que l'Optimiseur objectif numérique est appliqué [\(p.147\)](#page-146-0).

## **Réglage de la netteté de l'image**

Vous pouvez également utiliser cette palette pour régler la netteté de l'image. Pour savoir comment procéder aux réglages, reportez-vous à « [Réglage de la netteté de l'image](#page-56-0) » dans « [Édition avec la palette](#page-45-0)  [d'outils pour le réglage de base](#page-45-0) » [\(p.57\)](#page-56-0).

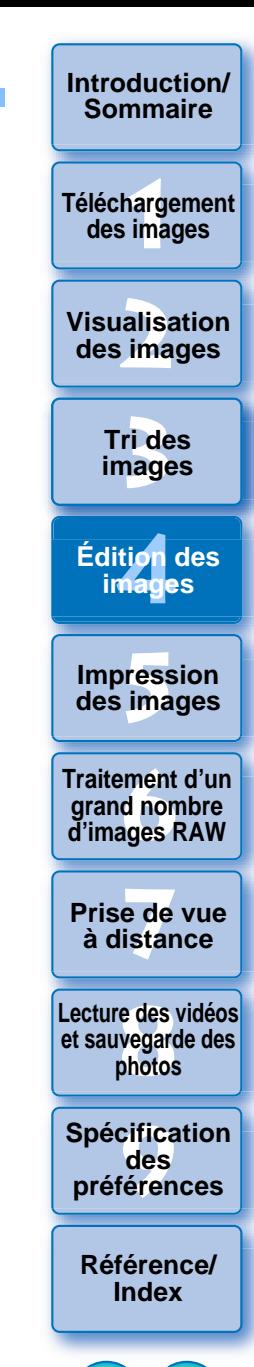

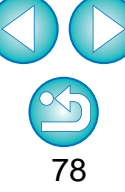

#### **JPEG/TIFFAvancé**

**1**

# **Édition avec la palette d'outils de réglage partiel**

La palette d'outils de réglage partiel ajuste la zone sélectionnée d'une image.

Cette palette d'outils vous permet d'ajuster la luminosité, le contraste, la teinte et la saturation, et de réduire le moiré de couleur.

Les formats d'image pris en charge sont CR2, CR3, TIFF et JPG.

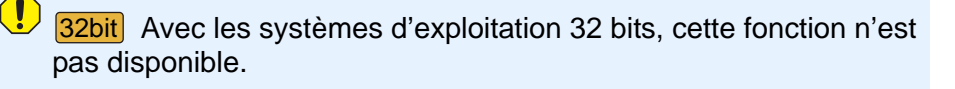

## **Application de réglages partiels aux images ([Luminosité], [Contraste], [Teinte], [Saturation])**

**Sélectionnez une image dans la fenêtre principale, etc.**

### **2Affichez la palette d'outils de réglage partiel.**

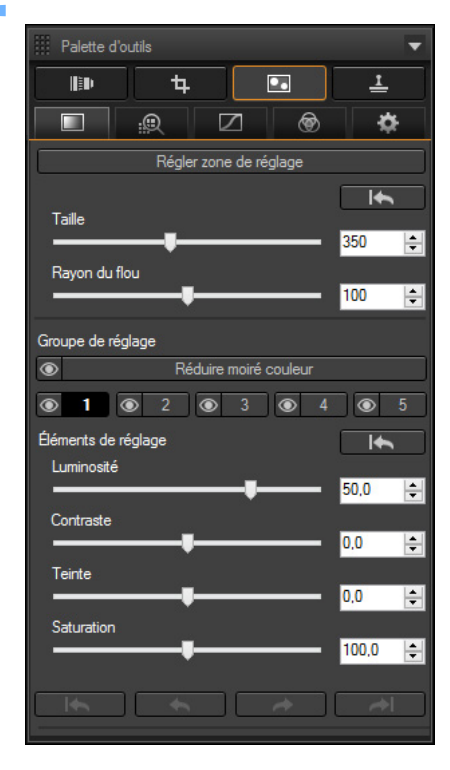

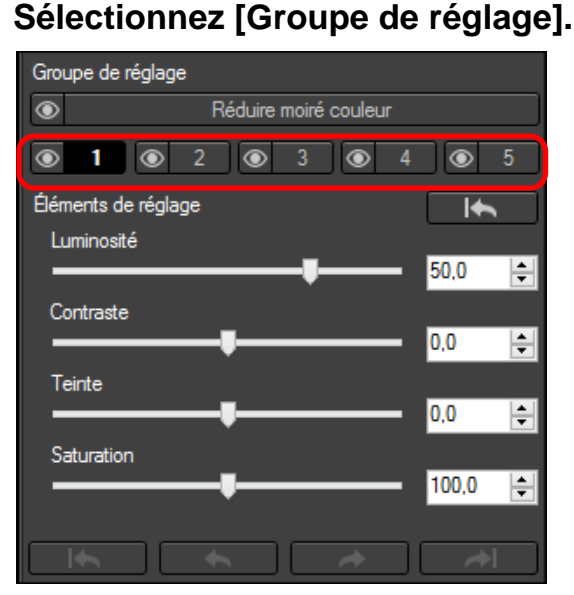

● Sélectionnez [Groupe de réglage] parmi [ 1 ], [ 2 ], [ 3 ], [ ] et [ ].

(Par défaut,  $\begin{bmatrix} 1 \\ 1 \end{bmatrix}$  est sélectionné.)

Pour des informations sur les groupes de réglage, voir « Groupes de réglage » [\(p.82\)](#page-81-0).

#### **4Cliquez sur le bouton [Régler zone de réglage].**

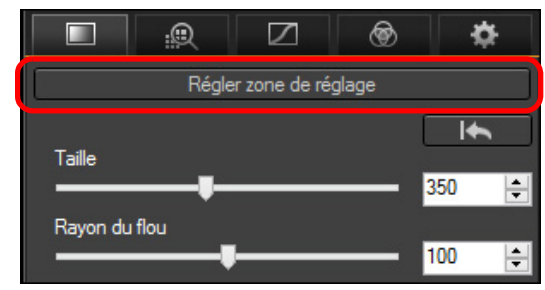

**→ Un curseur circulaire apparaît dans la fenêtre.** 

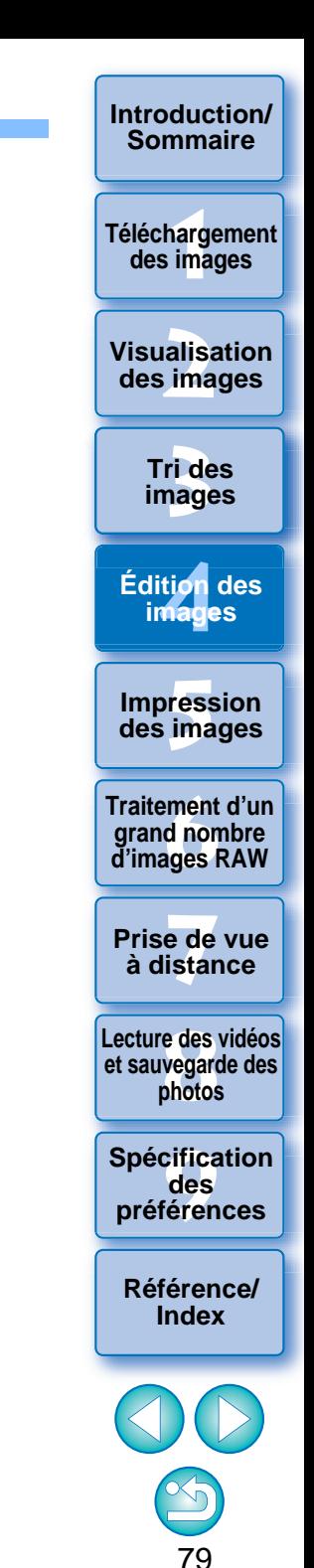

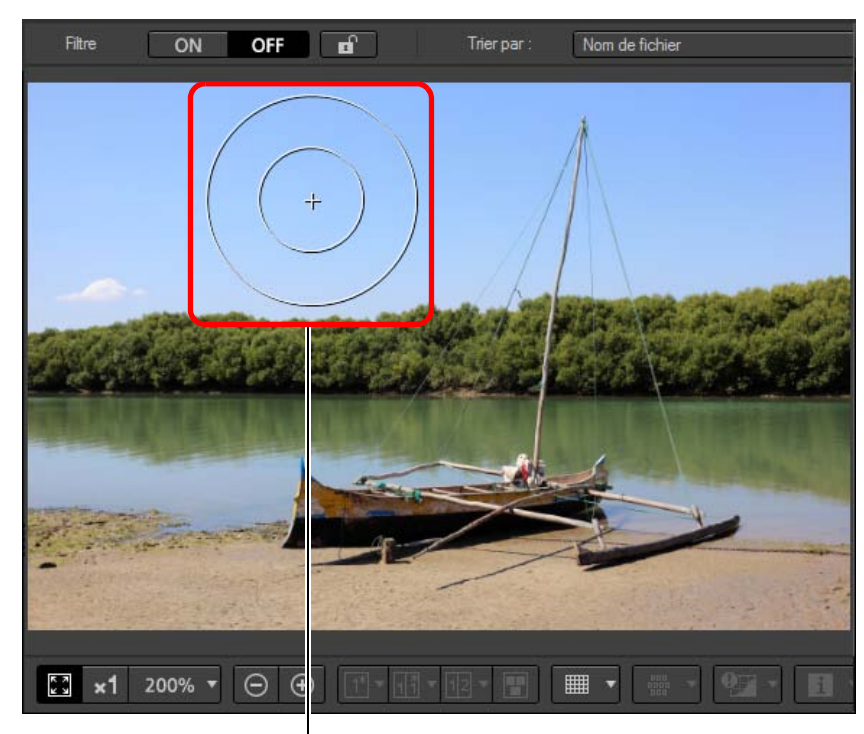

Curseur circulaire

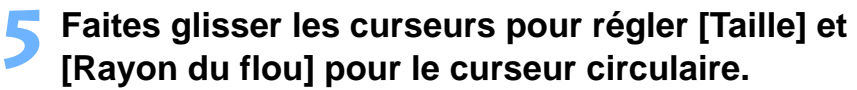

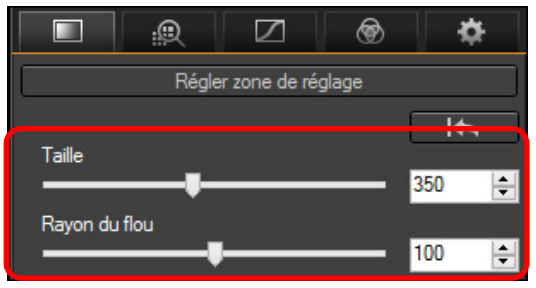

● [Rayon du flou] permet de régler le flou à la périphérie de la zone sélectionnée.

- **6Cliquez sur le curseur circulaire ou faites-le glisser sur l'image pour sélectionner la zone de réglage sur l' l'image.**
- **7 Utilisez les curseurs pour ajuster [Éléments de réglage] au besoin.**

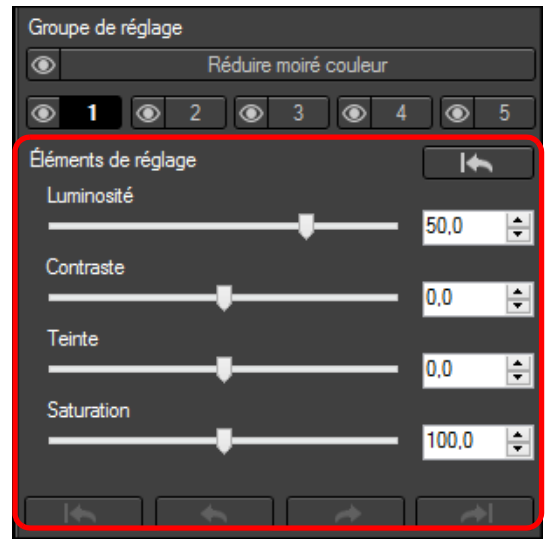

- ➜Les réglages sont appliqués à la zone sélectionnée à l'étape 6.
- $\bullet$  Vous pouvez utiliser les boutons  $[$   $\ \textsf{I} \star$   $\ \textsf{I}$ ,  $[$   $\ \star$   $\ \textsf{I}$ ,  $[$   $\ \star$   $\ \textsf{I}$  et **EXECUTE:** sous [Éléments de réglage] pour revenir et vérifier emplacements sélectionnés avec le curseur circulaire. Les boutons disponibles de gauche à droite sont [Tout annuler], [Annuler], [Refaire] et [Tout refaire].

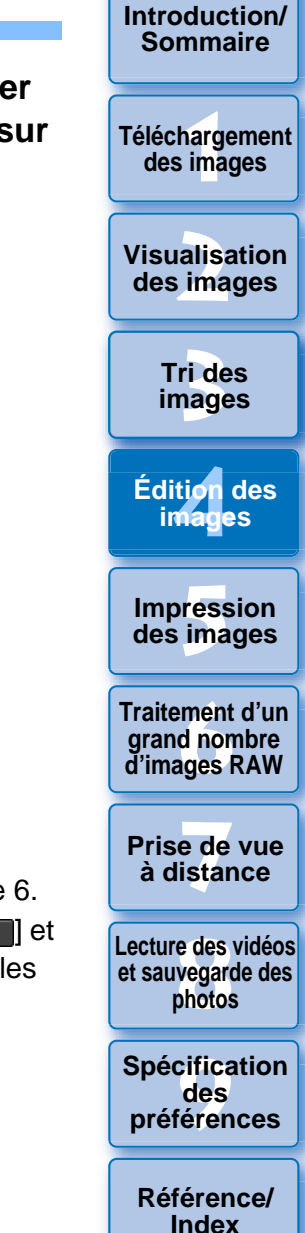

# dans les images suivantes.

- Images miniatures
- Images du navigateur
- Images dans la fenêtre HDR [Sélectionner les images] (voir [p.106](#page-105-0), [étape 3](#page-105-1))
- Images dans la fenêtre [Bande-témoin] pour impression d'une liste des miniatures (voir [p.118](#page-117-0), [étape 3](#page-116-0)) Toutefois, les changements édités sont appliqués lorsque quatre images ou moins (images JPEG/TIFF) sont
- sélectionnées.● Les changements édités avec cette fonction ne sont pas
- appliqués dans l'affichage de l'histogramme DPP.

## **Application de réglages partiels aux images ([Réduire moiré couleur])**

Cette fonction réduit partiellement le moiré de couleur sur les images. Avant d'effectuer des réglages, voir « Réduction du moiré de couleur sur une image » [\(p.67\)](#page-66-1) pour obtenir des informations sur la réduction du moiré de couleur.

- **1Sélectionnez une image dans la fenêtre principale, etc.**
- **2Affichez la palette d'outils de réglage partiel.**
- **3 Cliquez sur le bouton [Réduire moiré couleur] dans [Groupe de réglage].**
	- → Une boîte de dialogue pour [Réduire moiré couleur] apparaît.
- **4 Cliquez sur le bouton [Régler zone de réglage] et utilisez les curseurs [Taille] et [Rayon du flou] pour le curseur circulaire afin d'effectuer les réglages.**
- 8ar Timage pour selectionner la zone de réglage sur les lecture des vidéos<br>I'image.<br>■ Littines le europur le étuire moiré ceulourl dens due des photos **5 Cliquez sur le curseur circulaire ou faites-le glisser sur l'image pour sélectionner la zone de réglage sur l'image.**
	- **6 Utilisez le curseur [Réduire moiré couleur] dans [Éléments de réglage] pour spécifier le réglage.**
		- ➜Les réglages sont appliqués à la zone sélectionnée à l'étape 5.
		- $\bullet$  Vous pouvez utiliser les boutons  $[ \quad \leftarrow \quad ], [ \quad \leftarrow \quad ], [ \quad \rightarrow \quad ]$  et [ $\Box$  al  $\Box$ ] sous [Éléments de réglage] pour revenir et vérifier les emplacements sélectionnés avec le curseur circulaire. Les boutons disponibles de gauche à droite sont [Tout annuler], [Annuler], [Refaire] et [Tout refaire].

**5 [Impression](#page-114-0)  des images Traitement d'un** 

**[3](#page-28-0) images**

**Tri des** 

**[4](#page-39-0)Édition des** 

**images**

**1[Téléchargement](#page-7-0)** 

**des images**

**[Introduction/](#page-1-0)Sommaire**

**[2](#page-10-0)Visualisation** 

**des images**

**<sup>f</sup>raitement d'un<br>grand nombre<br>d'images RAW [d'images RAW](#page-119-0)**

**[7](#page-126-0) à distancePrise de vue** 

cifica<br>des<br>férer **[Spécification](#page-136-0)  des préférences**

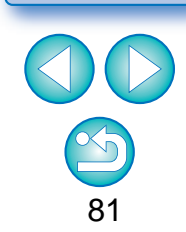

## <span id="page-81-0"></span>**Groupes de réglage**

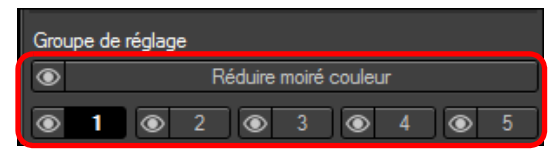

- La palette d'outils de réglage partiel comprend 5 groupes de réglage qui permettent d'effectuer les réglages avec les options [Luminosité], [Contraste], [Teinte] et [Saturation] et 1 groupe de réglage qui permet d'effectuer les réglages avec l'option [Réduire moiré couleur].
	- Une zone de réglage différente peut être sélectionnée pour chaque groupe de réglage.
- Les groupes de réglage  $[$   $\overline{1}$ ,  $[$   $\overline{2}$   $]$ ,  $[$   $\overline{3}$   $]$ ,  $[$   $\overline{4}$   $]$  et  $[$   $\overline{5}$   $]$ permettent de spécifier différentes valeurs même pour une option de réglage identique.
- Par défaut, les réglages de tous les groupes de réglage sont appliqués à une image. Toutefois, vous pouvez cliquer sur le bouton [o] et choisir d'appliquer ou non les réglages de chaque groupe de réglage.
- Les emplacements sélectionnés avec le curseur circulaire, lesquels peuvent être vérifiés au moyen des boutons  $\begin{bmatrix} 1 & 1 \\ 1 & 1 \end{bmatrix}$  $\rightarrow$  et  $\rightarrow$  3 sous [Éléments de réglage], peuvent être vérifiés pour chaque groupe.
- verifies pour chaque groupe.<br>■ L'ordre des groupes de réglage dans lequel les réglages sont et sauvegarde des proupes de la diversion de la<br>■ photos aux images est (1) [Réduire moiré couleur], (2) [ **]**, photos aux images ● L'ordre des groupes de réglage dans lequel les réglages sont
	- $(3)$   $\begin{bmatrix} 2 \\ 2 \end{bmatrix}$ ,  $(4)$   $\begin{bmatrix} 3 \\ 3 \end{bmatrix}$ ,  $(5)$   $\begin{bmatrix} 4 \\ 4 \end{bmatrix}$  et  $(6)$   $\begin{bmatrix} 5 \\ 1 \end{bmatrix}$ .

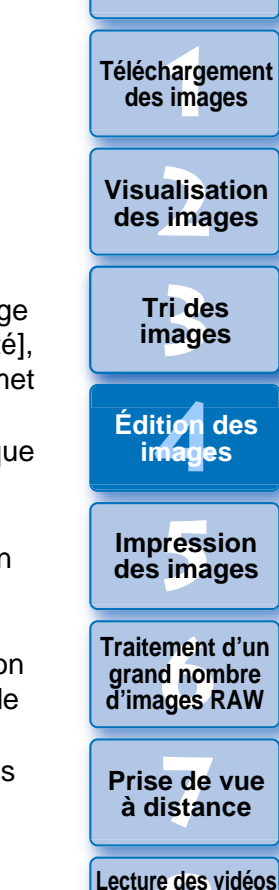

**[Introduction/](#page-1-0)Sommaire**

cifica<br>des<br>férer **[Spécification](#page-136-0)  des préférences**

**[Référence/](#page-143-0)Index**

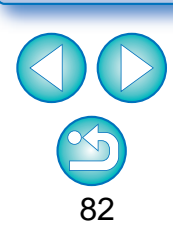

 Les changements édités avec cette fonction ne sont pas affichés dans les images suivantes.

- Images miniatures
- Images du navigateur
- Images dans la fenêtre HDR [Sélectionner les images] (voir [p.106](#page-105-0), [étape 3](#page-105-1))
- Images dans la fenêtre [Bande-témoin] pour impression d'une liste des miniatures (voir [p.118](#page-117-0), [étape 3](#page-116-0)) Toutefois, les changements édités sont appliqués lorsque quatre images ou moins (images JPEG/TIFF) sont sélectionnées.
- Les changements édités avec cette fonction ne sont pas appliqués dans l'affichage de l'histogramme DPP.

## **Édition avec la palette d'outils pour l'effacement des poussières/tampon de copie JPEG/TIFF**

Vous pouvez utiliser cette palette d'outils pour effacer la poussière et autres marques sur une photo prise et pour corriger une image en copiant une portion de l'image et en la collant sur une partie non souhaitée de l'image.

Veuillez noter que vous pouvez utiliser les fonctions dans cette palette d'outils avec les images JPEG et TIFF ainsi qu'avec les images RAW.

## **Palette d'outils pour l'effacement des poussières/ tampon de copie**

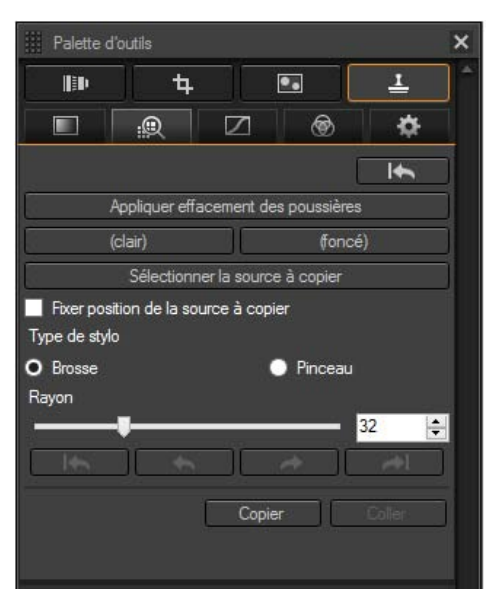

32bit Avec les systèmes d'exploitation 32 bits, les résultats de l'effacement manuel des poussières (fonction de réparation) [\(p.85\)](#page-84-0) et de l'effacement des parties altérées d'une image (fonction de tampon de copie) [\(p.87\)](#page-86-0) peuvent uniquement être vérifiés dans la fenêtre dans laquelle l'effacement a été effectué, dans les résultats d'impression ou sur l'image convertie et sauvegardée.

## <span id="page-82-0"></span>**Exécution du traitement d'effacement automatique des poussières**

Les données d'effacement des poussières annexées aux images peuvent être prises en compte pour effacer automatiquement les taches de poussière.

- **1 Sélectionnez une image accompagnée de données d'effacement des poussières dans la fenêtre principale, etc.**
- **2 Affichez la palette d'outils pour l'effacement des poussières/tampon de copie.**
	- Vous ne pouvez pas procéder à des réglages avec la palette d'outils pour l'effacement des poussières/tampon de copie dans une fenêtre n'affichant que des vignettes.

# **3 Une fois que l'image s'est recomposée, cliquez sur le bouton [Appliquer effacement des poussières].**

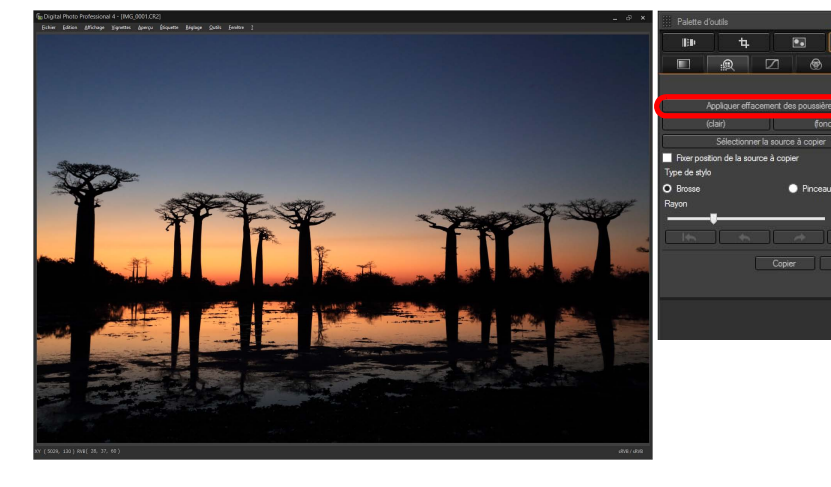

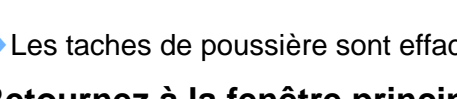

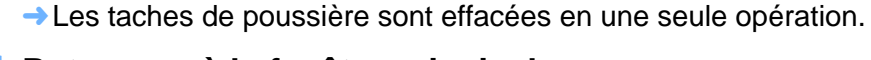

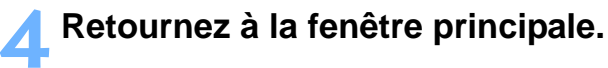

**[3](#page-28-0) images [2](#page-10-0)Visualisation [4](#page-39-0)Édition des 5 [Impression](#page-114-0)  6 [d'images RAW](#page-119-0) Tri des des images des images images Traitement d'un grand nombre** 

**1[Téléchargement](#page-7-0)** 

**des images**

**[Introduction/](#page-1-0)Sommaire**

**[7](#page-126-0) à distancePrise de vue** 

**8[Lecture des vidéos et sauvegarde des photos](#page-132-0)**

cifica<br>des<br>férer **[Spécification](#page-136-0)  des préférences**

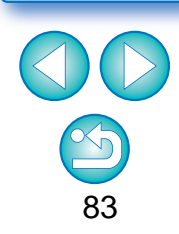

### **Informations supplémentaires**

### ● **Les images sans poussière peuvent être ramenées à tout moment à leur état d'origine**

Une image sans poussière est affichée ou imprimée en tant qu'image sans poussière. Toutefois, étant donné que la poussière sur l'image <sup>n</sup>'est pas réellement effacée, vous pouvez toujours revenir à l'image originale en cliquant sur le bouton [ ] dans la palette d'outils pour l'effacement des poussières/tampon de copie ou en suivant la procédure de « [Nouvelle modification d'une image](#page-92-0) » [\(p.93\)](#page-92-0).

#### ● **Impression des images sans poussière**

Vous pouvez imprimer une image sans poussière en l'imprimant dans DPP.

● **Pour effacer des taches de poussière impossibles à supprimer avec le traitement d'effacement automatique des poussières** Avec le traitement d'effacement automatique des poussières, les taches de poussière sont effacées d'après les informations relatives à la poussière enregistrées dans les données d'effacement des poussières. Toutefois, il se peut que vous ne puissiez pas effacer certaines taches de poussière en fonction du type de poussière. Le cas échéant, effacez ces taches de poussière au moyen de la fonction de réparation [\(p.85\)](#page-84-0) ou de la fonction de tampon de copie [\(p.87\)](#page-86-0).

### ● **L'image devient une image sans poussière lorsqu'elle est convertie et enregistrée**

L'image RAW sans poussière devient réellement une image sans poussière lorsqu'elle est convertie en image JPEG ou TIFF et enregistrée [\(p.91\)](#page-90-0).

### ● **Application du résultat de l'effacement des poussières à une autre image**

Vous pouvez appliquer l'effacement des poussières au même endroit sur une autre image en cliquant sur le bouton [Copier] pour copier les résultats de l'effacement des poussières, puis afficher l'autre image sur laquelle vous souhaitez appliquer les résultats et cliquez sur le bouton [Coller].

## **Traitement d'effacement automatique des poussières dans la fenêtre principale**

Dans la fenêtre principale, vous pouvez également effacer automatiquement les taches de poussière de plusieurs images auxquelles sont jointes des données d'effacement des poussières.

**Sélectionnez plusieurs images auxquelles sont jointes des données d'effacement des poussières, puis sélectionnez le menu [Réglage]**  ` **[Appliquer effacement des poussières].**

**→ Les taches de poussière sur toutes les images sélectionnées** sont effacées en une seule opération.

**[3](#page-28-0) images 1[Téléchargement](#page-7-0)  [2](#page-10-0)Visualisation Tri des Sommairedes images des images**

**[Introduction/](#page-1-0)**

**[4](#page-39-0)Édition des images**

**5 [Impression](#page-114-0)  des images**

**6 [d'images RAW](#page-119-0) Traitement d'un grand nombre** 

**[7](#page-126-0) à distancePrise de vue** 

**8[Lecture des vidéos et sauvegarde des photos](#page-132-0)**

cifica<br>des<br>férer **[Spécification](#page-136-0)  des préférences**

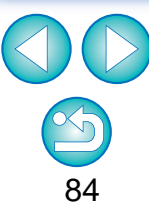

## <span id="page-84-0"></span>**Effacement manuel des poussières (fonction de réparation)**

Vous pouvez effacer les taches de poussière sur une image en les sélectionnant une par une.

- **1Dans la fenêtre principale, sélectionnez l'image dont vous souhaitez effacer les taches de poussière.**
- **2Affichez la palette d'outils pour l'effacement des poussières/tampon de copie.**
- **3 Cliquez sur le point où la poussière sera effacée.**

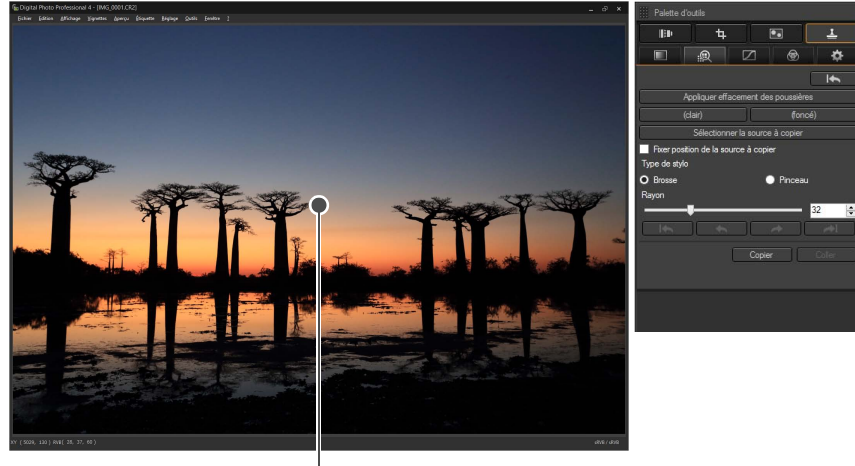

### Cliquez ici

- ➜L'affichage passe en affichage 100 %.
- La position d'affichage peut être modifiée en faisant glisser l'image.
- **4 Cliquez sur le bouton correspondant à la tache de poussière que vous souhaitez effacer.**
	- Si la tache de poussière est sombre, cliquez sur le bouton **FONCE)** et si elle est claire, cliquez sur le bouton
	- Lorsque vous déplacez le pointeur sur l'image, l'intervalle d'effacement des poussières est indiqué par  $[O]$ .

**5 Placez la tache de poussière à effacer à l'intérieur de [ ] puis cliquez dessus.**

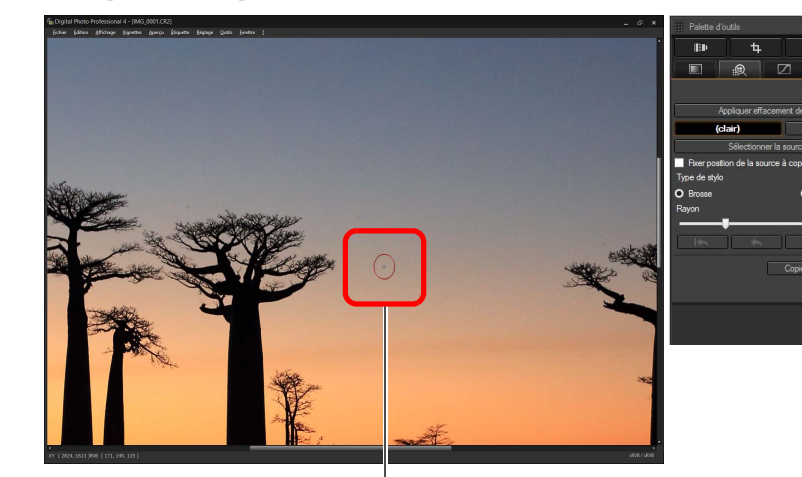

### Cliquez ici

- $\rightarrow$  La tache de poussière à l'intérieur de  $[$ O] est effacée.
- Cliquez sur une autre portion de l'image si vous souhaitez continuer à effacer des taches de poussière sur l'image affichée.
- Pour effacer la poussière sur une autre portion de l'image, annulez le traitement d'effacement des poussières en cliquant sur le bouton droit de la souris ou en cliquant à nouveau sur le bouton indiqué à l'étape 4, puis répétez l'opération à partir de l'étape 3.
- $\bullet$  Lorsque la tache de poussière ne peut pas être effacée, [ $\bigcirc$ ] s'affiche.
- **6Retournez à la fenêtre principale.**

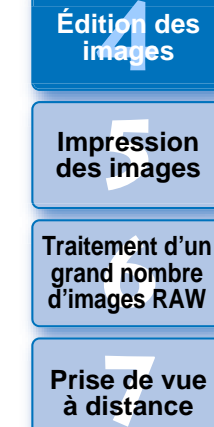

**[3](#page-28-0) images**

**Tri des** 

**1[Téléchargement](#page-7-0)** 

**des images**

**[Introduction/](#page-1-0)Sommaire**

**[2](#page-10-0)Visualisation** 

**des images**

**8[Lecture des vidéos et sauvegarde des photos](#page-132-0)**

cifica<br>des<br>férer **[Spécification](#page-136-0)  des préférences**

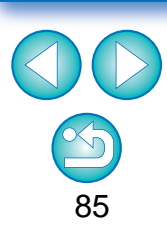

### **Informations supplémentaires**

● **Cliquez plusieurs fois lorsque les taches de poussière ne sont pas complètement effacées**

Si les taches de poussière indésirables ne sont pas effacées même après avoir procédé une fois aux opérations de l'étape 5, cliquez plusieurs fois pour les effacer complètement.

### ● **Les principales taches de poussière peuvent être effacées avec la fonction de réparation**

Les taches de poussière peuvent être effacées avec la fonction de réparation. Il se peut que vous ne puissiez pas effacer les lignes de poussière. Dans ce cas, utilisez la fonction de tampon de copie [\(p.87\)](#page-86-0).

### ● **Les images sans poussière peuvent être ramenées à tout moment à leur état d'origine**

Une image sans poussière est affichée ou imprimée en tant qu'image sans poussière. Toutefois, étant donné que la poussière sur l'image <sup>n</sup>'est pas réellement effacée, vous pouvez toujours revenir à l'image originale en cliquant sur le bouton [  $\Box$  ] dans la palette d'outils pour l'effacement des poussières/tampon de copie ou en suivant la procédure de « [Nouvelle modification d'une image](#page-92-0) » [\(p.93\)](#page-92-0).

### ● **Impression des images sans poussière**

Vous pouvez imprimer une image sans poussière en l'imprimant dans DPP.

### ● **L'image devient une image sans poussière lorsqu'elle est convertie et enregistrée**

L'image RAW sans poussière devient réellement une image sans poussière lorsqu'elle est convertie en image JPEG ou TIFF et enregistrée [\(p.91\)](#page-90-0).

- **Fonctions pratiques de la fenêtre de tampon de copie**
- **Basculer entre l'affichage plein écran et l'affichage d'écran normal à l'aide des touches de raccourcis**

Vous pouvez basculer entre l'affichage plein écran et l'affichage d'écran normal en appuyant sur les touches <Alt> + <Entrée>.

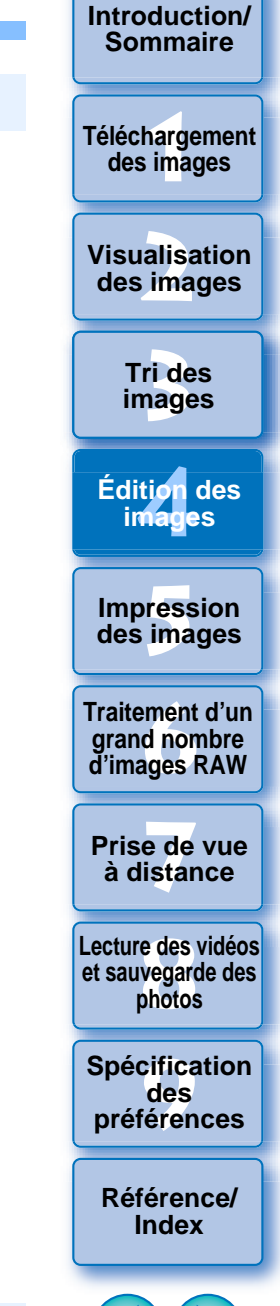

Pour les photos prises avec l'extension de la plage de sensibilité ISO réglée, un bruit perceptible peut compliquer le visionnement des taches de poussière dans la fenêtre de tampon de copie, il n'est donc pas recommandé d'utiliser cette fonction.

### <span id="page-86-0"></span>**Effacement des parties altérées d'une image (fonction de tampon de copie)**

Vous pouvez rectifier une image par le collage d'une section copiée à partir d'une autre portion de l'image sur une portion altérée de l'image.

# **Suivez les étapes 1 à 3 dans « [Effacement manuel des poussières \(fonction de réparation\)](#page-84-0) »** (p.85)**.**

### **Spécifiez la section à copier.**

- Cliquez sur le bouton [Sélectionner la source à copier] et cliquez sur la section qui sera la source à copier.
- Pour changer la section utilisée comme source à copier, répétez l'opération ci-dessus.
- Pour fixer la position de la source à copier, cochez la case [Fixer position de la source à copier].

### **3 Rectifiez l'image.**

**1**

**2**

- Cliquez ou déplacez la partie de l'image que vous voulez modifier.  $[+]$  dans la fenêtre indique la source à copier et  $[O]$ indique la destination de la copie.
- ➜L'image copiée est collée dans la position dans laquelle elle a été glissée.
- Pour [Type de stylo], vous pouvez choisir entre [Brosse] (les contours de l'image collée simulent une brosse) et [Pinceau] (les contours de l'image collée sont nets).
- **4Retournez à la fenêtre principale.**

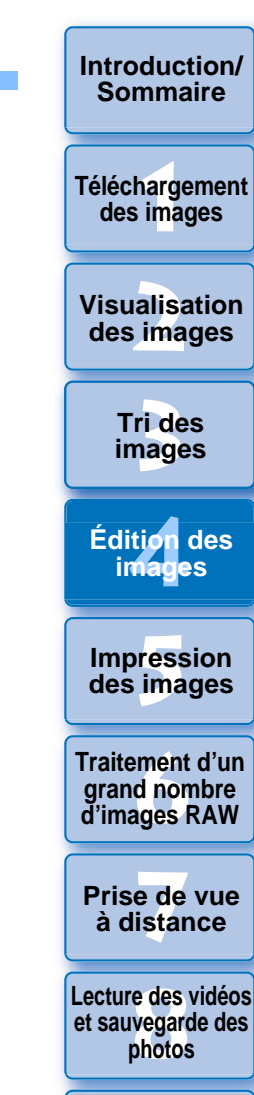

cifica<br>des<br>férer **[Spécification](#page-136-0)  des préférences**

**[Référence/](#page-143-0)Index**

# <span id="page-87-0"></span>**Réglage de l'espace colorimétrique de travail**

Un espace colorimétrique de travail différent [\(p.141\)](#page-140-0) des réglages par défaut [\(p.149\)](#page-148-0) peut être défini pour chaque image.

**Affichez la palette d'outils Réglages**  ` **sélectionnez l'espace colorimétrique à définir.**

### **Palette d'outils Réglages**

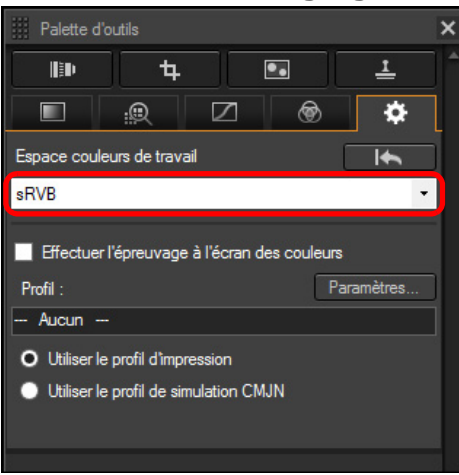

#### 2 **Un espace colorimétrique défini individuellement ne change pas même lorsque le réglage par défaut est modifié**

Si vous réglez une image avec un espace colorimétrique différent du réglage par défaut, puis que vous modifiez ensuite le réglage de l'espace colorimétrique par défaut [\(p.141\)](#page-140-0), ce dernier n'est pas appliqué et l'espace colorimétrique défini individuellement est maintenu.

#### े∭ **L'espace colorimétrique d'une image RAW peut être modifié librement autant de fois que nécessaire**

Étant donné que seules les informations sur les conditions de traitement de l'image changent, l'espace colorimétrique d'une image RAW peut être modifié à tout moment.

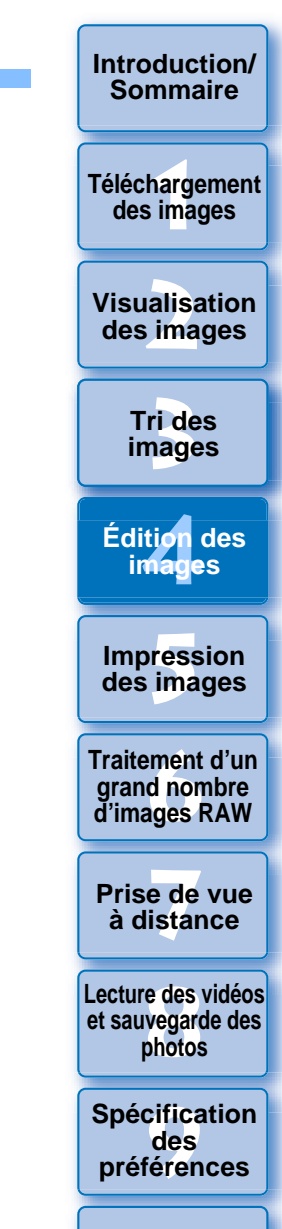

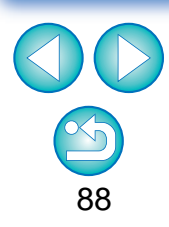

# **Utilisation de la fonction d'épreuvage à l'écran des couleurs**

La fonction d'épreuvage à l'écran des couleurs vous permet d'appliquer un profil d'impression ou un profil de simulation CMJN sélectionné à l'image affichée.

La fiabilité de la fonction d'épreuvage à l'écran des couleurs dépend de la qualité du moniteur, des profils du moniteur et de l'imprimante et des conditions de l'éclairage ambiant où vous travaillez.

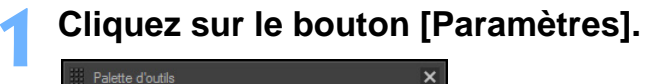

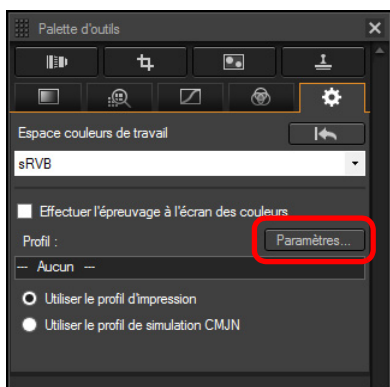

**2**

**→ L'onglet [Gestion des couleurs] dans [Préférences] apparaît.** 

 **Sélectionnez le profil à appliquer dans le menu déroulant [Profil d'impression] ou [Profil de simulation CMJN], puis cliquez sur le bouton [OK].**

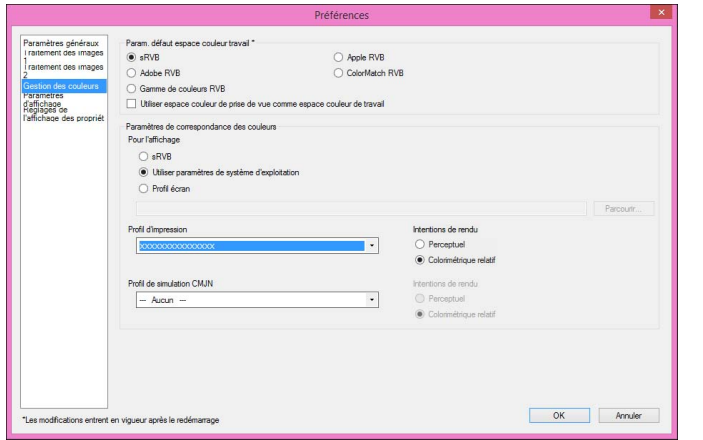

**→ L'onglet [Gestion des couleurs] dans [Préférences] se ferme.** 

**3 Selon le profil sélectionné à l'étape 2, sélectionnez [Utiliser le profil d'impression] ou [Utiliser le profil de simulation CMJN] et cochez la case [Effectuer l'épreuvage à l'écran des couleurs].**

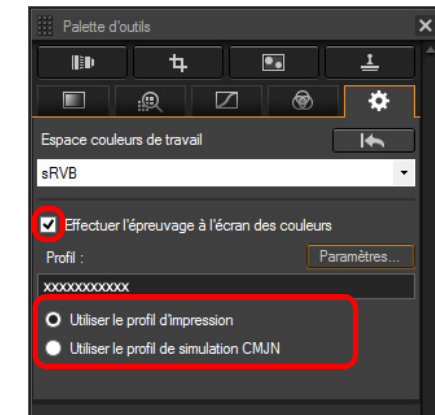

**→ Le profil sélectionné à l'étape 2 est appliqué à l'image affichée, y** compris sa vignette.

Le profil n'est pas appliqué aux images affichées dans la fenêtre de vérification rapide.

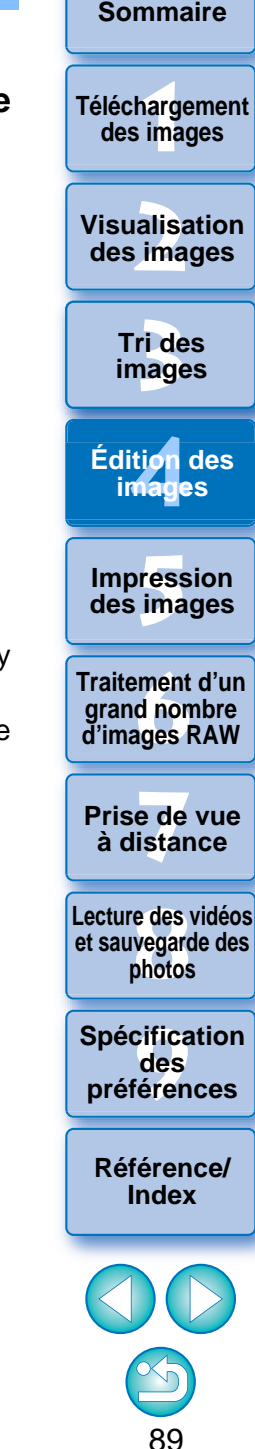

**[Introduction/](#page-1-0)**

# **Spécification de la taille lors de l'ouverture d'une image RAW**

Ce réglage s'applique uniquement aux images RAW avec l'extension « .CR3 » qui ont été prises avec [ craw ] sélectionné sur l'appareil photo. Cette fonction spécifie la taille d'image lorsqu'une image RAW est sélectionnée et ouverte dans DPP. Lorsque l'image RAW sélectionnée est convertie et sauvegardée en image JPEG ou TIFF, elle est également sauvegardée avec la même taille.

**Sélectionnez l'image RAW**  ` **affichez la palette d'outils Réglages**  ` **sélectionnez la taille à l'ouverture des images RAW dans DPP.**

**Palette d'outils Réglages**

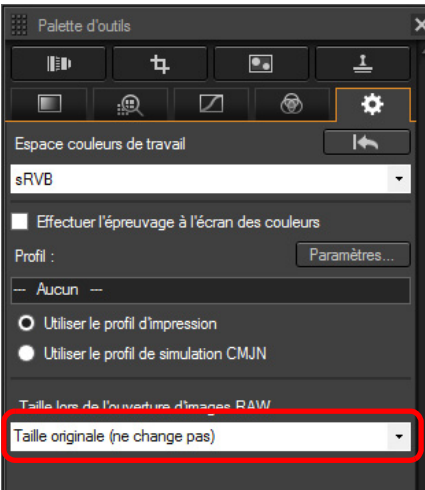

- **→ La taille d'image à l'ouverture des images RAW dans DPP est** réglée.
- Le réglage par défaut montre la taille réglée dans [Taille par défaut lors de l'ouverture des images RAW] sur l'onglet [Traitement des images 2] dans [Préférences].
- Les réglages sont sauvegardés en tant que recettes pour chaque image.

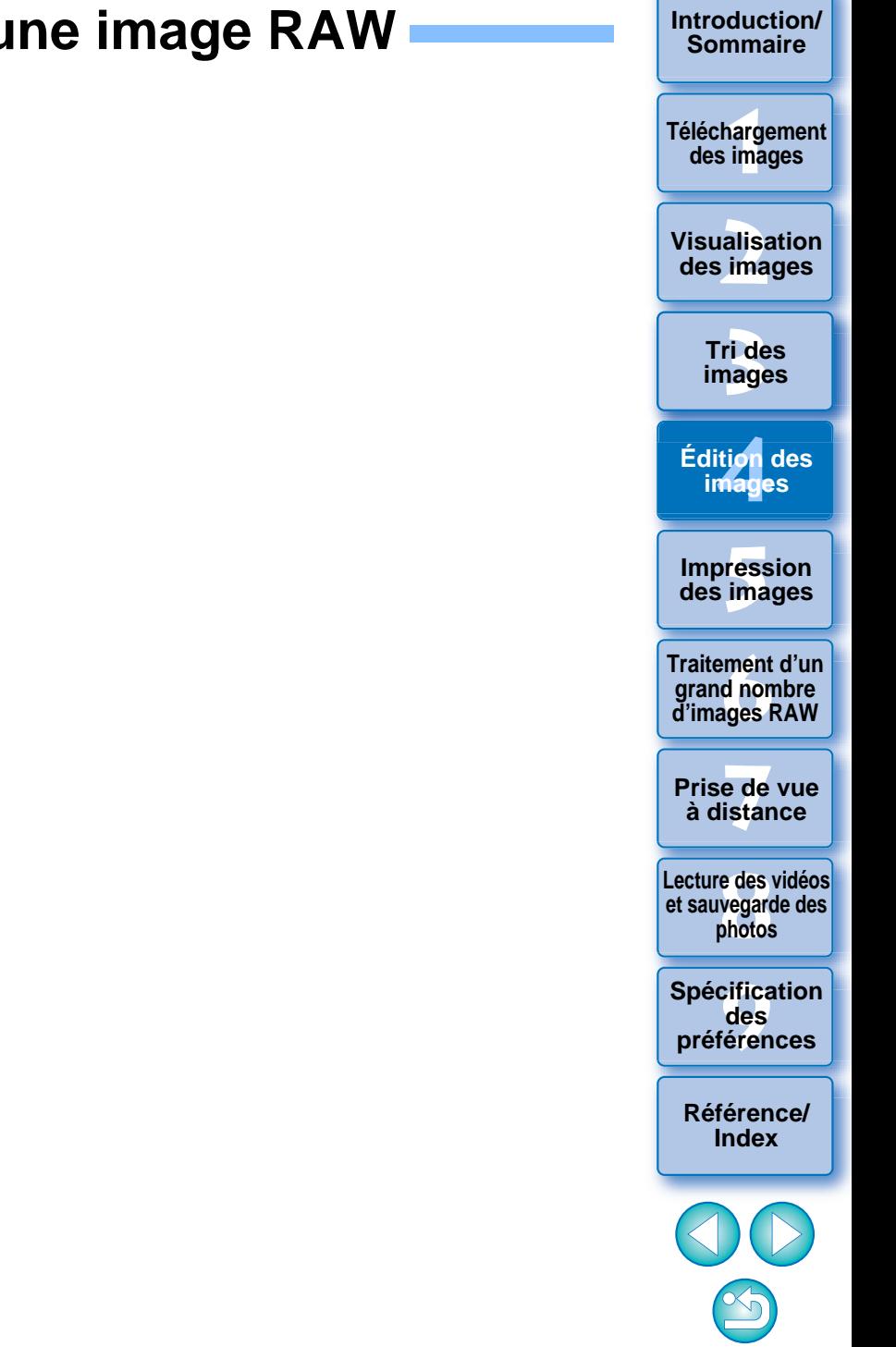

# **Enregistrement des résultats de la modification**

## <span id="page-90-1"></span>**Enregistrement du contenu de la modification sur une image**

Tout le contenu réglé avec la palette d'outils (recette) peut être enregistré sur l'image ou enregistré en tant qu'image distincte.

### **Sélectionnez le menu [Fichier]**  ` **l'élément de votre choix.**

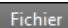

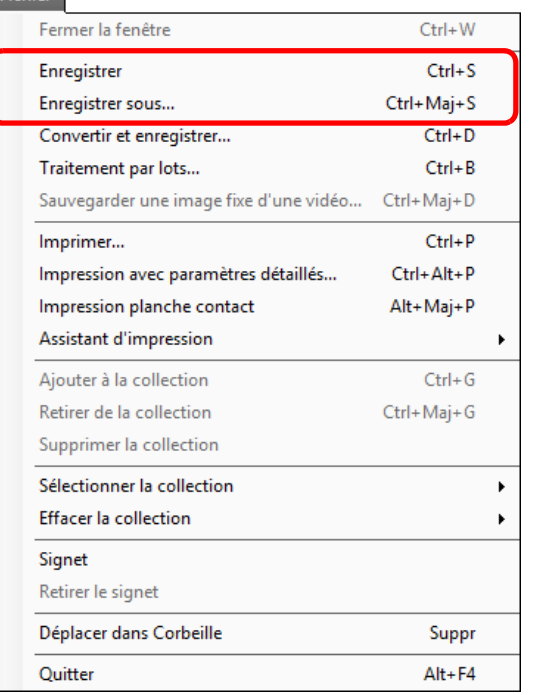

➜Vos réglages sont enregistrés avec l'image.

## <span id="page-90-0"></span>**Enregistrement en tant qu'image distincte**

Pour visualiser, éditer et imprimer une image RAW avec un autre logiciel que DPP, convertissez-la en une image JPEG ou TIFF plus polyvalente et enregistrez-la.

Si une image JPEG ou TIFF est enregistrée comme décrit ci-dessous, elle peut être enregistrée en tant qu'image distincte avec les réglages (recette) appliqués.

L'image est enregistrée en tant qu'image distincte de sorte que l'image d'origine reste inchangée.

## **Sélectionnez l'image que vous souhaitez convertir.**

#### **2◯ Sélectionnez le menu [Fichier] ▶ [Convertir et announcement of announcement of announcement of announcement of announcement of announcement of announcement of announcement of announcement of announcement of announcemen enregistrer].**

**1**

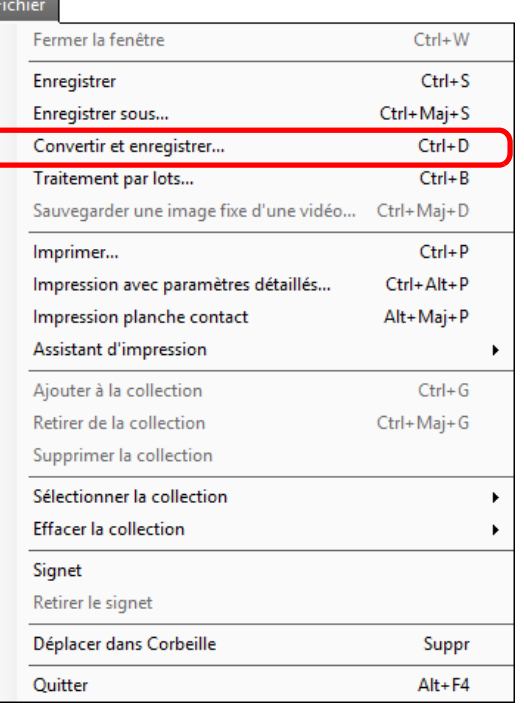

**→ La fenêtre [Convertir et enregistrer] apparaît.** 

ri de<br>nage **[4](#page-39-0)Édition des Tri des images images**

**1[Téléchargement](#page-7-0)** 

**des images**

**[Introduction/](#page-1-0)Sommaire**

**[2](#page-10-0)Visualisation** 

**des images**

**5 [Impression](#page-114-0)  des images**

**6 [d'images RAW](#page-119-0) Traitement d'un grand nombre** 

**[7](#page-126-0) à distancePrise de vue** 

**8[Lecture des vidéos et sauvegarde des photos](#page-132-0)**

cifica<br>des<br>férer **[Spécification](#page-136-0)  des préférences**

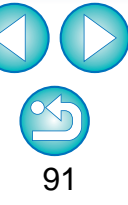

# **3 Indiquez les paramètres nécessaires puis cliquez sur le bouton [Enregistrer].**

● L'image est convertie et enregistrée en image JPEG par défaut avec la qualité d'image la plus élevée, sans que sa taille soit modifiée. Modifiez les paramètres selon vos préférences.

Sélectionnez la destination de l'enregistrement

Cliquez ici pour enregistrer

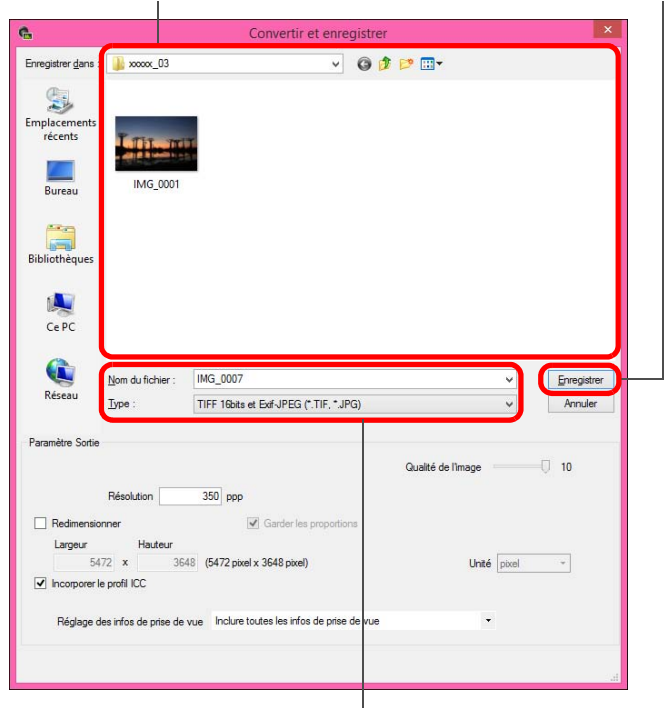

Entrez un nom de fichier et sélectionnez un type d'image

**→ L'image RAW est convertie en image JPEG ou TIFF, puis est** enregistrée en tant que nouvelle image dans la destination d'enregistrement indiquée.

#### $\sum_{i=1}^{n}$ **Pour enregistrer les résultats du développement/édition pour la version que vous utilisez actuellement**

La technologie de développement et traitement des images RAW de DPP est continuellement améliorée pour vous fournir le traitement d'image le plus récent.

Par conséquent, entre deux versions différentes de DPP, les résultats du traitement peuvent varier très légèrement même pour les mêmes données d'image RAW ; ou encore l'édition conséquente des données d'une image RAW annexée d'une recette peut avoir des résultats différents.

Pour enregistrer les résultats du développement ou de l'édition de la version que vous utilisez actuellement tels quels, il est recommandé d'enregistrer l'image en tant que fichier distinct [\(p.91\)](#page-90-1).

- $|\overline{5}|$ ● En enregistrant l'image comme une image JPEG ou TIFF distincte comme expliqué ci-dessus, une certaine détérioration de l'image liée à l'édition/enregistrement se produit comme lors de l'édition avec un logiciel courant d'édition d'image.
	- En procédant à l'enregistrement comme expliqué ci-dessus, une image recadrée [\(p.68\)](#page-67-0) ou une image sans poussière [\(p.83](#page-82-0) à [p.87](#page-86-0)) devient réellement une image recadrée ou une image sans poussière.
	- Vous pouvez convertir et enregistrer par lot plusieurs images [\(p.123\)](#page-122-0).

**[Introduction/](#page-1-0)Sommaire**

**1[Téléchargement](#page-7-0)  des images**

**[2](#page-10-0)Visualisation des images**

> **[3](#page-28-0) images Tri des**

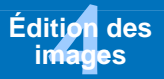

**5 des images [Impression](#page-114-0)** 

**<sup>f</sup>raitement d'un<br>grand nombre<br>d'images RAW [d'images RAW](#page-119-0) Traitement d'un** 

**[7](#page-126-0) à distancePrise de vue** 

**8[Lecture des vidéos et sauvegarde des photos](#page-132-0)**

cifica<br>des<br>férer **[Spécification](#page-136-0)  des préférences**

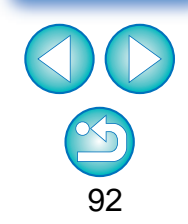

**JPEG/TIFF**

# <span id="page-92-0"></span>**Nouvelle modification d'une image**

Seules les conditions de traitement de l'image sont modifiées sur les images réglées avec la palette d'outils ([p.43](#page-42-0) à [p.88](#page-87-0)) de sorte que les « données d'origine de l'image » restent inchangées. (Les informations sur l'espace de recadrage ou l'effacement des poussières d'une image recadrée [\(p.68\)](#page-67-0) ou d'une image sans poussière ([p.83](#page-82-0) à [p.87](#page-86-0)) sont juste enregistrées avec l'image.)

Par conséquent, vous pouvez défaire les réglages enregistrés [\(p.91\)](#page-90-1) avec l'image, les informations sur l'espace de recadrage et l'effacement des poussières, et revenir à l'état du dernier enregistrement ou de la prise de la photo.

## **1Sélectionnez l'image que vous souhaitez modifier à nouveau.**

**2◯ Sélectionnez le menu [Réglage] ▶ l'élément de votre choix.**

### Réglage

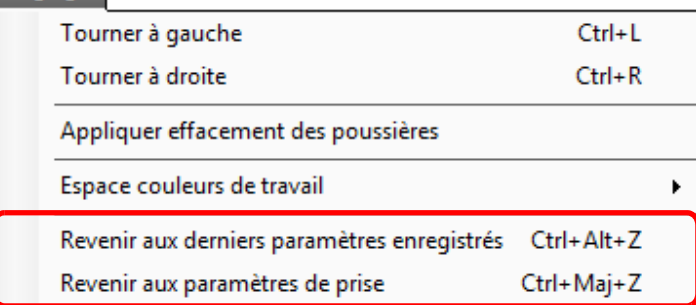

➜L'image revient aux conditions de l'élément sélectionné.

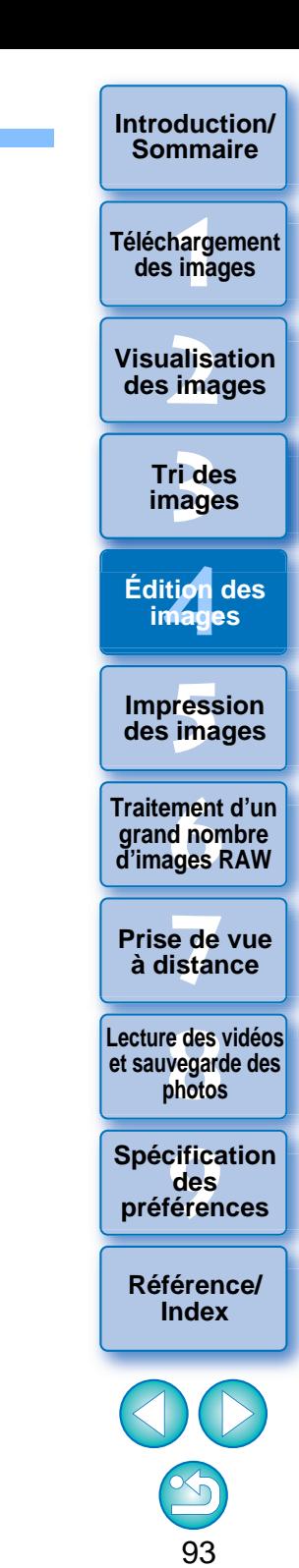

#### **JPEG/TIFF**

# **Utilisation du contenu des réglages (recette)**

Tout le contenu des réglages (recette) effectués à l'aide de la palette d'outils peut être enregistré comme fichier de recette individuel (avec l'extension « .dr4 »), puis chargé et appliqué à une autre image. Vous pouvez modifier les images rapidement en sélectionnant et réglant une image parmi les images prises avec le même environnement et en appliquant par lots les résultats du réglage à un grand nombre d'images.

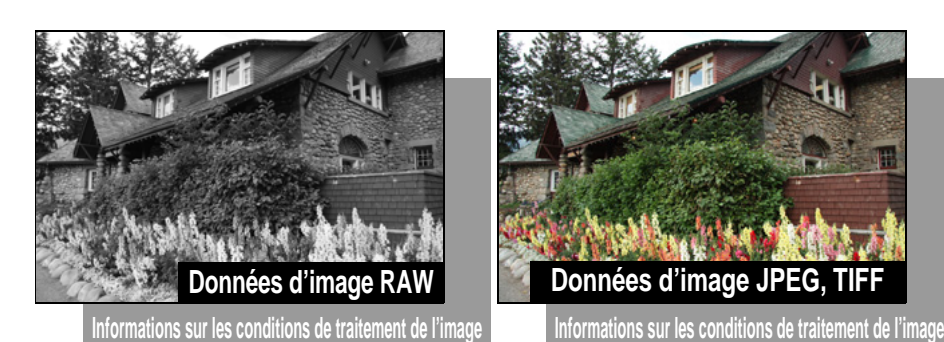

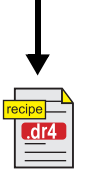

Les contenus modifiés au moyen de la palette d'outils peuvent être gérés séparément sous la forme d'un fichier de recette (extension « .dr4 »).

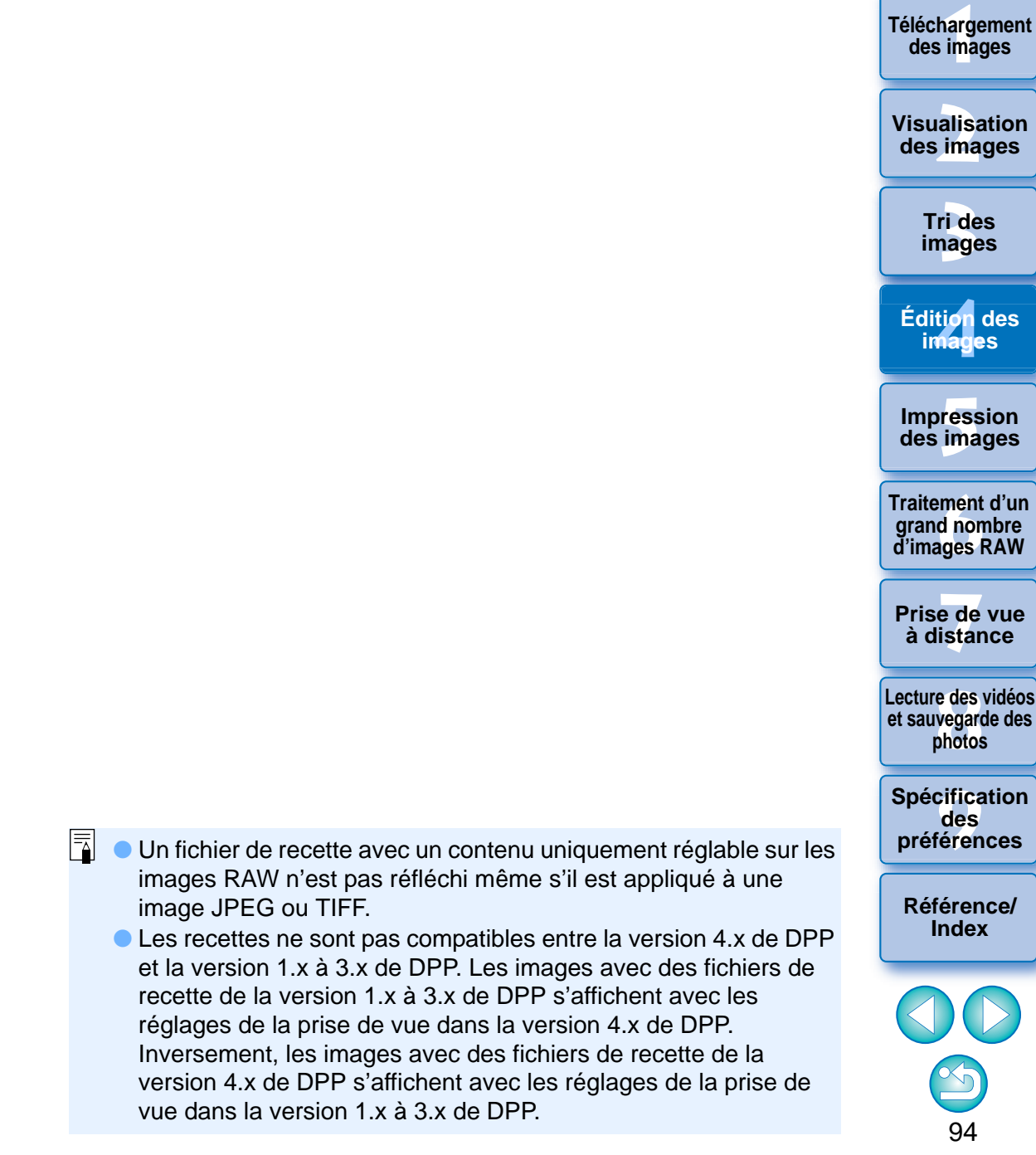

94

ri de<br>nage

**Tri des images**

**[4](#page-39-0)Édition des** 

**images**

**5 [Impression](#page-114-0)** 

**des images**

**6 [d'images RAW](#page-119-0)**

**grand nombre** 

**[7](#page-126-0) à distance**

**Prise de vue** 

cifica<br>des<br>férer

**des préférences**

**[Référence/](#page-143-0)Index**

**1des images**

**[Introduction/](#page-1-0)Sommaire**

**[2](#page-10-0)Visualisation** 

**des images**

#### **[Introduction/](#page-1-0)Sommaire**

## <span id="page-94-0"></span>**Copie d'une recette et application sur une autre image**

Vous pouvez copier la recette d'une image modifiée et l'appliquer à une autre image.

- **1Sélectionnez l'image avec la recette que vous voulez copier.**
- **2**
	- Pour copier tous les éléments d'une recette,<br>sélectionnez le menu [Edition] ▶ [Copier la recette]. **Pour copier uniquement les éléments sélectionnés d'une recette, sélectionnez le menu [Edition]** ` **[Copier la recette sélectionnée].**
	- **→ La recette est copiée.**

 $|\overline{7}|$ 

● Pour sélectionner les éléments de la recette, sélectionnez le menu [Edition] ` [Sélectionner et copier les réglages de la recette] et sélectionnez les éléments dans la fenêtre qui apparaît. Après avoir spécifié les réglages, cliquez sur le bouton [OK] et fermez la fenêtre.

**3 Sélectionnez l'image sur laquelle la recette doit être appliquée, puis sélectionnez le menu [Edition]** ` **[Coller la recette].**

**→ La recette est appliquée à l'image.** 

**Enregistrement d'une recette en tant que fichier**

**1**

- **Sélectionnez une image modifiée, puis sélectionnez le menu [Edition]** ` **[Enregistrer la recette dans un fichier].**
- **→ La boîte de dialoque [Enregistrer la recette dans un fichier]** apparaît.
- Pour enregistrer l'ensemble d'une recette, sélectionnez l'option [Enregistrer toutes les recettes] dans la fenêtre affichée.
- Pour sélectionner et sauvegarder les réglages de la recette, sélectionnez l'option [Enregistrer les recettes sélectionnées] dans la fenêtre affichée, puis cliquez sur le bouton [Spécifier les détails des recettes]. Dans la fenêtre affichée, cochez les réglages de la recette à enregistrer, puis cliquez sur le bouton [OK].
- **2Sélectionnez le dossier de destination, entrez un nom de fichier et cliquez sur le bouton [Enregistrer].**

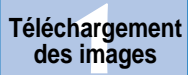

**[2](#page-10-0)Visualisation des images**

**[3](#page-28-0) images Tri des** 

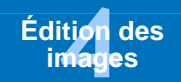

**5 [Impression](#page-114-0)  des images**

**6 [d'images RAW](#page-119-0) Traitement d'un grand nombre** 

**[7](#page-126-0) à distancePrise de vue** 

**8[Lecture des vidéos et sauvegarde des photos](#page-132-0)**

cifica<br>des<br>férer **[Spécification](#page-136-0)  des préférences**

**[Référence/](#page-143-0)Index**

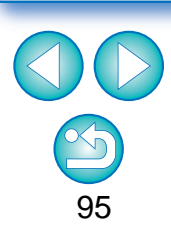

Lorsqu'une recette pour une image est copiée et appliquée à une image dans une orientation différente, l'orientation de l'image change également. Pour éviter que l'orientation de l'image change, sélectionnez le menu [Edition]  $\blacktriangleright$  [Sélectionner et copier les réglages de la recette] et décochez la case [Pivoter à gauche / Pivoter à droite : 0°] dans la fenêtre qui apparaît.

## **Chargement et application des recettes**

 **Sélectionnez l'image sur laquelle la recette doit être appliquée, puis sélectionnez le menu [Edition]** ` **[Lire et coller la recette à partir du fichier]. → La boîte de dialogue [Ouvrir] apparaît.** 

### **2Sélectionnez une recette et cliquez sur le bouton [Ouvrir].**

**→ La recette est appliquée à l'image.** 

**1**

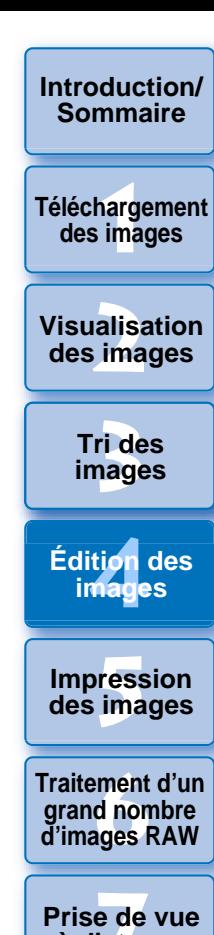

**[7](#page-126-0) à distance**

**8[Lecture des vidéos et sauvegarde des photos](#page-132-0)**

cifica<br>des<br>férer **[Spécification](#page-136-0)  des préférences**

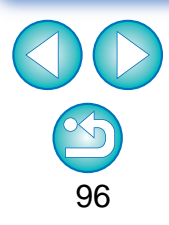

**JPEG/TIFF**

**1**

# **Réglage en comparant plusieurs images**

Vous pouvez synchroniser les portions de différentes images affichées dans plusieurs fenêtres de prévisualisation et retoucher les images tout en les comparant.

# **Dans la fenêtre de prévisualisation, affichez plusieurs images à comparer.**

#### **2Alignez les images.**

- Sélectionnez le menu [Fenêtre] ▶ [Organiser horizontalement] ou [Organiser verticalement].
- ➜Les fenêtres de prévisualisation s'alignent.

### **3 Sélectionnez le menu [Aperçu]**  ` **[Position d'aperçu de synchro] et [Taille d'affichage d'aperçu de synchro].**

#### **4Agrandissez l'image.**

● Agrandissez et affichez une des fenêtres de prévisualisation.

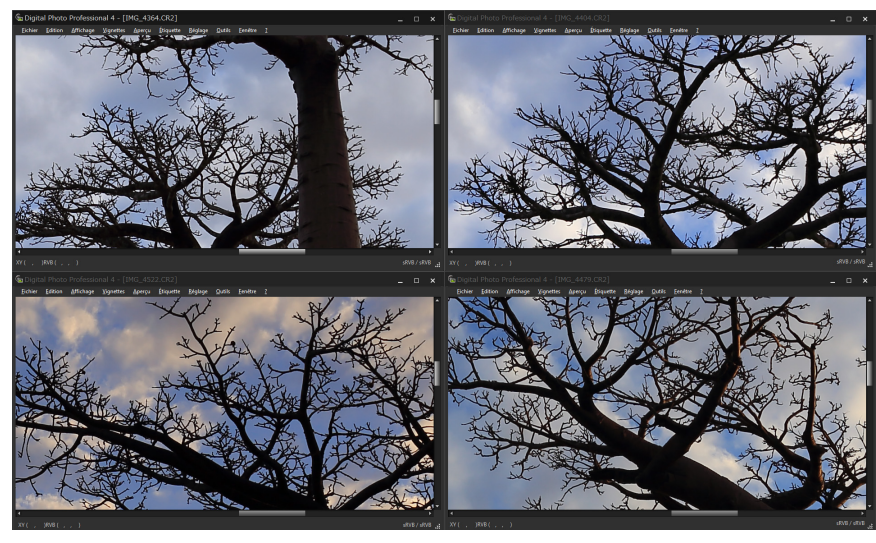

➜Les autres fenêtres de prévisualisation s'affichent également dans la même position/taux d'agrandissement.

## **5 Déplacez la portion à afficher.**

- ➜Si vous déplacez la zone d'affichage de l'agrandissement dans une des fenêtres de prévisualisation, celle-ci changera également dans toutes les autres fenêtres de prévisualisation.
- Pour annuler la synchronisation, sélectionnez à nouveau le menu [Aperçu] ▶ [Position d'aperçu de synchro] et [Taille d'affichage d'aperçu de synchro].

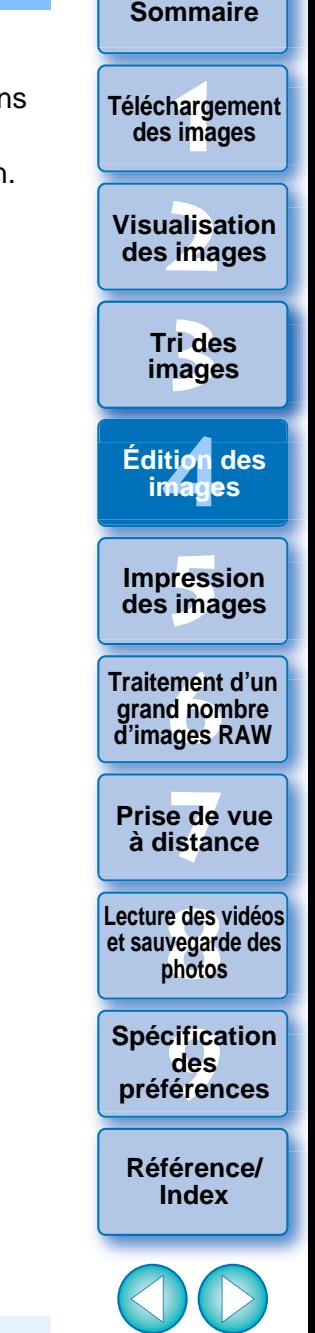

**[Introduction/](#page-1-0)**

97

La synchronisation ne s'applique qu'à la position d'affichage agrandi et au taux d'agrandissement. Les réglages apportés aux images ne sont pas synchronisés.

## **Édition efficaceJPEG/TIFF**

**1**

## **Édition dans la fenêtre de modification d'image**

L'affichage des vignettes et la fenêtre de prévisualisation sont associés, et les images peuvent être modifiées efficacement en basculant rapidement entre les images à modifier. Sélectionnez au préalable les images à éditer dans la fenêtre principale.

**Dans la fenêtre principale, sélectionnez les images que vous souhaitez modifier.**

### **2Basculez sur la fenêtre de modification d'image.**<br> **G** Digital Photo Professional 4 - [Dossier: C:\Users\xxx\Desktop\xxxx\_03]

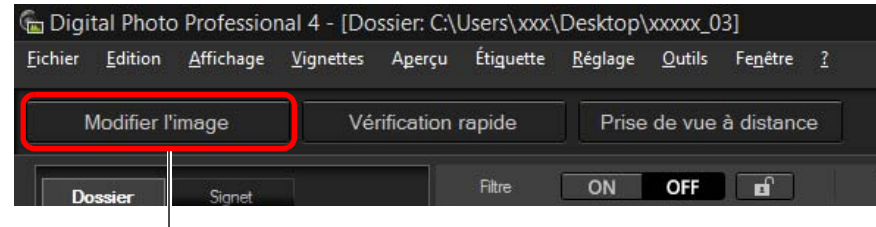

Cliquez ici

**→ La fenêtre principale bascule sur la fenêtre de modification d'image.** 

### **Fenêtre de modification d'image**

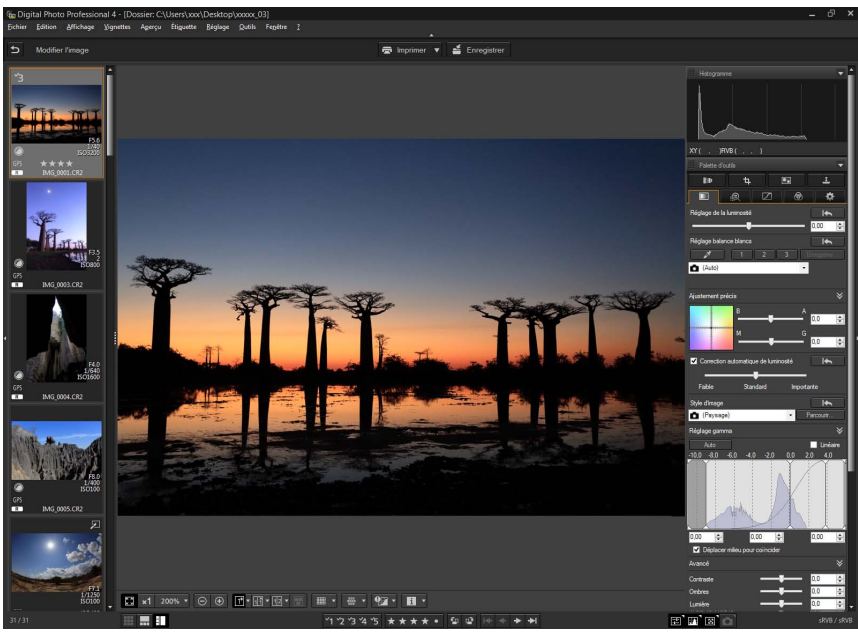

**3 Modifiez l'image.**

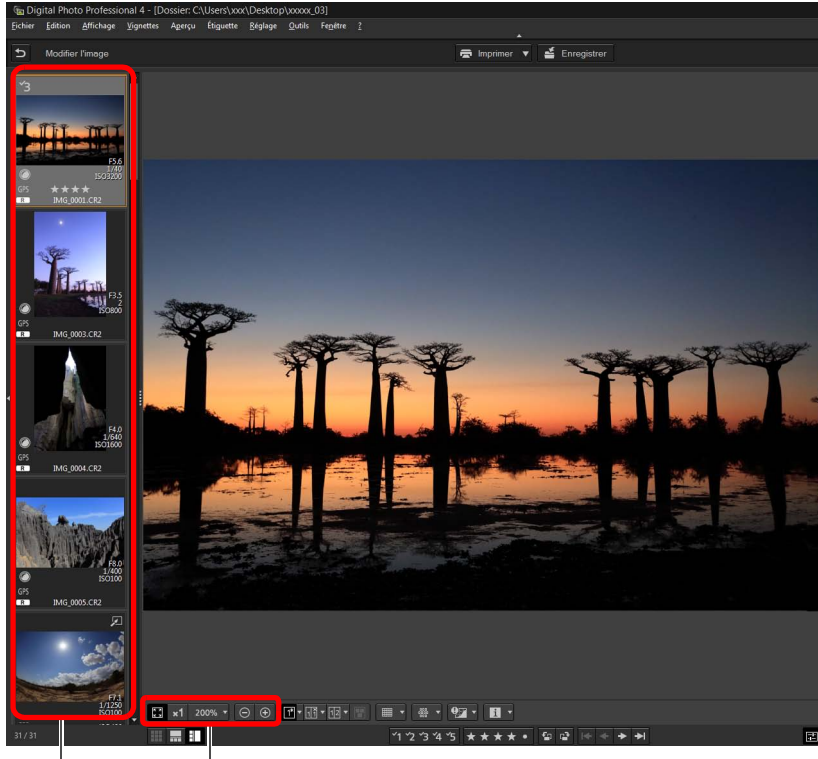

Changement du facteur d'agrandissement Sélectionnez l'image à modifier L'image sélectionnée est affichée agrandie au milieu de la fenêtre

- Pour en savoir plus sur les icônes affichées sur le contour d'une vignette, voir « [Informations du contour de l'image dans la](#page-146-1)  [fenêtre principale et la fenêtre de modification d'image](#page-146-1) » [\(p.147\)](#page-146-1).
- Les palettes d'outils, la palette de navigation et la palette de l'histogramme s'affichent et vous pouvez éditer l'image.
- Pour revenir à la condition antérieure à la dernière opération effectuée avec la palette d'outils, sélectionnez [Annuler] dans le menu [Edition] ou appuyez sur les touches <Ctrl> + <Z>.

**1[Téléchargement](#page-7-0)  [2](#page-10-0)Visualisation [Introduction/](#page-1-0)Sommairedes images**

> **[3](#page-28-0) images Tri des**

**des images**

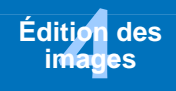

**5 [Impression](#page-114-0)  des images**

**6 [d'images RAW](#page-119-0) Traitement d'un grand nombre** 

**[7](#page-126-0) à distancePrise de vue** 

**8[Lecture des vidéos et sauvegarde des photos](#page-132-0)**

cifica<br>des<br>férer **[Spécification](#page-136-0)  des préférences**

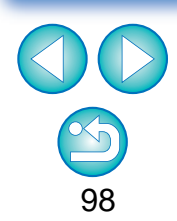

#### **4Cliquez sur la zone que vous souhaitez agrandir.**

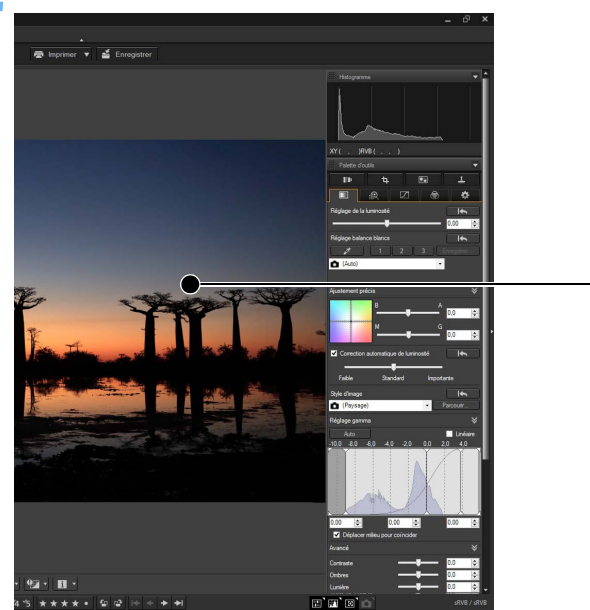

➜La zone sur laquelle vous cliquez est agrandie à 100 % (taille réelle des pixels).

Cliquer

- Pour modifier la zone d'affichage, faites glisser l'image ou déplacez la zone d'affichage de l'agrandissement [\(p.18\)](#page-17-0) de la palette de navigation.
- Cliquez à nouveau pour revenir en plein écran ([Ajuster à la fenêtre]).
- Pour revenir à la fenêtre principale, cliquez sur le bouton  $[$  ⇒  $]$  de la barre d'outils.

**Sélectionnez le menu [Affichage]** ` **[Vignettes horizontales]. Modification de la position d'affichage des images miniatures à l'horizontale**

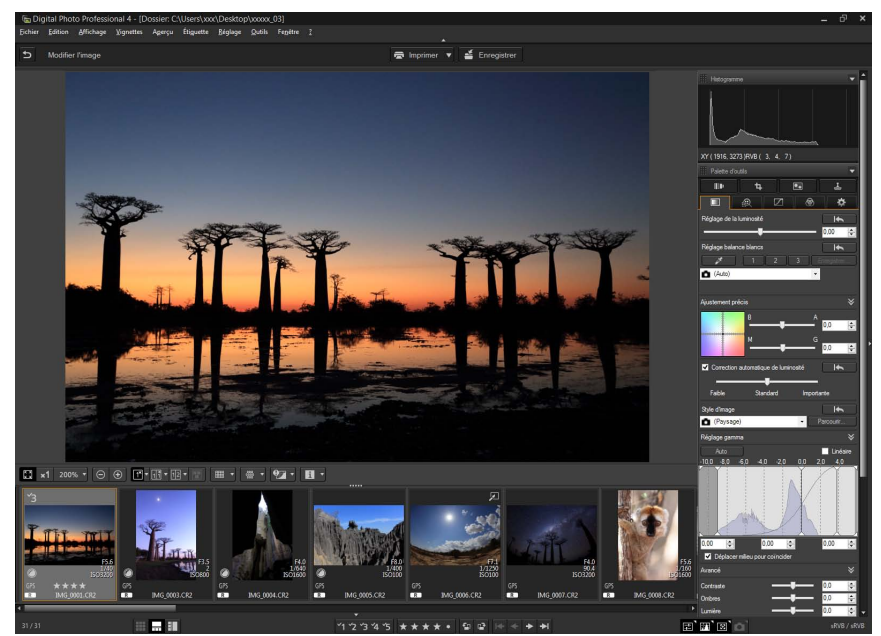

● Si vous sélectionnez [Vignettes verticales], l'affichage des vignettes retourne à la verticale.

**[3](#page-28-0) images [2](#page-10-0)Visualisation [4](#page-39-0)Édition des 5 [Impression](#page-114-0)  6 [d'images RAW](#page-119-0) [7](#page-126-0) à distanceTri des des images des images images Traitement d'un grand nombre Prise de vue** 

**1[Téléchargement](#page-7-0)** 

**des images**

**[Introduction/](#page-1-0)Sommaire**

**8[Lecture des vidéos et sauvegarde des photos](#page-132-0)**

cifica<br>des<br>férer **[Spécification](#page-136-0)  des préférences**

**[Référence/](#page-143-0)Index**

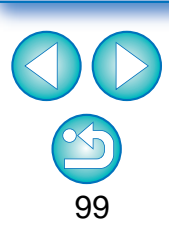

Vous ne pouvez sélectionner les images qu'à partir d'un dossier avec la fenêtre de modification d'image. Pour regrouper les images de plusieurs dossiers en vue de les éditer, voir « [Regroupement et](#page-99-0)  [édition des images dans la fenêtre Collection](#page-99-0) » [\(p.100\)](#page-99-0).

 $|\overline{\overline{\phantom{a}}}|$ 

Vous pouvez regrouper ensemble des images sélectionnées dans les dossiers Collection pour les visionner, les comparer ou les éditer. Vous pouvez regrouper des images provenant de plusieurs dossiers ainsi que d'un seul dossier pour un travail plus efficace sur ces images.

### **1Cliquez sur [+ Ajouter la collection] dans la zone [Collection] de la fenêtre principale.**

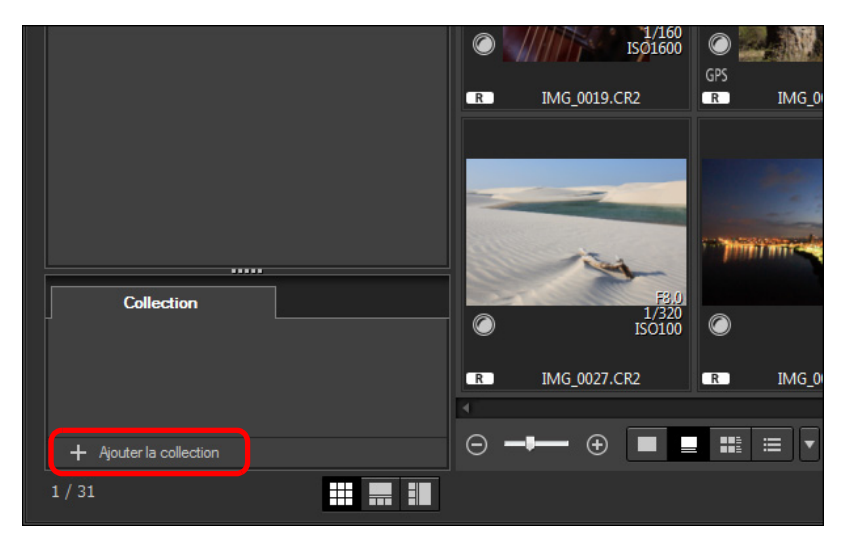

- **→ Un nouveau dossier Collection est créé dans la zone [Collection].**
- Entrez un nom pour le dossier de collection.
- Pour créer des dossiers de collection supplémentaire, répétez l'opération. Vous pouvez créer jusqu'à 20 dossiers.
- **2 Sélectionnez le menu [Fichier]** ` **[Sélectionner la collection] et sélectionnez un dossier de collection pour regrouper les images à partir des noms de dossier de collection affichés.**

## <span id="page-99-0"></span>**Regroupement et édition des images dans la fenêtre Collection 3 Sélectionnez les images ou les dossiers d'images dans la fenêtre principale. Sélectionnez le menu [Fichier]** ` **[Ajouter à la collection].**

- ➜Les images sont ajoutées dans le dossier de collection sélectionné et le nombre d'images sélectionnées dans le dossier de collection est affiché. Lorsqu'une image définie pour l'affichage d'une image unique [\(p.22\)](#page-21-0) est ajoutée, le nombre d'images est indiqué comme deux images.
- Vous pouvez également ajouter des images à un dossier de collection en sélectionnant les images et les dossiers, puis en sélectionnant [Ajouter à la collection] dans le menu qui apparaît lorsque vous cliquez avec le bouton droit de la souris.

### **4Sélectionnez un dossier de collection dans la zone [Collection].**

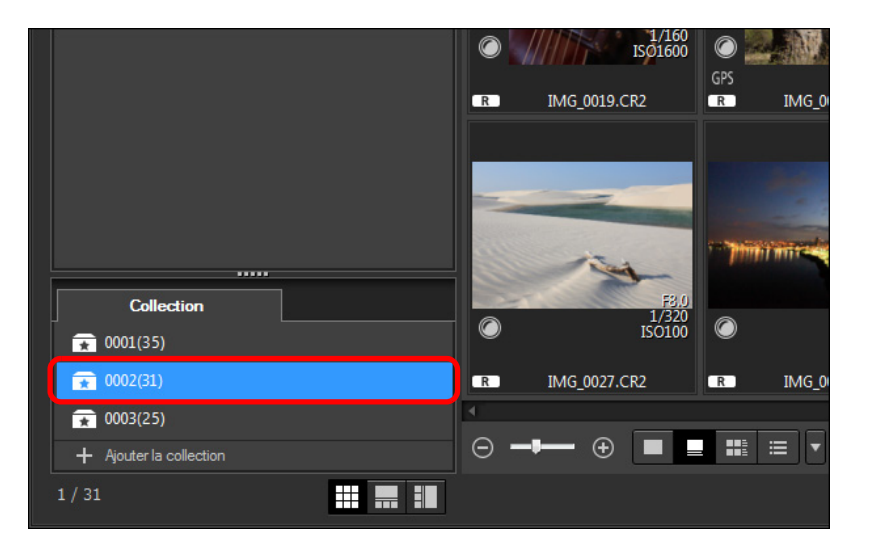

**→ Les images dans le dossier sélectionné s'affichent.** 

## **[3](#page-28-0) images 1[Téléchargement](#page-7-0)  [2](#page-10-0)Visualisation [4](#page-39-0)Édition des 5 des images Tri des des images [Impression](#page-114-0)  images des images**

**[Introduction/](#page-1-0)Sommaire**

**<sup>f</sup>raitement d'un<br>grand nombre<br>d'images RAW [d'images RAW](#page-119-0) Traitement d'un** 

**[7](#page-126-0) à distance Prise de vue** 

**8[Lecture des vidéos et sauvegarde des photos](#page-132-0)**

cifica<br>des<br>férer **[Spécification](#page-136-0)  des préférences**

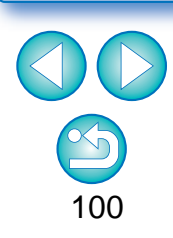

#### **[Introduction/](#page-1-0)Sommaire**

### **5 Vérifiez les images affichées.**

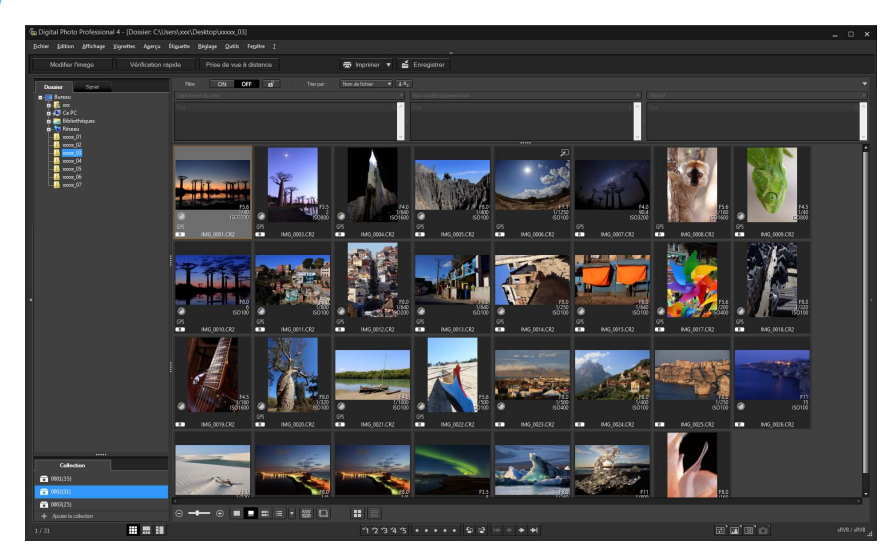

#### **6Éditez les images.**

- Éditez les images affichées.
- ➜Les images affichées sont conservées dans les dossiers de collection même après avoir fermé DPP.

**Pour retirer des images des dossiers de collection**

### ● **Retrait des images sélectionnées**

Sélectionnez les images dans un dossier de collection et sélectionnez [Retirer de la collection] dans le menu [Fichier]. (Vous pouvez également retirer des images d'un dossier de collection en les sélectionnant, en effectuant un clic du bouton droit de la souris et en sélectionnant [Retirer de la collection] dans le menu qui apparaît.) Notez que même si vous retirez une image d'un dossier de collection, l'image d'origine reste inchangée.

### ● **Retrait de toutes les images**

Sélectionnez [Supprimer la collection] dans le menu [Fichier]. Notez que même si vous retirez toutes les images d'un dossier de collection, les images d'origine restent inchangées.

### ● **Suppression d'un dossier de collection**

Sélectionnez un dossier de collection dans la zone de collection, puis sélectionnez [Supprimer la collection] dans le menu qui apparaît lorsque vous cliquez avec le bouton droit de la souris. Notez que si vous supprimez un dossier de collection, les images d'origine restent inchangées.

**1[Téléchargement](#page-7-0)  des images**

**[2](#page-10-0)Visualisation des images**

**[3](#page-28-0) images Tri des** 

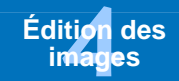

**5 [Impression](#page-114-0)  des images**

**<sup>f</sup>raitement d'un<br>grand nombre<br>d'images RAW [d'images RAW](#page-119-0) Traitement d'un** 

**[7](#page-126-0) à distance Prise de vue** 

**8[Lecture des vidéos et sauvegarde des photos](#page-132-0)**

cifica<br>des<br>férer **[Spécification](#page-136-0)  des préférences**

**[Référence/](#page-143-0)Index**

101

32bit Avec les systèmes d'exploitation 32 bits, un maximum de 1 000 images peut être affiché par dossier de collection. Les images sont traitées de la même façon que les images non prises en charge à partir de la 1 001e image. Essayez de maintenir 1 000 images ou moins par dossier.

**Les modifications apportées à l'image sont appliquées à l'image d'origine**

Les modifications apportées aux images d'un dossier de collection sont toutes appliquées à l'image d'origine.

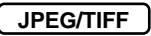

**1**

# **Composition des images**

Vous pouvez combiner deux images en une seule. Vous pouvez combiner davantage d'images en ajoutant une autre image à l'image composée.

Étant donné que l'image composée est enregistrée en tant qu'image distincte, les images d'origine restent identiques.

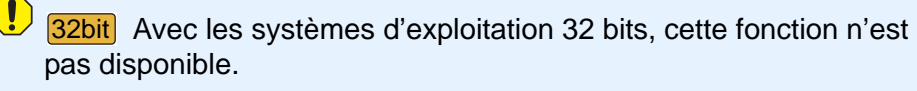

- $|\overline{5}|$  $\bullet$  Cette fonction peut être utilisée avec tous les types d'image [\(p.4\)](#page-3-0) pris en charge par DPP.
	- L'espace colorimétrique d'une image composée sera celui de l'image d'arrière-plan.
	- Les informations sur l'image ne sont pas annexées à une image composée.

# **Sélectionnez une image d'arrière-plan dans la fenêtre principale.**

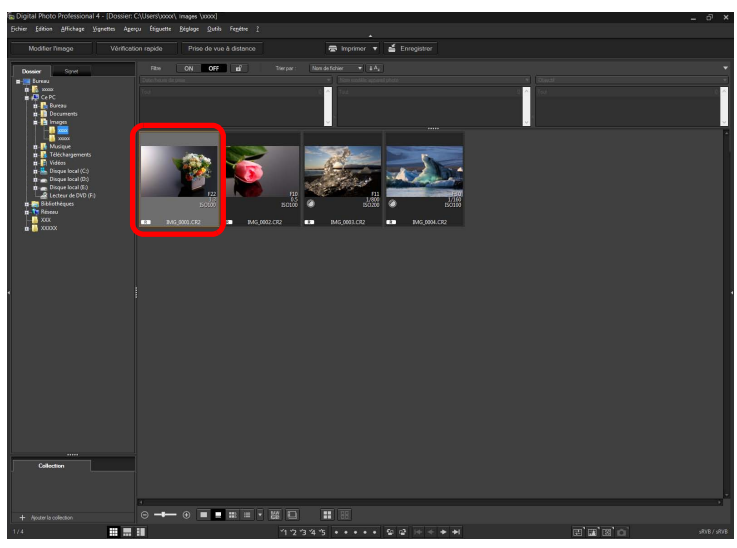

● Vous pouvez également sélectionner une image d'arrière-plan sur la fenêtre de modification d'image ou la fenêtre [Collection]. **2Sélectionnez le menu [Outils]** ` **[Démarrer outil de composition].**

**→ La fenêtre d'outil de composition apparaît.** 

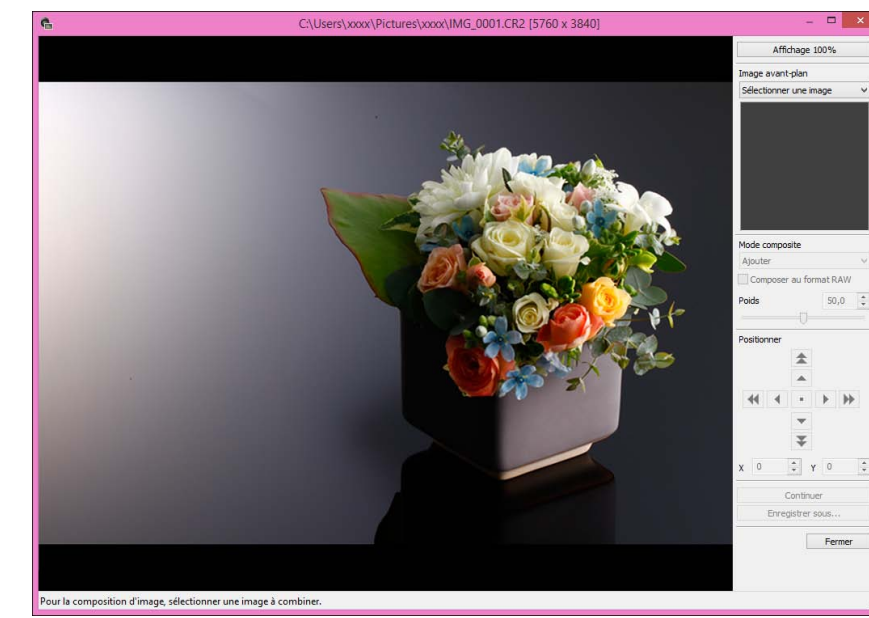

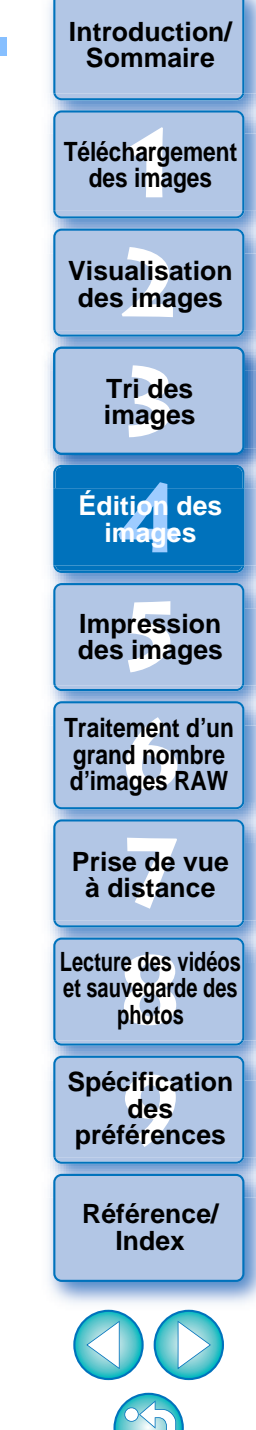

## **Sélectionnez l'image à combiner.**

 Sélectionnez l'image à combiner dans le menu déroulant [Image avant-plan].

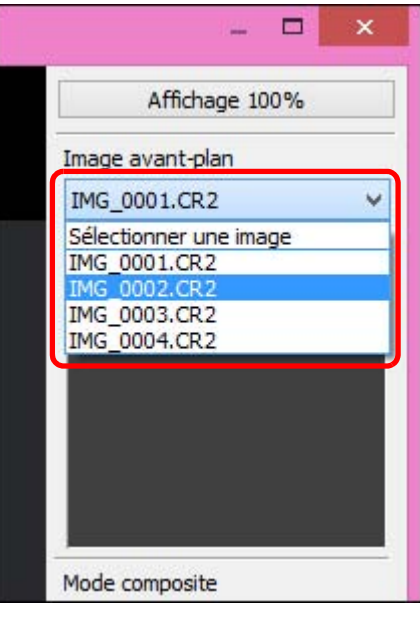

- ➜L'image sélectionnée est affichée dans l'affichage de miniatures [Image avant-plan].
- ➜Une prévisualisation de l'image d'arrière-plan et de l'[Image avant-plan] combinées est affichée dans la prévisualisation composite.
- Les images suivantes peuvent être combinées.
- Image d'arrière-plan sélectionnée dans la fenêtre principale : images dans le même dossier que l'image d'arrière-plan
- Image d'arrière-plan sélectionnée dans la fenêtre [Collection] : images dans la fenêtre [Collection]
- Image d'arrière-plan sélectionnée dans la fenêtre de modification d'image : images affichées dans la zone d'affichage de miniatures
- Vous pouvez également combiner des images de tailles différentes.

## **Sélectionnez un mode de composition.**

**4**

 Sélectionnez un mode de composition dans le menu déroulant [Mode composite].

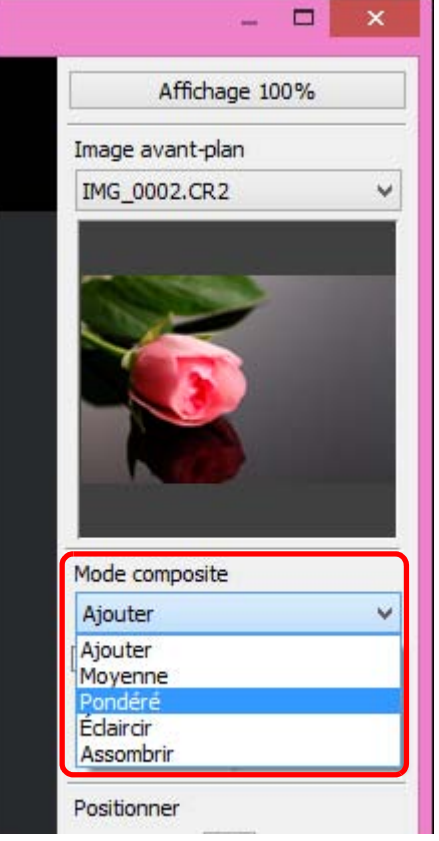

**[3](#page-28-0) images 1[Téléchargement](#page-7-0)  [2](#page-10-0)Visualisation [4](#page-39-0)Édition des 5 [Impression](#page-114-0)  <sup>f</sup>raitement d'un<br>grand nombre<br>d'images RAW [d'images RAW](#page-119-0) [7](#page-126-0) à distance**cifica<br>des<br>férer **Tri des Sommairedes images des images images [Référence/](#page-143-0)IndexTraitement d'un Prise de vue [Spécification](#page-136-0)  des préférences des images 8[Lecture des vidéos et sauvegarde des photos](#page-132-0)**

**[Introduction/](#page-1-0)**

- **→ Le mode de composition sélectionné dans la prévisualisation** composite est appliqué.
- Vous pouvez sélectionner le mode de composition parmi cinq types : Ajouter, Moyenne, Pondéré, Éclaircir et Assombrir. Pour en savoir plus sur chaque mode de composition, reportez-vous à « Modes de composition » [\(p.105\)](#page-104-0).
- Si vous avez sélectionné [Pondéré], vous pouvez régler la proportion de l'image à combiner. Utilisez le curseur [Poids] au bas du menu déroulant [Mode composite] ou saisissez directement une valeur pour régler la proportion.
- En cliquant sur le bouton [Affichage 100%], l'image est affichée avec un agrandissement de 100 % (taille réelle de pixels).

### **5 Positionnez les images.**

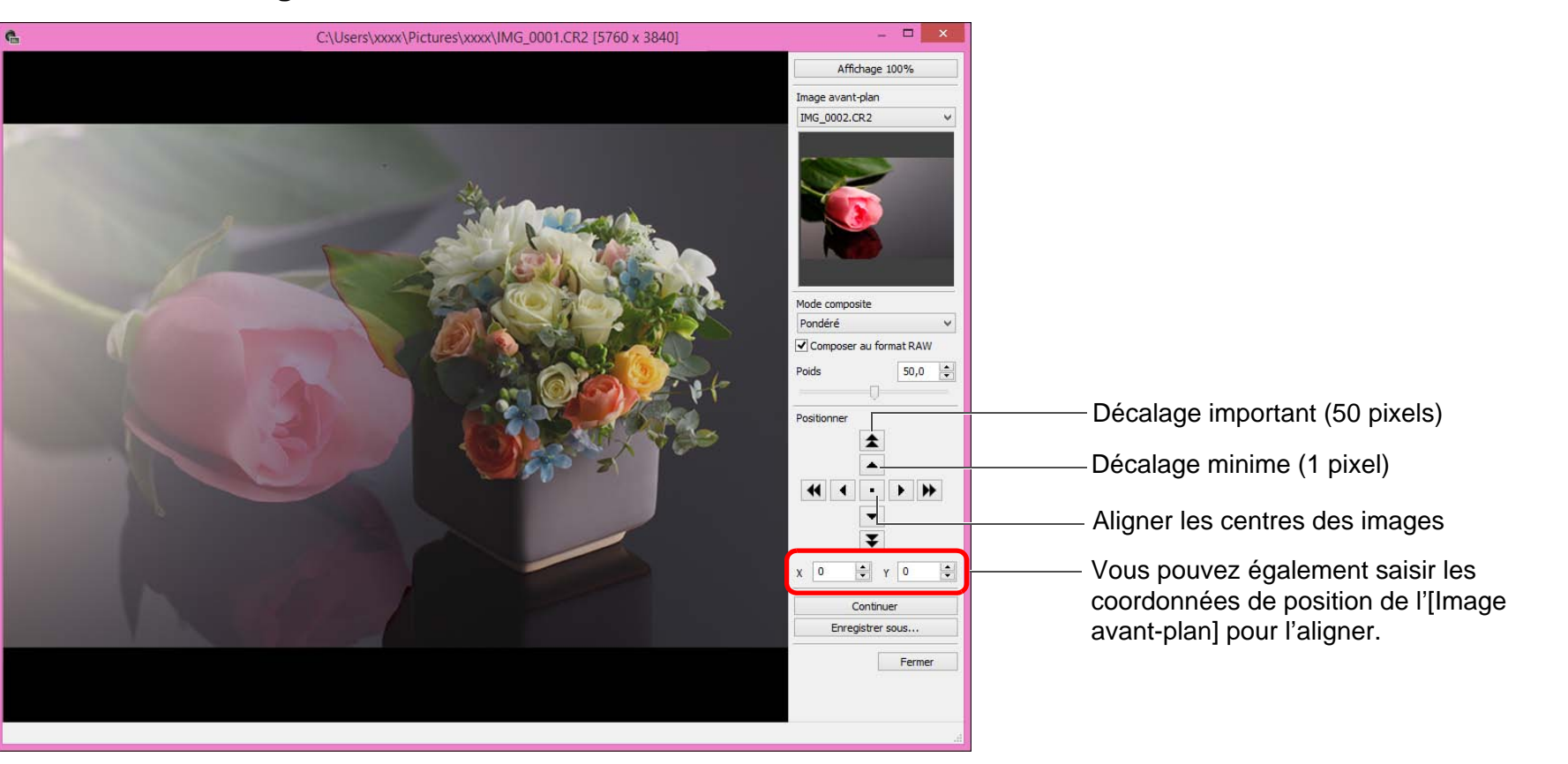

- Par défaut, l'image d'arrière-plan et l'[Image avant-plan] s'affichent avec leurs centres alignés.
- [Composer au format RAW]

Cochez la case [Composer au format RAW] si nécessaire.

● Vous pouvez régler [Composer au format RAW] dans les conditions suivantes.

L'image d'arrière-plan et l'[Image avant-plan] sont des images RAW et toutes les conditions suivantes sont satisfaites.

- Les appareils photo utilisés pour photographier étaient de mêmes modèles
- La sensibilité ISO au moment de la prise de vue était la même
- Le réglage de priorité hautes lumières au moment de la prise de vue était le même
- La taille d'image (taille d'origine) était la même
- ● Les fonctions suivantes ne sont pas disponibles pour les images composées avec le réglage [Composer au format RAW] spécifié.
	- Correction auto de luminosité [\(p.56\)](#page-55-0)
	- Style d'image auto (réglé automatiquement sur standard) [\(p.47\)](#page-46-0)

ri de<br>nage **[4](#page-39-0)Édition des images images**

**1[Téléchargement](#page-7-0)** 

**des images**

**[Introduction/](#page-1-0)Sommaire**

**[2](#page-10-0)Visualisation** 

**des images**

**Tri des** 

**5 [Impression](#page-114-0)  des images**

**6 [d'images RAW](#page-119-0) Traitement d'un grand nombre** 

**[7](#page-126-0) à distancePrise de vue** 

**8[Lecture des vidéos et sauvegarde des photos](#page-132-0)**

cifica<br>des<br>férer **[Spécification](#page-136-0)  des préférences**

**[Référence/](#page-143-0)Index**

### **6Cliquez sur le bouton [Enregistrer sous].**

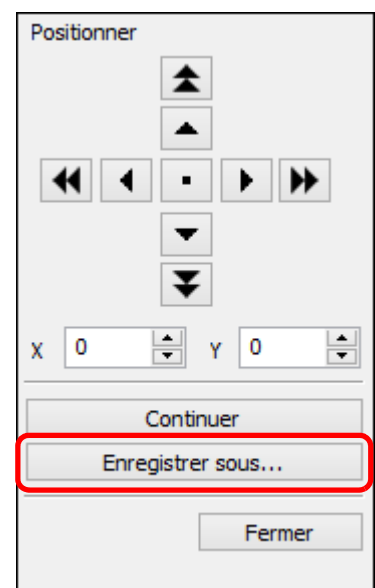

- Indiquez les réglages requis dans la fenêtre qui apparait, puis cliquez sur le bouton [Enregistrer].
- Lorsque vous cliquez sur le bouton [Continuer], les images sont combinées pour former une nouvelle image d'arrière-plan, et vous pouvez poursuivre et combiner une autre image.
- Pour terminer, cliquez sur le bouton [Fermer].

## <span id="page-104-0"></span>**Modes de composition**

### ● Ajouter

L'image d'arrière-plan et l'[Image avant-plan] sont ajoutées et les images sont combinées.

● Moyenne

L'image d'arrière-plan et l'[Image avant-plan] sont combinées dans une proportion de 50 % respectivement.

Si vous souhaitez modifier la proportion de l'[Image avant-plan], sélectionnez [Pondéré].

● Pondéré

Réglez la proportion de l'[Image avant-plan] puis combinez l'image d'arrière-plan et l'[Image avant-plan].

● Éclaircir

L'image d'arrière-plan et l'[Image avant-plan] sont comparées, et seules les portions les plus claires de l'[Image avant-plan] sont combinées.

● Assombrir

L'image d'arrière-plan et l'[Image avant-plan] sont comparées, et seules les portions les plus sombres de l'[Image avant-plan] sont combinées.

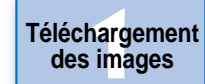

**[Introduction/](#page-1-0)Sommaire**

**[2](#page-10-0)Visualisation des images**

> **[3](#page-28-0) images Tri des**

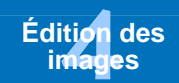

**5 [Impression](#page-114-0)  des images**

**6 [d'images RAW](#page-119-0) Traitement d'un grand nombre** 

**[7](#page-126-0) à distance Prise de vue** 

**8[Lecture des vidéos et sauvegarde des photos](#page-132-0)**

cifica<br>des<br>férer **[Spécification](#page-136-0)  des préférences**

**[Référence/](#page-143-0)Index**

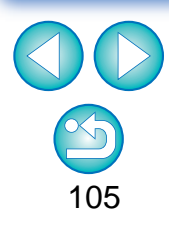

 $|\overline{5}|$ Vous pouvez afficher cette fonction comme bouton de fonction dans la barre d'outils de la fenêtre principale [\(p.114\)](#page-113-0).

**JPEG/TIFF**

**1**

 $\overline{\overline{\mathbf{b}}}$ 

# <span id="page-105-0"></span>**Création d'images HDR (Gamme dynamique élevée)**

Vous pouvez créer des images avec une gamme dynamique ample en diminuant l'écrêtage dans les zones de hautes lumières et d'ombres pour que les images ressemblent à des peintures. Cette fonction convient également aux scènes, comme les natures mortes ou les paysages. Cette fonction est d'autant plus efficace que trois images avec des expositions différentes pour la même scène (exposition négative, exposition correcte et exposition positive) sont utilisées pour créer une image HDR. Toutefois, vous pouvez également créer une image HDR à partir de deux images voire une seule.

Étant donné qu'une image HDR est enregistrée en tant qu'image distincte, l'image d'origine reste identique.

\* HDR est l'acronyme anglais de High Dynamic Range.

32bit Avec les systèmes d'exploitation 32 bits, cette fonction n'est pas disponible.

- $\bullet$  Cette fonction peut être utilisée avec tous les types d'image [\(p.4\)](#page-3-0) pris en charge par DPP.
- Les informations sur l'image ne sont pas annexées à une image HDR.

## **Sélectionnez une image dans la fenêtre principale.**

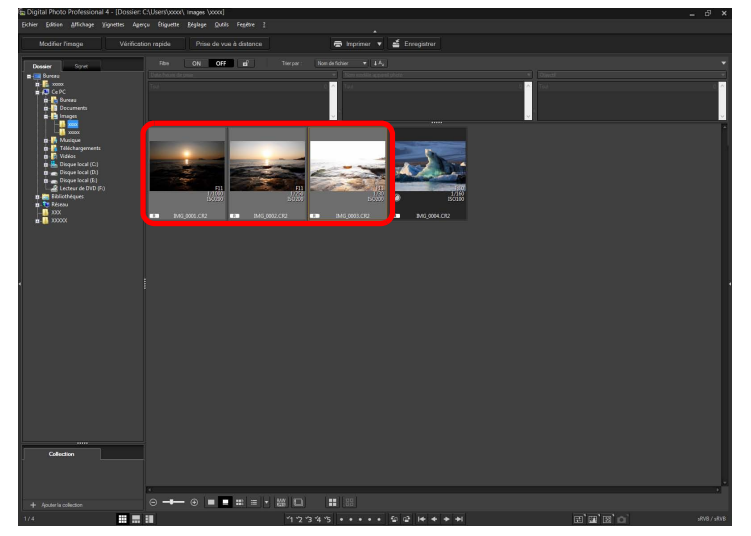

### **2◯ Sélectionnez le menu [Outils] ▶ [Démarrer outil HDR].**<br>
Na fenêtre [Sélectionner les images] apparaît

**→ La fenêtre [Sélectionner les images] apparaît.** 

● Vous pouvez également afficher la fenêtre [Sélectionner les images] depuis la fenêtre de modification et la fenêtre de modification d'image.

# <span id="page-105-1"></span>**3 Indiquez les réglages requis, puis cliquez sur le bouton [Démarrer HDR].**

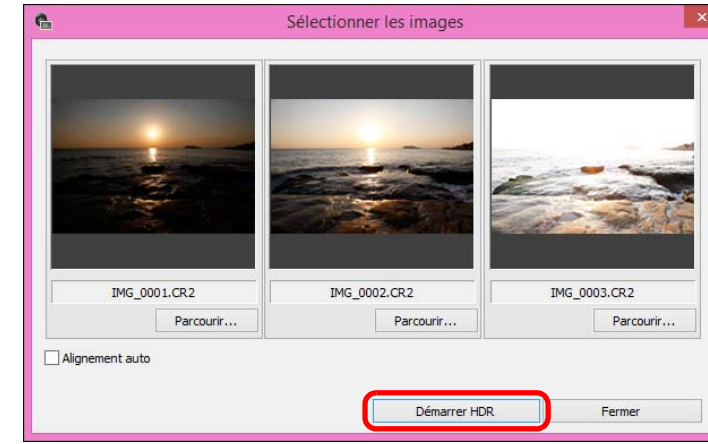

- Pour modifier l'image sélectionnée ou pour ajouter une autre image, cliquez sur le bouton [Parcourir] et dans la boîte de dialogue [Ouvrir] qui apparaît, sélectionnez le fichier d'image et cliquez sur le bouton [Ouvrir].
- Si vous sélectionnez deux images de même taille, vous pouvez cocher la case [Alignement auto] pour l'alignement automatique de l'image. Cependant, l'alignement automatique de l'image peut ne pas fonctionner correctement avec les motifs répétitifs (quadrillage, rayures, etc.) ou les images sans relief de ton uniforme.
- **→ Lorsque vous cliquez sur le bouton [Démarrer HDR], la fenêtre** [Régler les images] apparaît.

Après avoir utilisé l'alignement automatique de l'image, le contour des images est partiellement effacé.

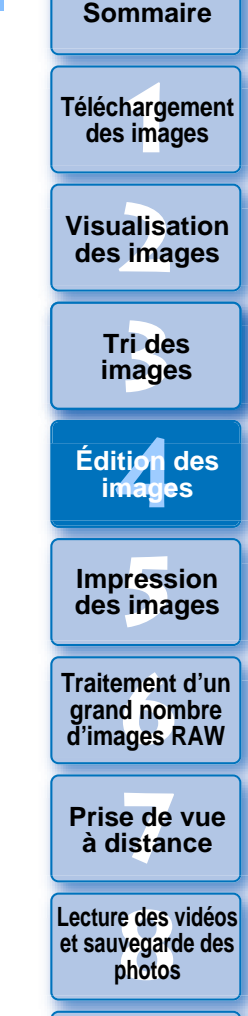

**[Introduction/](#page-1-0)**

cifica<br>des<br>férer **[Spécification](#page-136-0)  des préférences**

**[Référence/](#page-143-0)Index**

**4**

# **Effectuez les sélections nécessaires pour ajuster l'image.**

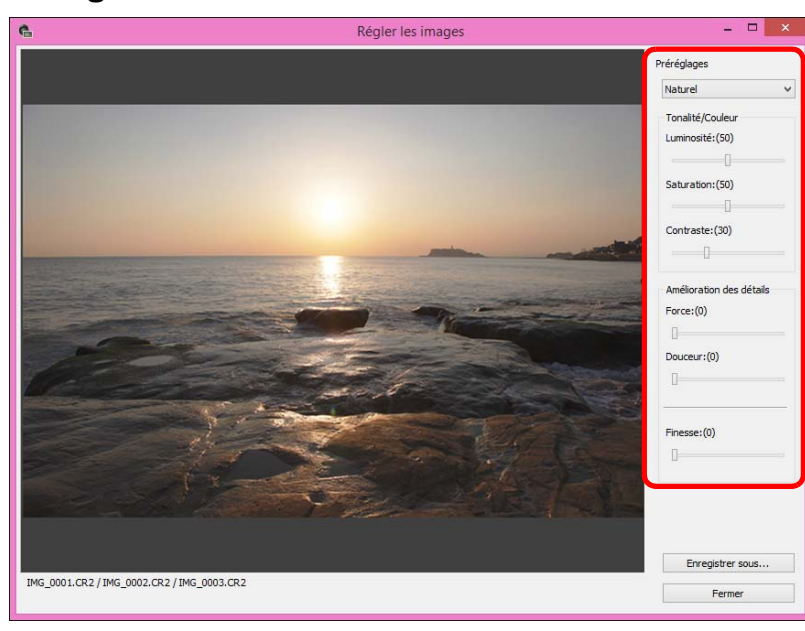

### ● Curseurs dans la fenêtre [Régler les images] **[Tonalité/Couleur]**

- [Luminosité] : Ajuste la luminosité globale de l'image. Déplacez le curseur sur la droite pour éclaircir l'image ou sur la gauche pour l'assombrir.
- [Saturation] : Ajuste la saturation globale des couleurs de l'image. Déplacez le curseur sur la droite pour accentuer les couleurs ou sur la gauche pour les affaiblir.
- [Contraste] : Ajuste le contraste global de l'image. Déplacez le curseur sur la droite pour accentuer le contraste ou sur la gauche pour l'affaiblir.

### **[Amélioration des détails]**

#### [Force] : Ajuste à la fois le contraste global et le contraste des détails. Déplacez le curseur sur la droite pour un effet plus intense.

- [Douceur] : Ajuste la douceur globale de l'image. Déplacez le curseur sur la droite pour une impression douce et naturelle.
- [Finesse] : Ajuste la clarté des détails. Déplacez le curseur sur la droite pour un contour plus net.

### ● [Préréglages] et effets finaux

Avec [Préréglages], vous pouvez sélectionner parmi les cinq effets finaux préréglés ci-dessous depuis un menu déroulant ([Naturel] est sélectionné par défaut), au lieu d'utiliser chaque curseur séparément. En sélectionnant un effet final, chaque curseur se déplace selon le réglage. Vous pouvez également utiliser les curseurs et les ajuster après avoir sélectionné un effet.

[Naturel] : Dans les scènes à contraste élevé, le rendu dans les zones où les hautes lumières ou les ombres sont généralement écrêtées est corrigé pour obtenir une image avec un écrêtage des hautes lumières et des ombres réduites. [Art standard] : Les tons de l'image se rapprochent d'une peinture pour un superbe rendu d'image. [Art éclatant] : Pour un aspect plus éclatant que celui obtenu avec [Art standard]. [Art huile] : Pour un aspect plus éclatant qu'avec [Art standard], faisant ressortir le sujet. [Art relief] : Adoucit l'éclat davantage que [Art standard]

pour une sensation vintage.

ri de<br>nage **1[Téléchargement](#page-7-0)  [2](#page-10-0)Visualisation [4](#page-39-0)Édition des 5 [Impression](#page-114-0)  <sup>f</sup>raitement d'un<br>grand nombre<br>d'images RAW [d'images RAW](#page-119-0) [7](#page-126-0) à distance**cifica<br>des<br>férer **Tri des images des images des images images Traitement d'un Prise de vue [Spécification](#page-136-0)  des préférences des images 8[Lecture des vidéos et sauvegarde des photos](#page-132-0)**

**[Introduction/](#page-1-0)Sommaire**

**[Référence/](#page-143-0)Index**

### **5 Cliquez sur le bouton [Enregistrer sous].**

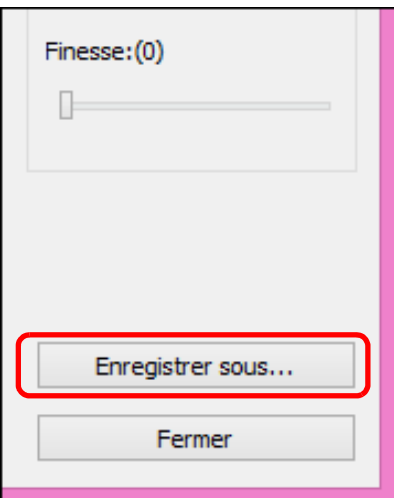

 $\overline{\mathbb{F}}$ 

➜Indiquez les réglages requis dans la fenêtre qui apparait, en cliquant sur le bouton [Enregistrer sous] et cliquez sur le bouton [Enregistrer].

**[Introduction/](#page-1-0) Sommaire**

**1[Téléchargement](#page-7-0)  des images**

**[2](#page-10-0)des images Visualisation** 

> ri de<br>nage **Tri des images**

**[4](#page-39-0)Édition des images**

**5 [Impression](#page-114-0)  des images**

ement<br>d nor<br>ages l **Traitement d'un grand nombre [d'images RAW](#page-119-0)**

**[7](#page-126-0) Prise de vue à distance**

**8[Lecture des vidéos et sauvegarde des photos](#page-132-0)**

cifica<br>des<br>férer **[Spécification](#page-136-0)  des préférences**

**[Référence/](#page-143-0)Index**

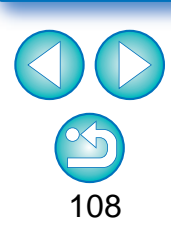

Vous pouvez afficher cette fonction comme bouton de fonction dans la barre d'outils de la fenêtre principale [\(p.114\)](#page-113-0).
## **Utilisation de l'Optimiseur Dual Pixel RAW Avancé**

En réglant la fonction Dual Pixel RAW sur un appareil photo compatible avec la fonction avant de prendre des images RAW, les images sont enregistrées comme « images RAW spéciales (images Dual Pixel RAW) » avec des informations double pixel annexées à partir du capteur d'images. C'est ce qu'on appelle la prise de vue Dual Pixel RAW. En utilisant cette fonction, [Optimiseur Dual Pixel RAW], avec les images Dual Pixel RAW, vous pouvez utiliser les données Dual Pixel enregistrées avec l'image Dual Pixel RAW pour effectuer des microajustements de la position de netteté et de résolution maximales à l'aide des informations de profondeur de champ du fichier, en repositionnant le point de vue ou le bokeh du premier plan pour un résultat plus agréable et pour réduire la présence de fantômes dans les images.

#### **Précautions relatives à la prise de vue Dual Pixel RAW**

Veuillez noter les points suivants lors de la prise de vue Dual Pixel RAW.

● Commun à toutes les fonctions

 $|\overline{5}|$ 

- Les effets sont plus facilement obtenus si la valeur d'ouverture de l'objectif est f/5,6 ou inférieure.
- Les effets peuvent être différents entre la prise de vue avec orientation verticale et la prise de vue avec orientation horizontale.
- Une sensibilité ISO de 1600 ISO ou moins est recommandée.
- Uniquement pour « Microajustment de la position de netteté et de résolution maximales à l'aide des informations de profondeur de champ du fichier Dual Pixel RAW »
	- Une focale de l'objectif d'au moins 50 mm est recommandée.
	- Nous vous recommandons d'utiliser cette fonction lorsque l'appareil photo est éloigné du sujet.\*
	- \*Les distances de sujet suivantes sont données à titre indicatif en fonction de la distance focale.

Si la focale de l'objectif est de 50 mm, la distance du sujet doit être d'environ 1 m à 10 m/3,3 pied à 32,8 pied.

Si la focale de l'objectif est de 100 mm, la distance du sujet doit être d'environ 2 m à 20 m/6,6 pied à 65,6 pied.

Si la focale de l'objectif est de 200 mm, la distance du sujet doit être d'environ 4 m à 40 m/13,1 pied à 131,2 pied.

Vous pouvez afficher cette fonction comme bouton de fonction dans la barre d'outils de la fenêtre principale [\(p.114\)](#page-113-0).

#### **Microajustment de la position de netteté et de résolution maximales à l'aide des informations de profondeur de champ du fichier Dual Pixel RAW**

Effectuez des microajustements de la position de netteté et de résolution maximales à l'aide des informations de profondeur de champ des images Dual Pixel RAW.

**1 Dans la fenêtre principale ou la fenêtre de modification d'image, sélectionnez l'image Dual Pixel RAW que vous souhaitez régler, puis sélectionnez [Démarrer Optimiseur Dual Pixel RAW] dans le menu [Outils].**

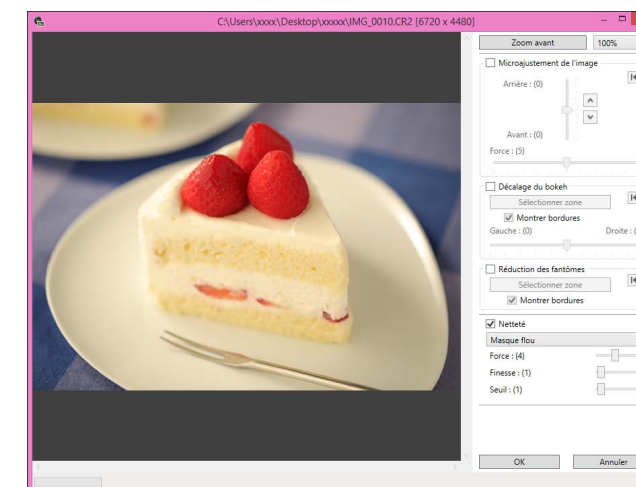

**2**

**Cochez la case [Microajustement de l'image].**

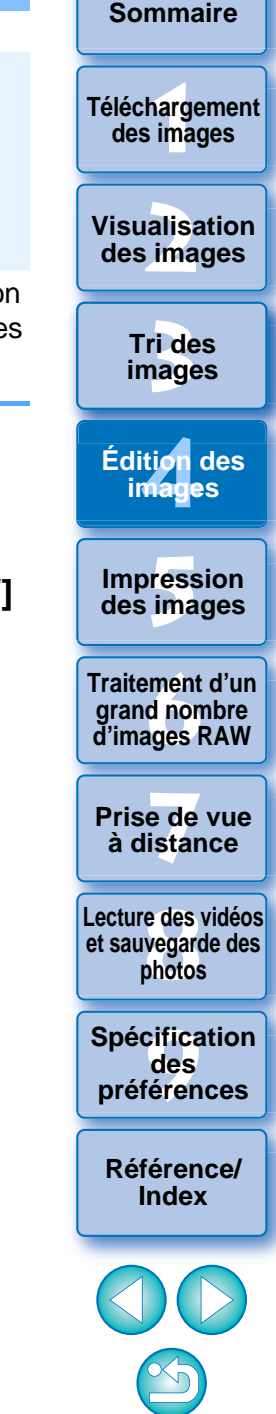

**[Introduction/](#page-1-0)**

109

**→ La fenêtre Optimiseur Dual Pixel RAW apparaît.** 

#### **3 Réglez l'image.**

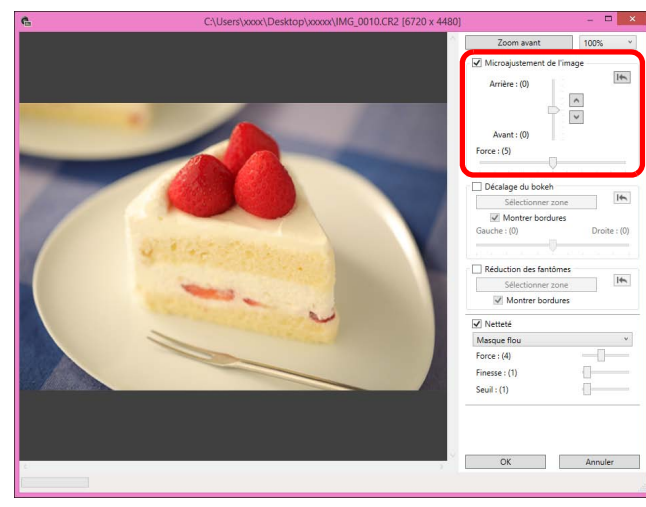

● Utilisez le curseur pour régler la résolution d'après les informations de profondeur de champ et le niveau de la résolution.

## **4**

**Cliquez sur le bouton [OK].**<br>→ Les résultats du réglage sont appliqués à l'image. Pour des informations sur l'enregistrement des résultats du réglage sur les images, voir « [Enregistrement des résultats de la](#page-90-0)  [modification](#page-90-0) » [\(p.91\)](#page-90-0).

● Si le contour du sujet ou un bokeh ne semblent pas naturels, ou en présence de bruit ou d'écarts importants de la teinte ou de la luminosité, diminuez le degré de réglage.

- Cette fonction ne peut pas être utilisée en même temps que
- « Repositionner le point de vue ou le bokeh du premier plan pour un résultat plus agréable » ou « Réduit la présence de fantômes dans les images ».

### **Repositionner le point de vue ou le bokeh du premier plan pour un résultat plus agréable**

Repositionnez le point de vue ou le bokeh du premier plan pour un résultat plus agréable en utilisant les informations double pixel enregistrées dans les images Dual Pixel RAW.

**1 Dans la fenêtre principale ou la fenêtre de modification d'image, sélectionnez l'image Dual Pixel RAW que vous souhaitez régler, puis sélectionnez [Démarrer Optimiseur Dual Pixel RAW] dans le menu [Outils].**

**→ La fenêtre Optimiseur Dual Pixel RAW apparaît.** 

**Cochez la case [Décalage du bokeh].**

#### **3 Sélectionnez la zone à régler.**

**2**

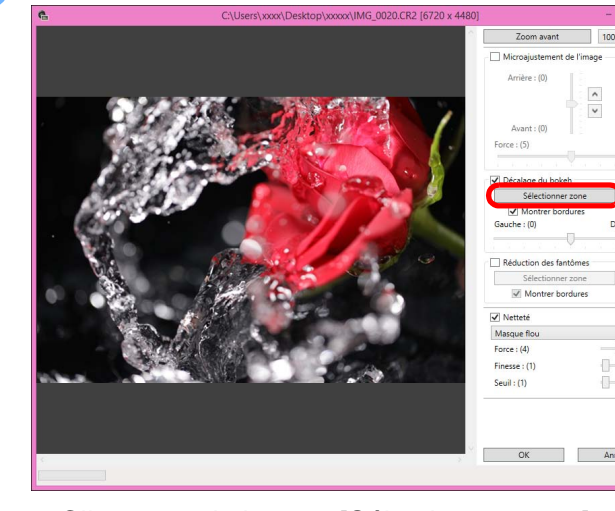

● Cliquez sur le bouton [Sélectionner zone] et faites glisser l'image pour spécifier la zone à régler, puis cliquez avec le bouton droit de la souris pour corriger la zone.

Vous pouvez également décocher la case [Montrer bordures] pour masquer la marge.

**[2](#page-10-0)Visualisation des images**

**1[Téléchargement](#page-7-0)** 

**des images**

**[Introduction/](#page-1-0)Sommaire**

> **[3](#page-28-0) images Tri des**

**[4](#page-39-0)Édition des images**

**5 [Impression](#page-114-0)  des images**

**6 [d'images RAW](#page-119-0) Traitement d'un grand nombre** 

**[7](#page-126-0) à distancePrise de vue** 

**8[Lecture des vidéos et sauvegarde des photos](#page-132-0)**

cifica<br>des<br>férer **[Spécification](#page-136-0)  des préférences**

**[Référence/](#page-143-0)Index**

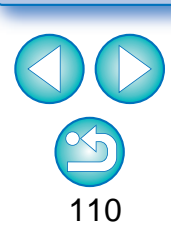

#### **4Réglez l'image.**

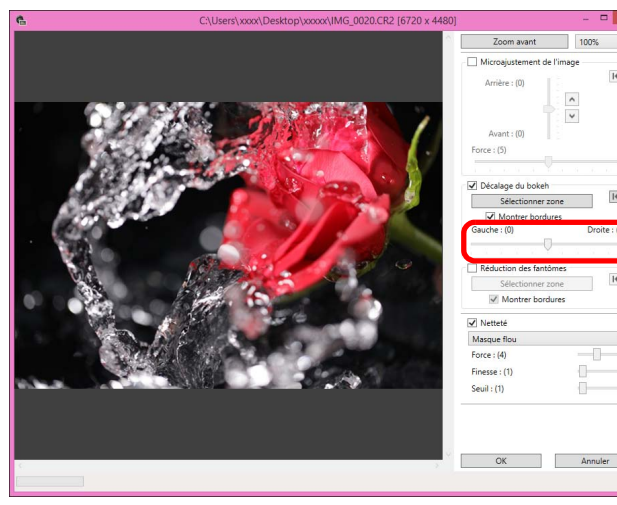

● Utilisez le curseur pour régler le point de vue.

- **Cliquez sur le bouton [OK].**<br>→ Les résultats du réglage sont appliqués à l'image. Pour des informations sur l'enregistrement des résultats du réglage sur les images, voir « [Enregistrement des résultats de la](#page-90-0)  [modification](#page-90-0) » [\(p.91\)](#page-90-0).
- ● Si le contour du sujet ou un bokeh ne semblent pas naturels, ou en présence de bruit ou d'écarts importants de la teinte ou de la luminosité, diminuez le degré de réglage.
- La résolution peut être élargie dans le sens de la profondeur selon le degré de réglage.
- Si la marge de la zone sélectionnée sur l'image ne semble pas naturelle, diminuez le degré de réglage.
- Cette fonction ne peut pas être utilisée en même temps que « Microajustment de la position de netteté et de résolution maximales à l'aide des informations de profondeur de champ du fichier Dual Pixel RAW » ou « Réduit la présence de fantômes dans les images ».

#### **Réduit la présence de fantômes dans les images**

Réduisez la présence de fantômes dans les images en utilisant les informations double pixel dans les images Dual Pixel RAW.

**1 Dans la fenêtre principale ou la fenêtre de modification d'image, sélectionnez l'image Dual Pixel RAW que vous souhaitez régler, puis sélectionnez [Démarrer Optimiseur Dual Pixel RAW] dans le menu [Outils].**

**→ La fenêtre Optimiseur Dual Pixel RAW apparaît.** 

**2Cochez la case [Réduction des fantômes] et spécifiez la zone.**

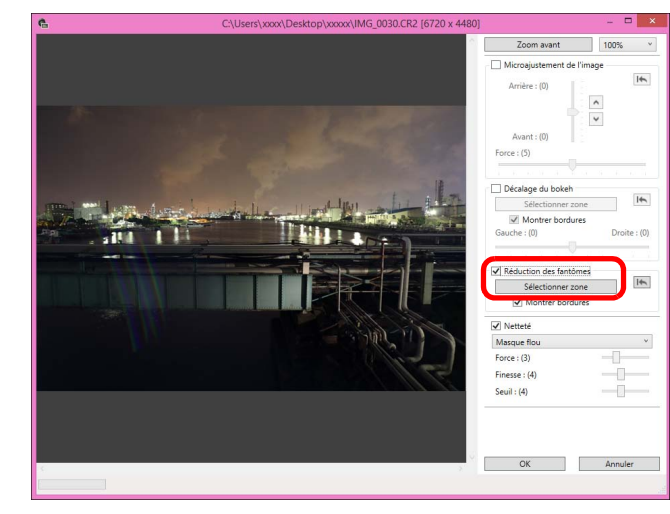

- Cliquez sur le bouton [Sélectionner zone] et faites glisser l'image pour spécifier la zone à régler, puis cliquez avec le bouton droit de la souris pour corriger la zone. Vous pouvez également décocher la case [Montrer bordures] pour masquer la marge.
- **→ Tout phénomène de fantôme ou de reflet dans la zone spécifiée** est réduit.

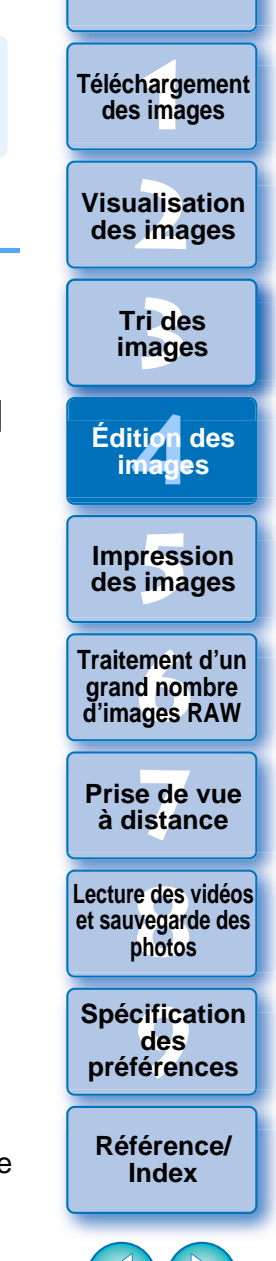

**[Introduction/](#page-1-0)Sommaire**

**Cliquez sur le bouton [OK].**<br>→ Les résultats du réglage sont appliqués à l'image. Pour des informations sur l'enregistrement des résultats du réglage sur les images, voir « [Enregistrement des résultats de la](#page-90-0)  [modification](#page-90-0) » [\(p.91\)](#page-90-0).

- $\left( \begin{array}{c} \bullet \\ \bullet \end{array} \right)$ ● Dans certains cas, le contour du sujet et un bokeh peuvent ne pas sembler naturels, ou du bruit ou des écarts importants de la teinte ou de la luminosité peuvent affecter l'image.
	- Dans certains cas, la marge de la zone sélectionnée sur l'image peut ne pas sembler naturelle.
	- Cette fonction ne peut pas être utilisée en même temps que « Microajustment de la position de netteté et de résolution maximales à l'aide des informations de profondeur de champ du fichier Dual Pixel RAW » ou « Repositionner le point de vue ou le bokeh du premier plan pour un résultat plus agréable ».

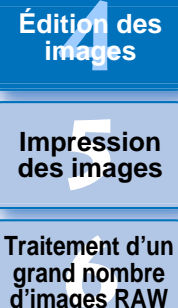

ri de<br>nage

**Tri des images**

**1[Téléchargement](#page-7-0)** 

**des images**

**[Introduction/](#page-1-0)Sommaire**

**[2](#page-10-0)Visualisation** 

**des images**

**[7](#page-126-0) à distancePrise de vue** 

**[d'images RAW](#page-119-0)**

**8[Lecture des vidéos et sauvegarde des photos](#page-132-0)**

cifica<br>des<br>férer **[Spécification](#page-136-0)  des préférences**

**[Référence/](#page-143-0)Index**

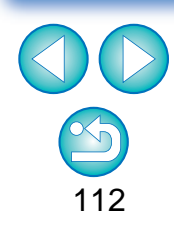

## <span id="page-112-0"></span>**Transfert d'une image RAW sur Photoshop Avancé**

Une image RAW peut être convertie en image TIFF (16 bits) et transférée sur Adobe Photoshop.

#### **Sélectionnez le menu [Outils]**  ` **[Transférer vers Photoshop].**

- ➜Photoshop démarre et l'image transférée est affichée.
- ? **Une seule image peut être transférée à la fois**

Vous pouvez transférer une seule image à la fois. Reportez-vous à la [p.125](#page-124-0) pour envoyer plusieurs images à la fois.

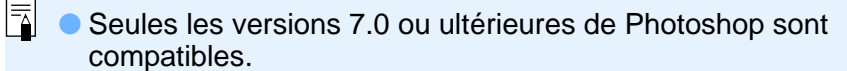

● Les images transférées sont automatiquement converties en images TIFF (16 bits) auxquelles un profil ICC [\(p.148\)](#page-147-0) est joint. Le profil ICC comporte des informations sur les [Préférences] [\(p.141\)](#page-140-0) ou l'espace couleurs de travail [\(p.88\)](#page-87-0) spécifié pour chaque image comme décrit et les informations de couleur appropriées sont transmises à Photoshop.

● Lorsque vous fermez Photoshop, seule l'image RAW d'origine demeure ; l'image transférée disparaît. Nous vous recommandons d'enregistrer l'image transférée sous une image distincte dans Photoshop.

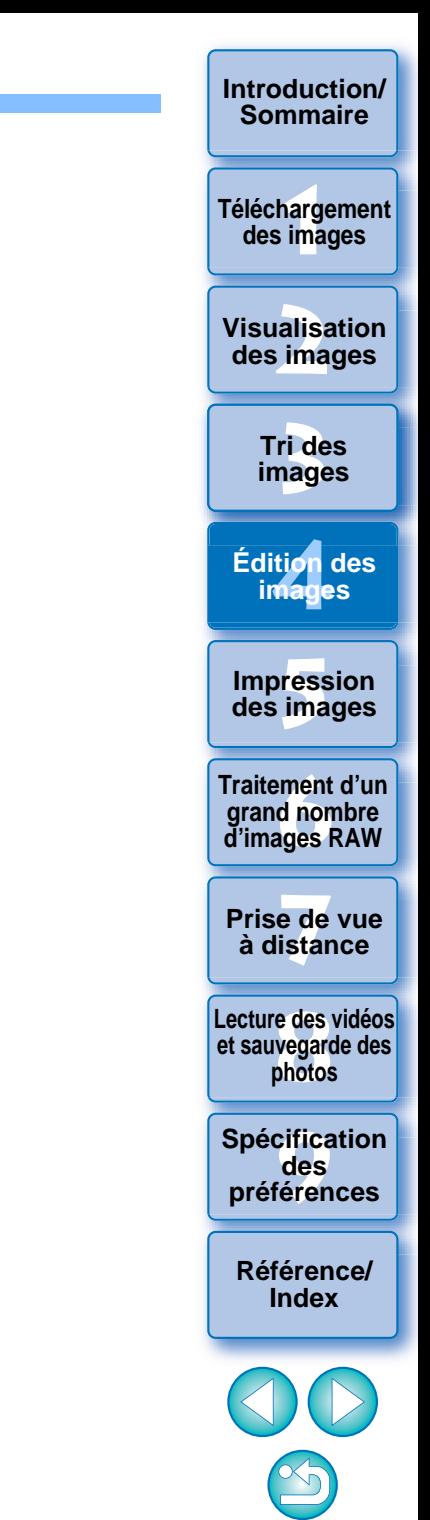

#### <span id="page-113-0"></span>**Personnalisation de la barre d'outils de la fenêtre principale Avancé**

Vous pouvez afficher les boutons pour les fonctions fréquemment utilisées dans la barre d'outils de la fenêtre principale. Vous pouvez également changer la disposition des boutons.

- **↑** Sélectionnez le menu [Outils] ▶ [Personnalisation de **la barre d'outils].**
	- ➜La fenêtre [Configurer la barre d'outils] apparaît.

**1**

**2Sélectionnez les fonctions à afficher dans la barre d'outils.**

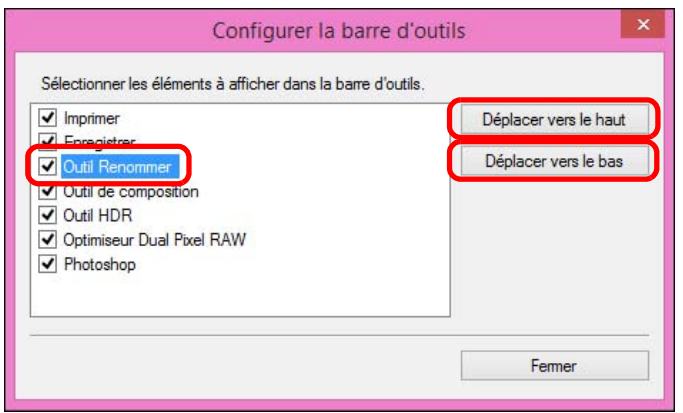

- Pour réorganiser les boutons, sélectionnez la fonction que vous souhaitez modifier, puis cliquez sur le bouton [Déplacer vers le haut] ou [Déplacer vers le bas].
- Après avoir spécifié les réglages, cliquez sur le bouton [Fermer] et fermez la fenêtre.
- ➜Les réglages sont appliqués à la barre d'outils de la fenêtre principale.

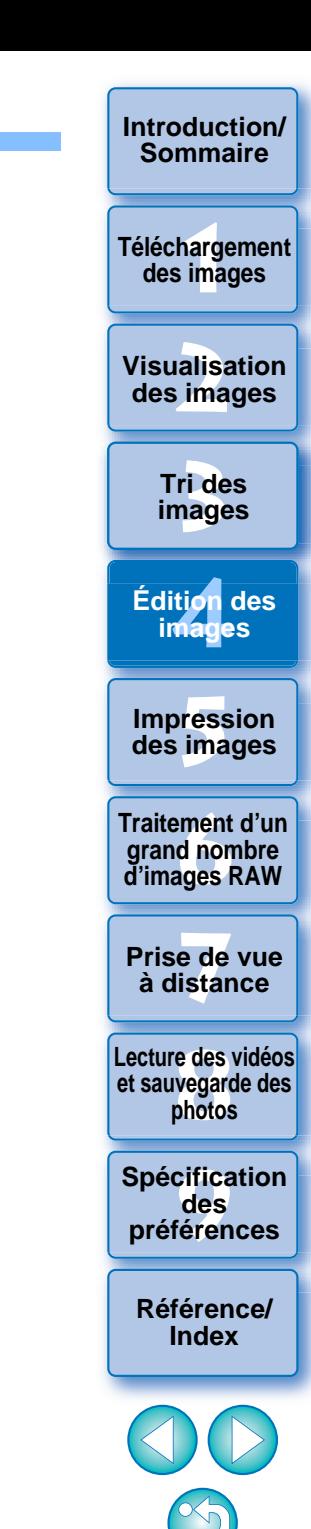

# <span id="page-114-0"></span>**5 Impression des images**

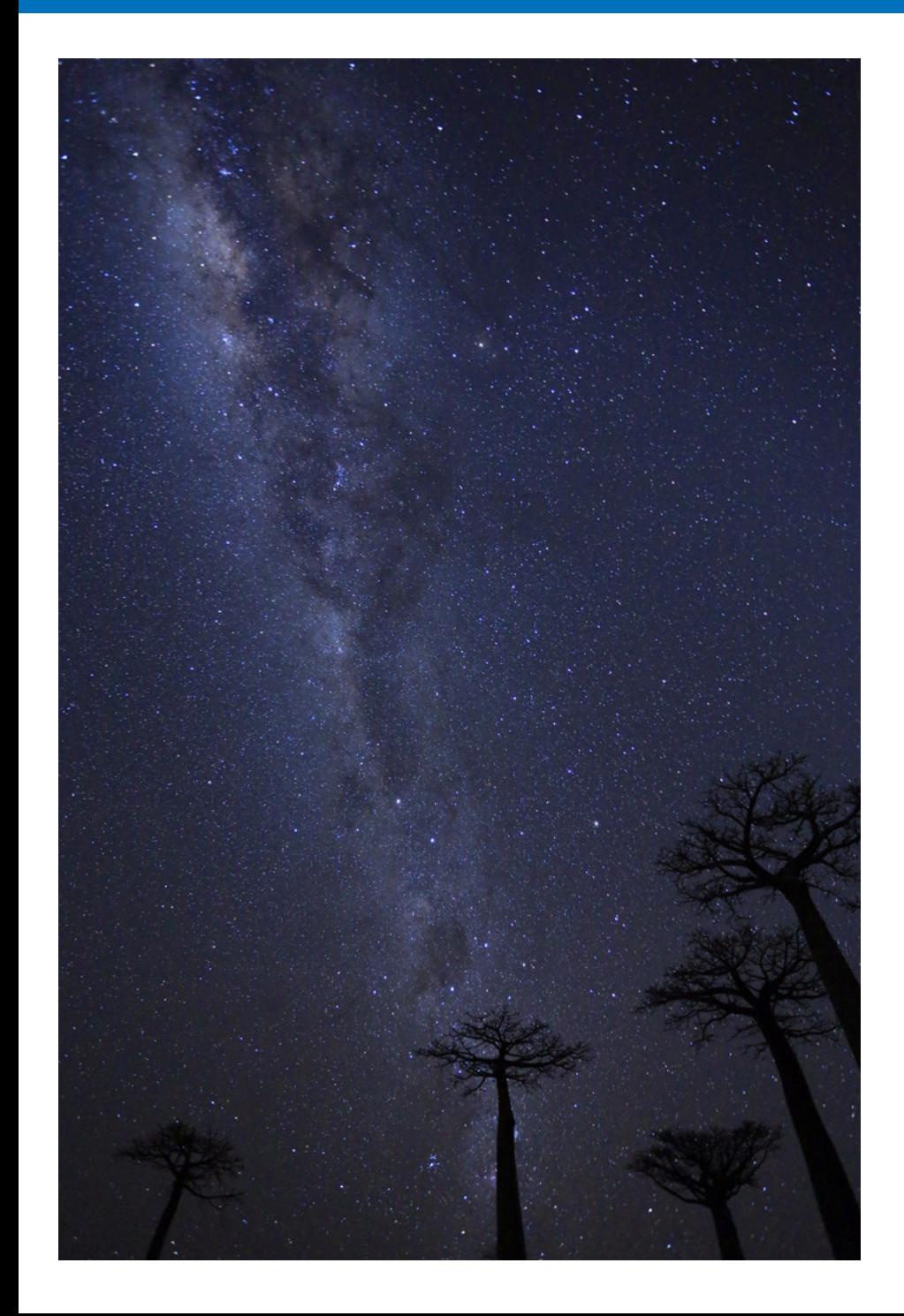

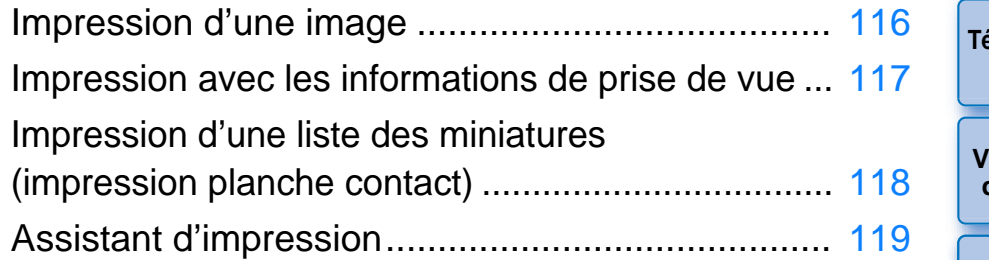

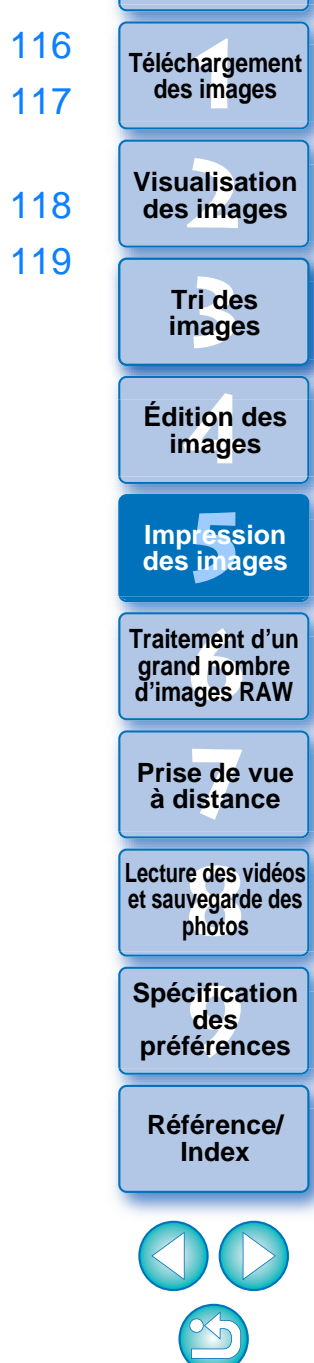

**[Introduction/](#page-1-0) Sommaire**

## <span id="page-115-1"></span><span id="page-115-0"></span>**Impression d'une image**

Vous pouvez imprimer des images avec une imprimante. L'impression d'une image sur une feuille de papier est donnée en exemple ici.

#### **1Sélectionnez l'image que vous souhaitez imprimer.**

#### **2Sélectionnez le menu [Fichier]**  ` **[Imprimer].**

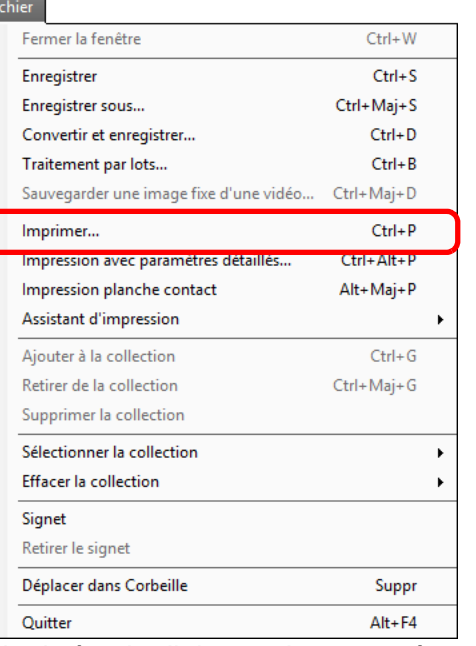

➜La boîte de dialogue des paramètres d'impression de l'imprimante s'affiche.

#### **3 Imprimez.**

- Spécifiez les réglages optimaux pour l'impression de photos dans la boîte de dialogue des paramètres d'impression de l'imprimante et cliquez sur le bouton [OK].
- **→ L'impression démarre.**

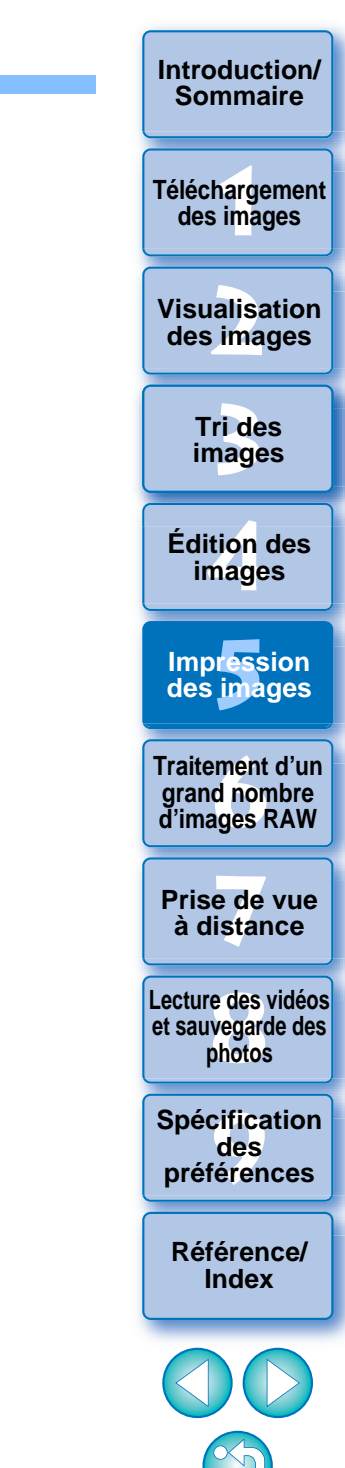

## <span id="page-116-0"></span>**Impression avec les informations de prise de vue**

Vous pouvez mettre librement en forme une image sur une feuille de papier et l'imprimer avec un titre, les informations de prise de vue, etc.

- **1Sélectionnez une image à imprimer.**
- **2◯ Sélectionnez le menu [Fichier] ▶ [Impression avec <br>
paramètres détaillés] paramètres détaillés].**
- **3 Renseignez les réglages requis pour l'impression, puis cliquez sur le bouton [Imprimer].**

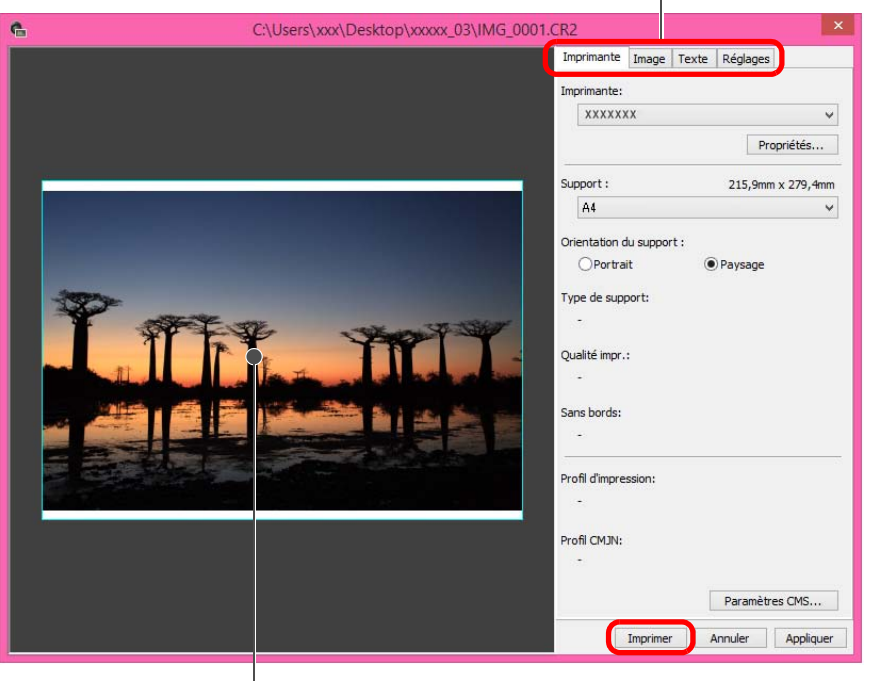

Bascule entre les onglets de réglage

#### **Pour préserver les réglages**

Les réglages de chaque onglet à l'étape 3 sont mémorisés lors de l'impression ou lorsque vous cliquez sur le bouton [Appliquer]. Les réglages peuvent être appliqués à une autre image lors de l'impression. Les réglages mémorisés sont des options dans [Imprimante], [Support], [Orientation du support], [Marques de contrôle registre], [En-tête], [Pied de page] et [Information d'image], et des réglages dans l'onglet [Réglages].

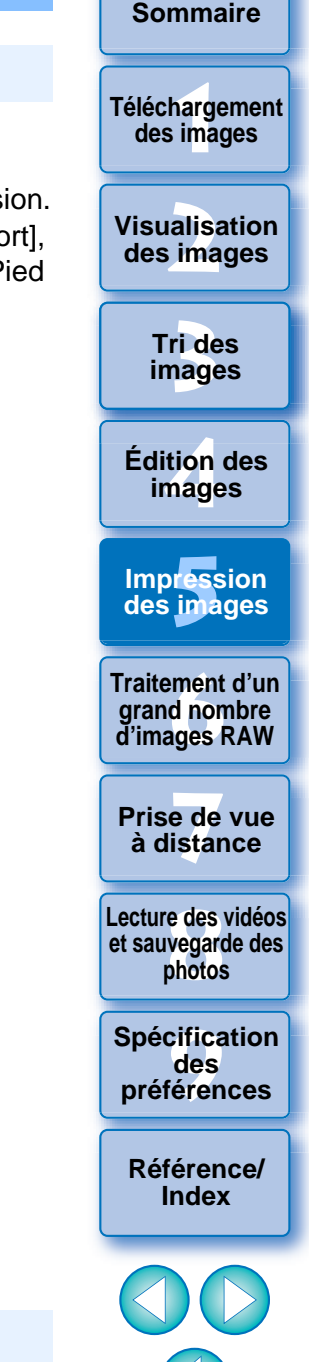

**[Introduction/](#page-1-0)**

117

- Vous pouvez définir les profils d'imprimante [\(p.142\)](#page-141-0).
- Si la simulation CMJN est réglée, l'image est imprimée dans les couleurs définies.

Aperçu avant impression

- L'image peut être déplacée en la faisant glisser.
- Faites glisser les quatre coins de l'image pour modifier sa taille.
- Pour les informations de prise de vue, cliquez sur [ $\| \cdot \|$ ] dans l'onglet [Texte] et sélectionnez les éléments nécessaires dans la fenêtre qui apparaît.

 $|\overline{z}|$ 

## <span id="page-117-0"></span>**Impression d'une liste des miniatures (impression planche contact)**

Vous pouvez imprimer des rangées de plusieurs images sur une feuille de papier.

- **1Sélectionnez les images à imprimer dans la liste de miniatures.**
- **2◯ Sélectionnez le menu [Fichier] ▶ [Impression planche contact].**
- **3 Renseignez les réglages requis pour l'impression, puis cliquez sur le bouton [Imprimer].**

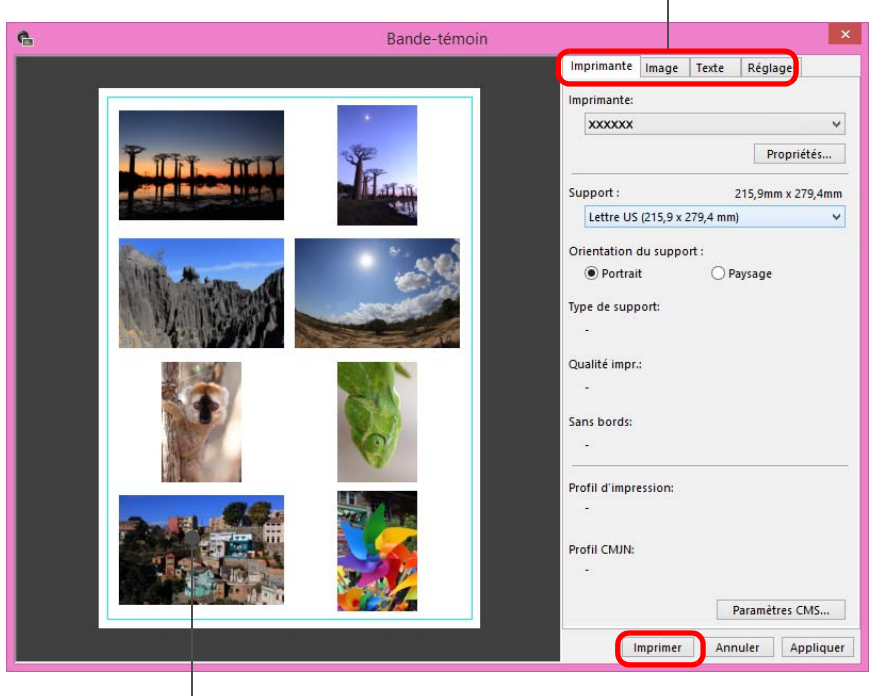

Bascule entre les onglets de réglage.

#### $\sum_{i=1}^{n}$ **Pour préserver les réglages**

Les réglages de chaque onglet à l'étape 3 sont mémorisés lors de l'impression ou lorsque vous cliquez sur le bouton [Appliquer]. Les réglages peuvent également être appliqués à une autre image lors de l'impression.

Les réglages mémorisés sont des [Imprimante], [Support], [Orientation du support] et des réglages dans les onglets [Image] et [Réglages].

- $|\equiv$ ● Vous pouvez définir les profils d'imprimante [\(p.142\)](#page-141-0).
	- Si vous avez réglé la simulation CMJN, l'image est imprimée dans les couleurs définies [\(p.141\)](#page-140-0).
	- En utilisant cette fonction dans la fenêtre de modification d'image, toutes les images dans la fenêtre (pas seulement celles sélectionnées) sont imprimées sous la forme d'une liste de miniatures.

**1[Téléchargement](#page-7-0)  [2](#page-10-0)Visualisation des images des images**

**[Introduction/](#page-1-0)Sommaire**

**[3](#page-28-0) images Tri des** 

**[4](#page-39-0)images Édition des** 

**5 [Impression](#page-114-0)  des images**

**6 [d'images RAW](#page-119-0) Traitement d'un grand nombre** 

**[7](#page-126-0) à distancePrise de vue** 

**8[Lecture des vidéos et sauvegarde des photos](#page-132-0)**

cifica<br>des<br>férer **[Spécification](#page-136-0)  des préférences**

**[Référence/](#page-143-0)Index**

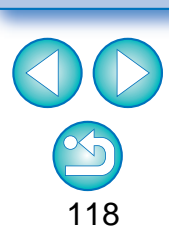

Aperçu avant impression

## <span id="page-118-1"></span><span id="page-118-0"></span>**Assistant d'impression**

**1Sélectionnez le menu [Fichier] ▶ [Assistant** al'improcesion] **A** Plug in pour l'imprimante u **d'impression]**  ` **Plug-in pour l'imprimante utilisée. → Le plug-in démarre.** 

**2Renseignez les réglages requis pour l'impression de photos, puis imprimez.**

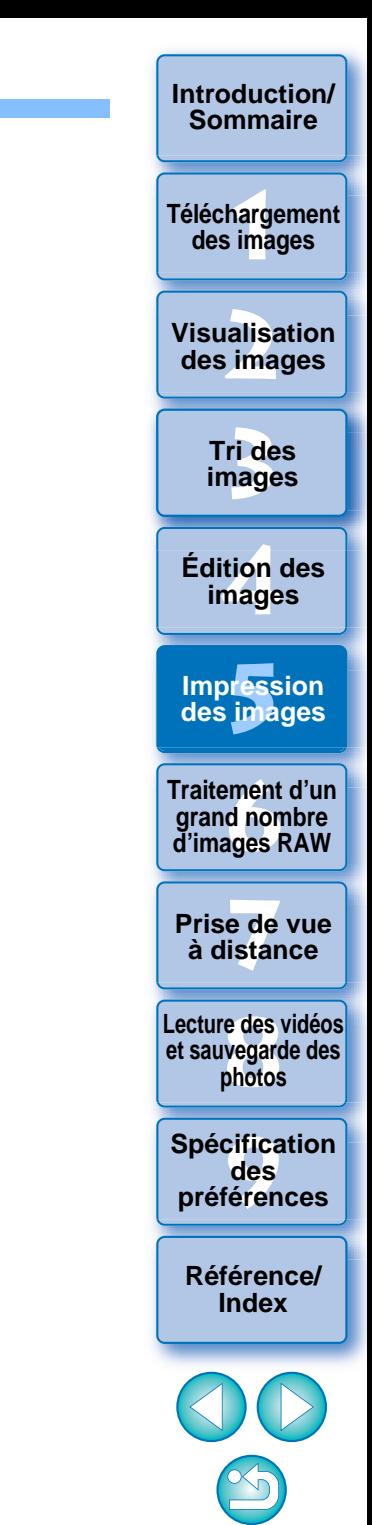

# <span id="page-119-0"></span>**6 Traitement d'un grand nombre d'images RAW**

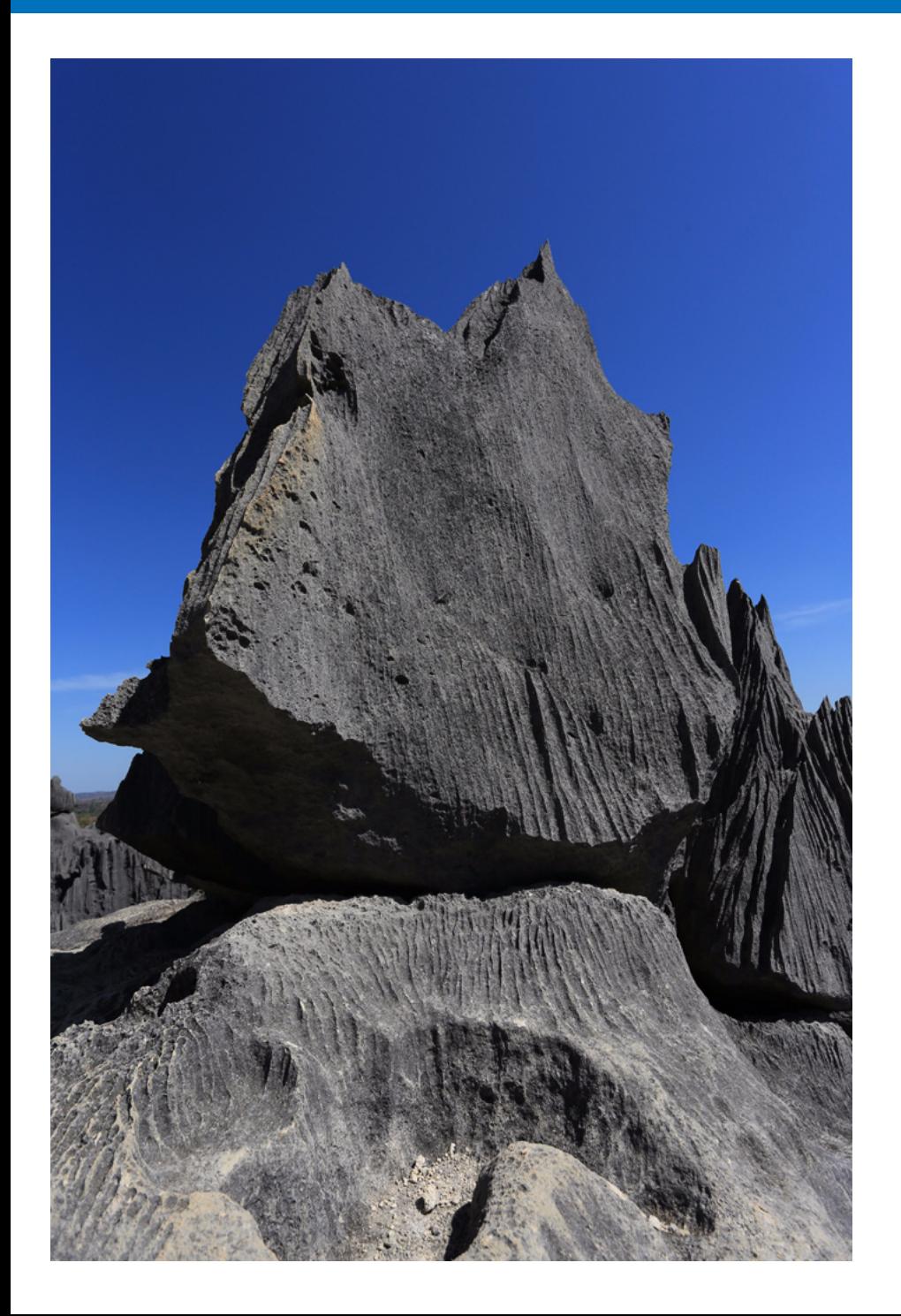

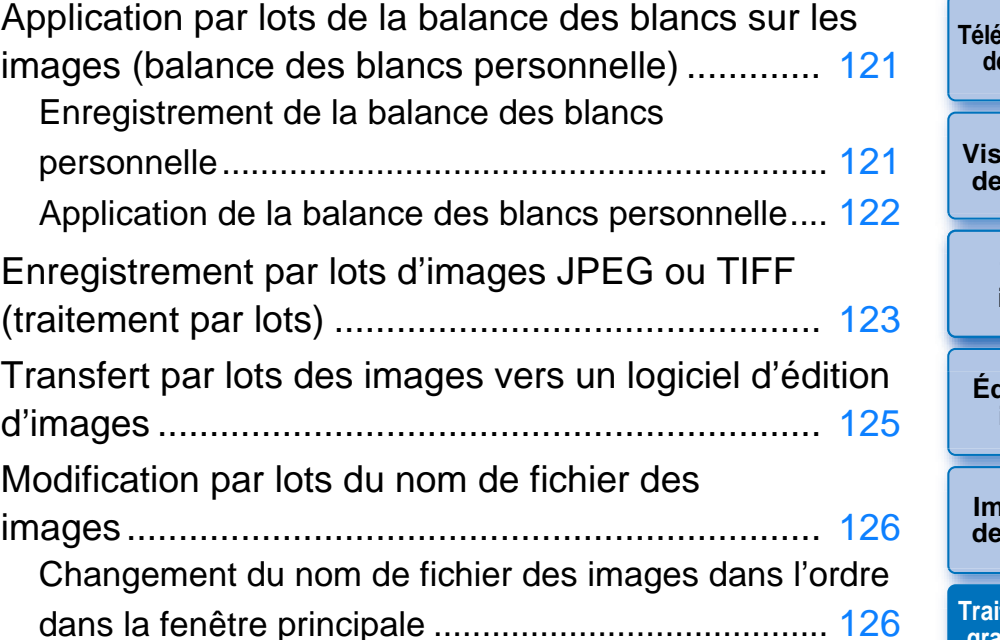

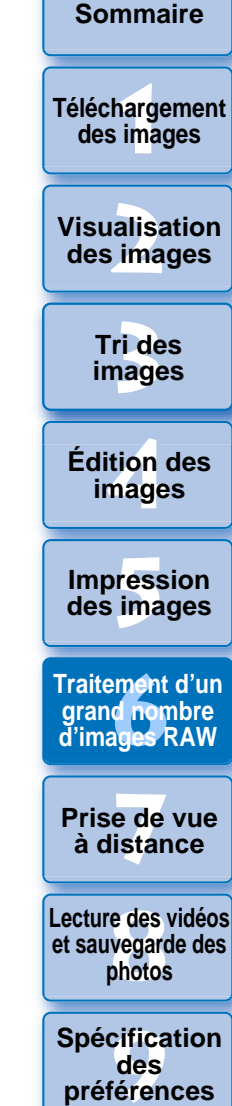

**[Introduction/](#page-1-0)**

**[Référence/](#page-143-0) Index**

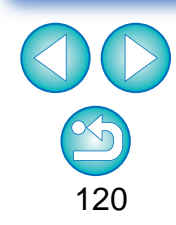

## <span id="page-120-0"></span>**Application par lots de la balance des blancs sur les images (balance des blancs personnelle)**

Les réglages de la balance des blancs effectués sur une image RAW prise dans un environnement de prise de vue spécifique peuvent être enregistrés comme balance des blancs personnelle. Vous pouvez ensuite procéder à des réglages rapides de la balance des blancs en appliquant cette balance des blancs personnelle à un grand nombre d'images RAW prises dans le même environnement de prise de vue. Les données de la balance des blancs personnelle pour les versions antérieures à DPP 4 ne peuvent pas être appliquées.

### <span id="page-120-1"></span>**Enregistrement de la balance des blancs personnelle**

- **1**
- **Réglez la balance des blancs** ([p.50](#page-49-0), [p.51](#page-50-0)).<br>■ Pour régler la balance des blancs, sélectionnez un paramètre autre que [ | | | dans le menu déroulant [Réglage balance blancs]  $(p.49)$ . Il est impossible d'enregistrer les réglages si  $[$  ( )] est sélectionné.

#### **2Dans la palette d'outils pour le réglage de base, cliquez sur le bouton [Enregistrer].**

➜La boîte de dialogue [Enregistrer la balance des blancs personnelle] apparaît.

# **3 Sélectionnez dans la liste le numéro du bouton à enregistrer et cliquez sur le bouton [OK].**

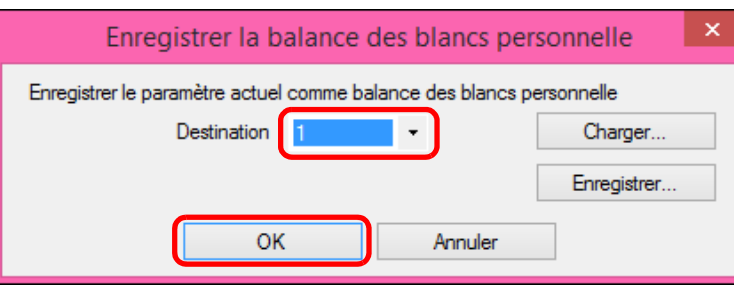

# **1** À l'étape 3, cliquez sur le bouton [Enregistrer] pour l'enregistrer **Pour utiliser la balance des blancs personnelle enregistrée sur un autre ordinateur**

- comme fichier.
- **2** Copiez le fichier sur un autre ordinateur.
- **3** Dans DPP sur un autre ordinateur, affichez la fenêtre de l'étape 3.
- **4** Cliquez sur le bouton [Charger] puis dans la fenêtre qui s'affiche, sélectionnez le fichier copié.
	- Vous ne pouvez pas changer ou ajuster la balance des blancs avec les images RAW à exposition multiple créées sur l'appareil photo.

**Sommaire**

**[Introduction/](#page-1-0)**

**1[Téléchargement](#page-7-0)  des images**

**[2](#page-10-0)Visualisation des images**

> **[3](#page-28-0) images Tri des**

**[4](#page-39-0)images Édition des** 

**5 [Impression](#page-114-0)  des images**

**6 [d'images RAW](#page-119-0) Traitement d'un grand nombre** 

**[7](#page-126-0) à distancePrise de vue** 

**8[Lecture des vidéos et sauvegarde des photos](#page-132-0)**

cifica<br>des<br>férer **[Spécification](#page-136-0)  des préférences**

**[Référence/](#page-143-0)Index**

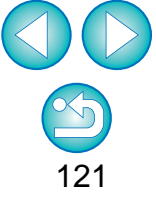

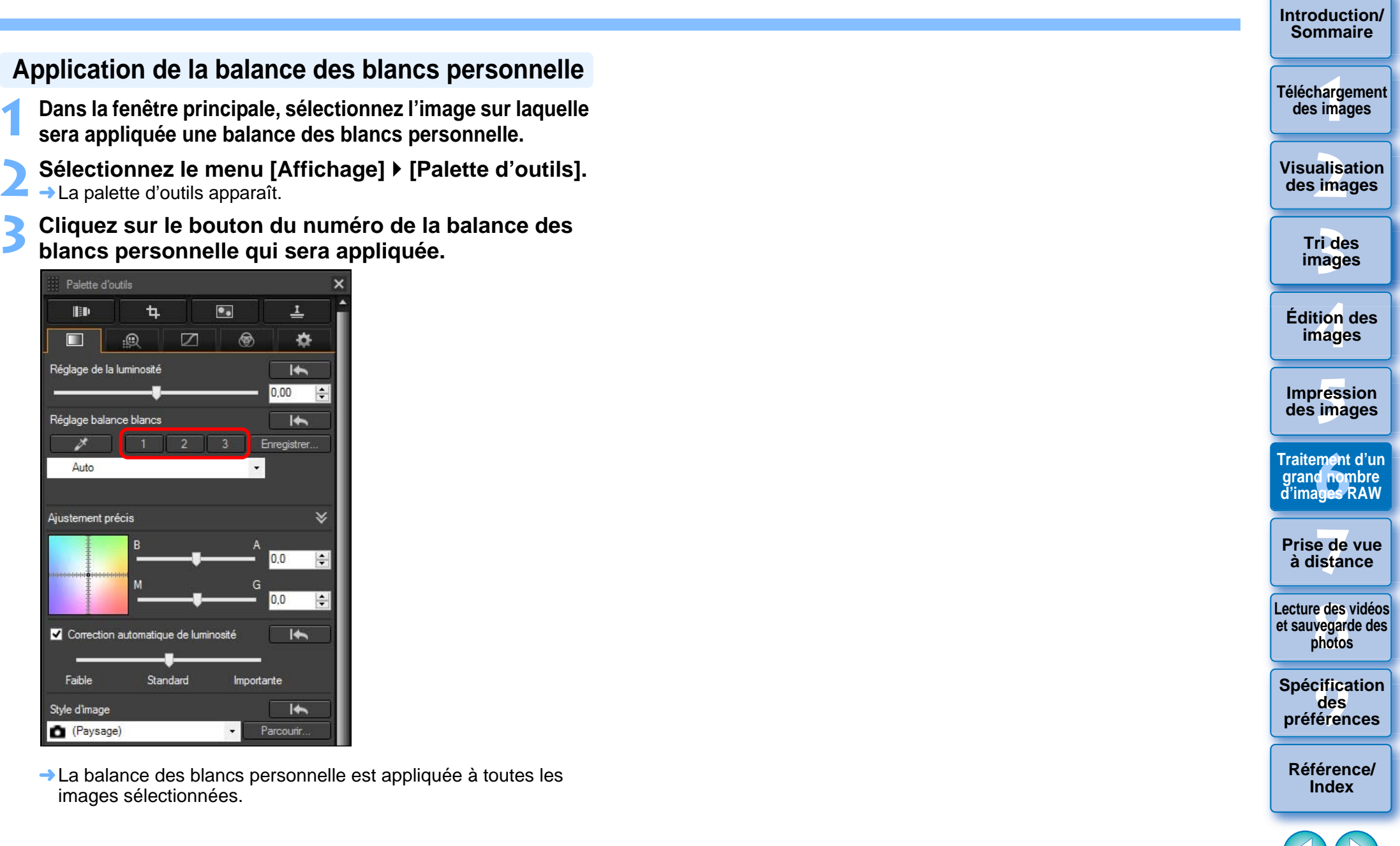

<span id="page-121-0"></span>**1**

**2**

## <span id="page-122-1"></span><span id="page-122-0"></span>**Enregistrement par lots d'images JPEG ou TIFF (traitement par lots)**

Vous pouvez convertir et enregistrer par lot des images RAW éditées en images JPEG ou TIFF beaucoup plus polyvalentes.

Les images sont enregistrées en tant qu'images distinctes de sorte que les images RAW restent inchangées.

- **1Dans la fenêtre principale, sélectionnez plusieurs images à convertir.**
- **2◯ Sélectionnez le menu [Fichier] ▶ [Traitement par lote] lots].**
	- **→ La fenêtre [Paramètres par lot] apparaît.**
- **3 Indiquez les réglages requis, puis cliquez sur le bouton [Exécuter].**

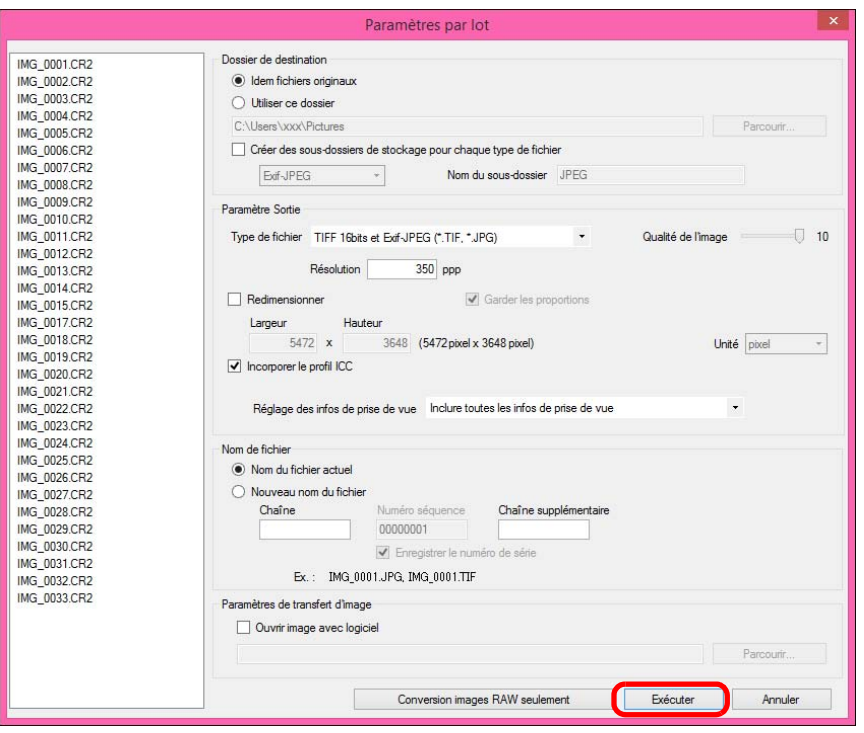

- ➜La boîte de dialogue de traitement par lots apparaît et l'enregistrement commence.
- **→ Lorsque toutes les images sont enregistrées, le bouton [Quitter]** apparaît dans la boîte de dialogue de traitement par lots.

**4Dans la boîte de dialogue de traitement, cliquez sur le bouton [Quitter].**

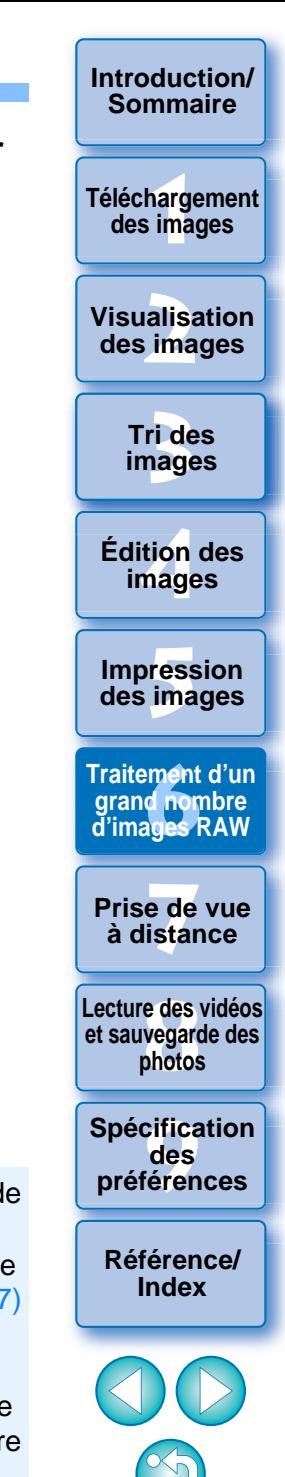

- Si vous avez sélectionné [Nouveau nom du fichier] dans [Nom de fichier], [Numéro séquence] doit être réglé.
	- En procédant à l'enregistrement comme expliqué ci-dessus, une image recadrée [\(p.68\)](#page-67-0) ou une image sans poussière [\(p.83](#page-82-0) à [p.87](#page-86-0)) devient réellement une image recadrée ou une image sans poussière.
	- Vous pouvez également utiliser cette fonction dans la fenêtre de modification d'image. Toutefois, toutes les images dans la fenêtre (pas seulement celles sélectionnées) sont converties et sauvegardées.

#### **L'enregistrement d'images avec recette est impossible**

Dans la fenêtre [Paramètres par lot], vous ne pouvez pas exécuter [Enregistrer] ou [Enregistrer sous] [\(p.91\)](#page-90-1) sur les images RAW éditées.

#### $\mathbb{R}^2$ **Pour enregistrer les résultats du développement/édition pour la version que vous utilisez actuellement**

La technologie de développement et traitement des images RAW de DPP est continuellement améliorée pour vous fournir le traitement d'image le plus récent.

Par conséquent, entre deux versions différentes de DPP, les résultats du traitement peuvent varier très légèrement même pour les mêmes données d'image RAW ; ou encore l'édition conséquente des données d'une image RAW annexée d'une recette peut avoir des résultats différents.

Pour enregistrer les résultats du développement ou de l'édition de la version que vous utilisez actuellement tels quels, il est recommandé de convertir et d'enregistrer les images en tant qu'images JPEG ou TIFF.

#### **Enregistrement par lot intelligent**

#### ● **Pendant l'enregistrement, vous pouvez continuer à travailler dans une autre fenêtre**

Étant donné que la fonction d'enregistrement opère indépendamment en arrière-plan, vous pouvez poursuivre une opération dans une autre fenêtre comme la fenêtre principale ou la fenêtre de prévisualisation pendant le processus d'enregistrement.

#### ● Pour convertir toutes les images et les enregistrer, ne **sélectionnez pas une image dans la fenêtre principale**

Si vous n'exécutez pas l'étape 1 et exécutez l'étape 2 sans qu'aucune image soit sélectionnée dans la fenêtre principale, toutes les images affichées dans la fenêtre principale seront converties et enregistrées.

**[3](#page-28-0) images [2](#page-10-0)Visualisation Tri des des images**

**1[Téléchargement](#page-7-0)** 

**des images**

**[Introduction/](#page-1-0)Sommaire**

**[4](#page-39-0)images Édition des** 

**5 [Impression](#page-114-0)  des images**

<sup>-</sup>raitement d'un<br>grand nombre<br>d'imades RAW **[d'images RAW](#page-119-0) Traitement d'un** 

**[7](#page-126-0) à distancePrise de vue** 

**8[Lecture des vidéos et sauvegarde des photos](#page-132-0)**

cifica<br>des<br>férer **[Spécification](#page-136-0)  des préférences**

**[Référence/](#page-143-0)Index**

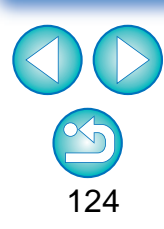

## <span id="page-124-1"></span><span id="page-124-0"></span>**Transfert par lots des images vers un logiciel d'édition d'images**

Vous pouvez transférer plusieurs images vers un logiciel d'édition d'images. À la différence de [Transfert d'une image RAW sur Photoshop] [\(p.113\)](#page-112-0), vous transférez des images qui ont d'abord été converties et enregistrées en tant qu'image distincte, afin que l'image transférée ne soit pas supprimée à la fermeture du logiciel de destination. Le logiciel donné en exemple ici est Adobe Photoshop.

**1Dans la fenêtre principale, sélectionnez plusieurs images à transférer.**

**2Sélectionnez le menu [Fichier] ▶ [Traitement par lots].**<br> **Exercite le premettes par lot apparaît → La fenêtre [Paramètres par lot] apparaît.** 

**3 Procédez aux réglages requis pour le transfert (par ex. le format de fichier).**

# Cochez [Ouvrir image avec logiciel].

**4**

#### Dossier de destination IMG 0001.CR2 IMG 0002.CR2 ldem fichiers originaux IMG\_0003.CR2 O Utiliser ce dossier IMG 0004.CR2 C:\Users\xxx\Pictures IMG\_0005.CR2 IMG\_0006.CR2 Créer des sous-dossiers de stockage pour chaque type de fichier IMG 0007.CR2 Exif-JPEG Nom du sous-dossier JPEG IMG\_0008.CR2 IMG\_0009.CR2 Paramètre Sortie IMG\_0010.CR2 **IMG 0011.CR2** Type de fichier TIFF 16bits et Exif-JPEG (\*.TIF, \*.JPG)  $\Box$  10 Qualité de l'image **IMG 0012.CR2** IMG\_0013.CR2 Résolution  $350$  ppp IMG\_0014.CR2 Garder les proportions Redimensionner IMG 0015 CR2 IMG\_0017.CR2 Hauteur IMG\_0018.CR2 5472 x 3648 (5472 pixel x 3648 pixel) Unité nivel IMG\_0019.CR2 Incorporer le profil ICC IMG 0020.CR2 IMG\_0021.CR2 IMG\_0022.CR2 Réglage des infos de prise de vue lnclure toutes les infos de prise de vue IMG\_0023.CR2 IMG\_0024.CR2 Nom de fichier **IMG 0025.CR2** In Nom du fichier actuel IMG\_0026.CR2 Nouveau nom du fichier IMG\_0027.CR2 IMG 0028.CR2 Chaîne IMG\_0029.CR2 00000001 IMG\_0030.CR2 Enregistrer le numéro de série IMG\_0031.CR2 Ex.: IMG\_0001.JPG, IMG\_0001.TIF IMG 0032.CR2 IMG\_0033.CR2 Paramètres de transfert d'image Ouvrir image avec logiciel Parcourir. Conversion images RAW seulement Exécuter Annuler

**→ La boîte de dialogue [Ouvrir] apparaît.** 

#### **5 Sélectionnez Photoshop.**

- Dans la boîte de dialogue [Ouvrir], sélectionnez un fichier Photoshop ou un raccourci, puis cliquez sur le bouton [Ouvrir].
- ➜La boîte de dialogue [Ouvrir] se ferme et [Paramètres de transfert d'image] dans la fenêtre [Paramètres par lot] est réglé sur Photoshop.

#### **6Cliquez sur le bouton [Exécuter].**

- **→ La boîte de dialoque de traitement apparaît et le transfert par lots** commence.
- ➜Lorsque la première image a été transférée, Photoshop démarre et les images transférées sont affichées dans l'ordre de transfert.

**Sommaire**

**[Introduction/](#page-1-0)**

#### **1[Téléchargement](#page-7-0)  des images**

**[2](#page-10-0)Visualisation des images**

**[3](#page-28-0) images Tri des** 

**[4](#page-39-0)images Édition des** 

**5 [Impression](#page-114-0)  des images**

**6 [d'images RAW](#page-119-0) Traitement d'un grand nombre** 

**[7](#page-126-0) à distancePrise de vue** 

**8[Lecture des vidéos et sauvegarde des photos](#page-132-0)**

**9 préférences [Spécification](#page-136-0)  des** 

**[Référence/](#page-143-0)Index**

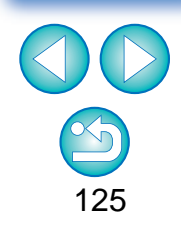

● Pour réinitialiser la destination du transfert à un autre logiciel, cliquez sur le bouton [Parcourir] dans [Paramètres de transfert d'image] et dans la boîte de dialogue [Ouvrir] qui apparaît, sélectionnez le logiciel et cliquez sur le bouton [Ouvrir].

● Vous pouvez également utiliser cette fonction dans la fenêtre de modification d'image. Toutefois, toutes les images dans la fenêtre (pas seulement celles sélectionnées) sont transférées.

## <span id="page-125-0"></span>**Modification par lots du nom de fichier des images**

**1Dans la fenêtre principale, sélectionnez plusieurs images dont vous souhaitez changer le nom de fichier.**

- **2 Sélectionnez le menu [Outils]**  ` **[Démarrer l'outil Renommer]. → La fenêtre de renommage apparaît.**
- **3 Indiquez les réglages requis et cliquez sur le bouton [Exécuter].**

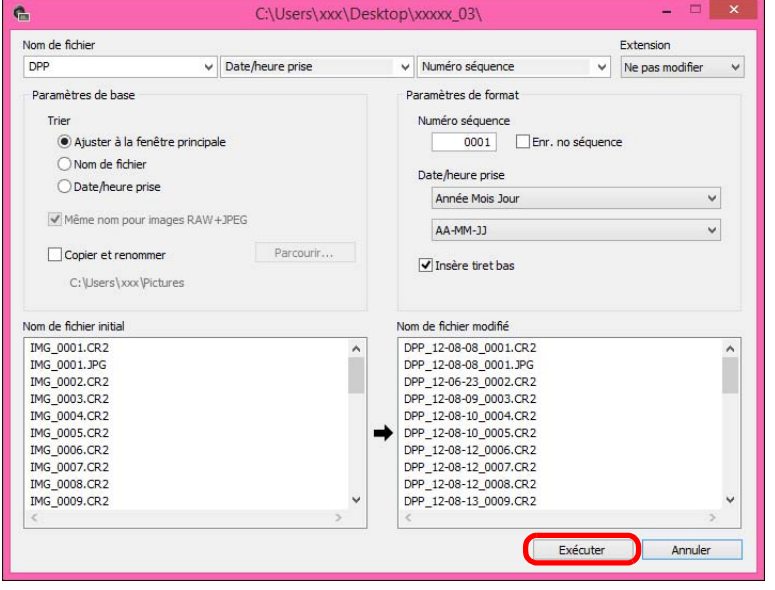

**→Le traitement débute et les noms de fichier sont modifiés.** 

#### 2 **Les modifications ne peuvent pas être effectuées si le nom de fichier est en double**

Si un nom de fichier en rouge apparaît dans [Nom de fichier modifié], le nom de fichier est en double. Les modifications ne peuvent pas être effectuées même si un seul nom de fichier est en double. Modifiez les réglages pour éviter les doubles.

- $|\overline{a}|$ ● Vous pouvez changer le nom de fichier d'une seule image dans la fenêtre principale en sélectionnant la vignette, en cliquant avec le bouton droit de la souris et en sélectionnant [Renommer] dans le menu qui apparaît.
	- Vous ne pouvez pas lancer l'outil de renommage depuis la fenêtre [Collection] [\(p.100\)](#page-99-0). Vous ne pouvez pas non plus changer le nom de fichier d'une image.

#### <span id="page-125-1"></span>**Changement du nom de fichier des images dans l'ordre dans la fenêtre principale**

Lorsque vous changez l'ordre des images dans la fenêtre principale, vous pouvez changer en une fois les noms des fichiers pour les images, dans l'ordre dans lequel elles ont été réagencées.

- **1Changez l'ordre des images dans la fenêtre principale**(p.35)**.**
- **2 Dans la fenêtre principale, sélectionnez plusieurs images dont vous souhaitez changer le nom de fichier.**
- **3 Sélectionnez le menu [Outils]**  ` **[Démarrer l'outil Renommer].**
- **4Sélectionnez [Ajuster à la fenêtre principale].**

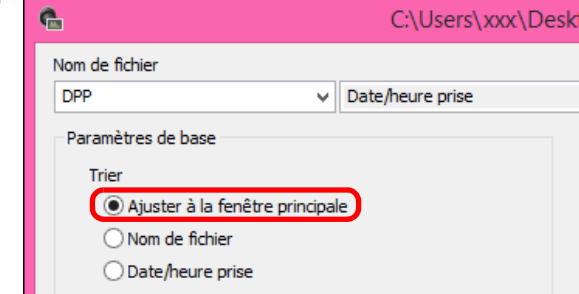

#### **5 Indiquez les réglages requis.**

● Pour copier une image, cochez [Copier et renommer].

#### **6Cliquez sur le bouton [Exécuter].**

➜Les noms de fichier sont modifiés et l'ordre dans la fenêtre principale est conservé.

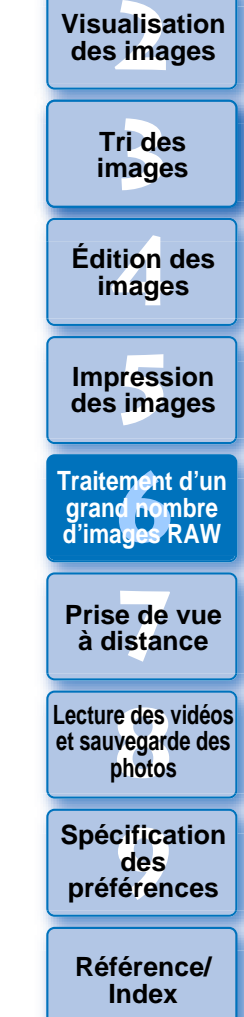

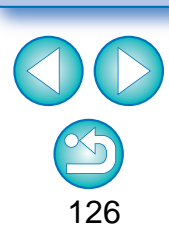

**[Introduction/](#page-1-0)Sommaire**

**1[Téléchargement](#page-7-0)  des images**

#### <span id="page-126-0"></span>**7 Prise de vue à distance**

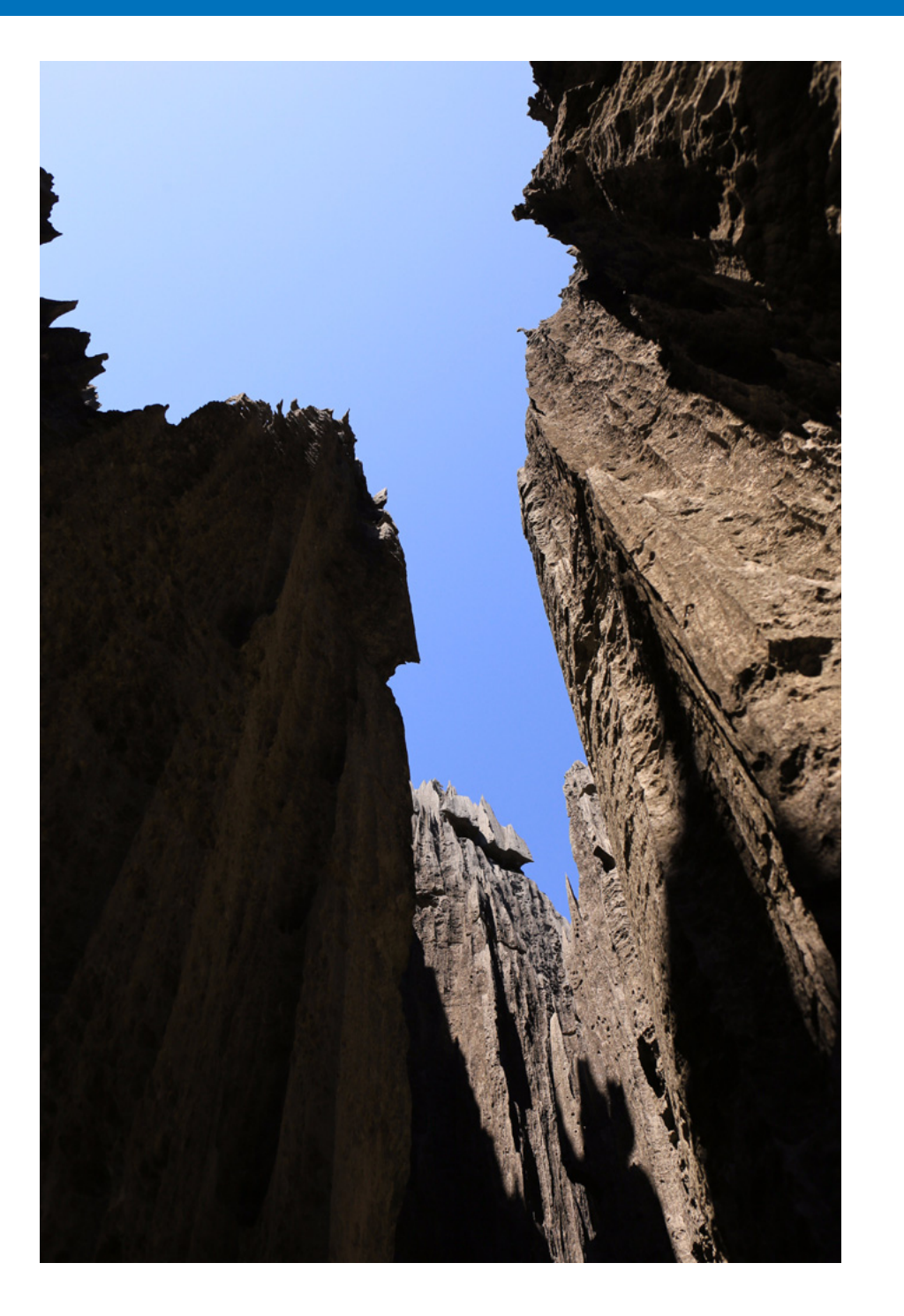

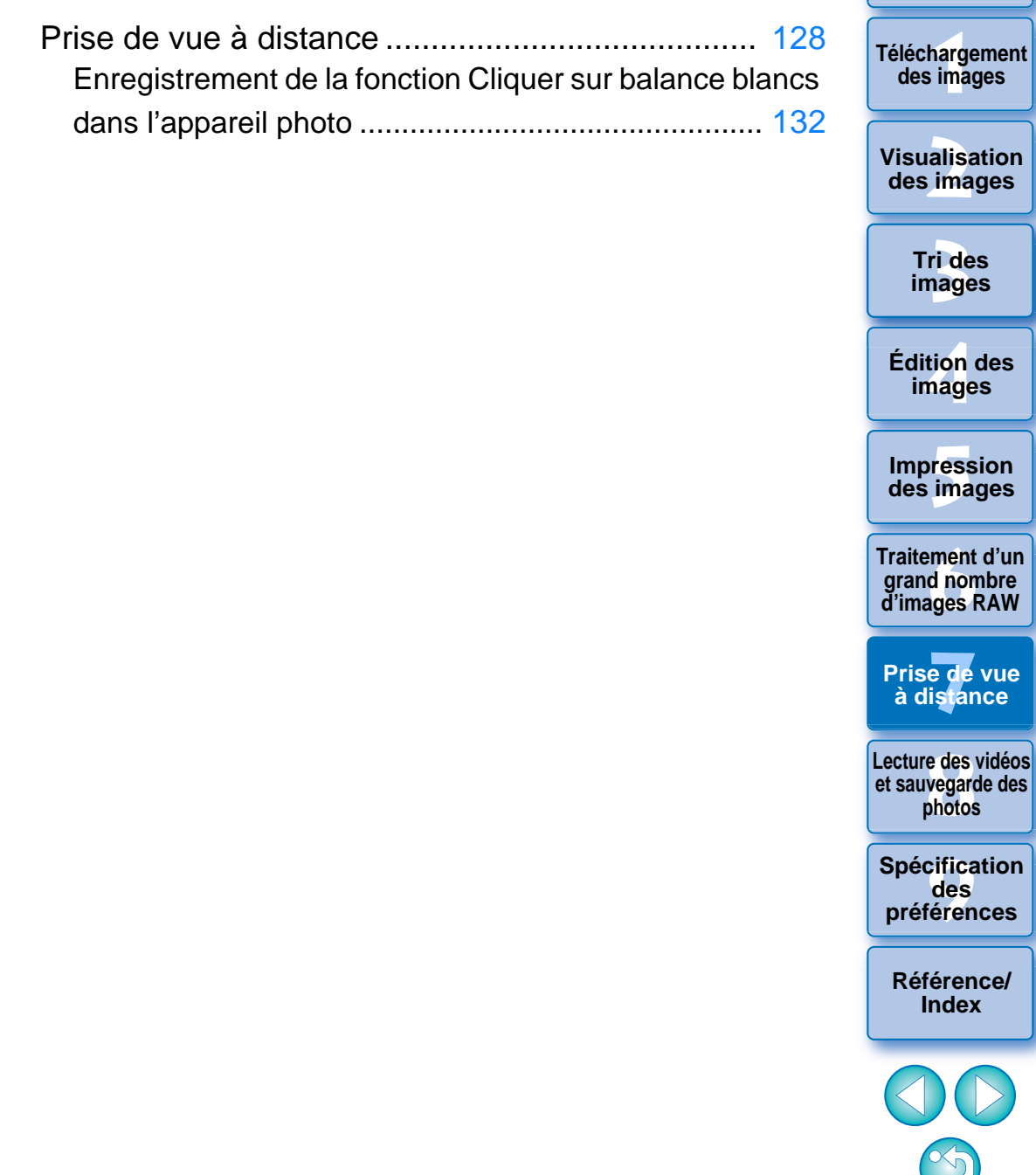

127

**[Introduction/](#page-1-0) Sommaire**

## <span id="page-127-0"></span>**Prise de vue à distance**

Vous pouvez effectuer la prise de vue à distance au moyen d'« EOS Utility », lequel permet la communication avec un appareil photo associé. Pour la prise de vue à distance, « EOS Utility Ver. 3.x » doit être installé sur votre ordinateur. Pour des informations sur les appareils photo compatibles avec « EOS Utility Ver. 3.x », reportez-vous à « EOS Utility Ver. 3.x MODE D'EMPLOI » (manuel électronique au format PDF). Cette fonction n'est pas disponible avec les appareils photo de la série EOS M autres que l'EOS M50 ou les appareils photo PowerShot.

**1Cliquez sur le bouton [Prise de vue à distance] sur la barre d'outils dans la fenêtre principale.**

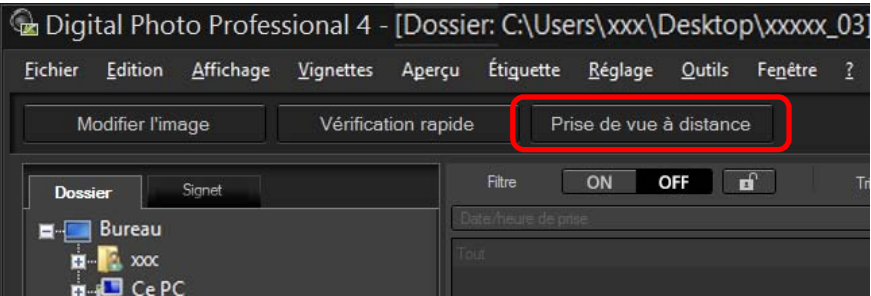

- **→ La fenêtre des réglages de prise de vue à distance apparaît.**
- **2Réglez la [Destination] dans la fenêtre de spécifier le dossier de prise de vue à distance.**

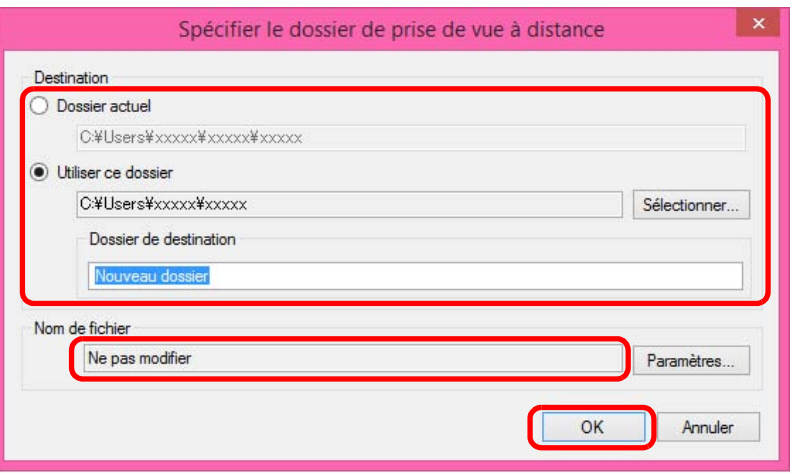

- Pour enregistrer dans le dossier actuellement sélectionné, sélectionnez [Dossier actuel].
- Pour créer un nouveau dossier pour y enregistrer les images, sélectionnez [Utiliser ce dossier], cliquez sur le bouton [Sélectionner], puis sélectionnez la destination et tapez un nom pour le [Dossier de destination].
- Après avoir renseigné les réglages, cliquez sur le bouton [OK].
- **→ La fenêtre de prise de vue à distance apparaît.**

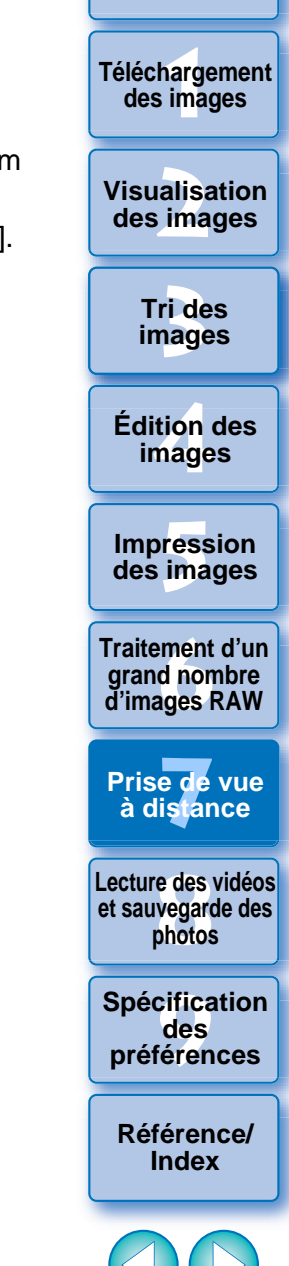

**[Introduction/](#page-1-0)Sommaire**

Vous pouvez changer le [Nom de fichier] pour la prise de vue à distance dans la fenêtre de spécifier le dossier de prise de vue à distance. (Si [Ne pas modifier] est sélectionné, les images sont enregistrées avec les noms de fichier définis sur l'appareil photo.)

 $|\overline{5}|$ 

**1** Cliquez sur le bouton [Paramètres] pour afficher la fenêtre définir un nom de fichier pour l'image capturée.

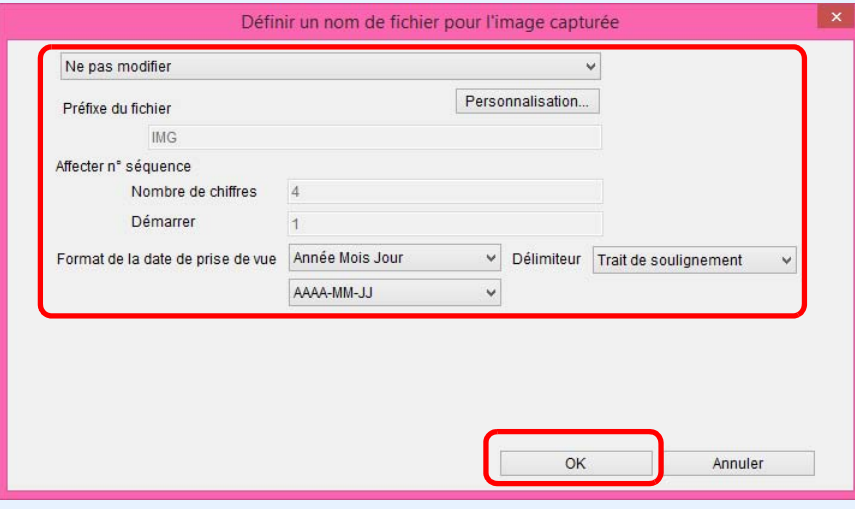

**2**Sélectionnez une convention de nommage pour les noms de fichiers d'image dans le menu déroulant.

Vous pouvez cliquer sur le bouton [Personnalisation] et

personnaliser la convention de nommage pour les noms de fichier.

- ●Vous pouvez régler individuellement les caractères de préfixe, le nombre de chiffres pour les numéros de série et le numéro de départ pour les noms de fichier.
- ●Si vous utilisez la date de prise de vue dans les noms de fichier, vous pouvez spécifier le format de la date (ordre et style pour année-mois-date) et séparer les caractères sur la fenêtre définir un nom de fichier pour l'image capturée.

**3**Après avoir renseigné les réglages, cliquez sur le bouton [OK]. ➜La fenêtre définir un nom de fichier pour l'image capturée se ferme. ●Après avoir cliqué sur le bouton [Prise de vue à distance], vous pouvez cliquer sur le bouton [  $\bigcap$  ] dans le coin inférieur droit de la fenêtre principale pour afficher/masquer la palette [Commande de l'appareil photo].

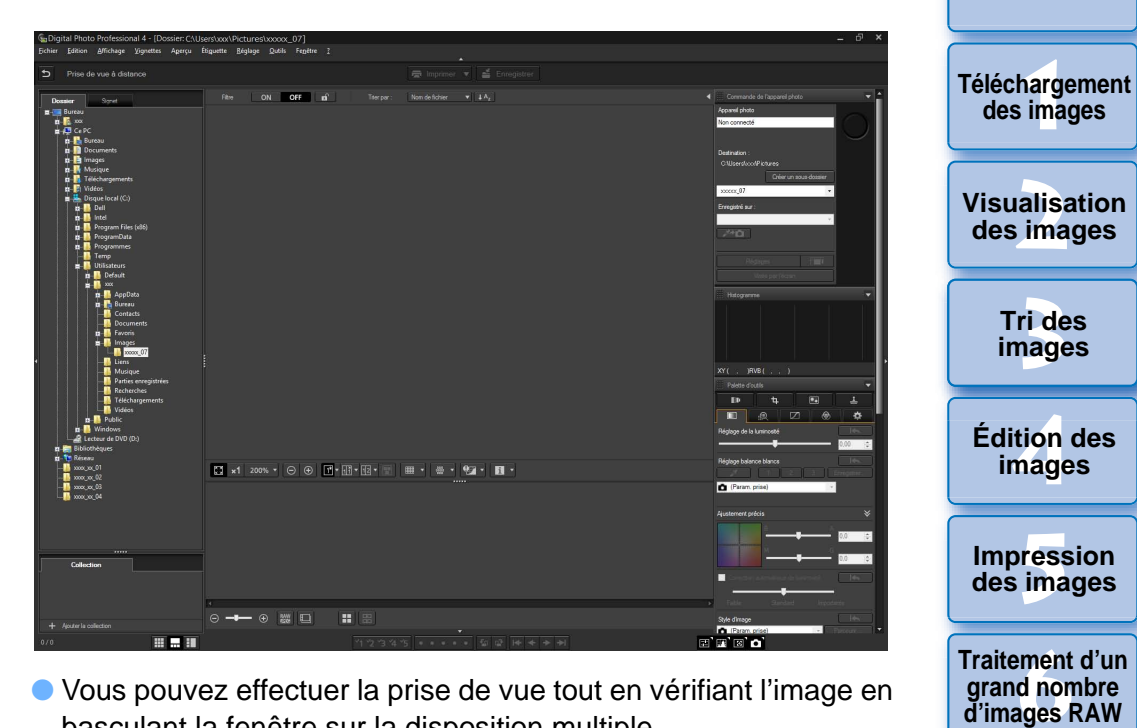

● Vous pouvez effectuer la prise de vue tout en vérifiant l'image en basculant la fenêtre sur la disposition multiple.

**3 Raccordez un appareil photo et un ordinateur, et mettez l'appareil photo sous tension.**

**4Cliquez sur le bouton [Visée par l'écran].**

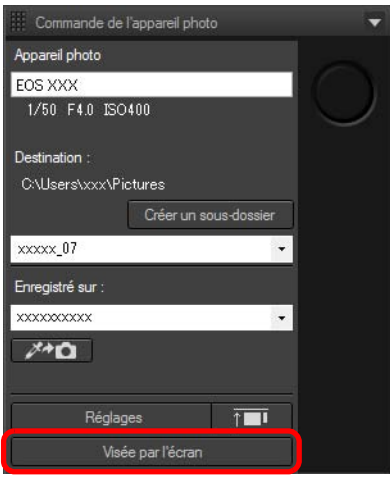

➜La fenêtre Visée par l'écran d'« EOS Utility » apparaît.

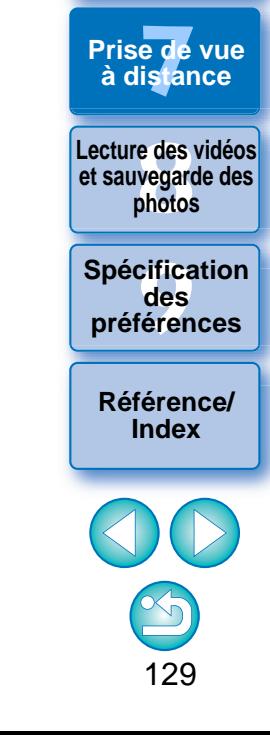

**[3](#page-28-0) images**

**Tri des** 

**[Introduction/](#page-1-0)Sommaire**

**des images**

**[4](#page-39-0)images**

**5 [Impression](#page-114-0)** 

**grand nombre** 

#### **5 Spécifiez les réglages requis.**

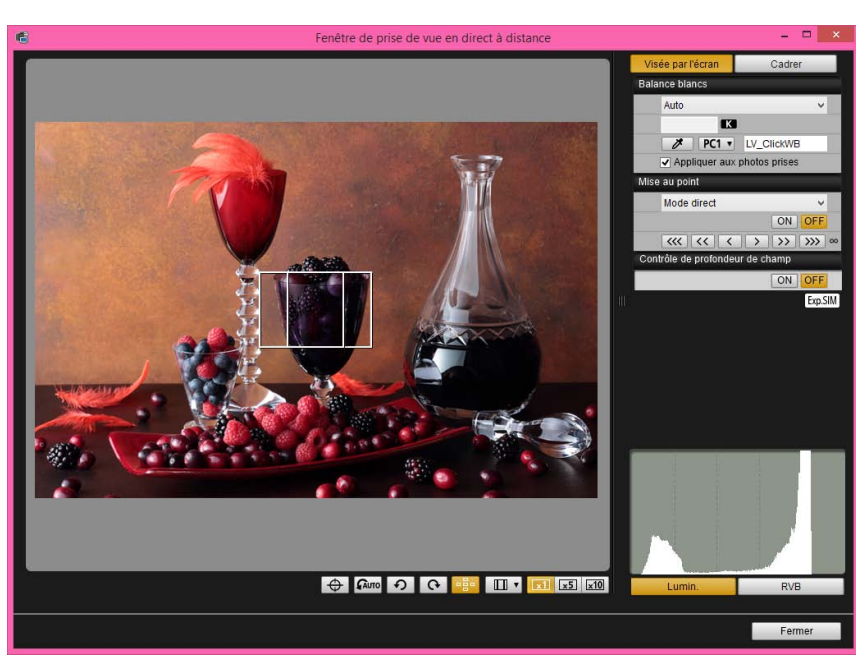

● Reportez-vous à « EOS Utility MODE D'EMPLOI » (manuel électronique au format PDF) pour des instructions détaillées sur les procédures de réglage.

#### **6Cliquez sur le bouton [Réglages].**

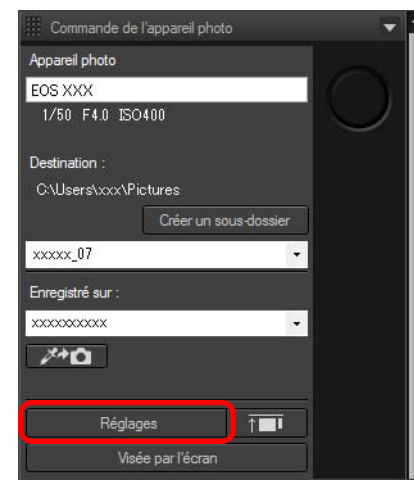

➜La fenêtre de capture d'« EOS Utility » apparaît.

#### **7 Spécifiez les réglages requis.**

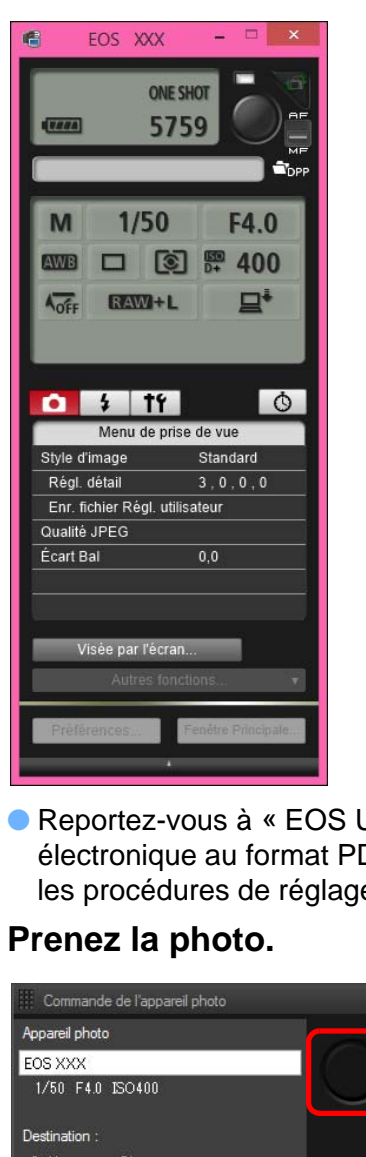

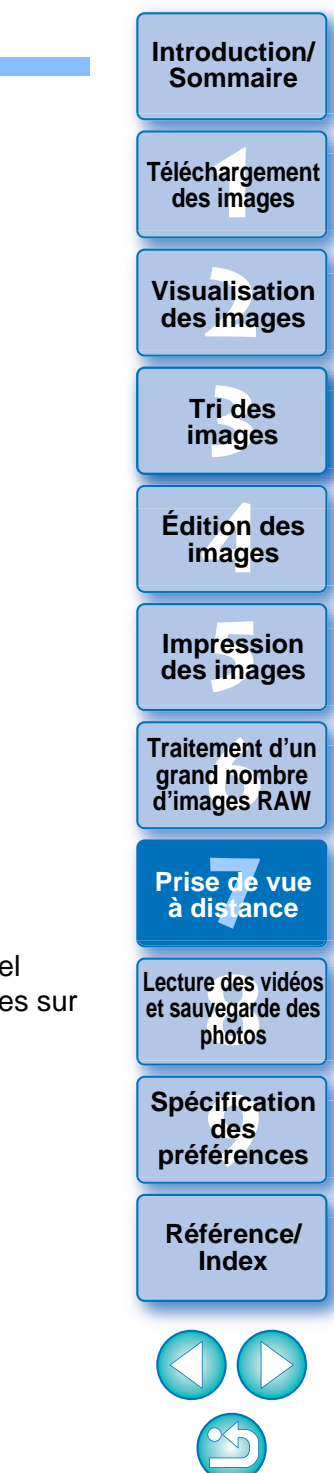

130

● Reportez-vous à « EOS Utility MODE D'EMPLOI » (manuel électronique au format PDF) pour des instructions détaillées sur les procédures de réglage.

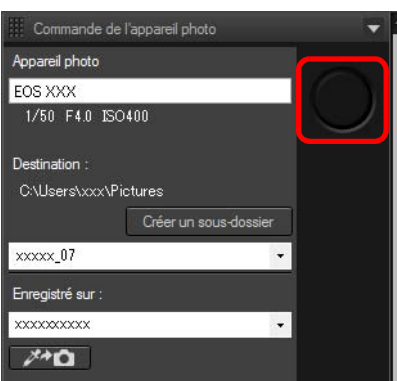

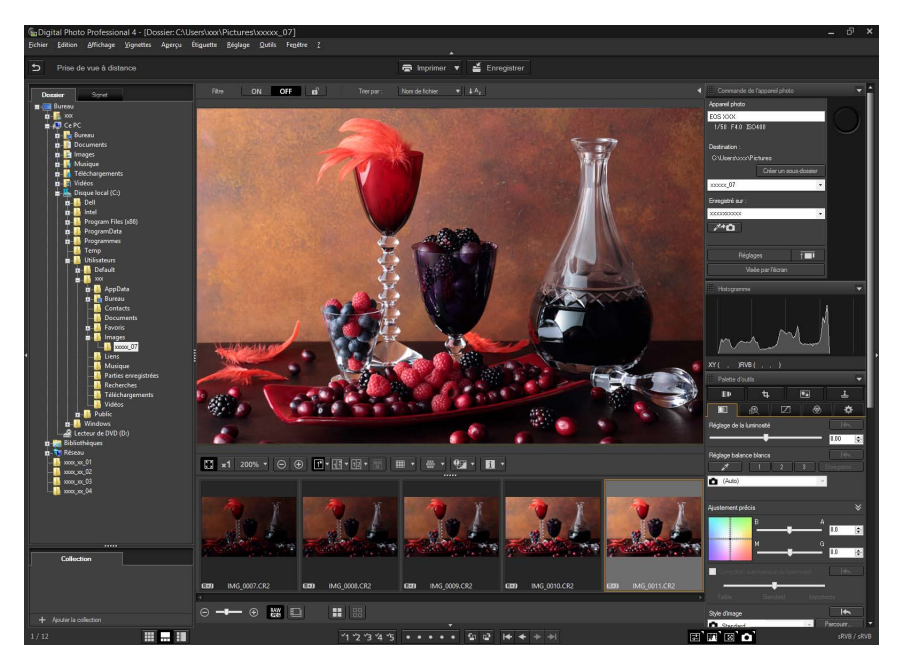

- **→ L'image prise s'affiche.**
- L'image prise sera enregistrée dans le dossier créé à l'étape 2.
- Les images dans le dossier mentionné ci-dessus seront affichées dans la zone d'affichage des vignettes.

Vous pouvez également créer un sous-dossier dans le dossier mentionné ci-dessus pour enregistrer les images. Pour créer un sous-dossier, cliquez sur le bouton [Créer un sous-dossier] dans la fenêtre de prise de vue à distance, entrez le [Nom du dossier] sur l'écran affiché, puis cliquez sur le bouton [OK].

- Appuyez sur la touche [  $\Box$  ] pour aligner uniformément les fenêtres DPP et EOS Utility.
- Possible avec la version 3.8 et ultérieure d'EOS Utility.
- Si vous utilisez plusieurs écrans, la fenêtre principale de DPP et la fenêtre à distance d'EOS Utility ne peuvent être alignées uniformément que sur le même écran.
- Ne fermez pas « EOS Utility » lorsque la Prise de vue à distance est réglée ou exécutée.
- ● Dans les cas ci-dessous, réalisez la prise de vue avec EOS Utility.
	- Vous souhaitez faire la mise au point automatique avec le bouton de déclenchement d'EOS Utility
	- Vous souhaitez utiliser la prise de vue en continu
	- Vous pouvez effectuer la prise de vue tout en comparant l'image prise avec une image épinglée en épinglant une image ([p.20](#page-19-0)). Ce qui est pratique pour sélectionner des images.

**[3](#page-28-0) images 1[Téléchargement](#page-7-0)  [2](#page-10-0)Visualisation [4](#page-39-0)Édition des 5 [Impression](#page-114-0)  Tri des Sommairedes images des images images des images**

**[Introduction/](#page-1-0)**

**6 [d'images RAW](#page-119-0) Traitement d'un grand nombre** 

**[7](#page-126-0) à distance Prise de vue** 

**8[Lecture des vidéos et sauvegarde des photos](#page-132-0)**

cifica<br>des<br>férer **[Spécification](#page-136-0)  des préférences**

**[Référence/](#page-143-0)Index**

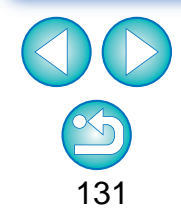

## <span id="page-131-0"></span>**Enregistrement de la fonction Cliquer sur balance blancs dans l'appareil photo**

Pendant la prise de vue à distance, vous pouvez enregistrer la fonction Cliquer sur balance blancs sur l'appareil photo connecté. Pour utiliser cette fonction, EOS Utility version 3.4.20 ou ultérieure doit être installé sur votre ordinateur.

Cette fonction n'est pas disponible avec les appareils photo de la série EOS M autres que l'EOS M50 ou les appareils photo PowerShot.

**1Affichez l'image prise qui sera utilisée comme standard pour la balance des blancs.**

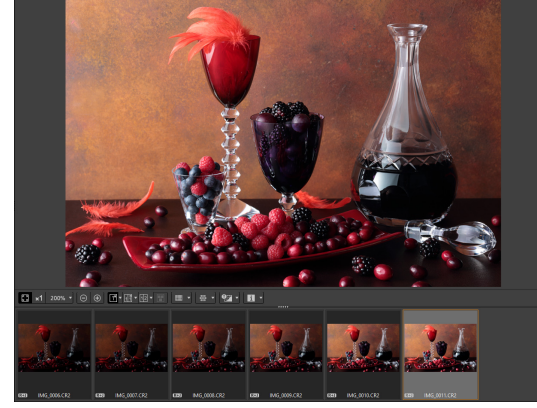

● Cette fonction ne prend en charge que les images RAW avec l'extension « .CR2 » ou « .CR3 ».

**2Sélectionnez la destination où enregistrer la fonction Cliquer sur balance blancs.**

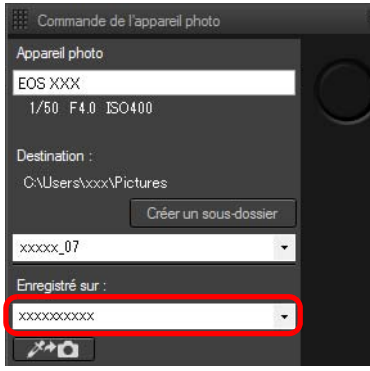

● Sélectionnez la destination où enregistrer la balance des blancs dans le menu déroulant [Enregistré sur]. Les options du menu déroulant dépendent du modèle d'appareil photo.

**3 Sélectionnez un point qui sera le standard pour la balance des blancs sur l'image prise et enregistrez la balance des blancs dans l'appareil photo.**

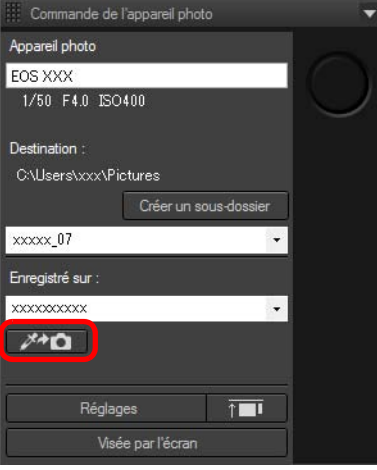

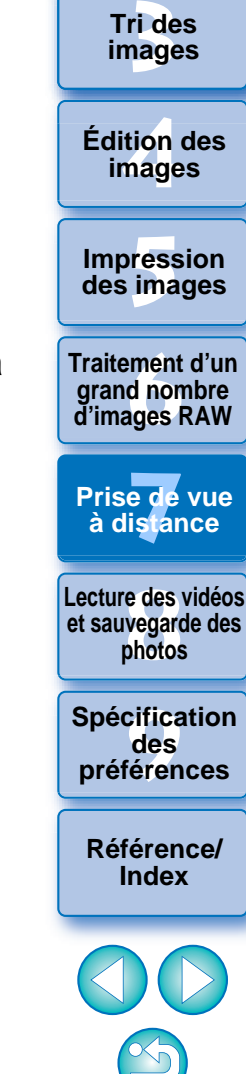

**1[Téléchargement](#page-7-0)** 

**des images**

**[Introduction/](#page-1-0)Sommaire**

**[2](#page-10-0)Visualisation** 

**des images**

**Tri des** 

- Cliquez sur le bouton [ **A+n ]**, puis sur l'image affichée à l'étape 1, cliquez sur un point qui sera le standard pour la balance des blancs avec la souris.
- ➜La balance des blancs est enregistrée sur la destination sélectionnée à l'étape 2 et appliquée aux images affichées.
- Cliquez à nouveau sur [  $\rightarrow$  noting ] pour quitter la fonction.

#### <span id="page-132-0"></span>**8Lecture des vidéos et sauvegarde des photos**

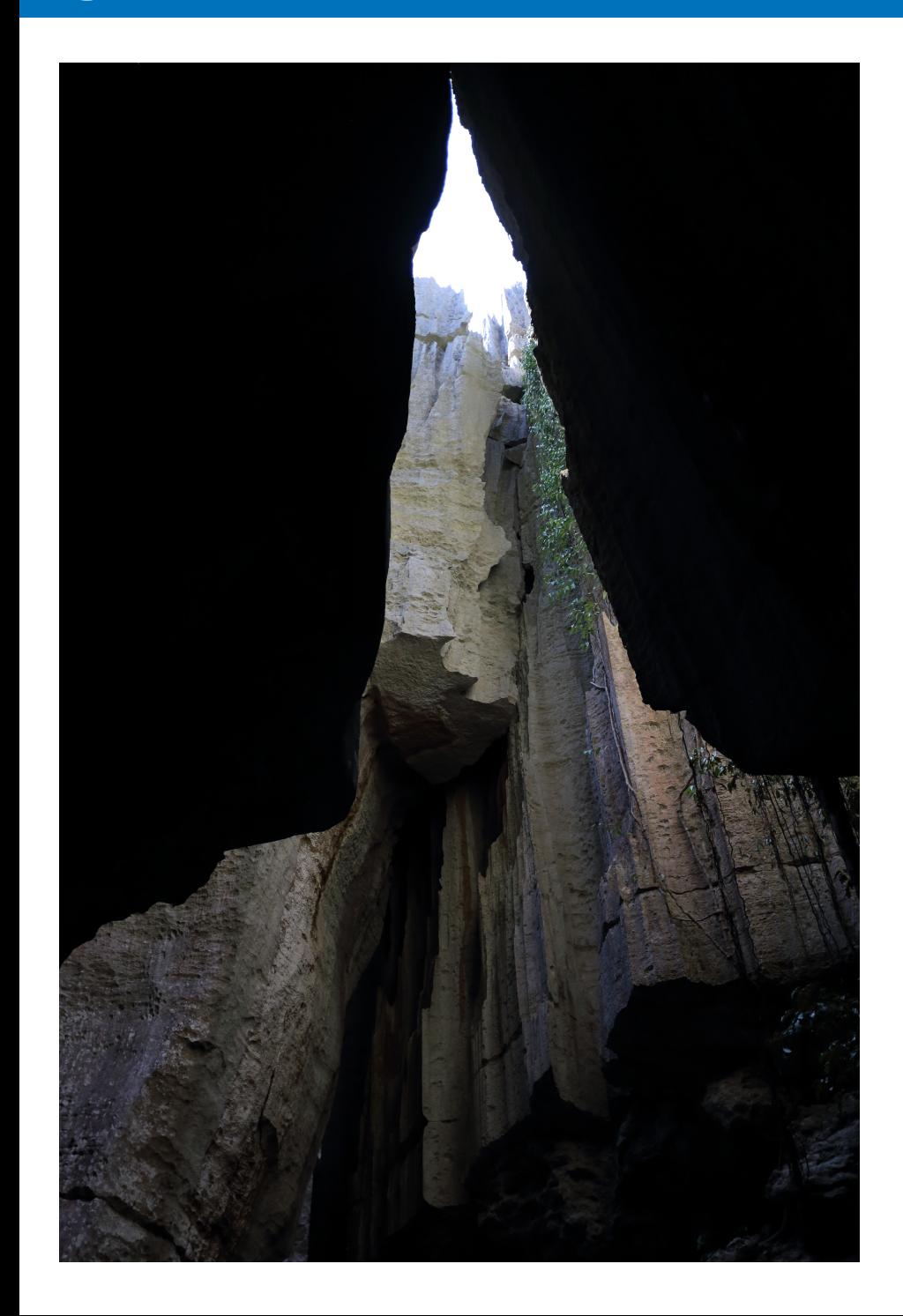

## ri de<br>nage **1[Téléchargement](#page-7-0)  [2](#page-10-0)des images [4](#page-39-0)images 5 [Impression](#page-114-0)**  ement<br>d nor<br>ages l **[7](#page-126-0) Prise de vue**  cifica<br>des<br>férer **Tri des images SommaireVisualisation des images Édition des [Référence/](#page-143-0) IndexTraitement d'un grand nombre [d'images RAW](#page-119-0) à distance [Spécification](#page-136-0)  des préférences des images 8Lecture des vidéos et sauvegarde des photos** [Lecture des vidéos et sauvegarde des photos......](#page-133-0) 134

133

**[Introduction/](#page-1-0)**

## <span id="page-133-0"></span>**Lecture des vidéos et sauvegarde des photos**

Dans les systèmes exécutant les versions 64 bits de Windows 8.1 ou ultérieur, vous pouvez utiliser DPP pour lire des vidéos MOV ou MP4 filmées avec un appareil photo compatible et sauvegarder des photos à partir des vidéos en tant qu'images JPEG ou TIFF. Pour utiliser cette fonction, [Lire avec Digital Photo Professional 4] doit être sélectionné dans [Lecture du fichier vidéo] sous l'onglet [Paramètres généraux] dans [Préférences]. Veuillez noter que vous ne pouvez pas éditer les vidéos dans DPP.

**1Double-cliquez sur la vignette de la vidéo dans la fenêtre principale (disposition des vignettes).**

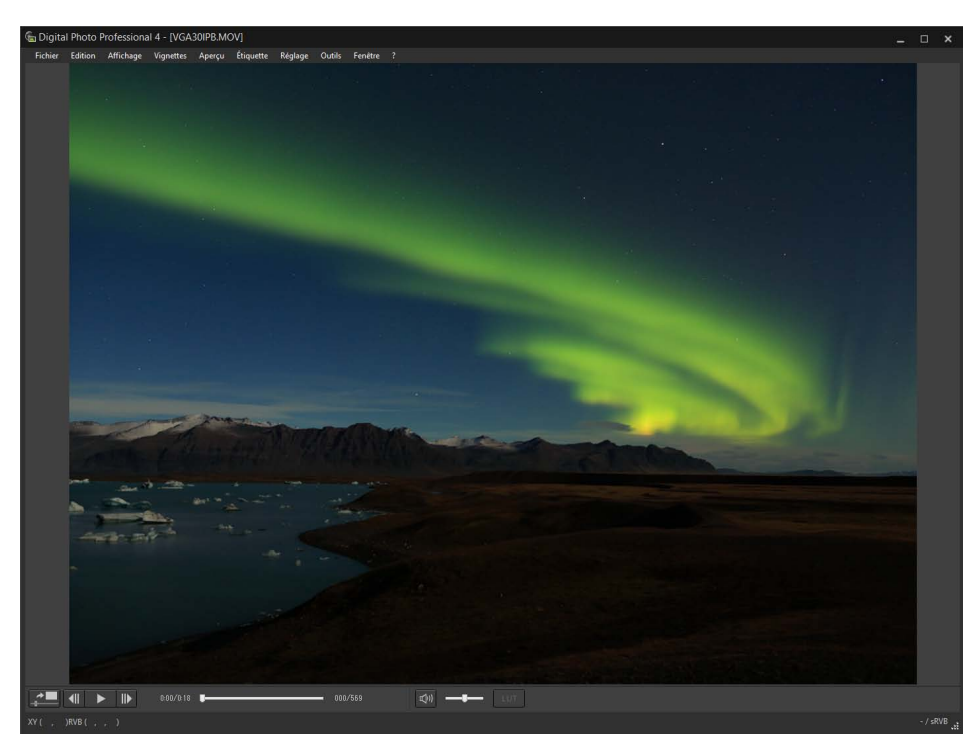

**→ La fenêtre de prévisualisation apparaît.** 

● Si le panneau de commande de l'aperçu n'apparaît pas, sélectionnez le menu [Aperçu] ▶ [Panneau de commande de l'aperçu].

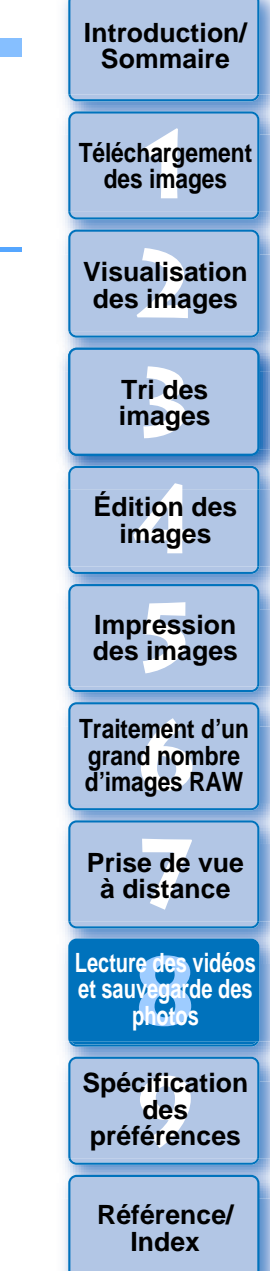

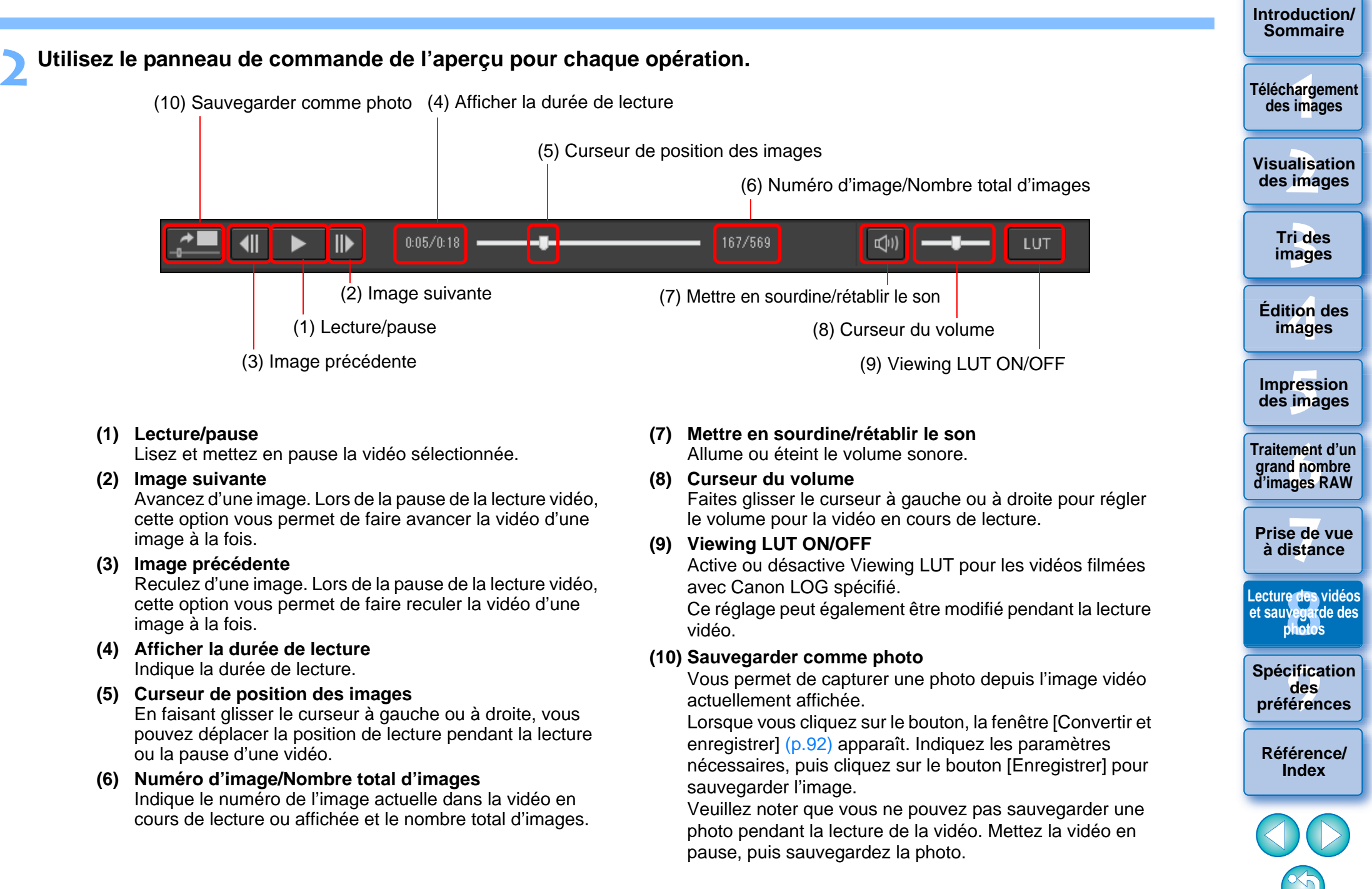

Sur certains appareils photo compatibles, l'enregistrement d'une vidéo génère un fichier « .THM » qui est sauvegardé avec le fichier vidéo. Le fichier « .THM » a le même nombre d'images que le fichier vidéo et enregistre les informations de prise de vue. Dans DPP, le fichier vidéo et le fichier « .THM » doivent être stockés dans le même dossier lors de la lecture de la vidéo.

- Vous pouvez également lire les vidéos dans les fenêtres suivantes :
	- Fenêtre principale (disposition multiple)
	- Fenêtre de modification d'image

 $|\overline{5}|$ 

- Fenêtre de prise de vue à distance (disposition multiple)
- Fenêtre d'aperçu multifonction

● Dans les Préférences, vous pouvez changer l'application de lecture vidéo pour celle utilisée par le système d'exploitation de votre ordinateur ou à EOS MOVIE Utility. [\(p.138\)](#page-137-0) Pour des informations sur EOS MOVIE Utility, reportez-vous au mode d'emploi d'EOS MOVIE Utility.

**5 [Impression](#page-114-0)  des images**

**[3](#page-28-0) images**

**Tri des** 

**[4](#page-39-0)images**

**Édition des** 

**1[Téléchargement](#page-7-0)** 

**des images**

**[Introduction/](#page-1-0)Sommaire**

**[2](#page-10-0)Visualisation** 

**des images**

**<sup>\*</sup>raitement d'un<br>grand nombre<br>d'images RAW [d'images RAW](#page-119-0) Traitement d'un** 

**[7](#page-126-0) à distancePrise de vue** 

**8[Lecture des vidéos et sauvegarde des photos](#page-132-0)**

cifica<br>des<br>férer **[Spécification](#page-136-0)  des préférences**

**[Référence/](#page-143-0)Index**

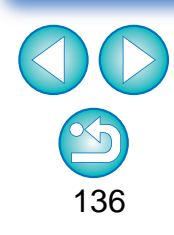

#### <span id="page-136-0"></span>**9 Spécification des préférences**

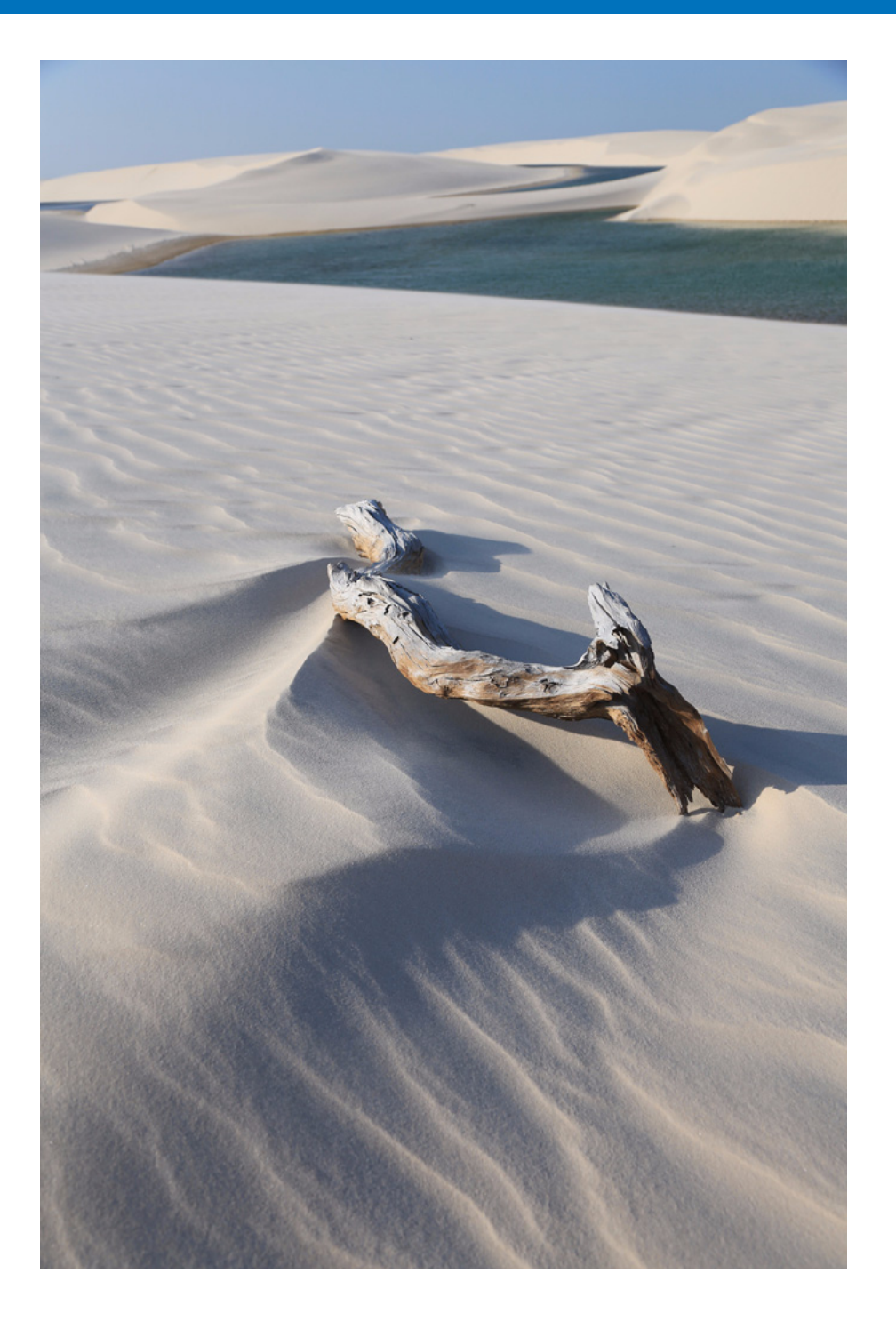

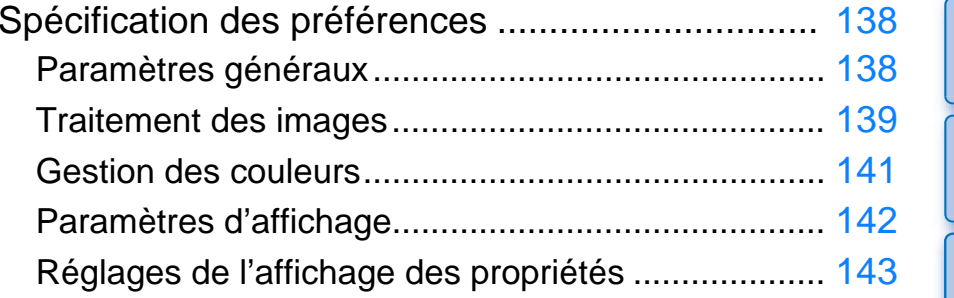

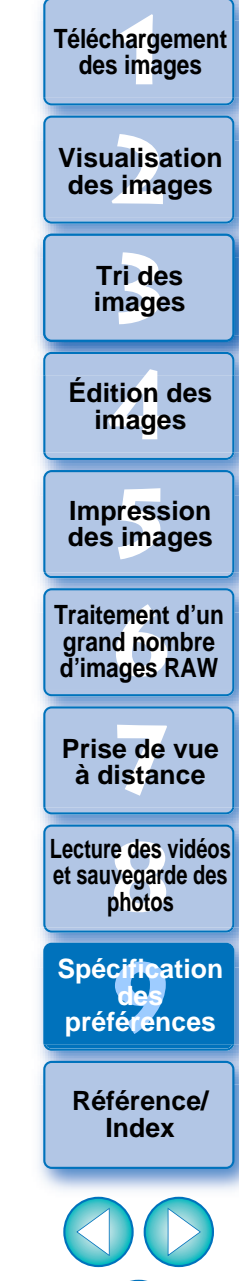

**[Introduction/](#page-1-0) Sommaire**

## <span id="page-137-1"></span>**Spécification des préférences**

Vous pouvez modifier les différentes fonctions de DPP dans la fenêtre des [Préférences]. Vérifiez le contenu de chaque fenêtre et ajustez vos préférences.

Reportez-vous aux explications détaillées le cas échéant, ainsi qu'à chaque fenêtre.

## **↑** Sélectionnez le menu [Outils] ▶ [Préférences].

➜La fenêtre [Préférences] s'affiche.

**1**

#### **2Sélectionnez un onglet, renseignez les réglages, puis cliquez sur le bouton [OK].**

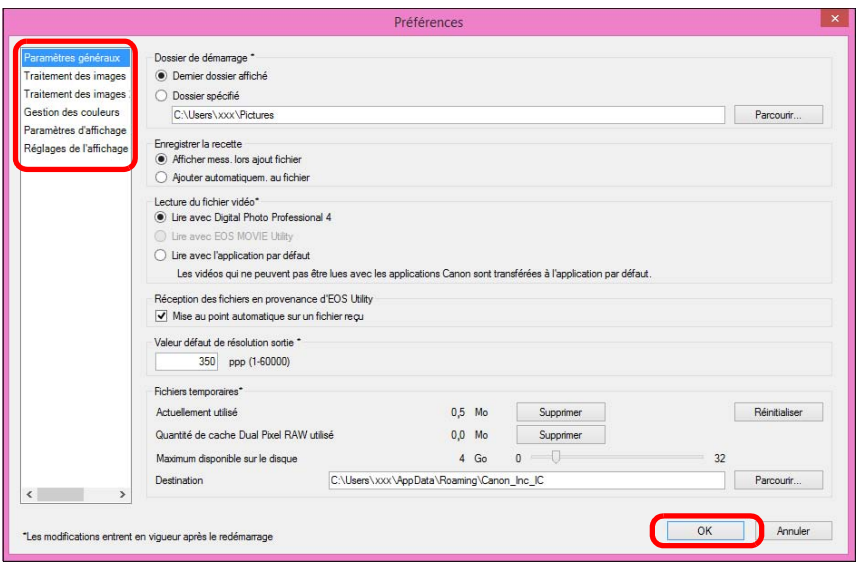

#### <span id="page-137-2"></span>**Paramètres généraux**

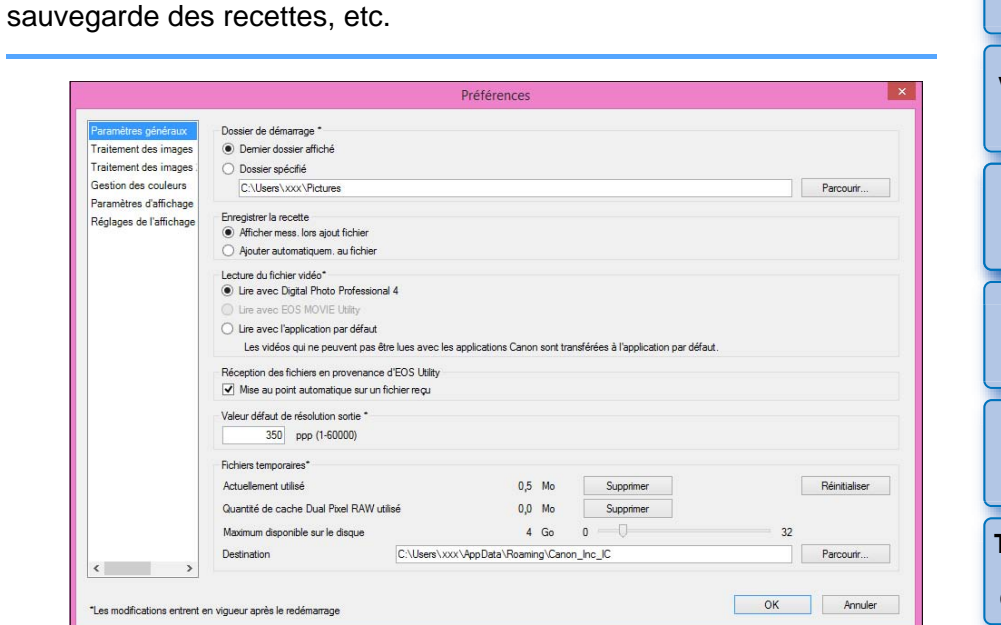

Vous pouvez spécifier le dossier qui s'ouvre au démarrage de DPP, la

#### <span id="page-137-0"></span>● **Lecture du fichier vidéo**

Choisissez l'application utilisée pour lire des fichiers vidéo. Les vidéos ne pouvant pas être lues dans DPP ou EOS MOVIE Utility sont lues avec l'application de lecture vidéo spécifiée dans les réglages du système d'exploitation de l'ordinateur. Pour des informations sur EOS MOVIE Utility, reportez-vous au mode d'emploi d'EOS MOVIE Utility.

- Si vous avez changé l'application de lecture vidéo pour EOS MOVIE Utility et que la lecture ne démarre pas après avoir lancé EOS MOVIE Utility, vérifiez les modèles compatibles dans le mode d'emploi d'EOS MOVIE Utility.
	- Si l'application de lecture vidéo spécifiée dans les réglages du système d'exploitation de l'ordinateur est réglée sur EOS MOVIE Utility, les fichiers MOV et MP4 pris avec des modèles non compatibles avec EOS MOVIE Utility ne seront pas lus. Vérifiez les réglages du système d'exploitation et changez l'application de lecture vidéo.

**[3](#page-28-0) images [2](#page-10-0)Visualisation [4](#page-39-0)images 5 [Impression](#page-114-0)  6 [d'images RAW](#page-119-0) Tri des des images des images Édition des Traitement d'un grand nombre** 

**[7](#page-126-0) à distancePrise de vue** 

**8[Lecture des vidéos et sauvegarde des photos](#page-132-0)**

**9 préférences [Spécification](#page-136-0)  des** 

> **[Référence/](#page-143-0)Index**

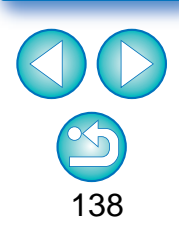

**[Introduction/](#page-1-0)Sommaire**

> **1[Téléchargement](#page-7-0)  des images**

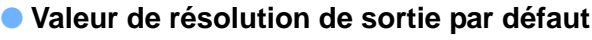

Lorsque vous sauvegardez des images JPEG ou TIFF créées en convertissant des images RAW ([p.91](#page-90-2), [p.123](#page-122-1)), la résolution des images JPEG ou TIFF peut être réglée.

#### ● **Fichiers sauvegardés provisoirement**

Vous pouvez supprimer les fichiers sauvegardés provisoirement qui ont été créés et améliorer la vitesse d'exécution, changer les destinations de sauvegarde des fichiers ou définir une limite pour l'utilisation du disque. Toute modification effectuée sera appliquée au redémarrage de DPP.

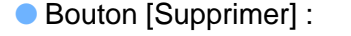

Cliquez sur le bouton [Supprimer] pour supprimer les fichiers sauvegardés provisoirement.

modifications aux réglages d'origine.

● [Maximum disponible sur le disque] :

Réglez avec le curseur (plage de réglage : 0 à 32 Go). Une fois la limite d'utilisation atteinte, les fichiers sont effacés en commençant par le plus ancien. • [Destination] : Cliquez sur le bouton [Parcourir] pour changer de destination de sauvegarde dans le dialogue qui apparaît. ● Bouton [Réinitialiser] : Cliquez sur le bouton [Réinitialiser] pour ramener toutes les

#### <span id="page-138-0"></span>**Traitement des images**

Vous pouvez spécifier les réglages pour traiter les images dans DPP.

#### **Traitement des images 1**

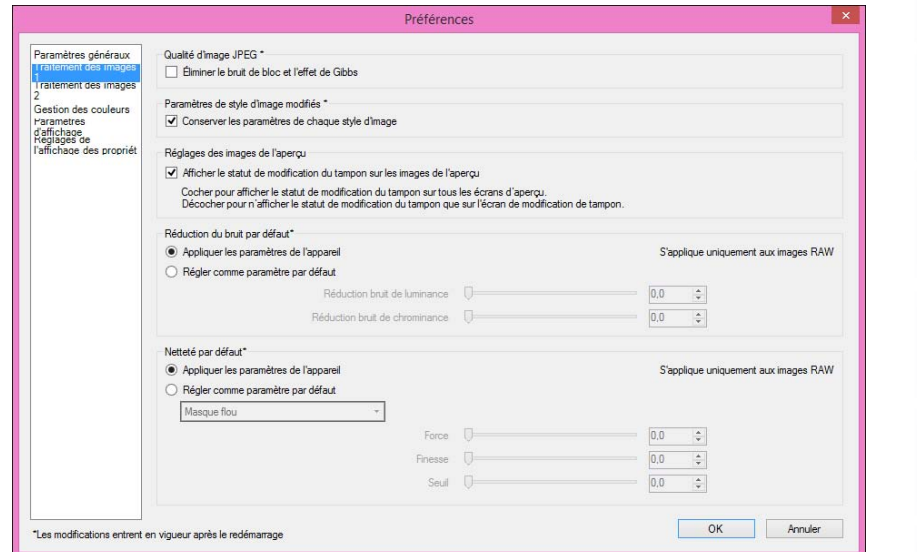

#### ● **Qualité d'image JPEG**

[Éliminer le bruit de bloc et l'effet de Gibbs]

● Vous pouvez améliorer la qualité d'une image JPEG en réduisant le bruit propre aux images JPEG.

Ce réglage est également efficace lorsque les images RAW sont converties en images JPEG et enregistrées ([p.91](#page-90-2), [p.123](#page-122-1)) et pour les images JPEG qui seront enregistrées sous un nom différent. Plus le taux de compression de l'image JPEG est élevé, plus l'effet est important. Et avec un taux de compression bas, la réduction du bruit peut être imperceptible.

#### ● **Paramètres de style d'image modifiés**

Si vous cochez la case, les valeurs de réglage pour [Teinte de couleur], [Saturation des couleurs], [Contraste], [Masque flou], [Netteté] et d'autres options seront conservées pour chaque style d'image.

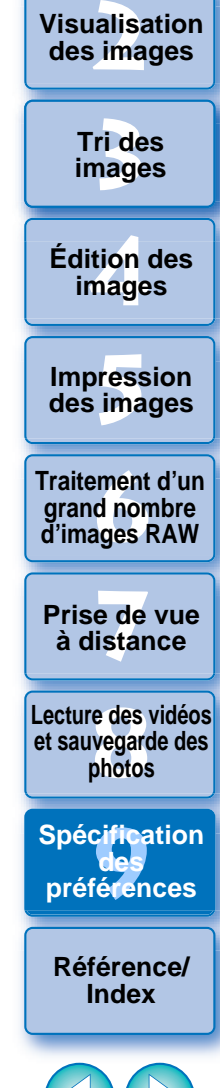

**1[Téléchargement](#page-7-0)** 

**des images**

**[Introduction/](#page-1-0)Sommaire**

#### ● **Réduction du bruit par défaut**

Vous pouvez spécifier au préalable le réglage par défaut du niveau de réduction du bruit. Seules les images RAW sont prises en charge.

- Lorsque [Appliquer les paramètres de l'appareil] est sélectionné, vous pouvez spécifier au préalable un niveau de réduction du bruit correspondant aux réglages de l'appareil photo comme réglage par défaut.
- Lorsque [Régler comme paramètre par défaut] est sélectionné, vous pouvez spécifier au préalable le réglage par défaut de votre choix pour le niveau de réduction du bruit.

Pour les images sur lesquelles aucune recette n'est annexée, le réglage de réduction du bruit par défaut défini ici est appliqué. Si vous avez changé les réglages, ils seront appliqués aux images comme niveau de réduction du bruit par défaut au redémarrage de DPP.

Pour les images sur lesquelles est annexée une recette, le niveau de bruit enregistré dans la recette reste inchangé et le réglage par défaut pour le niveau de réduction du bruit défini ici n'est pas appliqué.

#### ● **Netteté par défaut**

Vous pouvez spécifier au préalable le réglage par défaut de la netteté. Seules les images RAW sont prises en charge.

- Lorsque [Appliquer les paramètres de l'appareil] est sélectionné, vous pouvez spécifier au préalable une netteté correspondant aux réglages de l'appareil photo comme réglage par défaut.
- Lorsque [Régler comme paramètre par défaut] est sélectionné, vous pouvez spécifier au préalable les réglages par défaut de votre choix pour la netteté et le masque flou.

Pour les images sur lesquelles aucune recette n'est annexée, les réglages par défaut pour la netteté et le masque flou définis ici sont appliqués. Si vous avez changé les réglages, ils seront appliqués aux images comme niveau de netteté par défaut au redémarrage de DPP. Pour les images sur lesquelles est annexée une recette, le niveau de netteté enregistré dans la recette reste inchangé et les réglages par défaut pour la netteté et le masque flou définis ici ne sont pas appliqués.

#### **Traitement des images 2**

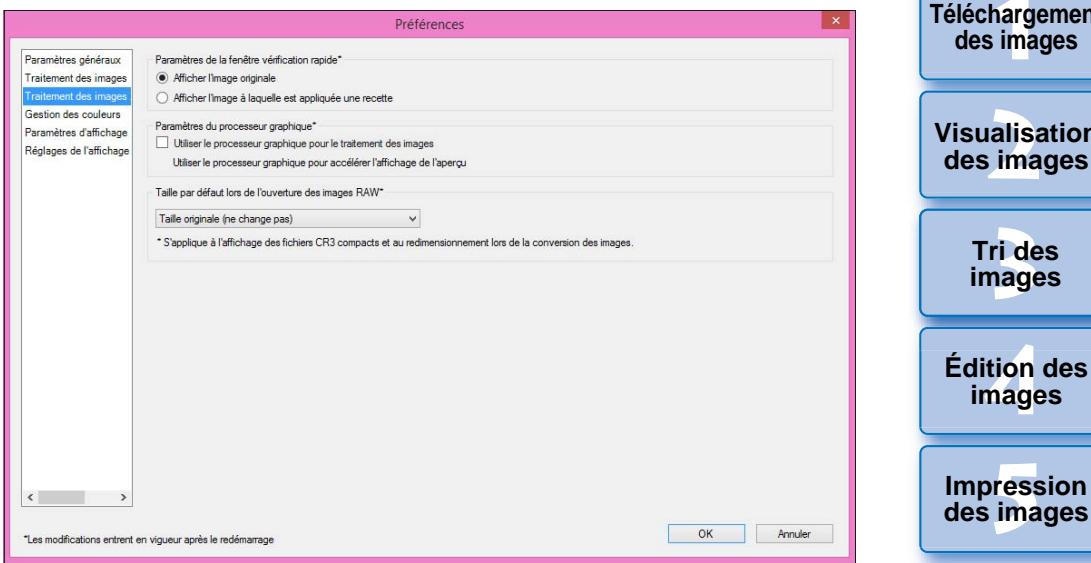

#### ● **Paramètres de la fenêtre de vérification rapide**

Vous pouvez spécifier les réglages d'affichage des images pour la fenêtre de vérification rapide. En sélectionnant [Afficher l'image à laquelle est appliquée une recette], les images sur lesquelles est annexée une recette s'affichent avec la recette appliquée. Toute modification effectuée sera appliquée au redémarrage de DPP.

#### ● **Paramètres du processeur graphique**

Si vous cochez [Utiliser le processeur graphique pour le traitement des images], le processeur graphique permet d'accélérer l'affichage de la prévisualisation. Le CPU se charge des tâches de conversion et de sauvegarde, ainsi que des tâches d'impression comme d'habitude. Les réglages seront appliqués au prochain démarrage de DPP.

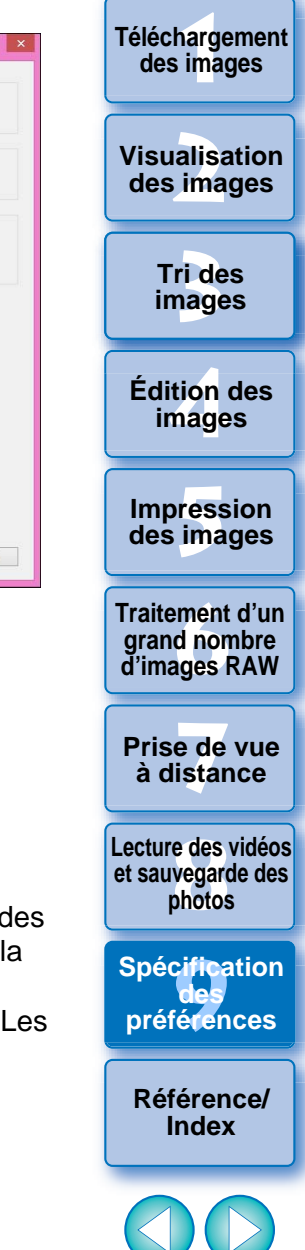

**[Introduction/](#page-1-0)Sommaire**

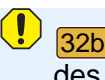

- ri de<br>nage **1[Téléchargement](#page-7-0)**  alis<br>Dima tion<br>nage **res**<br>**ima ment<br>d nor<br>iges** l **[7](#page-126-0) à distanceTri des images [Introduction/](#page-1-0)SommaireVisualisation des images ion des images Édition des images** d'un nbre **l RAW Prise de vue des images** Vous pouvez sélectionner l'espace colorimétrique [\(p.149\)](#page-148-0) à appliquer
	- **8[Lecture des vidéos et sauvegarde des photos](#page-132-0)**
	- **9 préférences [Spécification](#page-136-0)  des**

**[Référence/](#page-143-0)Index**

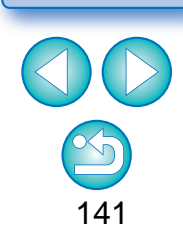

- Pour utiliser cette fonction, un GPU\* NVIDIA CUDA (Compute Capability 2.0 ou plus) ayant au moins 1,0 Go de mémoire vidéo est nécessaire. En outre, le pilote NVIDIA pour GPU le plus récent doit être installé.
	- \*GPU est l'abréviation de « Graphics Processing Unit » (processeur graphique).
	- La case [Utiliser le processeur graphique pour le traitement des images] est disponible uniquement lorsqu'un GPU compatible est installé.
- Si le système d'exploitation ou un autre logiciel d'application utilise le GPU, le traitement par le GPU peut se révéler impossible dans certains cas. Le cas échéant, le CPU se charge du traitement comme d'habitude.

#### ● **Taille par défaut lors de l'ouverture des images RAW**

Ce réglage s'applique uniquement aux images RAW avec l'extension « .CR3 » qui ont été prises avec [ craw] sélectionné sur l'appareil photo. Vous permet de spécifier la taille par défaut lorsque les images RAW sont ouvertes dans DPP.

Cette taille par défaut est également réglée lorsque les images RAW sont converties et sauvegardées en tant qu'images JPEG ou TIFF. Les réglages sont appliqués au prochain démarrage de DPP.

#### <span id="page-140-1"></span><span id="page-140-0"></span>**Gestion des couleurs**

● **Param. défaut espace couleur travail**

imprimée ([p.116](#page-115-1) à [p.119](#page-118-1)).

colorimétrique par défaut.

espace colorimétrique de travail.

Vous pouvez renseigner les réglages relatifs à la gestion des couleurs, à savoir les réglages pour l'espace colorimétrique de travail, les conditions de génération des rendus, etc.

comme réglage par défaut des images RAW parmi cinq types. L'espace colorimétrique sélectionné sera appliqué comme espace colorimétrique lorsqu'une image RAW est convertie et enregistrée ([p.91](#page-90-2), [p.123](#page-122-1)) ou

● Si vous modifiez l'espace colorimétrique et redémarrez DPP,

l'espace colorimétrique sélectionné est appliqué en tant qu'espace

● Vous pouvez vérifier l'espace colorimétrique défini dans une image dans toutes les fenêtres sauf la fenêtre de vérification rapide. ● Si vous cochez [Utiliser espace couleur de prise de vue comme espace couleur de travail], l'espace colorimétrique spécifié avec l'appareil photo lorsque l'image a été prise sera défini comme

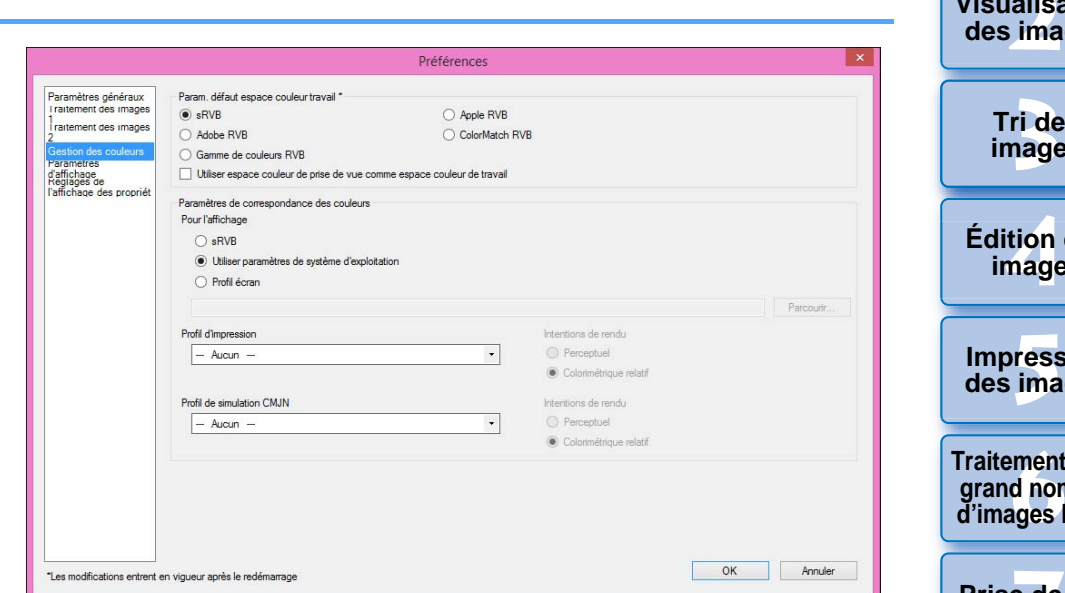

#### **Les modifications ne sont pas appliquées à l'image éditée**

Même si le réglage par défaut est modifié, le nouveau réglage par défaut n'est pas appliqué aux images éditées (c'est-à-dire les images réglées à l'aide de la palette d'outils, recadrées, sans poussière). Modifiez individuellement les réglages.

 $|\overline{\overline{\mathbf{a}}}|$ Un espace colorimétrique différent des réglages par défaut peut être réglé pour chaque image [\(p.88\)](#page-87-1).

#### ● **Paramètres de correspondance des couleurs (réglage des couleurs du moniteur)**

Lorsqu'un profil [\(p.148\)](#page-147-0) est joint au moniteur que vous utilisez, il est possible d'afficher une image avec des couleurs plus fidèles en définissant le profil.

- Si vous sélectionnez [Utiliser paramètres de système d'exploitation], le profil de couleur établi sous Windows est aussi appliqué à DPP. Si vous utilisez plusieurs moniteurs, le profil défini pour chaque moniteur est appliqué à DPP.
- Sélectionnez le [Profil écran], cliquez sur le bouton [Parcourir]. Vous pouvez sélectionner un profil pour votre moniteur dans la boîte de dialogue qui apparaît.

#### **Couleurs exactes avec un colorimètre pour moniteur d'un autre fabricant**

Si vous utilisez un profil créé au moyen d'un colorimètre pour moniteur d'un autre fabricant, les images peuvent être affichées avec des couleurs encore plus fidèles.

#### <span id="page-141-0"></span>● **Profil d'impression (réglage des couleurs de l'imprimante)**

Lorsqu'un profil n'est pas joint à l'imprimante que vous utilisez, il est possible d'imprimer une image, simulant les couleurs affichées à l'écran en réglant le profil dans DPP.

 $|\overline{5}|$ Lorsque vous réglez un profil pour imprimer dans DPP, désactivez la fonction de réglage des couleurs du pilote d'imprimante. Si la fonction reste activée, l'image peut ne pas être imprimée dans des couleurs proches de celles affichées à l'écran.

## <span id="page-141-1"></span>**Paramètres d'affichage**

Vous pouvez régler la disposition de l'affichage à l'écran.

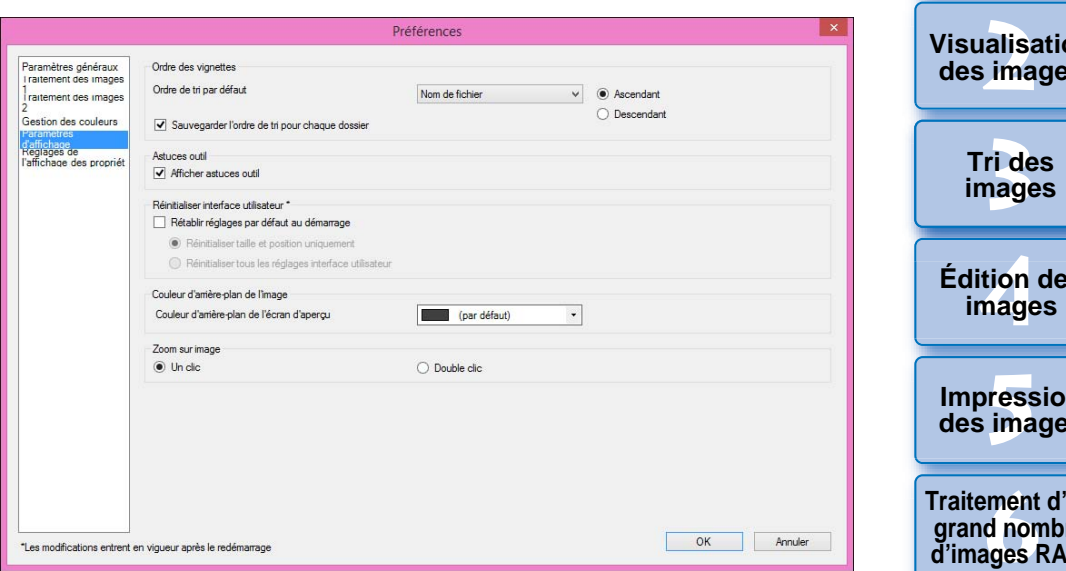

#### ● **Ordre des vignettes**

Spécifiez l'ordre des images par défaut dans la fenêtre principale afin que l'ordre des images réorganisées soit maintenu. Si vous cochez la case, l'ordre des images réorganisées est maintenu à partir du moment où vous sélectionnez un dossier [\(p.35\)](#page-34-0).

#### ● **Réinitialiser l'interface utilisateur**

Vous pouvez réinitialiser les réglages de l'interface utilisateur. Choisissez parmi 2 statuts de réinitialisation.

En cochant la case [Rétablir réglages par défaut au démarrage], les réglages reviendront à leurs valeurs d'origine la prochaine fois que vous démarrerez DPP. Au prochain démarrage, la case sera également décochée.

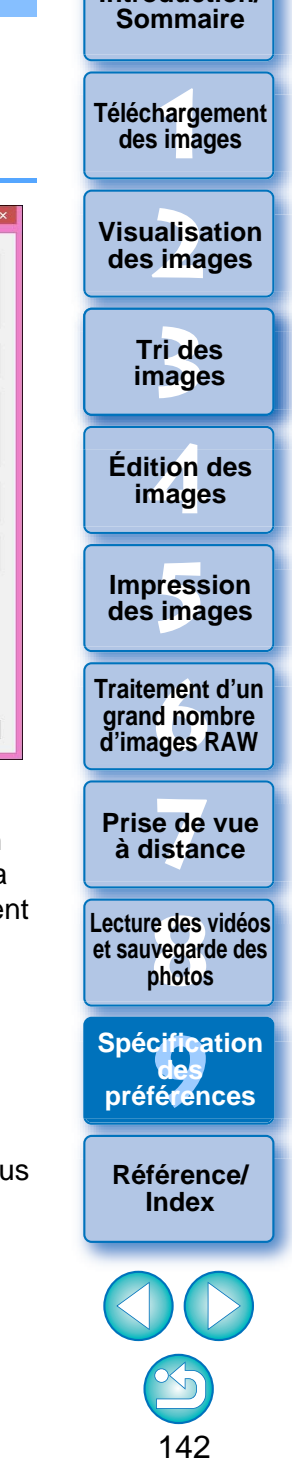

**[Introduction/](#page-1-0)**

## <span id="page-142-0"></span>**Réglages de l'affichage des propriétés de l'affichage des propriétés** en la propriétés à afficher des réglages détaillés pour [Réglages de le propriétés de l'anne de la propriétés de l'anne de la propriétés de la propri

Vous pouvez spécifier les réglages pour les informations de prise de vue et de recette qui s'affichent avec les vignettes et dans la fenêtre de prévisualisation.

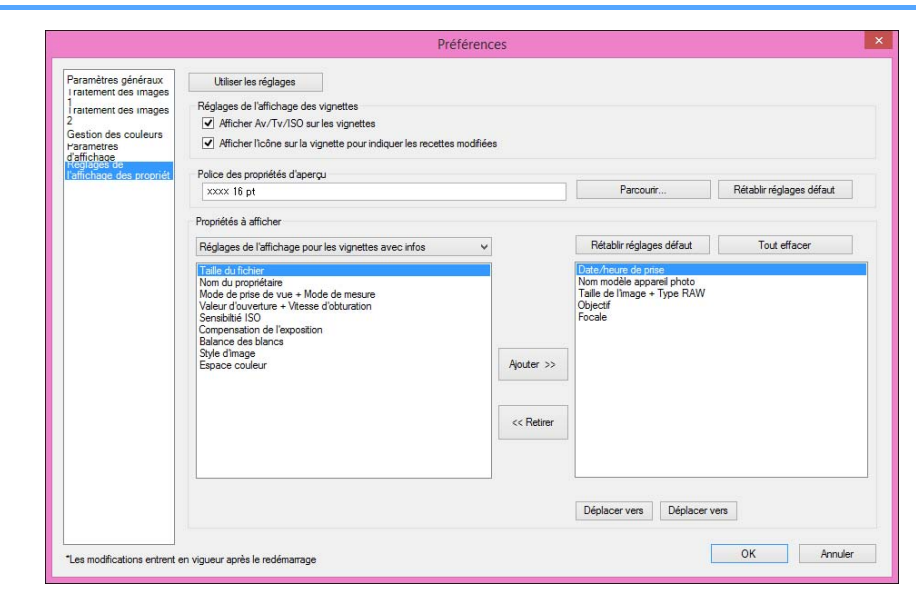

#### ● **Réglages de l'affichage des vignettes**

Vous pouvez spécifier les informations qui s'affichent sur les vignettes. Si la case [Afficher Av/Tv/ISO sur les vignettes] est cochée, les informations Av/Tv/ISO s'affichent sur les vignettes si celles-ci sont réglées à la Taille 3 ou plus grande.

#### ● **Police des propriétés d'aperçu**

Vous pouvez spécifier la police de caractères utilisée pour les informations affichées dans la fenêtre de prévisualisation.

l'affichage pour les vignettes avec infos], [Réglages de l'affichage pour la liste de vignettes] et [Réglages de l'affichage pour les propriétés d'aperçu].

Les éléments qui peuvent être sélectionnés s'affichent dans le menu déroulant de gauche et les éléments réellement affichés apparaissent dans le menu déroulant de droite. Spécifiez les éléments avec le bouton [Ajouter >>] et le bouton [<< Retirer]. Vous pouvez également modifier l'ordre d'affichage à l'aide du bouton [Déplacer vers le haut] et du bouton [Déplacer vers le bas].

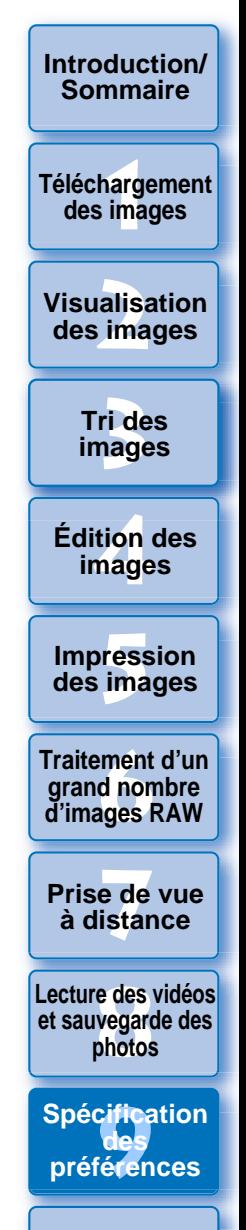

143

**[Référence/](#page-143-0)Index**

Tous les éléments de propriété peuvent ne pas s'afficher selon la combinaison des fenêtres, la fenêtre de prévisualisation ou la taille des vignettes.

## <span id="page-143-0"></span>**Référence**

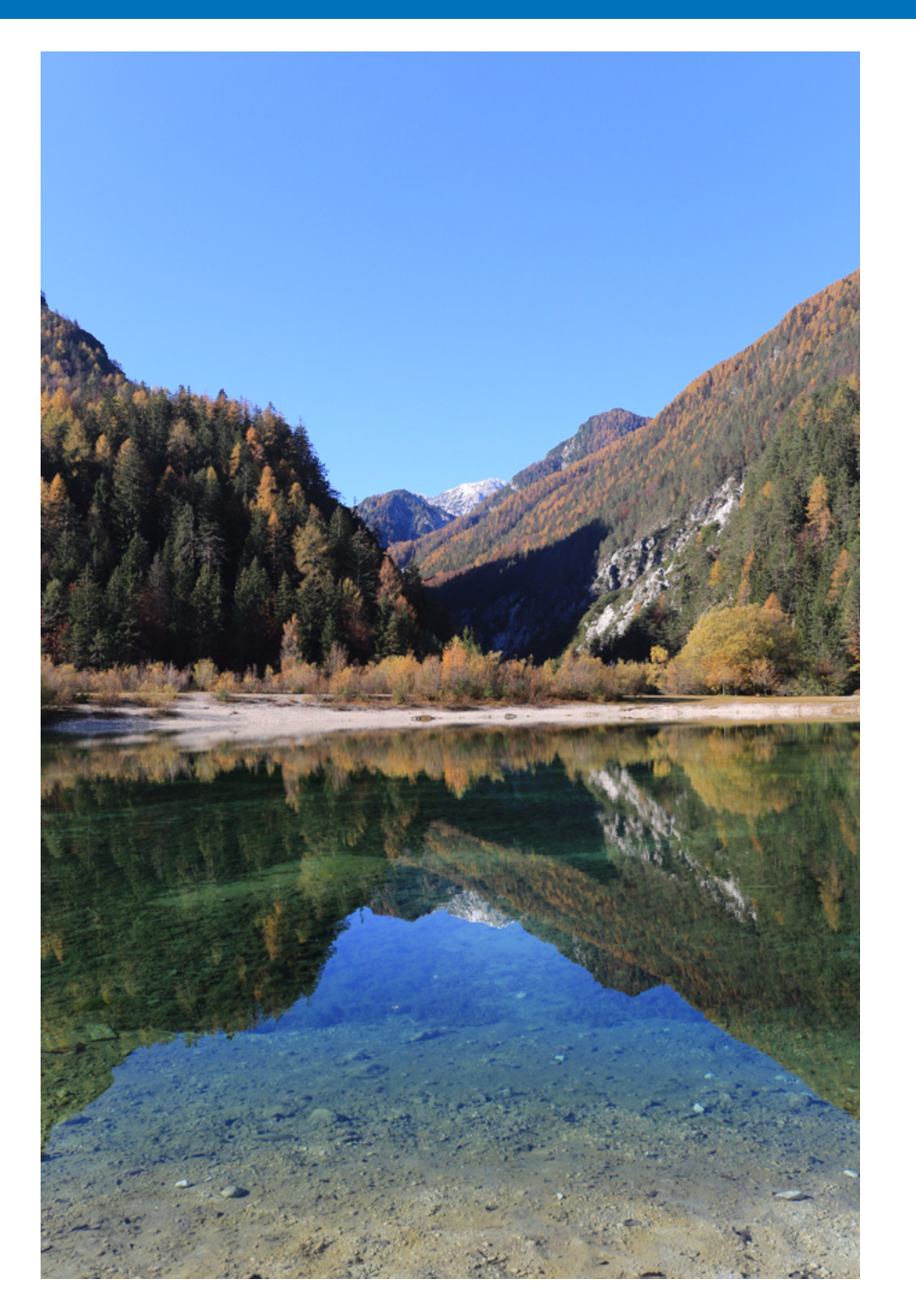

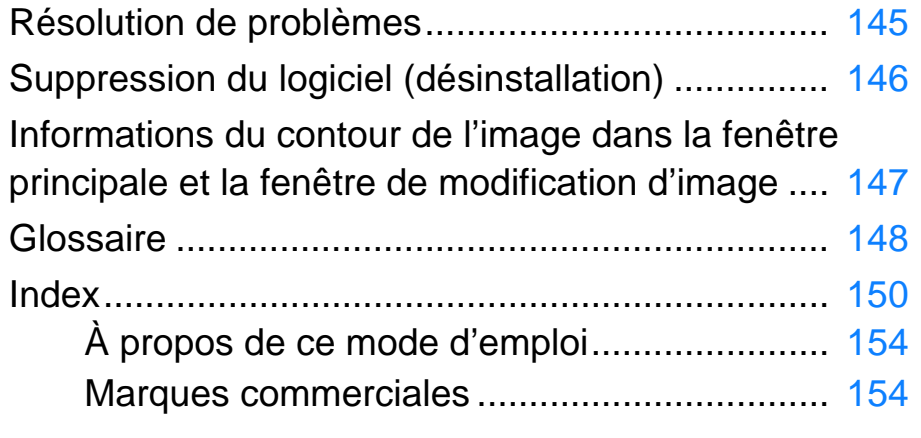

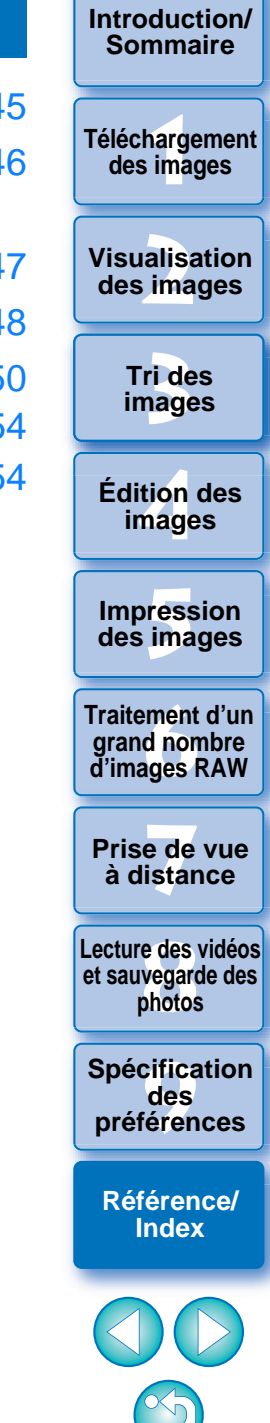
# **Résolution de problèmes**

Si DPP ne fonctionne pas correctement, reportez-vous aux sujets cidessous.

### **L'installation ne peut pas s'effectuer correctement**

● Sélectionnez les privilèges administrateur ([Administrateur de l'ordinateur], [Administrateur], etc.) lors du réglage de l'utilisateur. Il est impossible d'installer le logiciel si un paramètre utilisateur autre que les privilèges administrateur est sélectionné. Reportez-vous au mode d'emploi de votre ordinateur pour des informations détaillées sur la sélection des privilèges administrateur.

### **DPP ne fonctionne pas**

- DPP ne fonctionnera pas correctement sur un ordinateur dont la configuration système ne satisfait pas à la configuration requise. Utilisez DPP sur un ordinateur dont la configuration système est compatible [\(p.3\)](#page-2-0).
- Même si la capacité de mémoire vive (RAM) de votre ordinateur est celle décrite dans la configuration système [\(p.3\)](#page-2-0), si d'autres applications sont en cours d'exécution en même temps que DPP, il se peut que vous n'ayez pas assez de mémoire vive (RAM). Fermez toutes les applications autres que DPP.

### **Le lecteur de carte ne détecte pas la carte SD**

● Selon le lecteur de carte et le système d'exploitation utilisés, il se peut que les cartes SDXC ne soient pas correctement détectées. Le cas échéant, raccordez votre appareil photo et l'ordinateur avec le câble d'interface fourni, puis transférez les images sur l'ordinateur avec EOS Utility.

### **Les images ne sont pas affichées correctement**

● Les images qui ne sont pas prises en charge par DPP ne sont pas affichées. (Les images miniatures s'affichent sous la forme [?].) Sur un ordinateur version 32 bits, lorsque plus d'images que la quantité maximale affichable sont détectées, les images au-delà du maximum ne sont pas affichées. (Les images miniatures s'affichent sous la forme [?].) Comme il y a différents types d'images JPEG et TIFF, les images JPEG autres que celles compatibles Exif 2.2, 2.21 ou 2.3 et les images TIFF autres que celles compatibles Exif peuvent ne pas <sup>s</sup>'afficher correctement [\(p.4\)](#page-3-0).

#### **Une recette n'a pas pu être collée (appliquée) sur une autre image**

● Les contenus uniquement réglables avec les images RAW ne peuvent pas être appliqués en tant que recette aux images JPEG ou TIFF.

#### **Les couleurs sont fades sur l'image visualisée avec un autre logiciel**

- Si une image RAW dont l'espace colorimétrique n'est pas réglé sur sRVB est convertie et enregistrée sous une image JPEG ou TIFF ([p.88](#page-87-0), [p.141](#page-140-0)), les couleurs seront fades lorsqu'elle est visualisée sur un logiciel compatible uniquement avec l'espace colorimétrique sRVB. Dans ce cas, réglez l'espace colorimétrique de l'image RAW sur sRVB, convertissez et enregistrez à nouveau l'image RAW sous une image JPEG ou TIFF, puis visualisez-la.
- $\bullet$  La correction automatique de luminosité ( $p.56$ ) est une fonction compatible avec les appareils photo pourvus de la correction automatique de luminosité. Les réglages effectués avec la correction automatique de luminosité ne peuvent pas être appliqués aux images RAW prises avec les appareils photo non compatibles avec cette fonction.

#### **Les couleurs de l'image affichée à l'écran et les couleurs de la photo imprimée ne correspondent pas**

● Si les couleurs du moniteur affichant une image ne sont pas correctement réglées, ou si le profil pour l'imprimante devant imprimer cette image <sup>n</sup>'est pas configuré, les couleurs de l'image affichée à l'écran et les couleurs de la photo imprimée peuvent considérablement différer. Si les couleurs du moniteur affichant des images sont corrigées et si le profil pour l'imprimante est configuré correctement [\(p.142\)](#page-141-0), les couleurs de la photo imprimée et les couleurs de l'image affichée à l'écran peuvent coïncider plus étroitement. Si vous utilisez une imprimante Canon, les profils pour l'imprimante étant automatiquement réglés, vous n'avez qu'à régler la couleur du moniteur pour rapprocher les couleurs.

#### **L'impression d'un grand nombre d'images par lots est impossible**

● Si un grand nombre d'images est imprimé par lots, l'impression peut <sup>s</sup>'interrompre en cours ou les images peuvent ne pas être imprimées. Diminuez le nombre d'images à imprimer ou augmentez la mémoire sur votre ordinateur.

**[Introduction/](#page-1-0)Sommaire**

**1[Téléchargement](#page-7-0)  des images**

**[2](#page-10-0)Visualisation des images**

**[3](#page-28-0) images Tri des** 

**[4](#page-39-0)images Édition des** 

**5 [Impression](#page-114-0)  des images**

**6 [d'images RAW](#page-119-0) Traitement d'un grand nombre** 

**[7](#page-126-0) à distancePrise de vue** 

**8[Lecture des vidéos et sauvegarde des photos](#page-132-0)**

cifica<br>des<br>férer **[Spécification](#page-136-0)  des préférences**

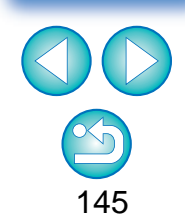

# <span id="page-145-0"></span>**Suppression du logiciel (désinstallation)**

146

ri de<br>nage

**Tri des images**

**[4](#page-39-0)images**

**Édition des** 

**5 des images**

**[Impression](#page-114-0)** 

**<sup>\*</sup>raitement d'un<br>grand nombre<br>d'images RAW [d'images RAW](#page-119-0)**

**Traitement d'un** 

**[7](#page-126-0) à distance**

**Prise de vue** 

cifica<br>des<br>férer

**[Spécification](#page-136-0)  des préférences**

**8[Lecture des vidéos et sauvegarde des photos](#page-132-0)**

**[Référence/](#page-143-0) Index**

**1[Téléchargement](#page-7-0)** 

**des images**

<span id="page-145-1"></span>**[Introduction/](#page-1-0)Sommaire**

**[2](#page-10-0)Visualisation** 

**des images**

- Fermez toutes les applications avant de désinstaller le logiciel.
- Connectez-vous avec les privilèges administrateur lorsque vous désinstallez le logiciel.
- Désinstallez le logiciel en suivant la méthode de désinstallation des logiciels du système d'exploitation.
- Pour éviter des dysfonctionnements de votre ordinateur, vous devez le redémarrer après avoir désinstallé un logiciel. Réinstaller le logiciel sans avoir d'abord redémarré l'ordinateur risque d'entraîner des dysfonctionnements.

# <span id="page-146-9"></span>**Informations du contour de l'image dans la fenêtre principale et la fenêtre de modification d'image** [\(p.1](#page-11-0)[2, p.9](#page-97-0)8)

<span id="page-146-8"></span><span id="page-146-7"></span><span id="page-146-6"></span><span id="page-146-5"></span><span id="page-146-4"></span><span id="page-146-3"></span><span id="page-146-2"></span><span id="page-146-1"></span><span id="page-146-0"></span>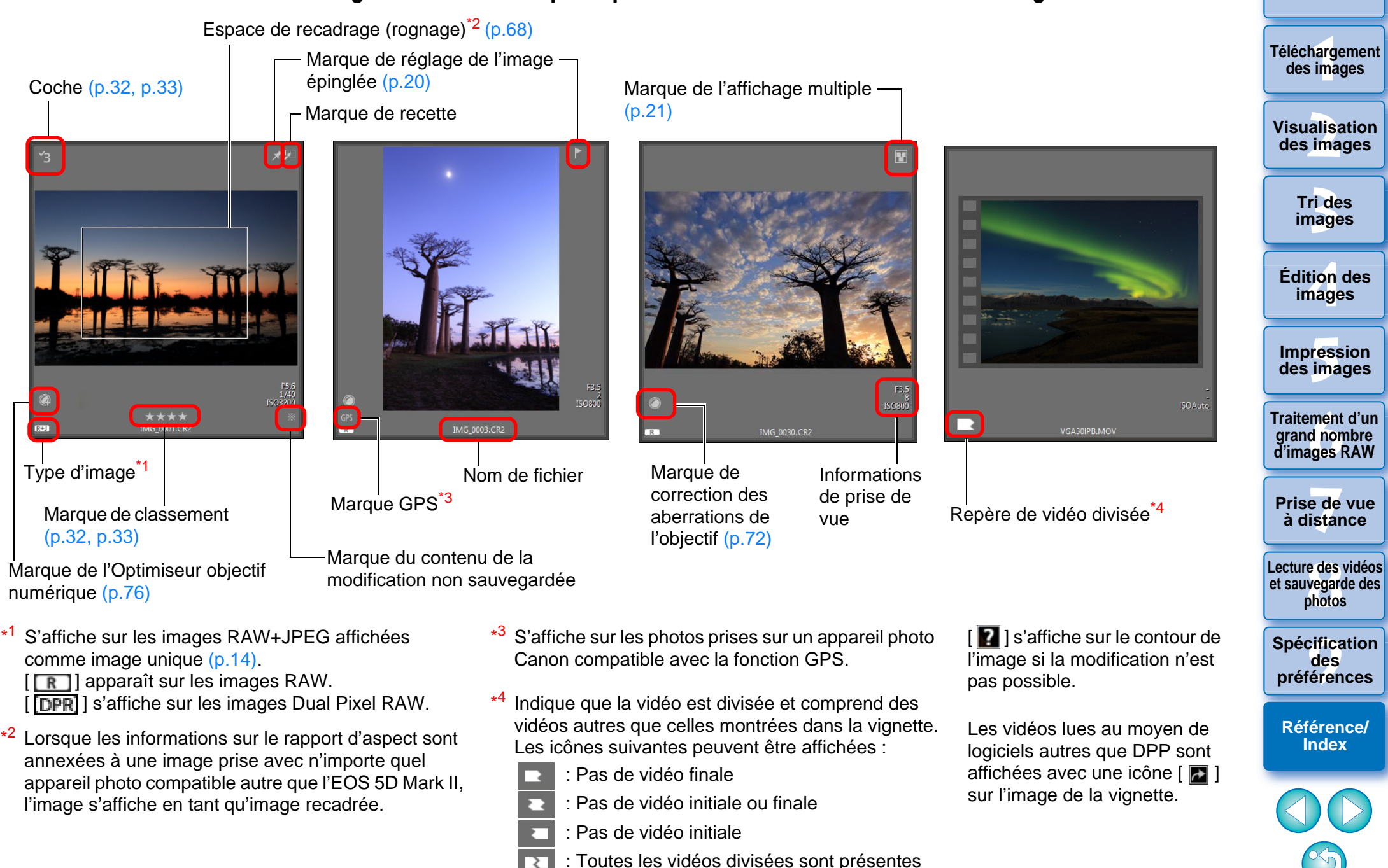

<span id="page-146-10"></span>147

**[Introduction/](#page-1-0)Sommaire**

## <span id="page-147-5"></span>**GlossaireImage RAW**

Les images RAW d'un appareil photo EOS DIGITAL sont enregistrées sous un format 12 bits ou 14 bits sans compression.

Étant donné que les images RAW sont des images spéciales non développées, vous aurez besoin d'un logiciel doté de fonctions de développement des images comme DPP pour les visualiser. L'avantage des images RAW non développées repose sur le fait que vous pouvez réaliser un grand choix de réglages sur les images RAW sans pratiquement aucune détérioration de l'image.

<span id="page-147-4"></span>\* « RAW » signifiant « à l'état brut » ou « non traité ni raffiné ».

### **Image JPEG**

Image la plus courante enregistrée sous un format compressé 8 bits irréversible. L'avantage de ces images repose sur l'enregistrement à un taux de images ayant un nombre de pixels élevé. Étant donné qu'au cours de l'enregistrement et de la compression, une portion des données est réduite pour diminuer la taille du fichier, à chaque fois que vous éditez ou enregistrez, l'image se détériore.

Grâce à DPP, même si vous procédez à des éditions/enregistrements répétés, seules les données de la recette sont modifiées et aucune réécriture ou compression n'a lieu de sorte que les données de l'image d'origine ne sont pas détériorées.

\* JPEG est l'abréviation de « Joint Photographic Experts Group ».

### <span id="page-147-6"></span>**Image TIFF**

Image au format Bitmap enregistrée sous un format non compressé de 8 ou 16 bits.

Étant donné que les images TIFF ne sont pas compressées, elles conviennent à l'enregistrement d'une image en préservant la qualité d'image élevée originale.

\* TIFF est l'abréviation de « Tagged Image File Format ».

### <span id="page-147-0"></span>**Recette**

Les « informations sur les conditions de traitement de l'image » pour les images RAW qui peuvent être modifiées dans DPP sont appelées « recette ».

En outre, dans DPP, vous pouvez procéder à des modifications sur les images JPEG et TIFF en utilisant des « recettes » comme sur les images RAW.

### <span id="page-147-7"></span>**Nombre de bits**

Unité binaire de volume d'informations dans la couleur d'une image. Ce nombre indique le nombre de bits par pixel.

Plus le nombre de bits est grand, plus le nombre des couleurs augmente et plus le dégradé s'affine. Une image de 1 bit est une image en noir et blanc.

# **Système de gestion des couleurs (correspondance des couleurs)**

Les appareils photo numériques qui prennent des photos, les moniteurs qui affichent des images et les imprimantes qui impriment des images possèdent chacun une façon différente de créer des couleurs. Par conséquent, il peut y avoir une différence entre la couleur d'une image visualisée sur un moniteur ou imprimée.

Un système de gestion des couleurs est un système permettant de gérer les couleurs en vue de les faire coïncider plus étroitement. Grâce à DPP, vous pouvez faire coïncider plus étroitement les couleurs entre des appareils différents en utilisant les profils ICC entre ces différents appareils.

### <span id="page-147-8"></span><span id="page-147-3"></span>**Profils ICC**

Les profils ICC sont des fichiers comprenant des informations sur les couleurs, comme les caractéristiques des couleurs et l'espace colorimétrique défini pour différents appareils, établis par l'organisme ICC (International Color Consortium). La plupart des appareils comme le moniteur utilisé pour visualiser des images ou l'imprimante utilisée pour imprimer des images peuvent être gérés (gestion des couleurs) à l'aide de ces profils ICC, et la couleur entre les différents appareils peut coïncider plus étroitement.

DPP offre une gestion des couleurs utilisant ces profils ICC.

### <span id="page-147-1"></span>**Courbe de tonalité**

Une courbe de tonalité représente les valeurs avant réglage (entrée) sous la forme d'un axe horizontal sur le graphique et les valeurs après réglage (sortie) sous la forme d'un axe vertical. Étant donné que les valeurs avant et après réglage sont identiques tant que le réglage n'est pas effectué, la courbe de tonalité s'affiche sous la forme d'une ligne droite de l'angle inférieur gauche à l'angle supérieur droit, et en modifiant cette courbe de tonalité, vous pouvez ajuster en détails la luminosité, le contraste et la couleur de l'image. Plus vous avancez vers la droite sur l'axe horizontal, plus la valeur devient positive, plus vous avancez vers le haut sur l'axe vertical, plus la valeur devient positive.

**[Introduction/](#page-1-0)Sommaire**

**1[Téléchargement](#page-7-0)  des images**

<span id="page-147-2"></span>**[2](#page-10-0)Visualisation des images**

> **[3](#page-28-0) images Tri des**

**[4](#page-39-0)images Édition des** 

**5 [Impression](#page-114-0)  des images**

**6 [d'images RAW](#page-119-0) Traitement d'un grand nombre** 

**[7](#page-126-0) à distancePrise de vue** 

**8[Lecture des vidéos et sauvegarde des photos](#page-132-0)**

**9 préférences [Spécification](#page-136-0)  des** 

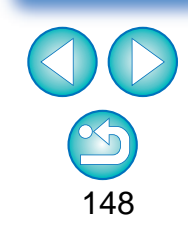

### <span id="page-148-11"></span><span id="page-148-3"></span>**Espace colorimétrique**

L'espace colorimétrique correspond à la gamme de couleurs reproductible (caractéristiques de la gamme de couleurs). DPP prend en charge les cinq types d'espace colorimétrique qui suivent.

<span id="page-148-16"></span><span id="page-148-14"></span><span id="page-148-8"></span><span id="page-148-4"></span><span id="page-148-0"></span>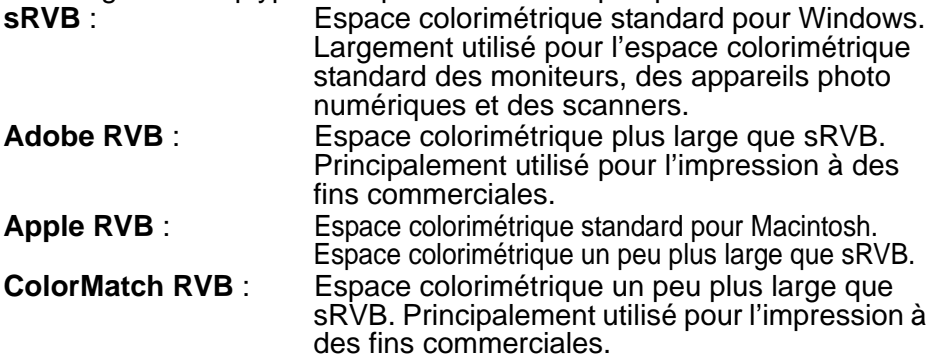

<span id="page-148-15"></span><span id="page-148-9"></span><span id="page-148-7"></span><span id="page-148-6"></span><span id="page-148-5"></span><span id="page-148-2"></span><span id="page-148-1"></span>**Gamme de couleurs RVB** : Espace colorimétrique plus large que Adobe RVB. Reportez-vous au tableau des couleurs ci-dessous pour la zone de couleur de chaque espace colorimétrique.

#### **Tableau des espaces colorimétriques compatibles avec DPP**

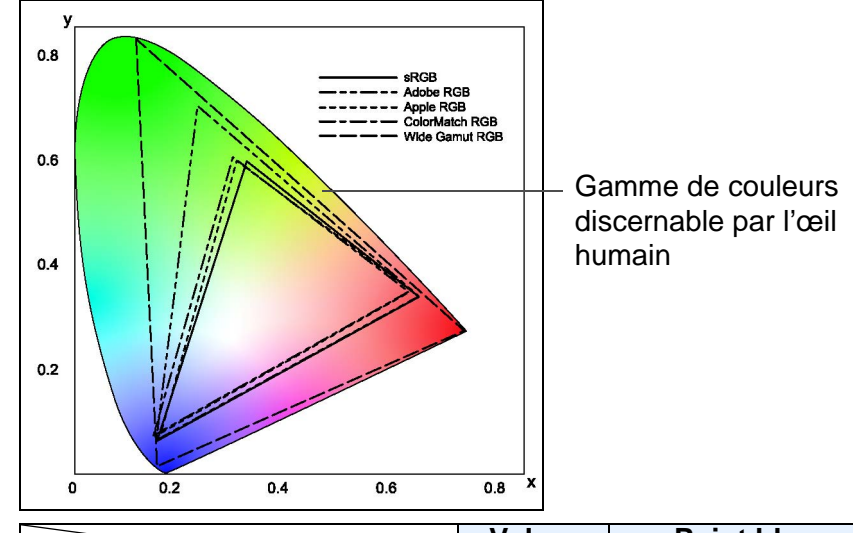

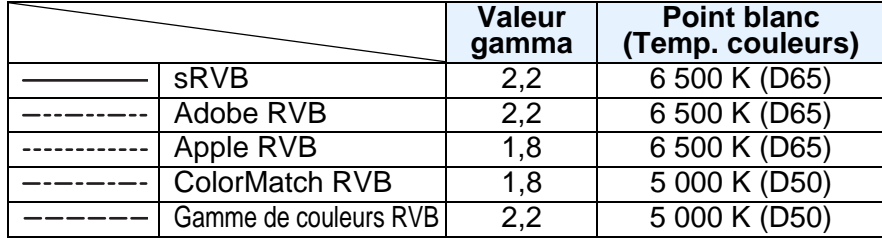

### **Profils de la simulation CMJN**

Profils qui simulent les couleurs lorsque vous imprimez dans un environnement CMJN (machine à imprimer, etc.). Grâce à DPP, vous pouvez simuler les couleurs avec quatre types de profil.

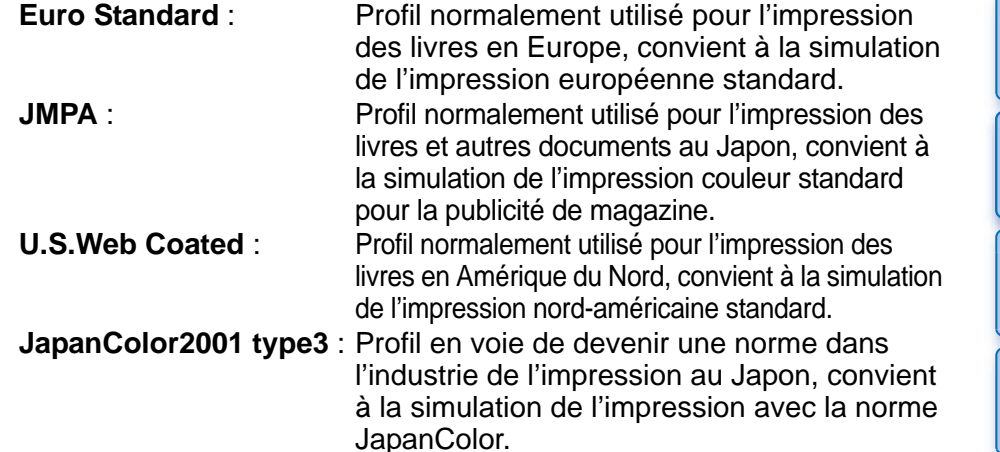

### <span id="page-148-17"></span><span id="page-148-10"></span>**Génération des rendus**

La génération des rendus est une méthode de conversion des couleurs lors de l'impression d'une image. La méthode de conversion de chaque génération des rendus est affichée ci-dessous.

<span id="page-148-12"></span>**Perceptuel** : Avant et après la conversion, toutes les couleurs sont converties afin de conserver la relation entre les couleurs. Même lorsque les couleurs changent légèrement, vous pouvez imprimer une image d'apparence naturelle qui conserve l'harmonie des couleurs. Toutefois, selon l'image, la saturation peut globalement changer. **Colorimétrique relatif** : Il n'y a pas beaucoup de conversion des couleurs similaires avant et après la conversion, mais celles qui ne sont pas similaires sont converties de manière appropriée. Parce qu'il n'y a que peu de changements aux couleurs similaires qui constituent la plus grande partie d'une image, vous pouvez imprimer une image d'apparence naturelle dans laquelle la saturation n'a pas beaucoup changé. Toutefois, en fonction de l'image, il se peut que la tonalité générale de l'image soit légèrement modifiée lorsque les couleurs différentes et les points de surbrillance changent.

**1[Téléchargement](#page-7-0)  des images**

<span id="page-148-13"></span>**[Introduction/](#page-1-0)Sommaire**

**[2](#page-10-0)Visualisation des images**

**[3](#page-28-0) images Tri des** 

**[4](#page-39-0)images Édition des** 

**5 [Impression](#page-114-0)  des images**

**6 [d'images RAW](#page-119-0) Traitement d'un grand nombre** 

**[7](#page-126-0) à distance Prise de vue** 

**8[Lecture des vidéos et sauvegarde des photos](#page-132-0)**

cifica<br>des<br>férer **[Spécification](#page-136-0)  des préférences**

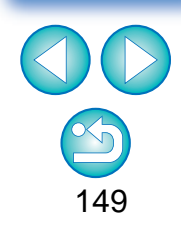

# **Index**

**A**

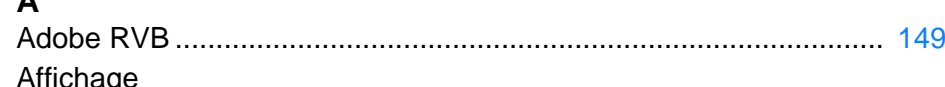

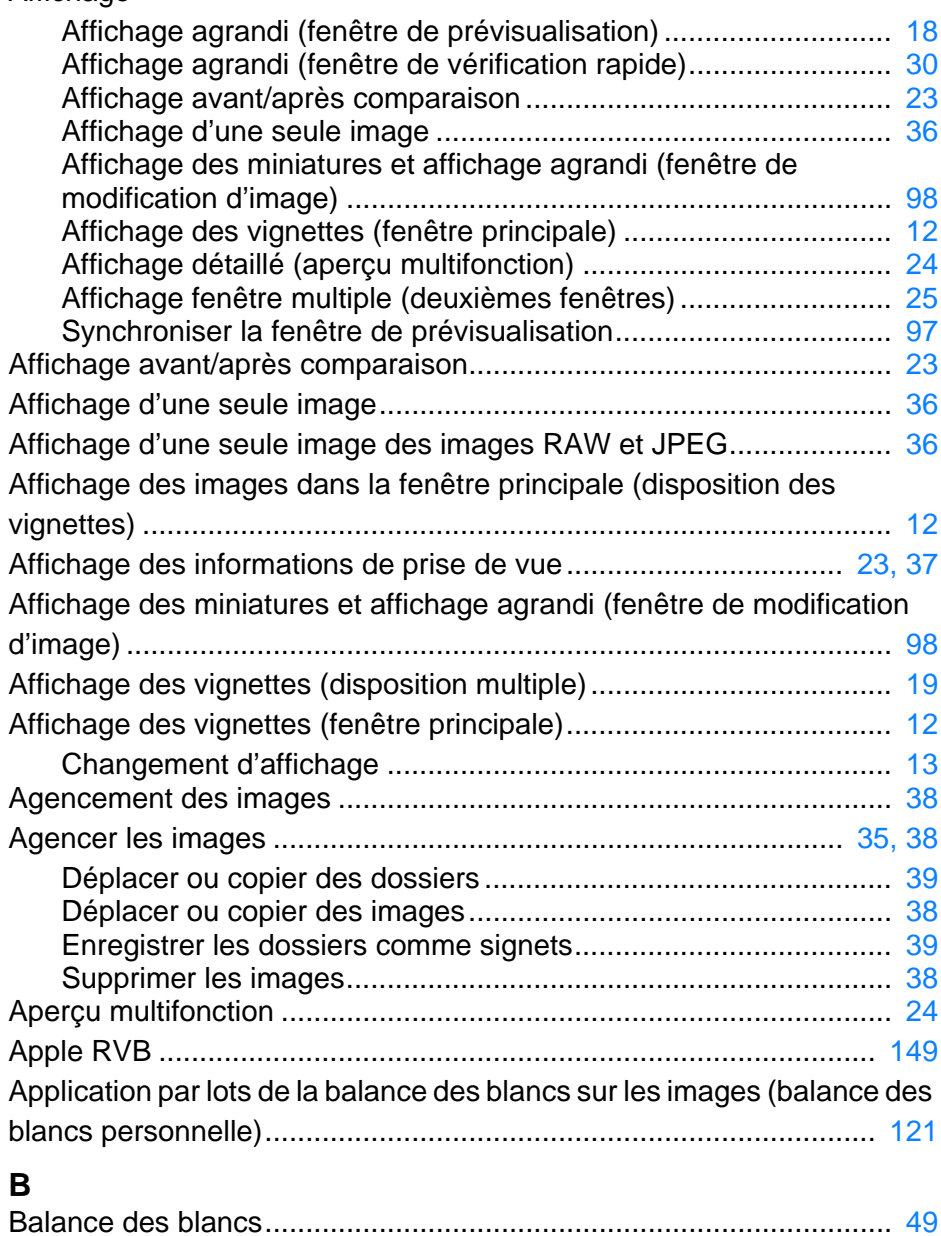

Balance des blancs personnelle................................................. [121](#page-120-1)

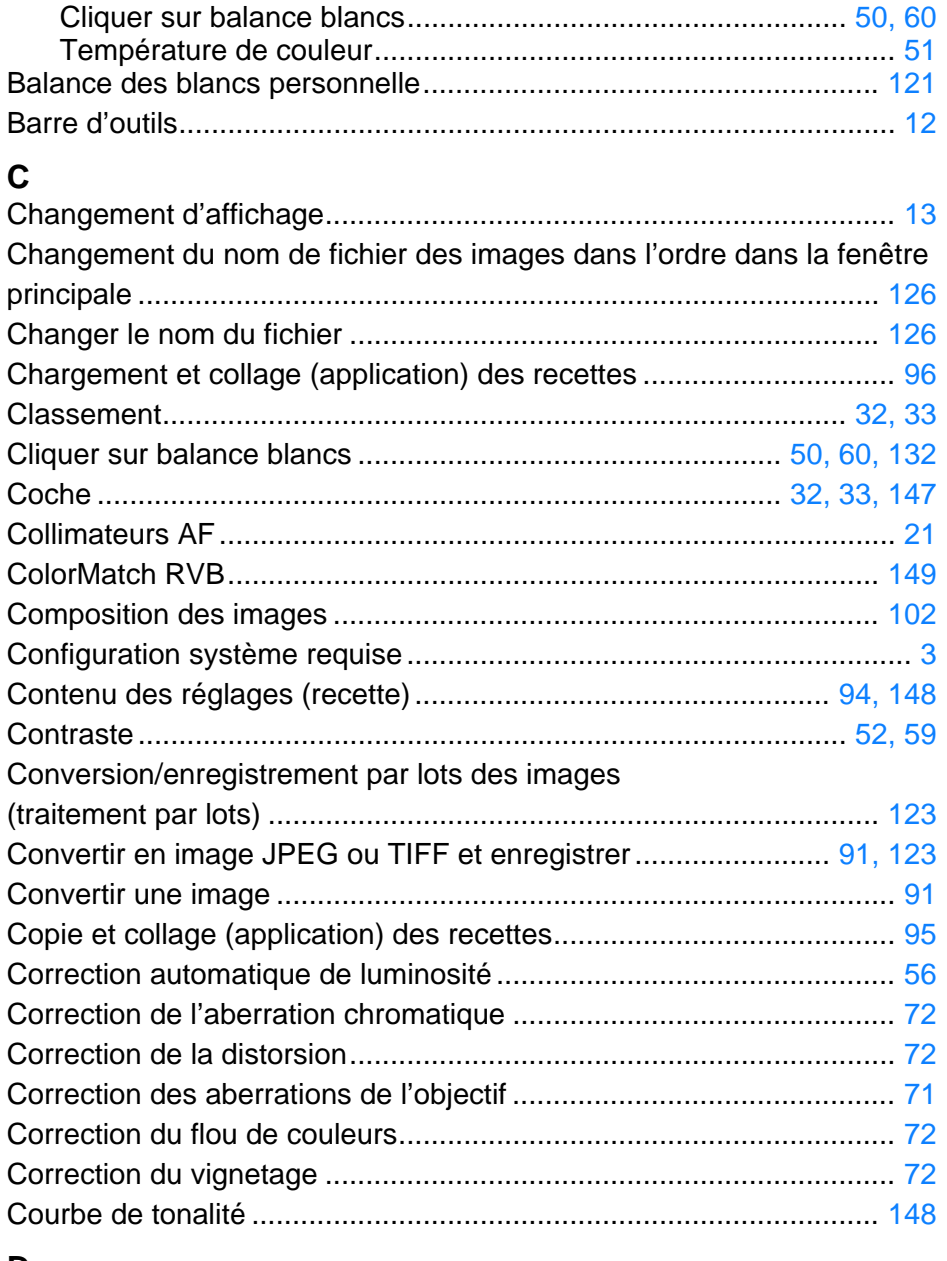

#### **D**

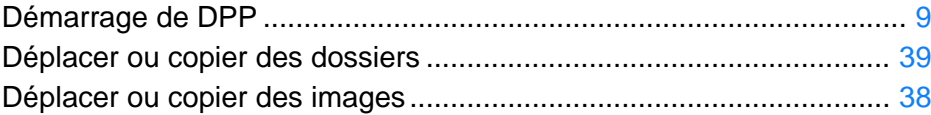

150

 $\sim$ 

[9](#page-8-0)

ri de<br>nage

**Tri des images**

**[4](#page-39-0)images**

**Édition des** 

**5 [Impression](#page-114-0)** 

**des images**

ement<br>d nor<br>ages l

**Traitement d'un grand nombre [d'images RAW](#page-119-0)**

**[7](#page-126-0) Prise de vue** 

**à distance**

**Lecture des vidéos<br>et sauvegarde des<br>photos** 

**9 [Spécification](#page-136-0)** 

**des préférences**

**[Référence/](#page-143-0) Index**

**1[Téléchargement](#page-7-0)** 

**des images**

**[Introduction/](#page-1-0) Sommaire**

**[2](#page-10-0)Visualisation** 

**des images**

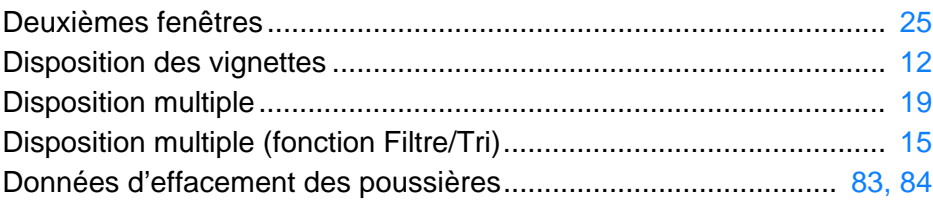

### **E**

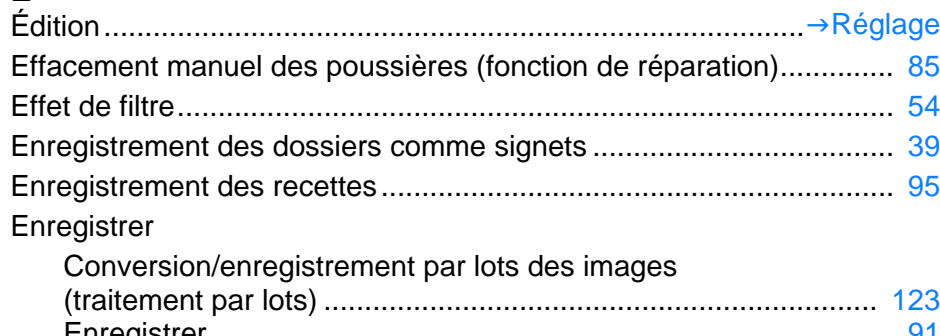

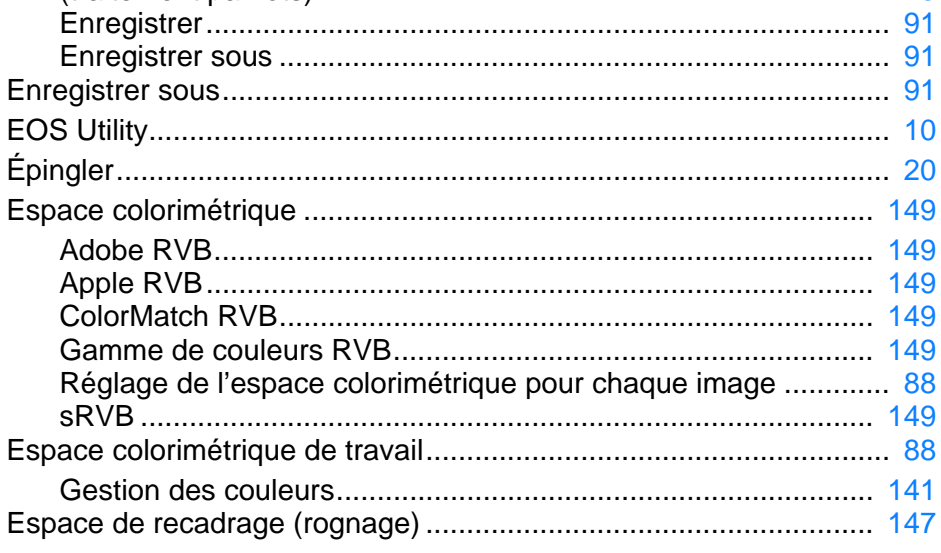

#### **F**

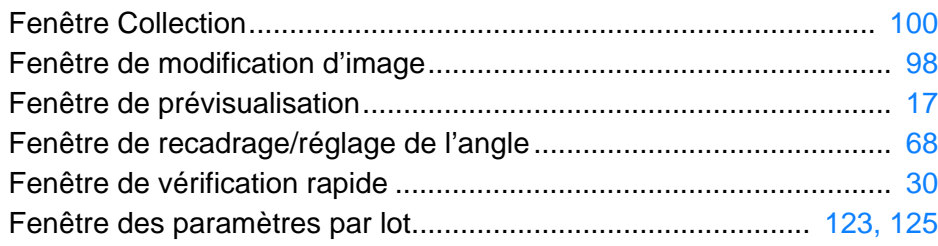

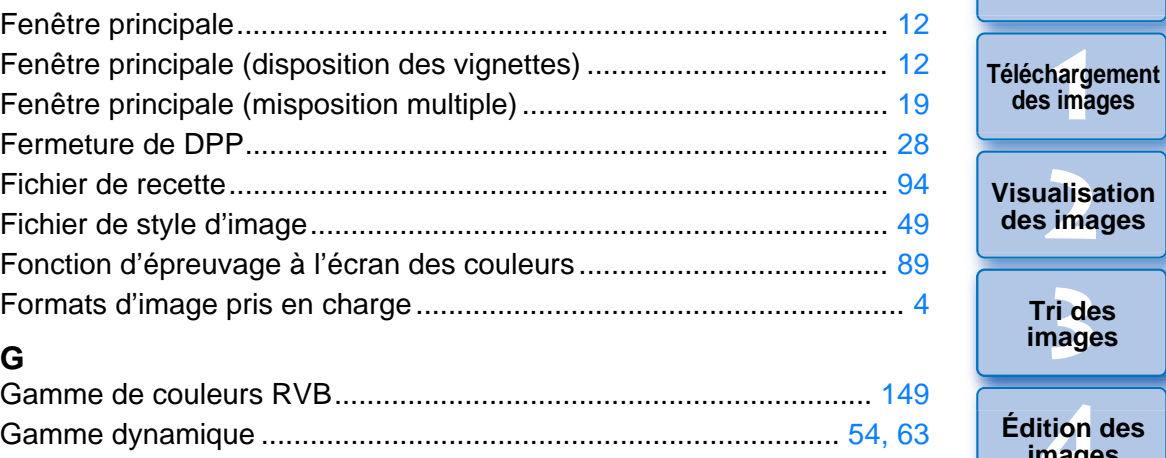

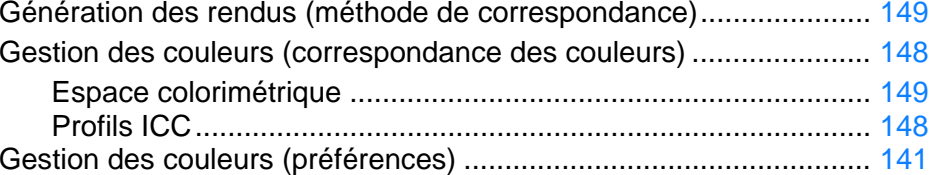

### **I**

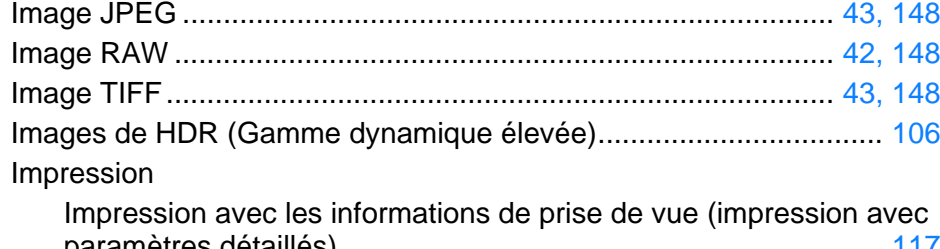

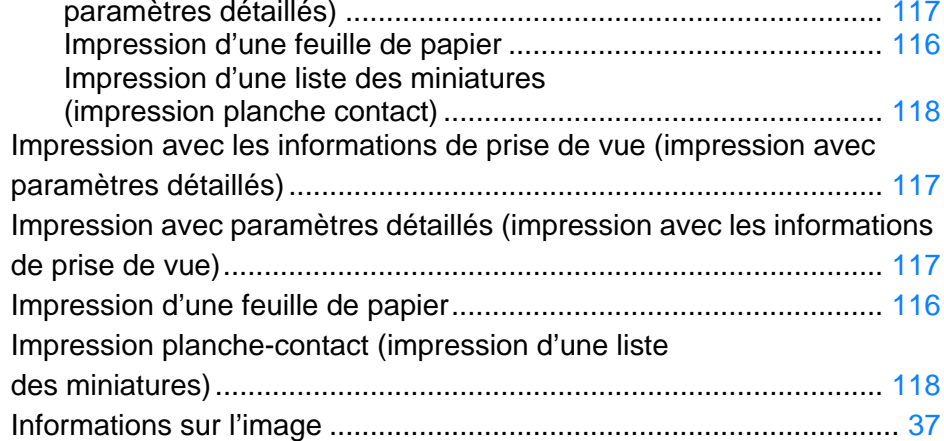

**[3](#page-28-0) Tri des images**

**[2](#page-10-0)Visualisation** 

**des images**

**des images**

**[Introduction/](#page-1-0) Sommaire**

**[4](#page-39-0)images Édition des** 

**5 [Impression](#page-114-0)  des images**

ement<br>d nor<br>ages l **Traitement d'un grand nombre [d'images RAW](#page-119-0)**

**[7](#page-126-0) Prise de vue à distance**

**Lecture des vidéos<br>
et sauvegarde des<br>
photos** 

**9 [Spécification](#page-136-0)  des préférences**

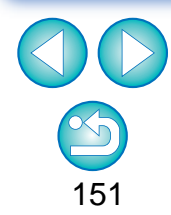

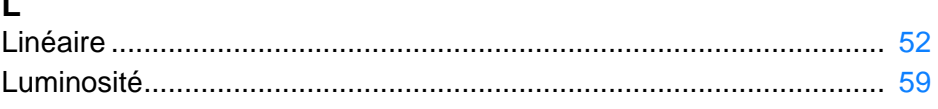

#### **M**

<span id="page-151-0"></span>**L**

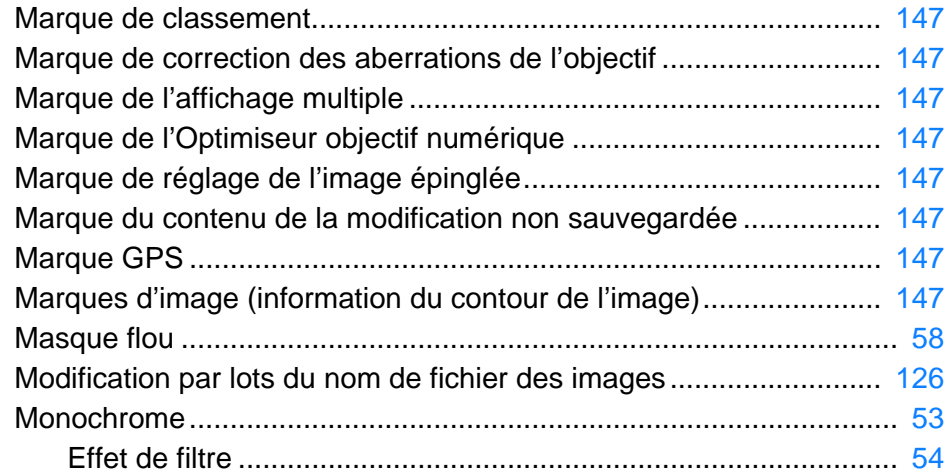

#### **N**

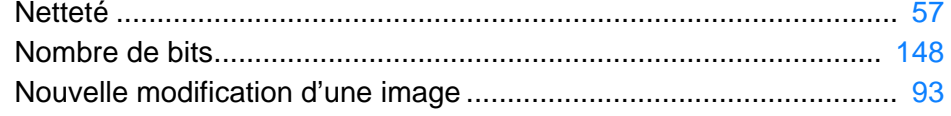

#### **O**

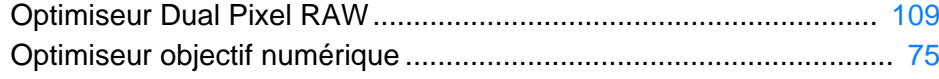

#### **P**

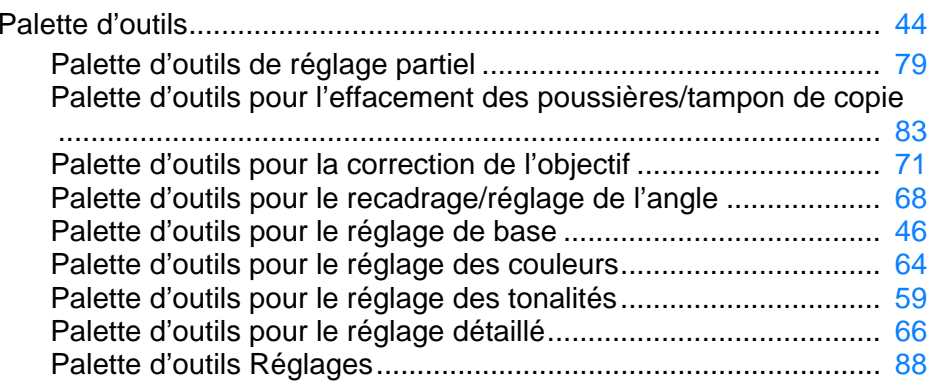

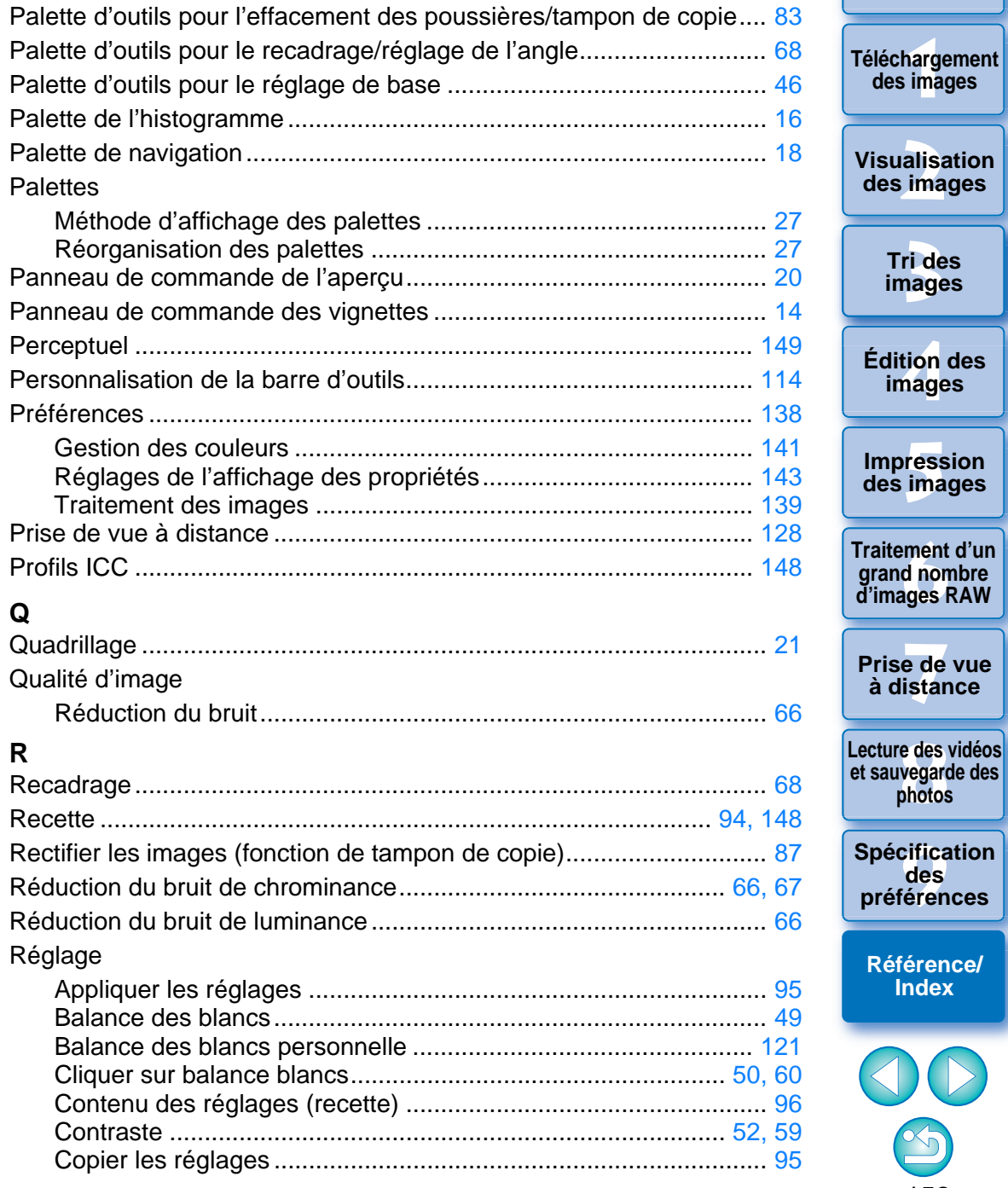

152

 $\frac{\infty}{2}$ 

**[Introduction/](#page-1-0) Sommaire**

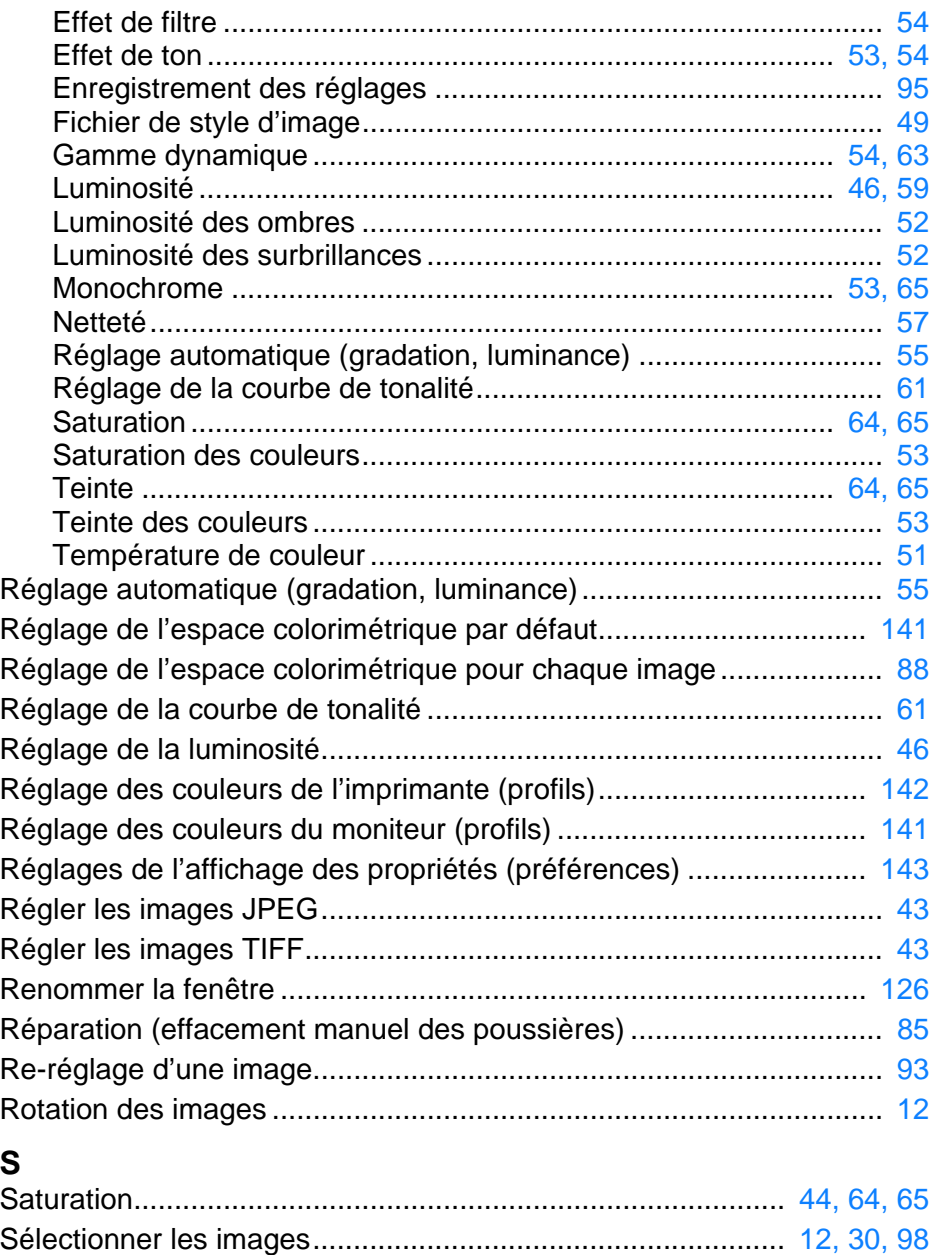

Signet.................................................................................................. [39](#page-38-1) Simulation CMJN .............................................................................. [149](#page-148-13)

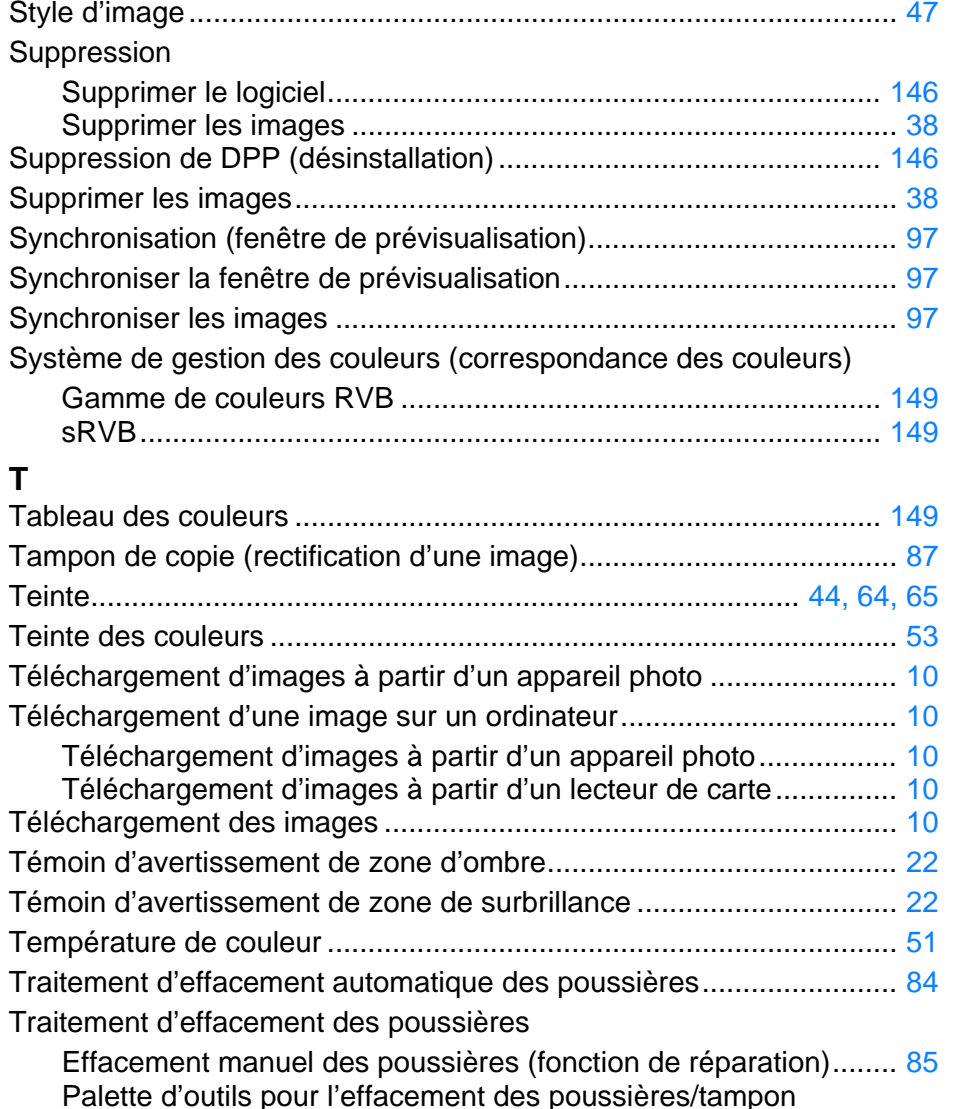

de copie ........................................................................................ [83](#page-82-3) Palette d'outils pour le tampon de copie ....................................... [83](#page-82-4) Rectification d'une image (fonction de tampon de copie) ............. [87](#page-86-2) Traitement d'effacement automatique des poussières ................. [83](#page-82-5) Traitement des images (préférences)................................................ [139](#page-138-1)

sRVB ................................................................................................. [149](#page-148-14)

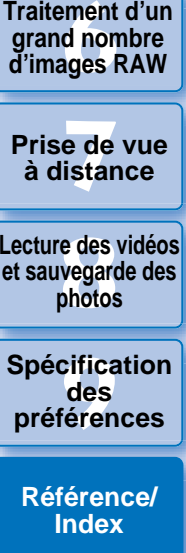

ri de<br>nage

**Tri des images**

**[4](#page-39-0)images**

**Édition des** 

**5 [Impression](#page-114-0)** 

**des images**

**Traitement d'un** 

**1[Téléchargement](#page-7-0)** 

**des images**

**[Introduction/](#page-1-0) Sommaire**

**[2](#page-10-0)Visualisation** 

**des images**

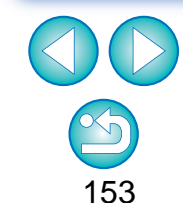

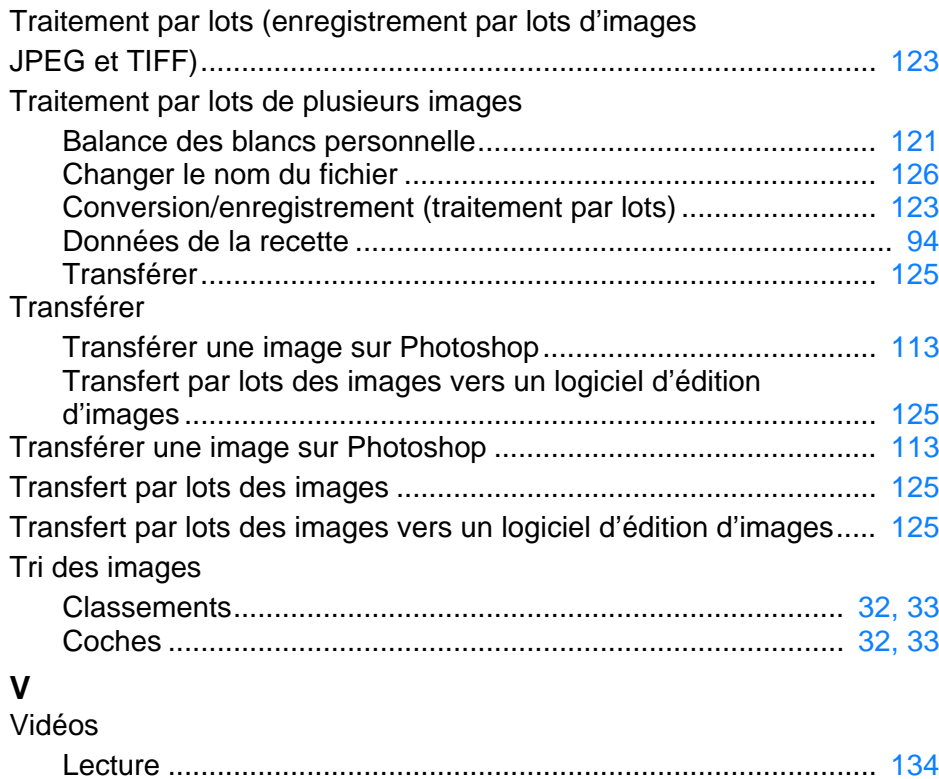

Repère de vidéo divisée............................................................. [147](#page-146-10) Sauvegarde des photos ............................................................. [134](#page-133-1)

Zone d'affichage de l'aperçu............................................................... [19](#page-18-3) Zone d'affichage des vignettes ........................................................... [19](#page-18-4)

**Z**

#### **À propos de ce mode d'emploi** ● Il est interdit de reproduire sans permission, en tout ou en partie, le

- contenu de ce mode d'emploi.
- Canon se réserve le droit de modifier sans préavis les spécifications du logiciel et le contenu de ce mode d'emploi.
- Il se peut que les écrans et éléments affichables du logiciel imprimés dans ce mode d'emploi diffèrent légèrement de ceux du véritable logiciel.
- Veuillez noter qu'indépendamment de la mention ci-dessus, Canon <sup>n</sup>'assume aucune responsabilité quant au résultat du fonctionnement du logiciel.

### **Marques commerciales**

- Microsoft et Windows sont des marques déposées ou des marques enregistrées de Microsoft Corporation aux États-Unis d'Amérique et/ ou dans d'autres pays.
- Adobe et Photoshop sont des marques déposées ou des marques commerciales d'Adobe Systems Incorporated aux États-Unis et/ou dans d'autres pays.
- Toutes les autres marques déposées sont la propriété de leurs détenteurs respectifs.

**[Introduction/](#page-1-0)Sommaire**

**1[Téléchargement](#page-7-0)  des images**

**[2](#page-10-0)Visualisation des images**

> **[3](#page-28-0) images Tri des**

**[4](#page-39-0)images Édition des** 

**5 [Impression](#page-114-0)  des images**

**6 [d'images RAW](#page-119-0) Traitement d'un grand nombre** 

**[7](#page-126-0) à distancePrise de vue** 

**8[Lecture des vidéos et sauvegarde des photos](#page-132-0)**

cifica<br>des<br>férer **[Spécification](#page-136-0)  des préférences**

**[Référence/](#page-143-0)Index**

154